*AudioCodes One Voice Operations Center*

# **AudioCodes Routing Manager (ARM)**

Version 8.8

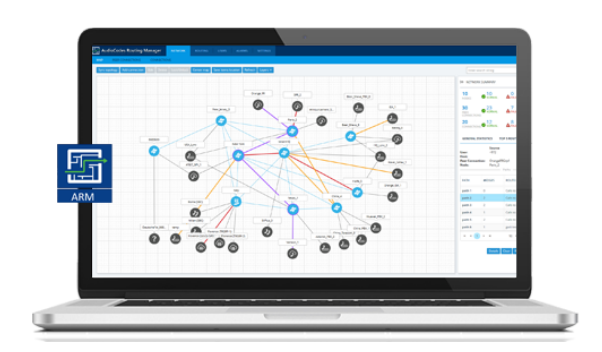

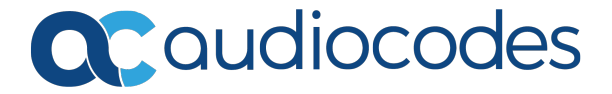

# **Notice**

Information contained in this document is believed to be accurate and reliable at the time of printing. However, due to ongoing product improvements and revisions, AudioCodes cannot guarantee accuracy of printed material after the Date Published nor can it accept responsibility for errors or omissions. Updates to this document can be downloaded from <https://www.audiocodes.com/library/technical-documents>.

This document is subject to change without notice.

Date Published: November-26-2019

## **WEEE EU Directive**

Pursuant to the WEEE EU Directive, electronic and electrical waste must not be disposed of with unsorted waste. Please contact your local recycling authority for disposal of this product.

## **Customer Support**

Customer technical support and services are provided by AudioCodes or by an authorized AudioCodes Service Partner. For more information on how to buy technical support for AudioCodes products and for contact information, please visit our website at [https://www.audiocodes.com/services-support/maintenance-and-support.](https://www.audiocodes.com/services-support/maintenance-and-support)

## **Documentation Feedback**

AudioCodes continually strives to produce high quality documentation. If you have any comments (suggestions or errors) regarding this document, please fill out the Documentation Feedback form on our website at [https://online.audiocodes.com/documentation-feedback.](https://online.audiocodes.com/documentation-feedback)

# **Stay in the Loop with AudioCodes**

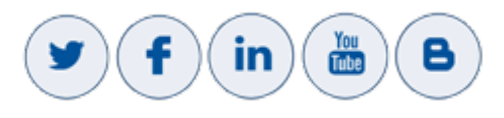

# **Related Documentation**

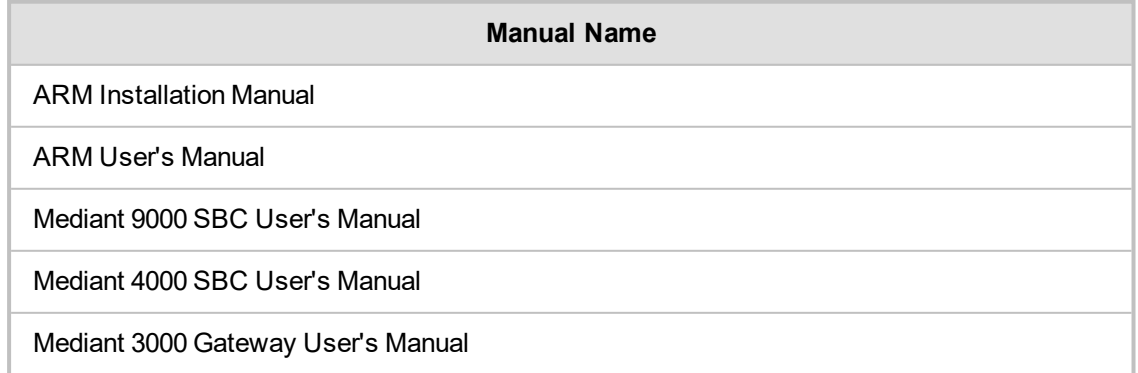

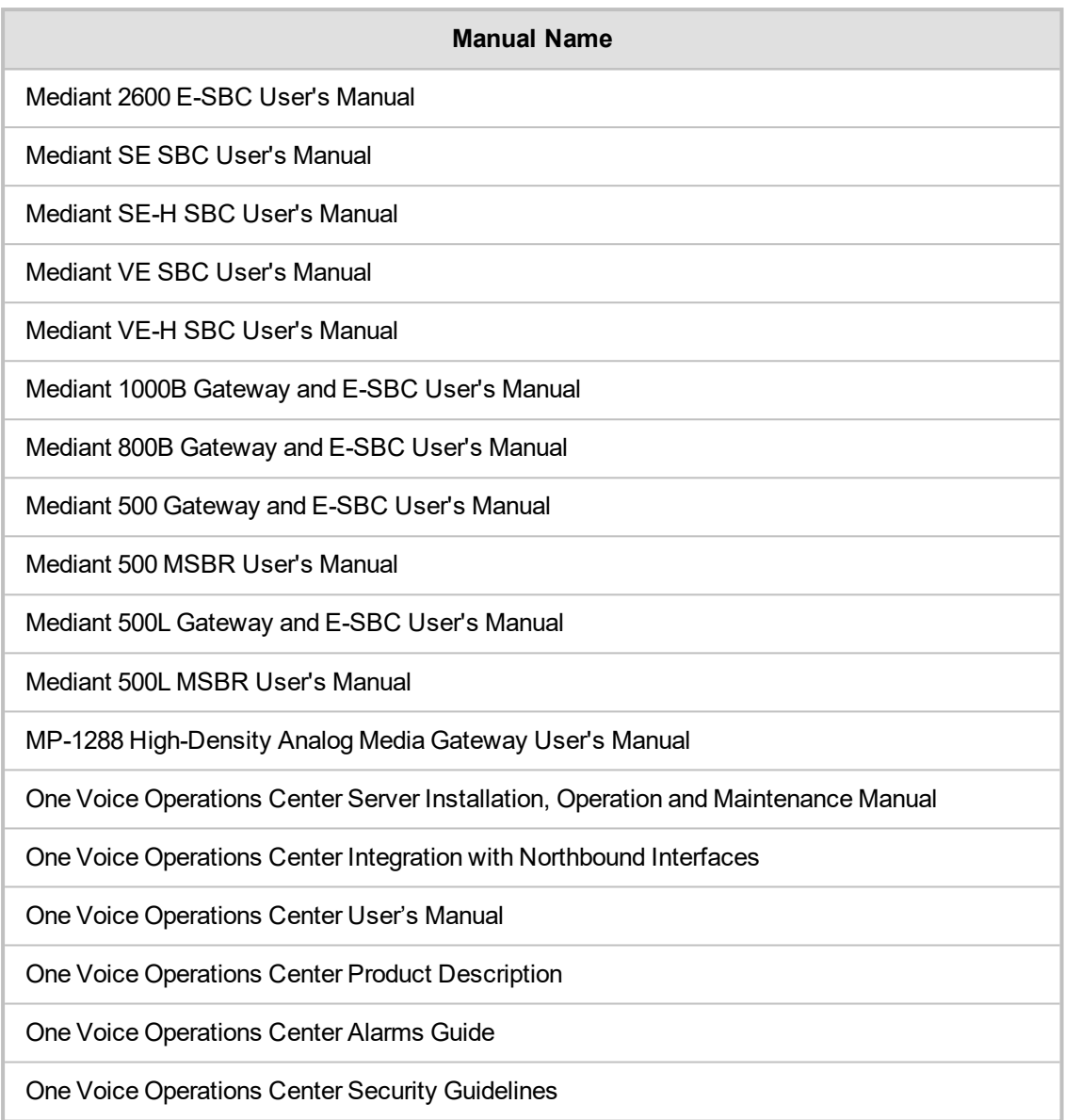

# **Document Revision Record**

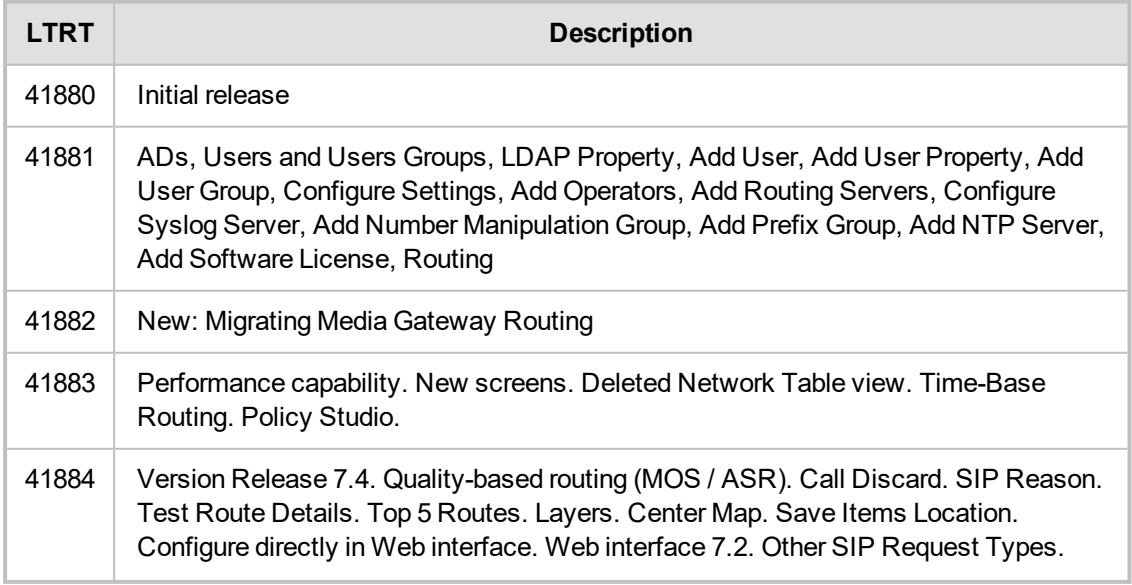

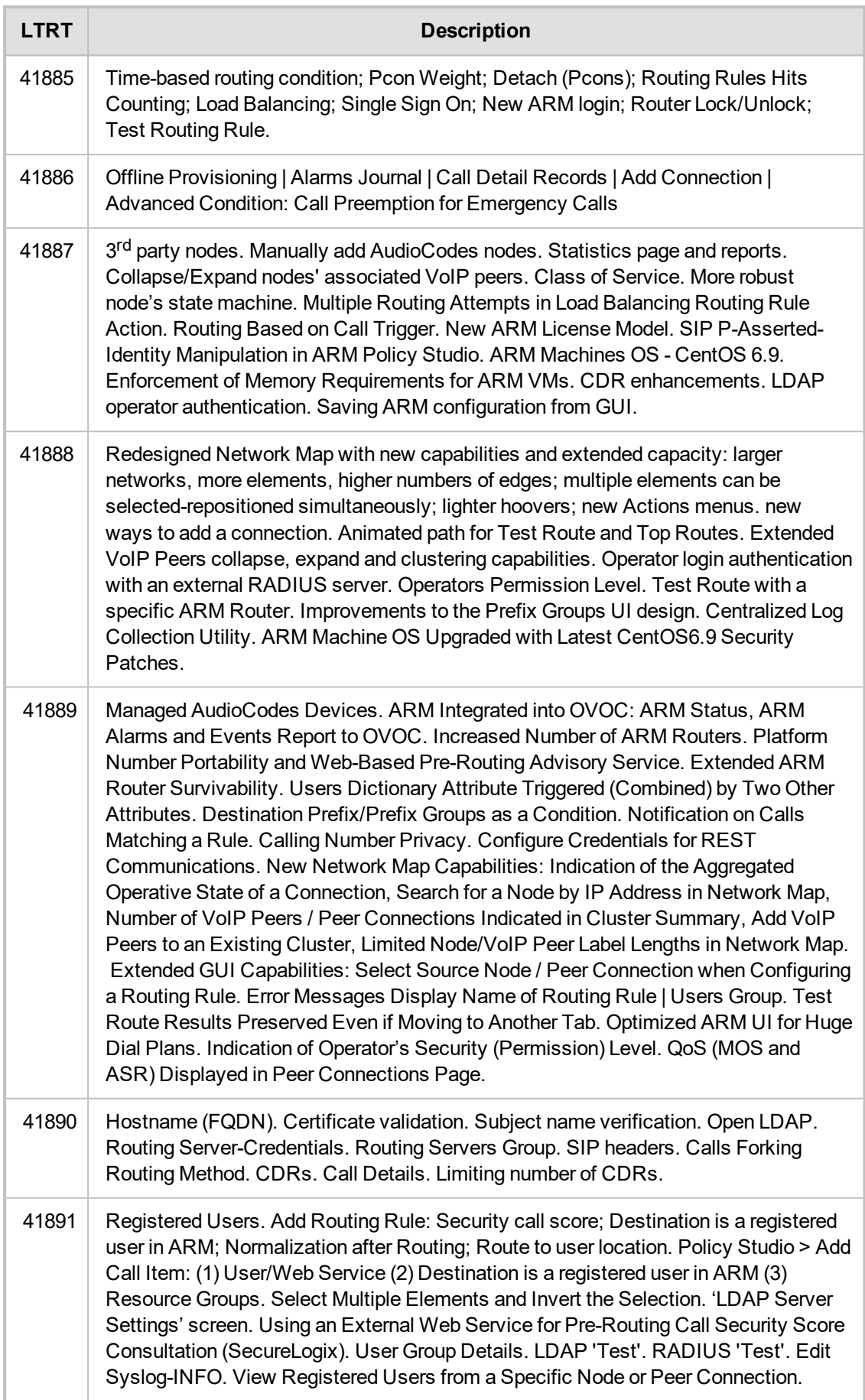

## **Table of Contents**

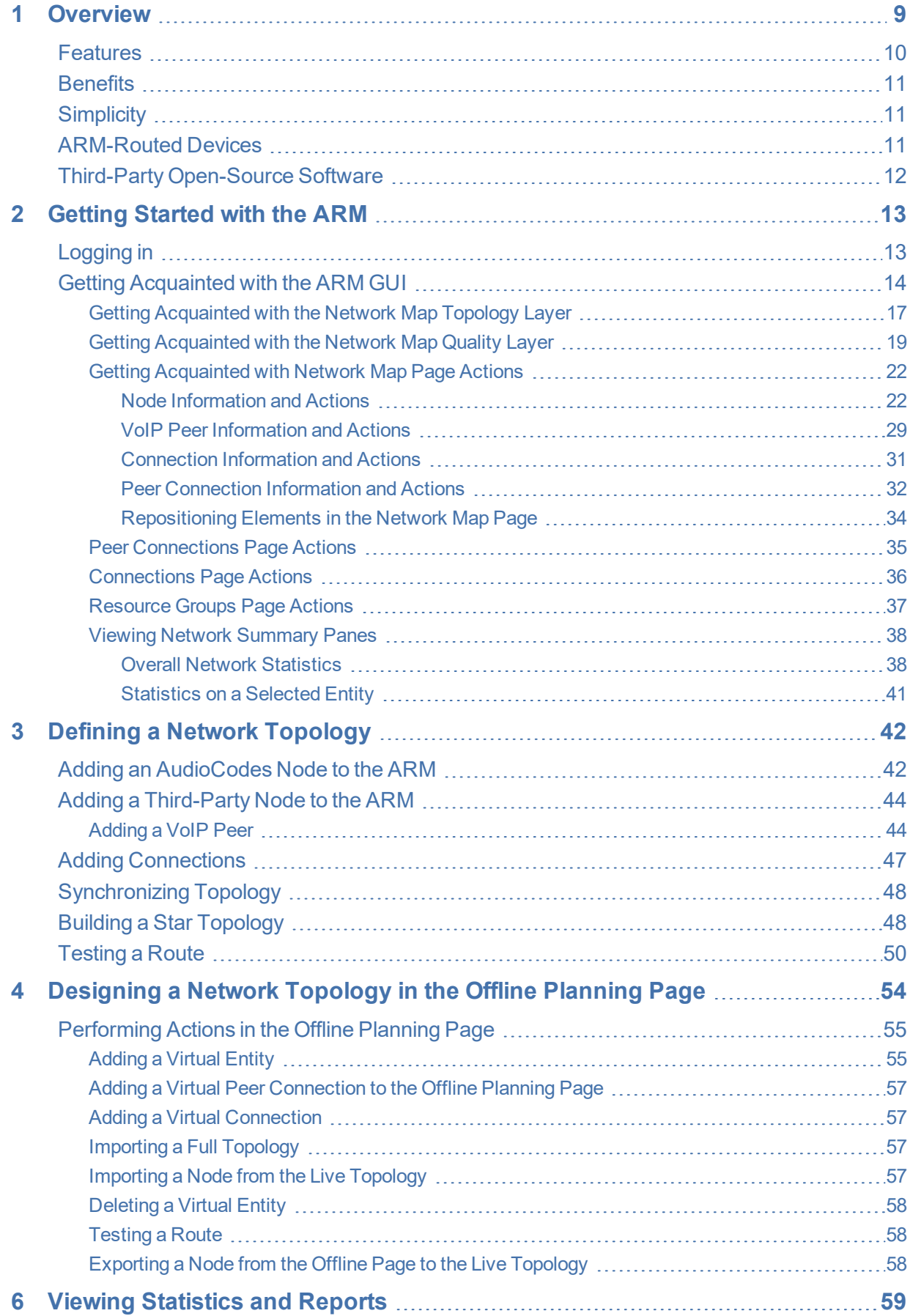

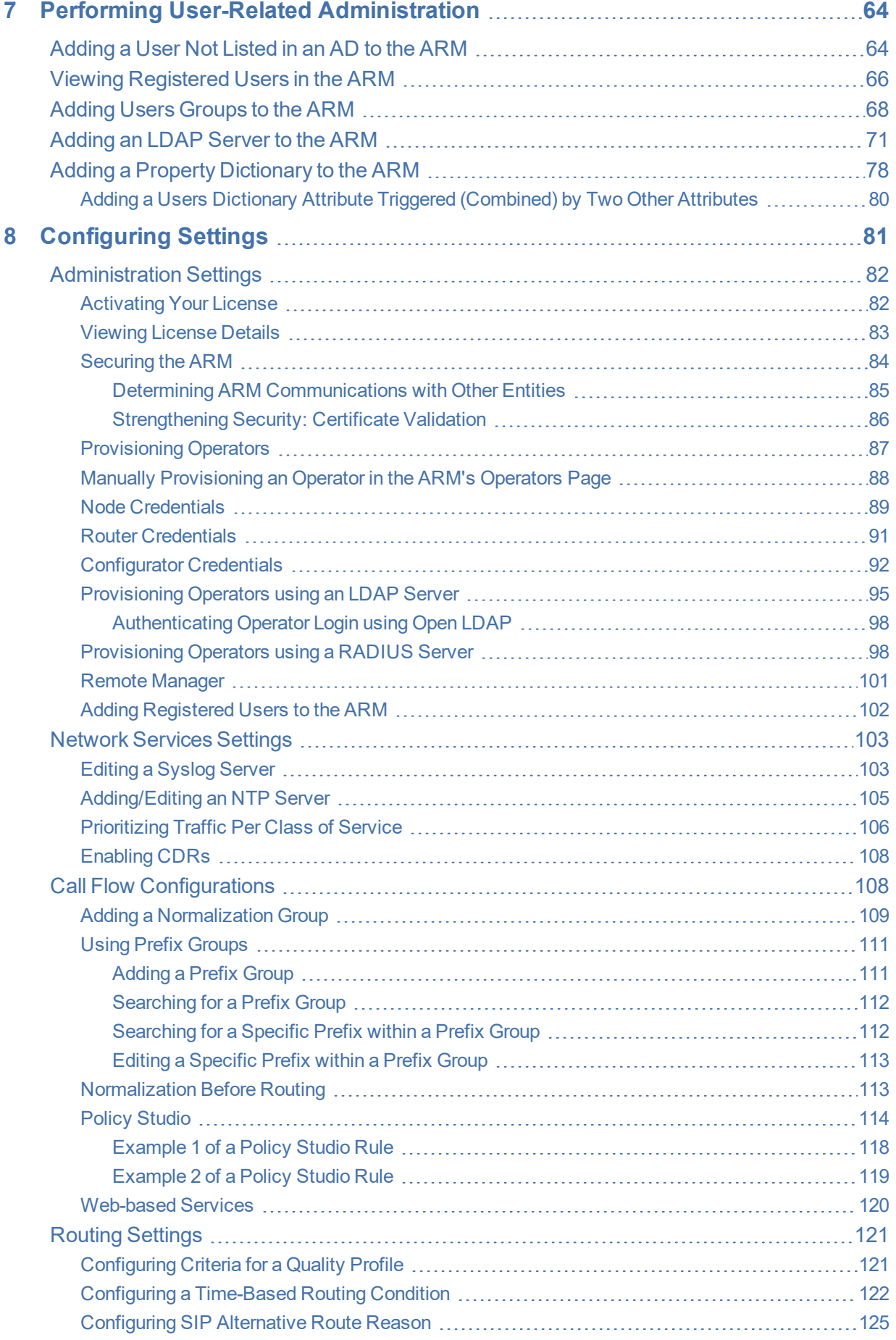

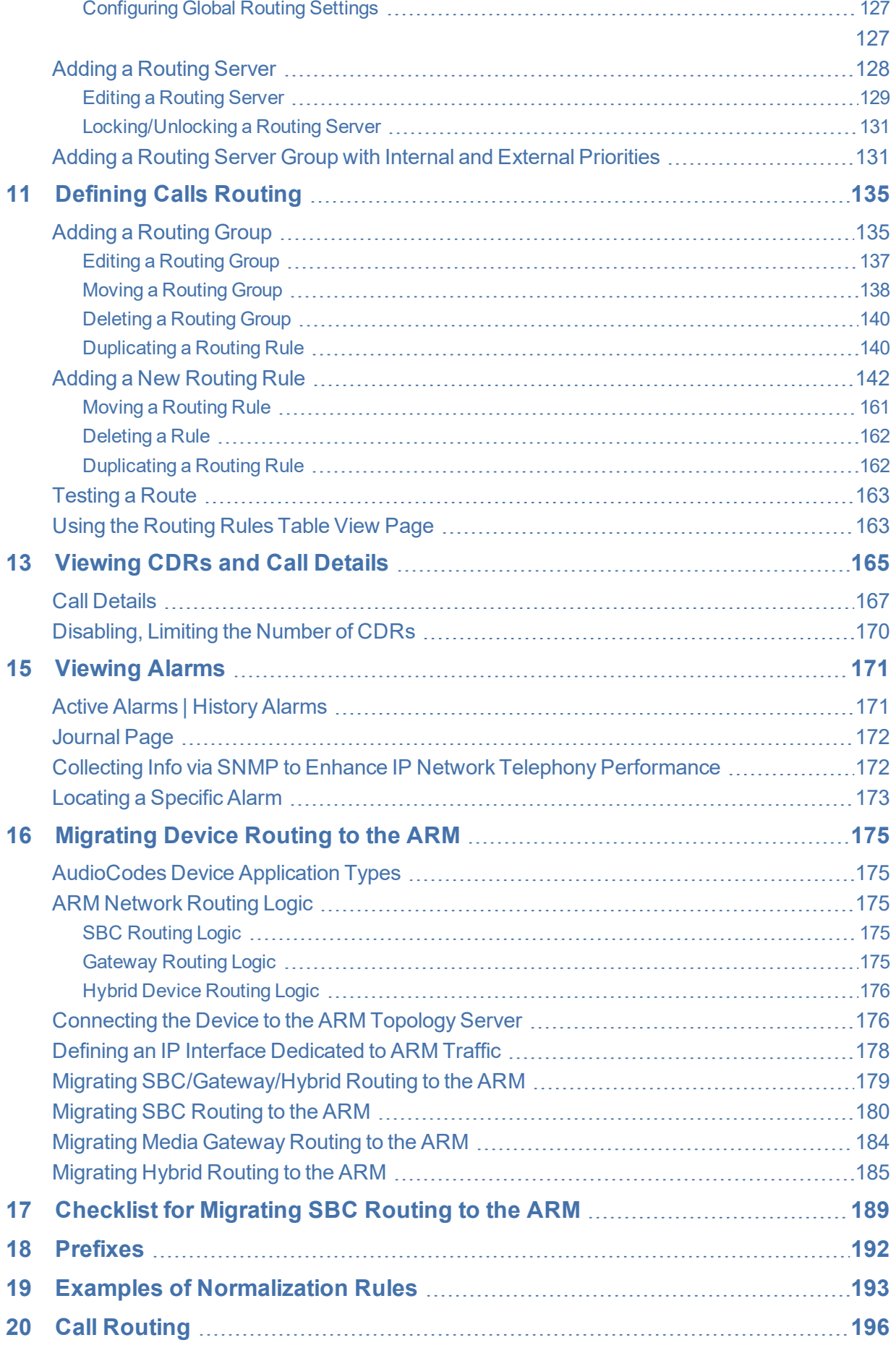

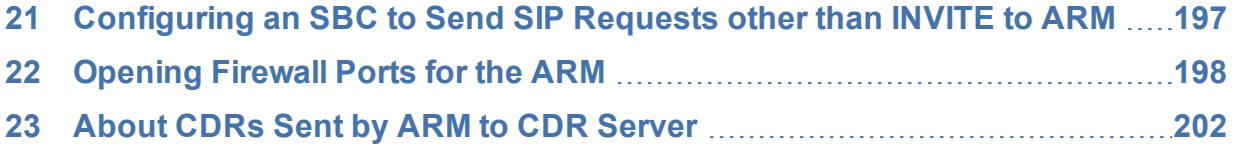

# <span id="page-8-0"></span>**1 Overview**

This document shows how to use the AudioCodes Routing Manager (ARM). The ARM is a LINUXbased, software- only, telephony management product which expedites and streamlines IP telephony routing for enterprises with multiple globally distributed branches. The ARM determines the quickest, least expensive, and best call quality routes in packet networks.

Routing data, previously located on the SBC, Unified Communications (UC) application (e.g., Microsoft's Skype for Business), or Media Gateway, is now located on the ARM server. If an enterprise has an SBC in every branch, a single ARM, deployed in HQ, can route all calls in the globally distributed corporate network to PSTN, the local provider, enterprise headquarters, or to the IP network. Routing rules, configured by the IT manager in the ARM's Routing Table, perform the routing.

If an enterprise has only one or two branches, its IT manager can easily independently implement maintenance changes. In globally distributed enterprises, IT managers until now had to laboriously implement changes, multiple times, per branch. With the ARM, IT managers implement changes only once, saving significant labor and time resources and costs.

The following figure shows a typical, globally-distributed, multi-branch enterprise VoIP network.

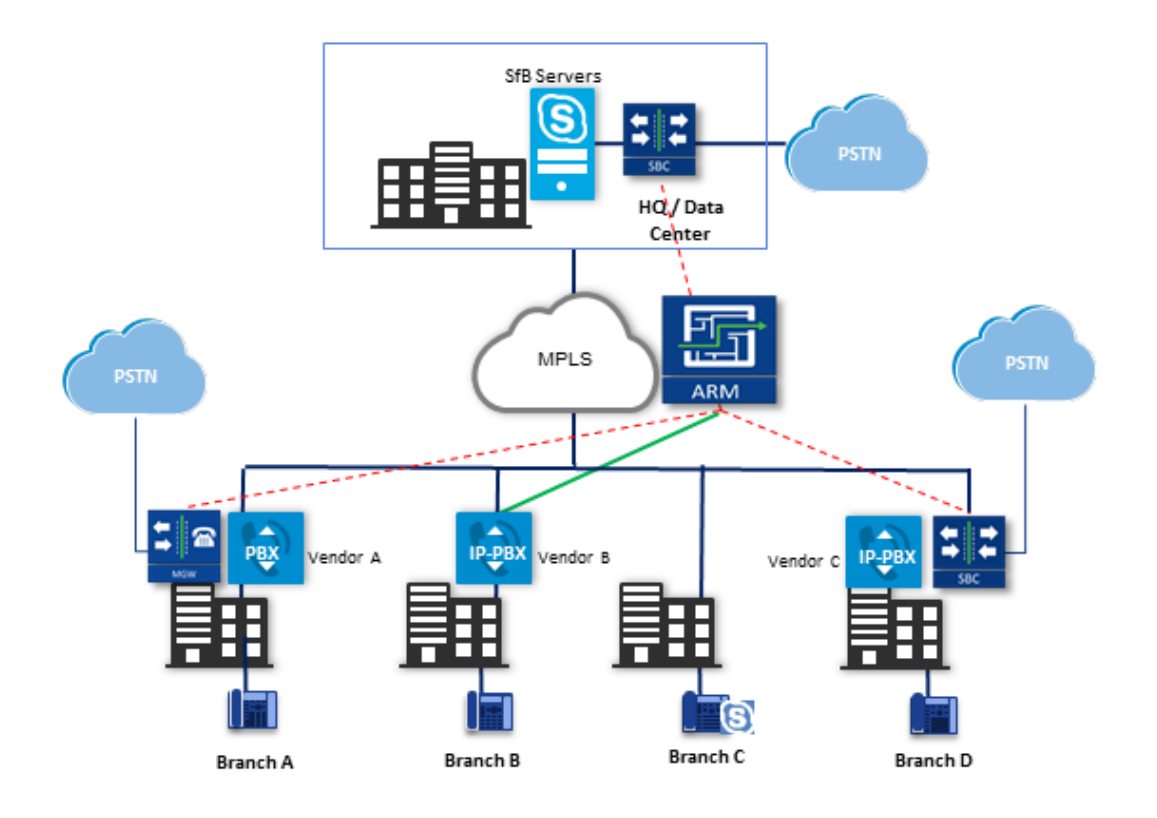

VoIP networks like this typically require:

- **■** Distributed routing & policy enforcement
- **■** Distributed PSTN
- Multiple VoIP network entities' configurations (i.e., SBC, Media Gateway)
- **■** Multiple Dial Plans
- **■** SIP Interworking between IP PBXs
- Large number of end user policies
- **Efficient ARM routing management**

## <span id="page-9-0"></span>**Features**

ARM features are as follows:

- Centralized, enterprise-wide session routing management
- **■** Fully integrated into AudioCodes' One Voice Operations Center (OVOC) management system (ARM Version 8.4 and later and OVOC Version 7.6 and later)
- Centralized & optimized PSTN routing
- Automatic discovery of VoIP network entities
- Supports third-party devices as well as AudioCodes SBCs and gateways
- Smart Dial Plan management
	- **●** Centralized Dial Plan logic; simple, clear, intuitive and easy to maintain
	- **●** Dialing plan dry test by 'Test Route' simulation; animated path for Test Route
	- **●** Incoming number manipulation
	- **●** Outgoing number manipulation
	- User properties manipulation
- **■** Reduces SIP trunk costs
	- **●** Implements Tail-End-Hop-Off Routing
	- **●** Assigns actions to routing rules with different sequence
	- **●** Source and destination number manipulation
- Advanced routing based on user properties
- Quality-based routing
- **■** Time-based routing
- **■** Flexible load balancing
- Automatic topology network generation
- Manual network generation (simply drawing lines between dots)
- On-the-fly routing calculation:
	- **●** Centralized management of Network Routing Rules
	- **●** Routing decision is based on source / destination call parameters, and user properties
	- **●** Predefined weights on connections
	- **●** User information from external databases, e.g., LDAP and RADIUS; operator login authentication with these servers
	- **●** Flexible API
- Intuitive graphical representation of the enterprise VoIP network
- Support for very large networks (topology elements) with high numbers of edges (Connections and Peer Connections)
	- **●** Multiple topology elements can be moved / repositioned simultaneously
	- **●** Lightweight hoover for each topology element
	- Easily accessible Actions on each topology element
- Personalized Call Routing Applications
	- **●** Communication-Enabled Business Process
	- **●** Full on-line management and routing via REST API
	- **●** Fallback to SBC routing table if call does not match ARM configuration

# <span id="page-10-0"></span>**Benefits**

The ARM benefits users as follows:

- Reduces operational time spent on designing and provisioning network topology
- Reduces OPEX, avoiding routing configuration of VoIP network entities
- Reduces time spent implementing network evolutions such as:
	- **●** Adding new connections to PSTN (e.g., SIP trunks)
	- **●** Adding new branches to the enterprise VoIP network
	- **●** Modifying user voice services privileges

## <span id="page-10-1"></span>**Simplicity**

- VoIP network entities registering in the ARM
- Auto-discovery of VoIP peers
- One-click topology network creation, star formation
- Customized topology network
	- **●** Configuring a connection is as simple as drawing a line
	- **●** Modify by adding, deleting and changing connections
- <span id="page-10-2"></span>■ ARM connects to user data base

## **ARM-Routed Devices**

The following devices can be routed by the ARM:

- **■** Mediant 9000 SBC
- **■** Mediant 4000 SBC
- **■** Mediant 2600 SBC
- Mediant SE/VE SBC
- Mediant 1000B Gateway and E-SBC
- Mediant 800B Gateway and E-SBC
- **■** Mediant 800C
- **■** Mediant 500 E-SBC
- **■** Mediant 500L SBC
- Mediant SBC CE (Cloud Edition)
- **■** Mediant 3000 Gateway only

# <span id="page-11-0"></span>**Third-Party Open-Source Software**

The following third-party open-source software is supported by the ARM:

- **■** CentOS Linux 6.6
- Spring Framework (released under version 2.0)
- MariaDB relational database management system
- **■** ActiveMQ (using the Apache 2.0 license)
- HiberNate (projects licensed under Lesser General Public License (LGPL) v2.1)
- **■** Log4J (Apache License 2.0)
- **■** Guava (Google core libraries Apache License 2.0)
- **■** jackson-core
- **■** Apache Commons Logging™
- HttpClient Apache
- XStream (Group: com.thoughtworks.xstream)
- **■** Jersey client
- **■** Joda-Time
- SLF4J (Simple Logging Facade for Java)
- **■** HikariCP Java 6
- **■** Aspectj™ extension to Java
- SNMP4J (Open Source SNMP API for Java)
- **■** Mockito

# <span id="page-12-0"></span>**2 Getting Started with the ARM**

<span id="page-12-1"></span>After installing the ARM and performing initial configuration (see the *ARM Installation Manual*), you can get started managing routing with the ARM.

# **Logging in**

Logging in is a prerequisite to getting started with the ARM.

#### ➢ **To log in:**

**1.** Point your web browser to the ARM's IP address and press Enter.

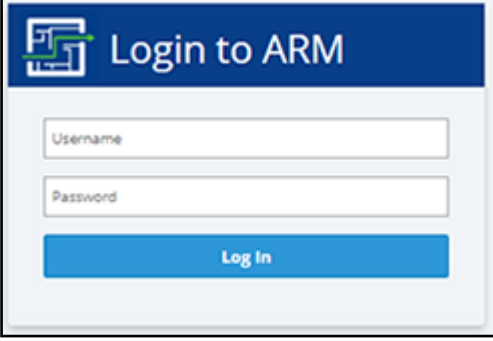

**2.** In the Login to ARM screen, log in using the default **Operator** and **Operator** username and password. It's advisable to change these as soon as possible (see [Provisioning](#page-86-0) Operators on [page 87](#page-86-0) for instructions on how to change them).

The ARM opens in the Network page, Map view (default) in your browser. By default, all VoIP entities managed in the network are displayed.

# <span id="page-13-0"></span>**Getting Acquainted with the ARM GUI**

The ARM's internet browser based graphic user interface visualizes VoIP network topology and its components, providing centralized, dynamic network management and router rules and logic management. After logging in, the Network page, Map view opens by default.

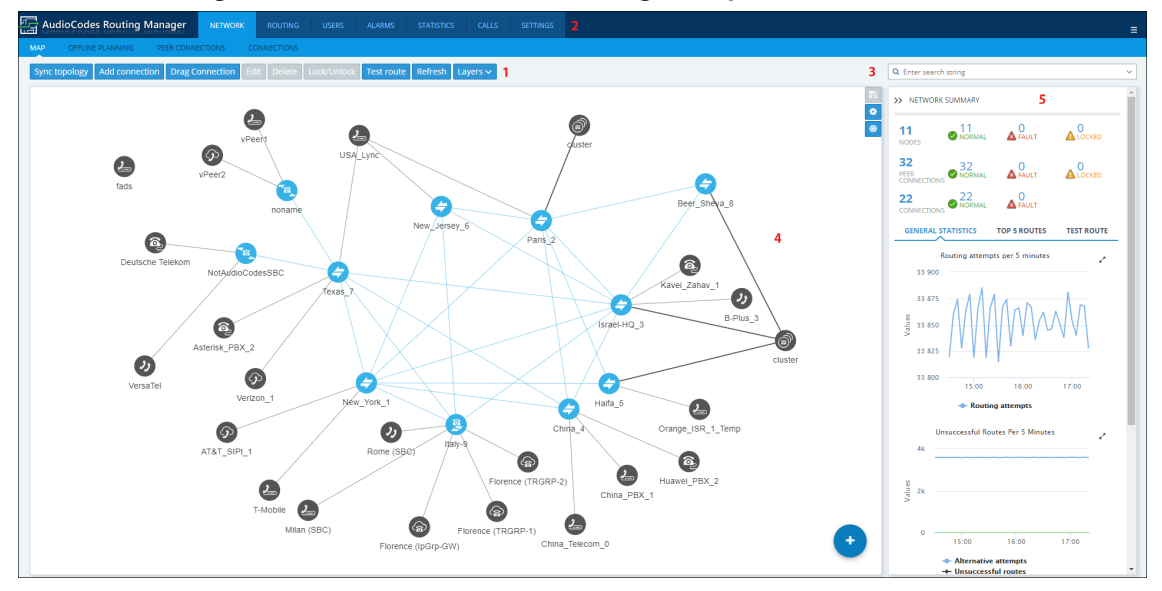

**Figure 2-1: ARM GUI - Network Page - Map View**

Use the following legend as a reference to the preceding figure.

**Table 2-1: ARM GUI – Map View**

| # | <b>GUI Area</b> | <b>Description</b>                                                                                                    |  |  |  |
|---|-----------------|----------------------------------------------------------------------------------------------------|--|--|--|
| 1 | Actions<br>Bar  | Sync Topology<br>П<br><b>Add Connection</b><br>T.<br><b>Drag Connection</b><br>m.<br>Edit<br>П<br><b>Delete</b><br>m.<br>Lock/Unlock<br>m.<br><b>Test Route</b><br>п<br>Refresh<br>m.<br>Layers<br>T.<br>topology<br>V<br>quality<br>V |  |  |  |

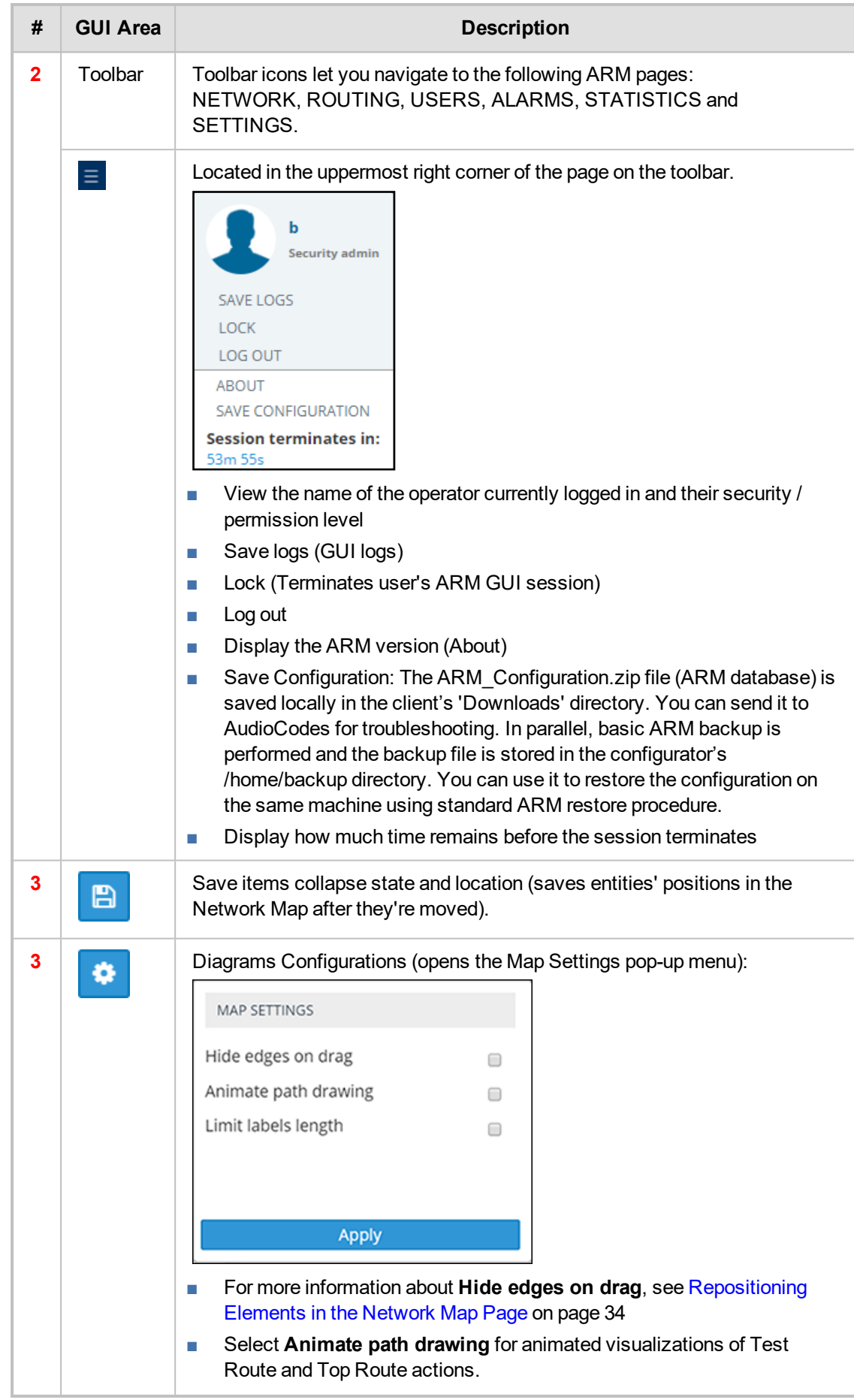

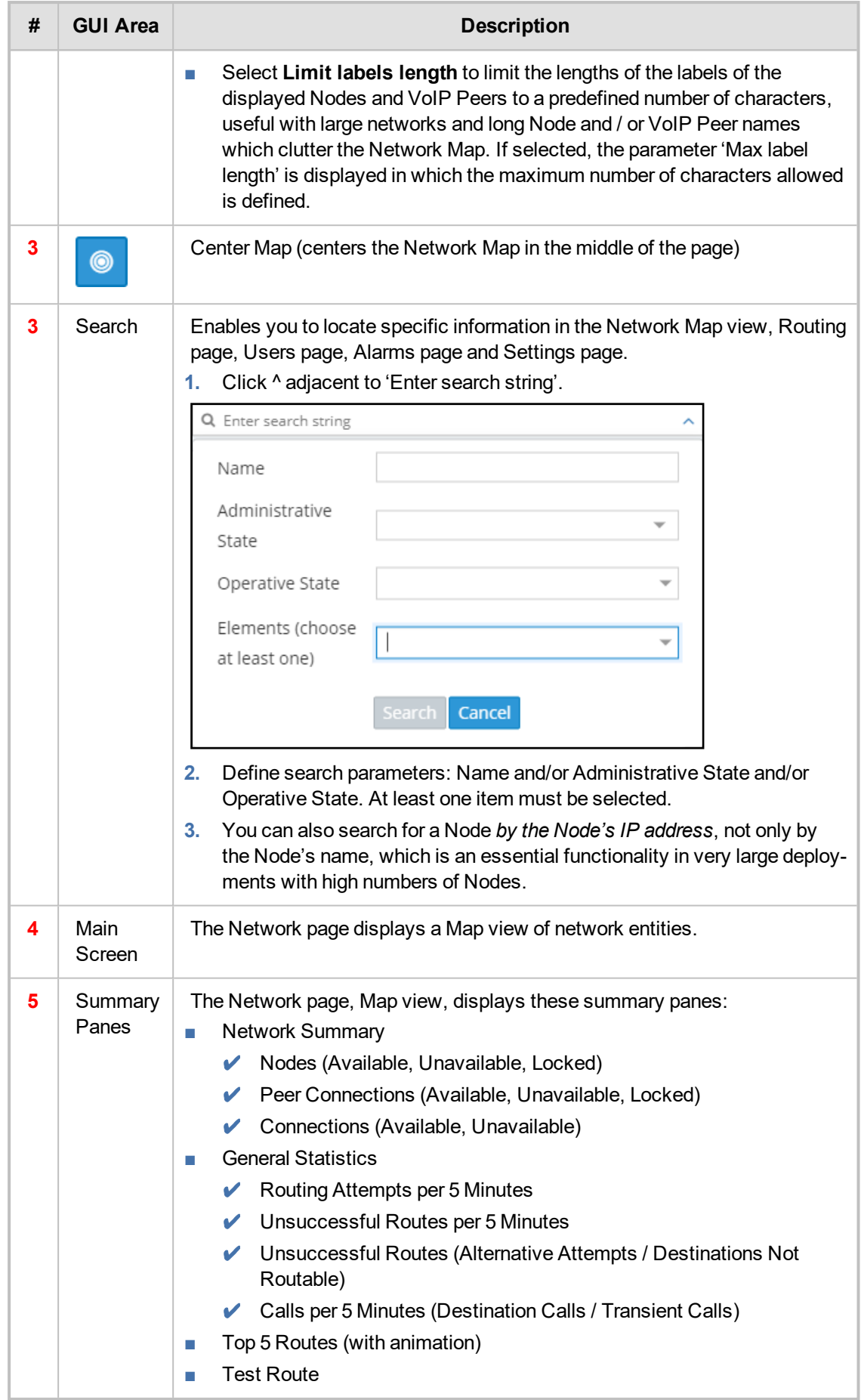

## <span id="page-16-0"></span>**Getting Acquainted with the Network Map Topology Layer**

In the Network page, Map view, you can view node information and perform network map actions. Network Map view shows the four main entities that comprise the network topology:

- **■** Nodes
- **■** VoIP Peers
- **■** Peer Connections
- **■** Connections

The following table explains each.

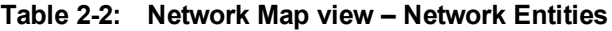

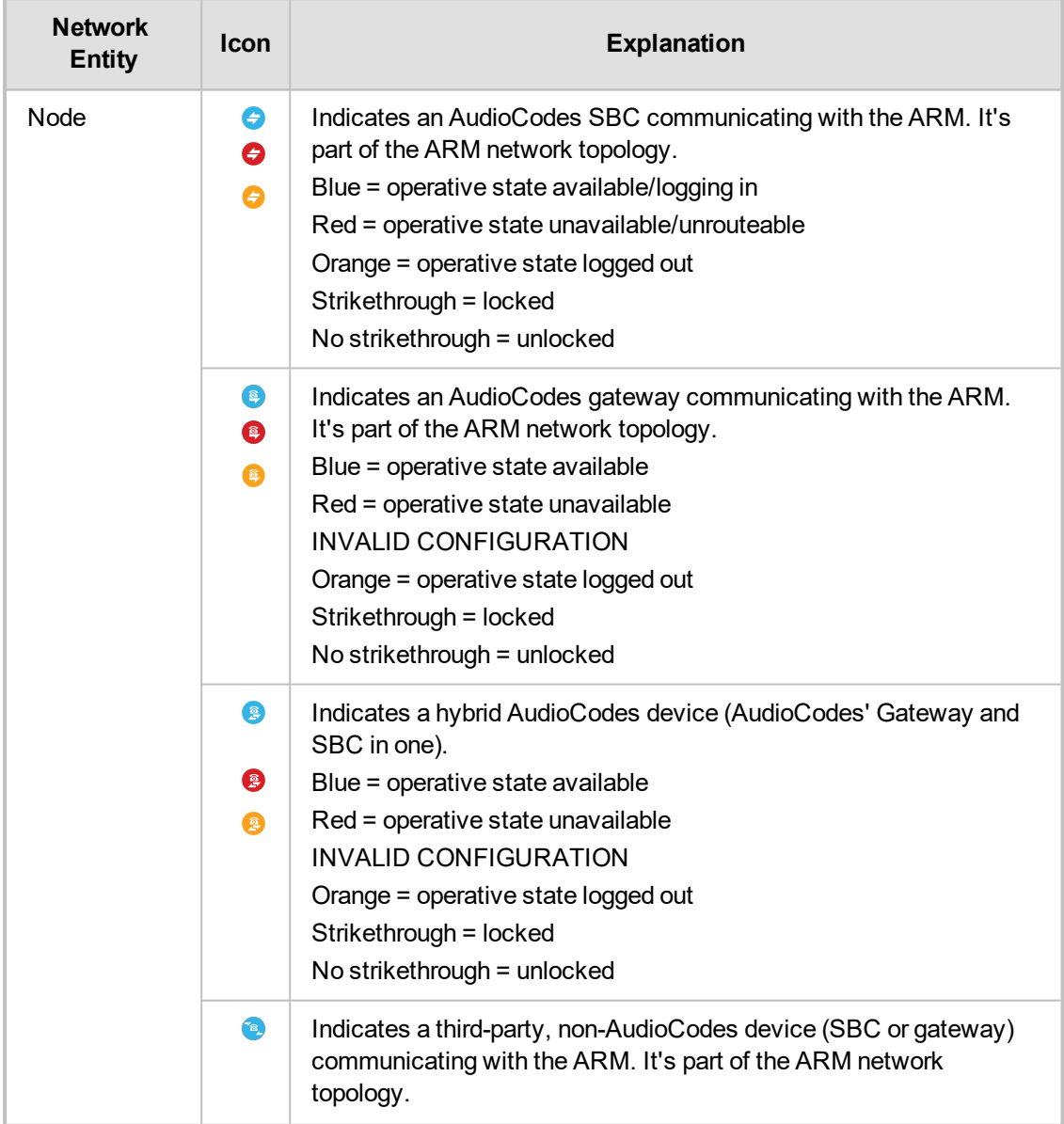

×

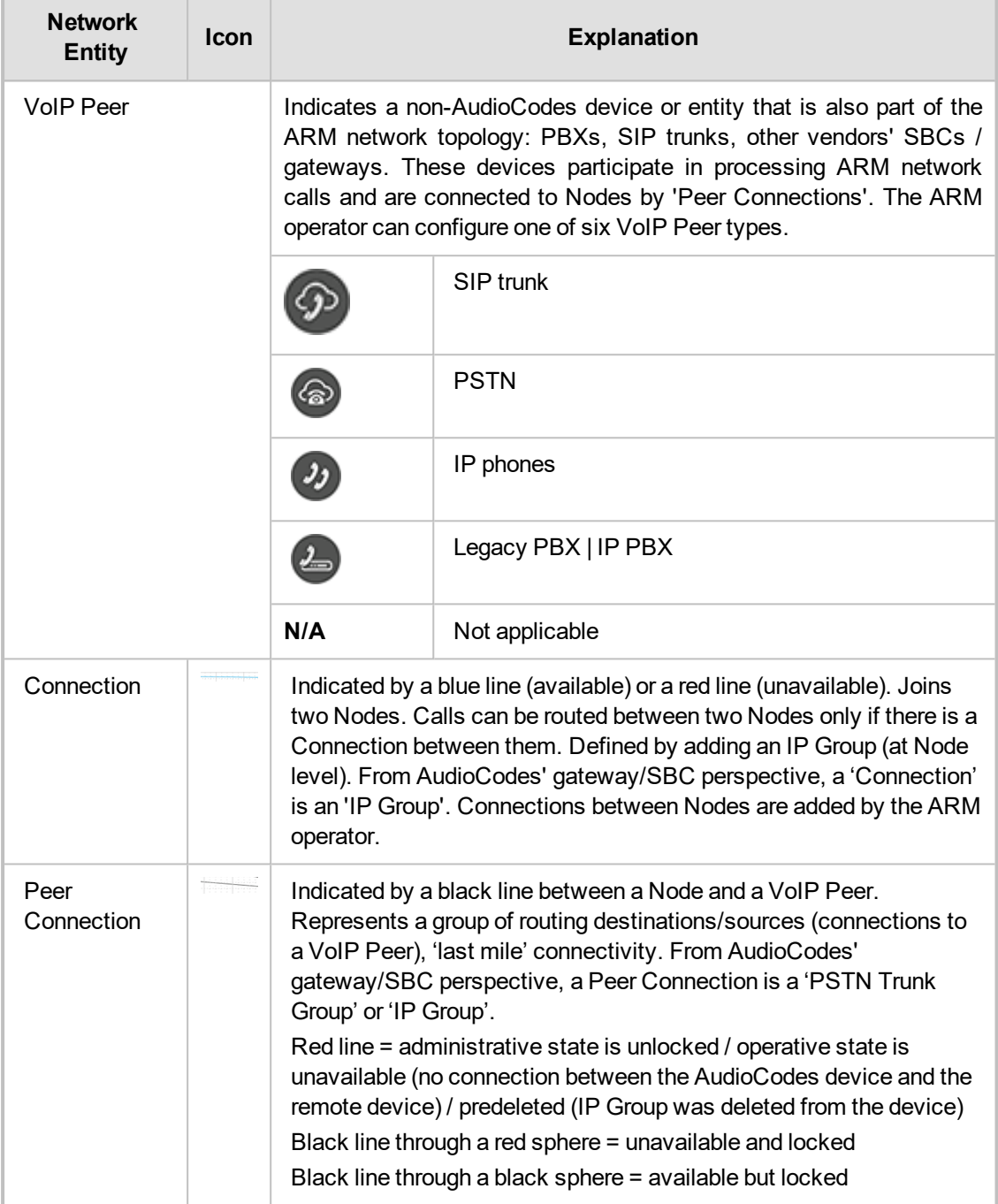

## <span id="page-18-0"></span>**Getting Acquainted with the Network Map Quality Layer**

The Network Map view displays a **Layers** tab that allows the operator to choose **topology** and / or **quality**.

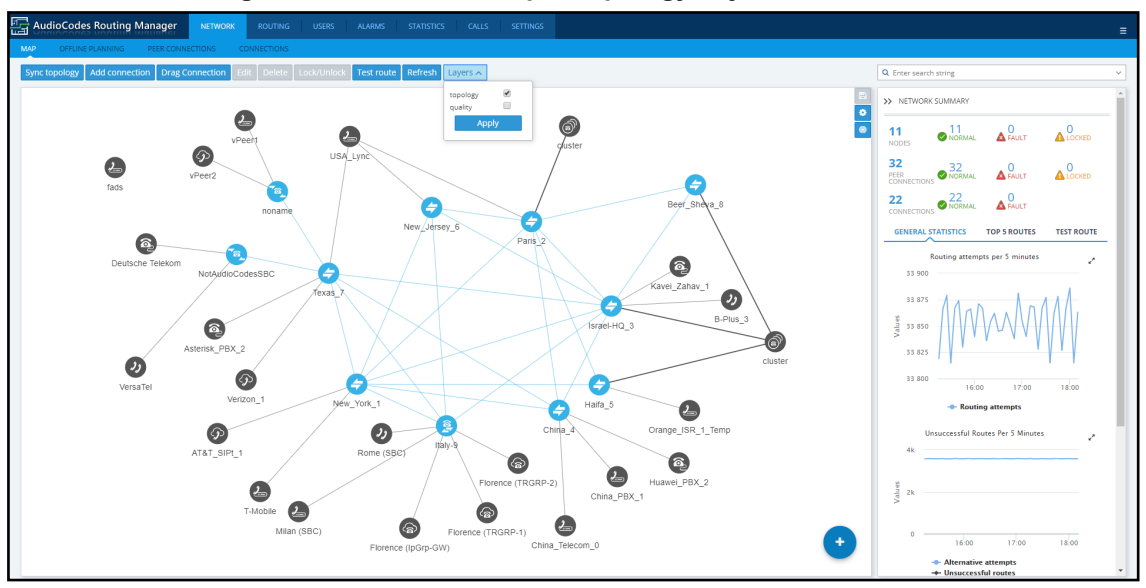

**Figure 2-2: Network Map – Topology Layer**

The **topology** layer displays the availability status of network entities.

The **quality** layer displays the quality status of network Connections and Peer Connections.

When both the **topology** layer and the **quality** layer are selected, the Network Map displays the aggregated availability status and quality status.

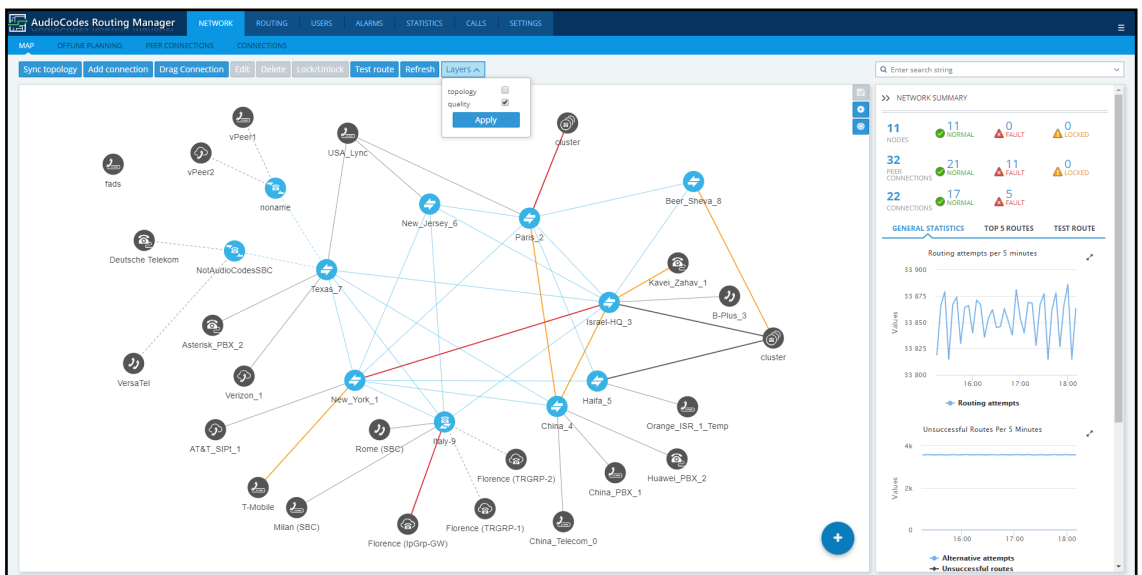

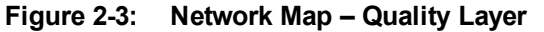

The figure above shows the Network Map when the **Quality Layer** is applied. The following table describes the different quality color codes.

**Table 2-3: Quality Color Codes**

| Color       | <b>Description</b>             |
|-------------|--------------------------------|
| <b>Blue</b> | <b>GOOD quality Connection</b> |

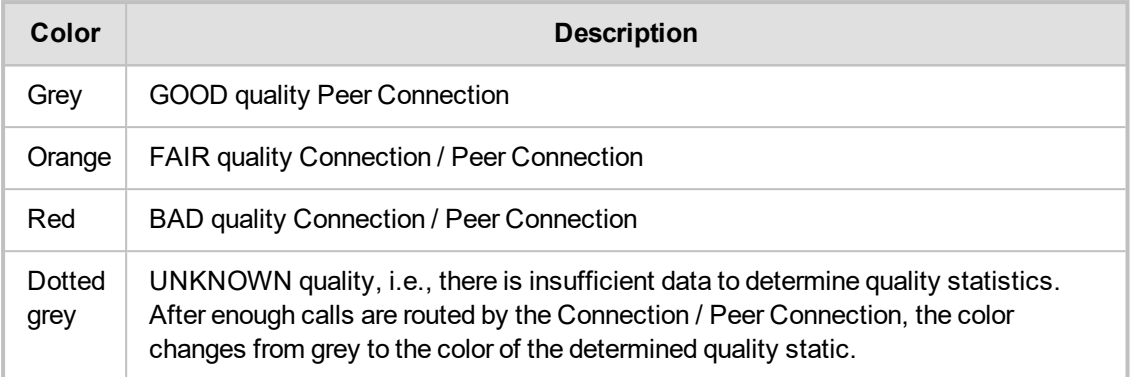

A glance at the page reveals the quality of each Connection and Peer Connection, indicated by color code.

#### ➢ **To view a summary of a Connection, including quality:**

**1.** In the Network Map page, select **topology** layer and/or **quality** layer and then click (select) the Connection whose summary you want to view.

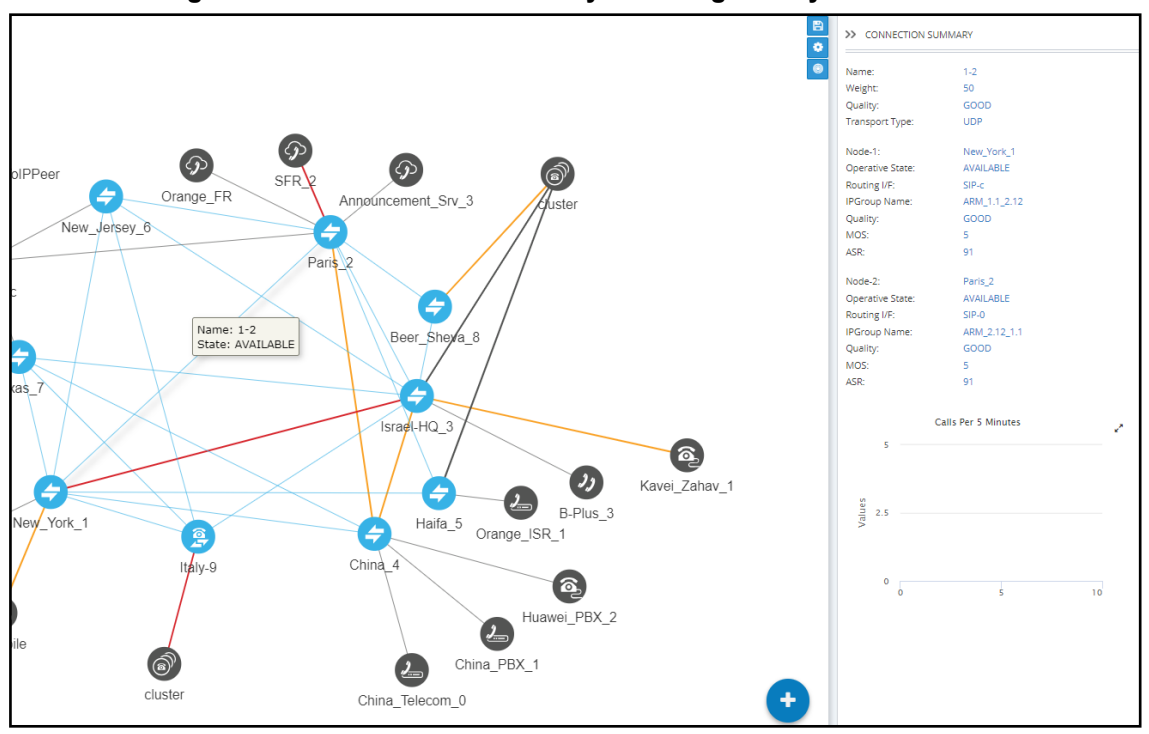

**Figure 2-4: Connection Summary Including Quality**

- **2.** View a summary of the connection in the Connection Summary pane on the right side of the Network Map page. The figure above shows the Connection Summary pane for the Connection between the node **Paris\_2** and **New\_York\_1**. The 'Quality' parameter for both nodes is 'GOOD'.
- **3.** Use each direction's MOS and ASR values to tune the threshold for quality-based routing [Settings > Routing > Quality Based Routing] and optimize network quality.

#### ➢ **To view a summary of a Peer Connection, including quality:**

**1.** In the Network Map page, select **topology** layer and/or **quality** layer and then click (select) the Peer Connection whose summary you want to view.

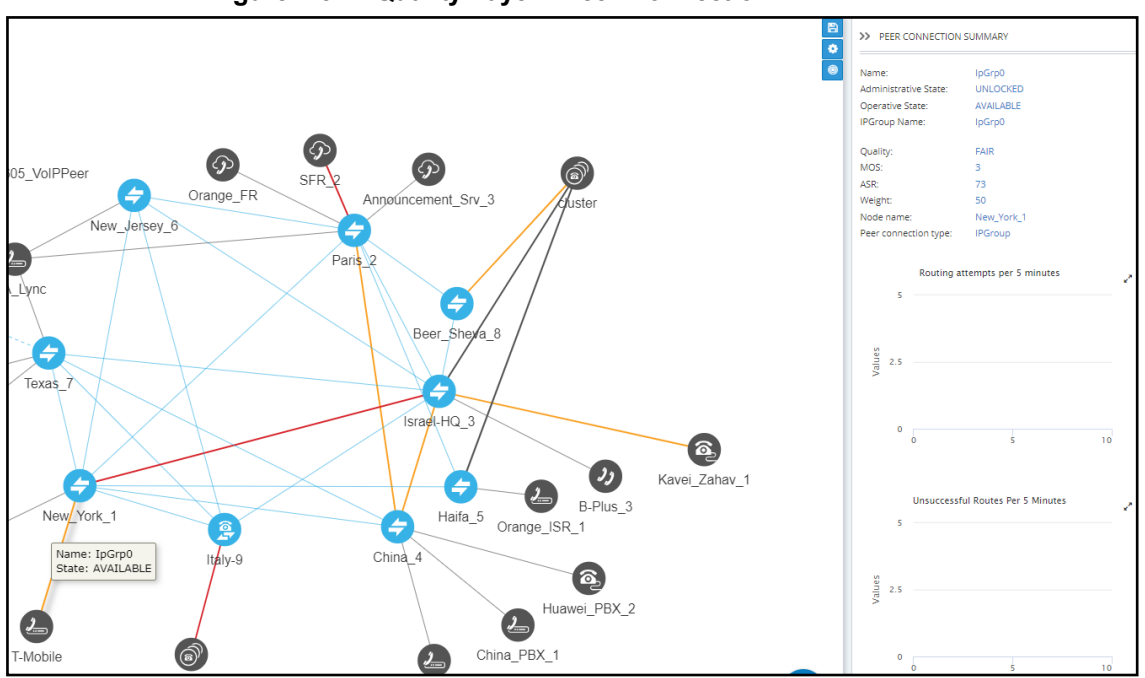

**Figure 2-5: Quality Layer - Peer Connection**

- **2.** In the Peer Connection Summary pane on the right side of the Network Map page, view the Peer Connection Summary for the Peer Connection you clicked (selected). The figure above shows the Peer Connection whose name is 'IpGrp0'. The 'Quality' parameter is 'FAIR'.
- **3.** Use each direction's MOS and ASR values to tune the threshold for quality-based routing [Settings > Routing > Quality Based Routing] and optimize network quality.

## <span id="page-21-0"></span>**Getting Acquainted with Network Map Page Actions**

## <span id="page-21-1"></span>**Node Information and Actions**

In the Network page, Map view, you can view node information and perform node actions.

#### ➢ **To view node information:**

**1.** Point your cursor over the node whose information you want to view.

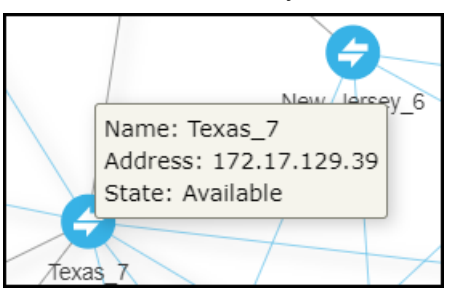

**2.** Use the following table as reference.

**Table 2-4: Node Information**

| <b>Item</b>    | <b>Description</b>                                                                                                    |  |  |  |
|----------------|----------------------------------------------------------------------------------------------------|--|--|--|
| Name           | The name of the Node                                                                                                    |  |  |  |
| <b>Address</b> | The IP address of the Node                                                                                                    |  |  |  |
| State          | Available / Unavailable / Unrouteable / Logged out / Logging in. The ARM provides<br>a robust node State Machine based on the node's connectivity to the ARM<br>component. When determining a node's connectivity and ability to process a call in<br>the State Machine, the ARM factors in the node's connectivity to the ARM<br>Configurator (both ways), the node's connectivity to ARM Routers (from the node's<br>perspective) and the node's connectivity to ARM Routers (from the ARM Routers<br>perspective). The ARM Routers attempt to serve the node's routing requests even<br>if the node is reported as disconnected from the ARM Configurator. In this case, the<br>ARM Router routes calls based on last available information about the nodes'<br>interfaces, their availability and quality. This node's 'Unknown' state is reported via<br>ARM alarms. A node becomes Unrouteable only if all ARM Routers report that the<br>node does not communicate with them (neither 'keep-alive' nor 'Get Route'<br>requests). To help you localize a network issue, the Node Summary screen<br>displays a detailed view of the node's connectivity status, as shown in the following<br>figure. |  |  |  |

| >> NODE SUMMARY              |                  |
|------------------------------|------------------|
| Name:                        | Texas 7          |
| Address:                     | 172.17.129.39    |
| Device type:                 | Mediant SW       |
| Product type:                | <b>SBC</b>       |
| Software version:            | 7.20A.251.410    |
| Primary serial:              | 8532011          |
| <b>Administrative State:</b> | <b>UNLOCKED</b>  |
| Operative State:             | Available $\vee$ |

**Figure 2-6: Node Summary – Operative State**

The example below shows a node's 'Unknown' state when the ARM Configurator is unable to access the SBC 'Texas-7'. Note that in this state, call routing requests coming from this node to the ARM Routers will be served.

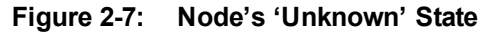

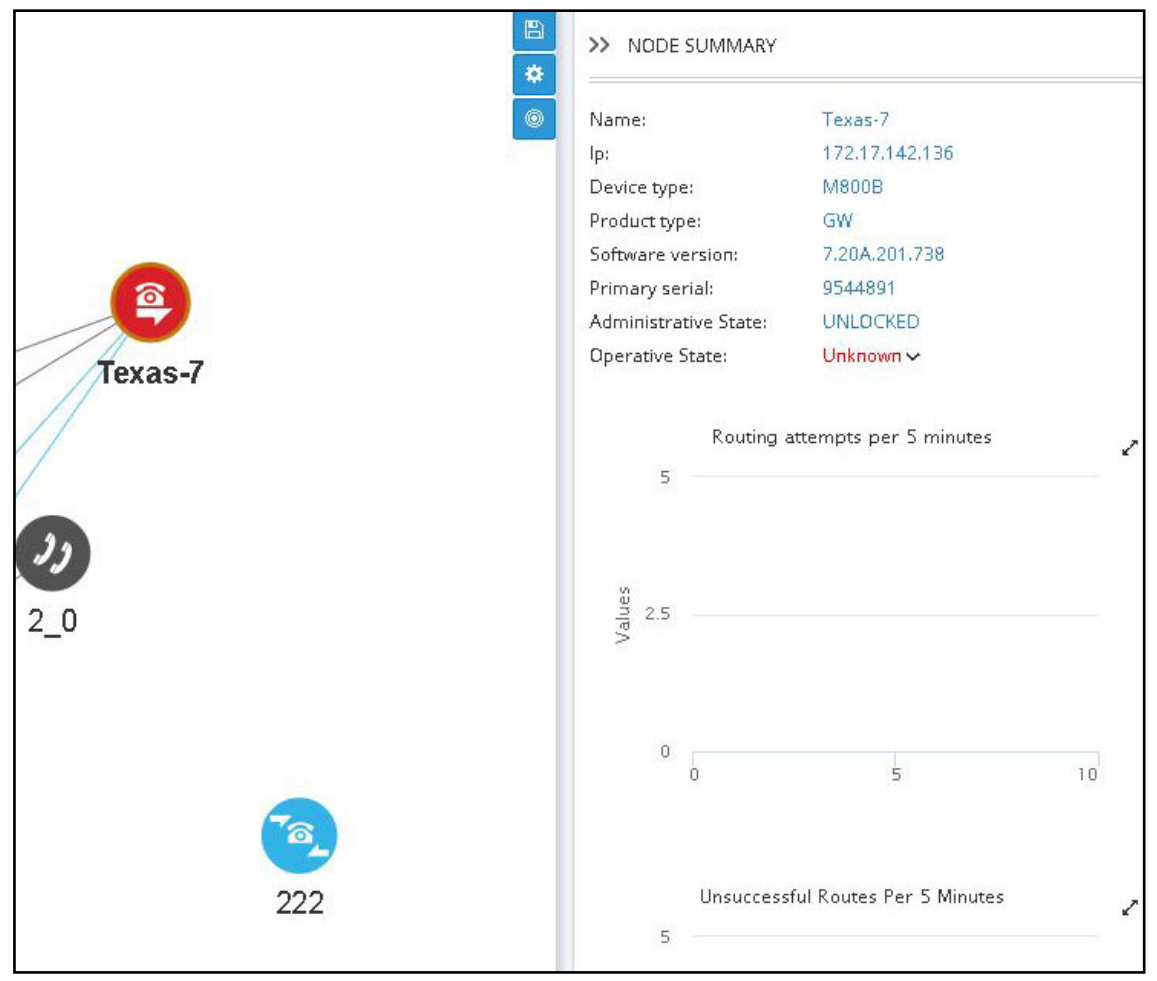

- ➢ **To perform an action on a node:**
- **1.** Right-click the node on which to perform an action.

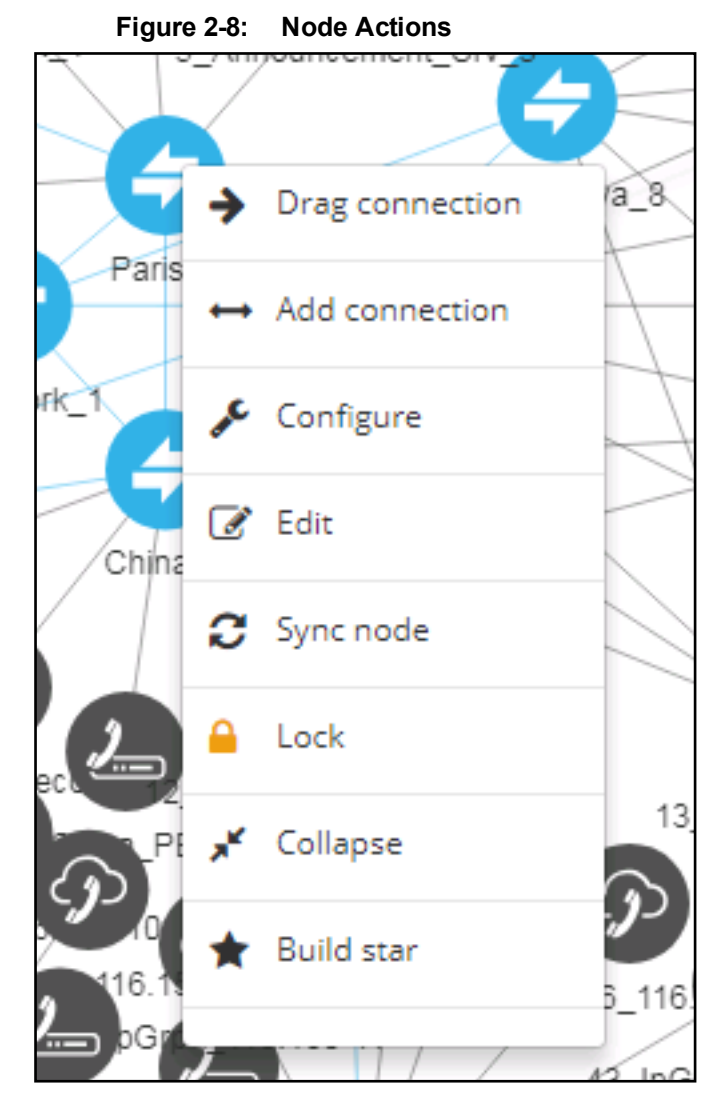

- **2.** From the popup menu, choose:
	- **a. Drag connection**. Allows you to draw (drag) a connection between two nodes In the ARM Map (**Paris\_2** and **Italy-9** in the following figure, where **Paris\_2** is the node you rightclicked and from where you begin dragging, and **Italy-9** is the node in which you end the drag).

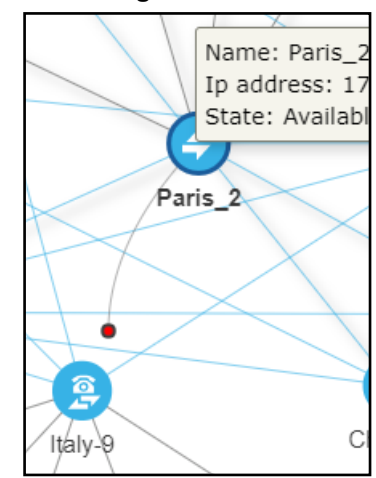

#### **Figure 2-9: Drag Connection**

**b. Add Connection** [also available by selecting a node and then clicking the **Add Connection** button]

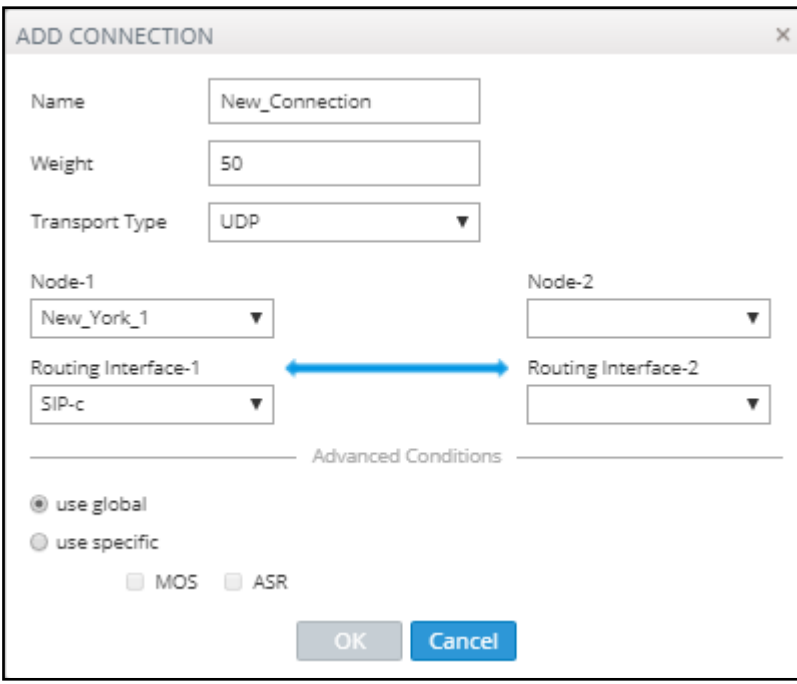

**Figure 2-10: Add Connection**

- Make sure the relevant SIP interface in the SBC is provisioned and configured as 'Used by routing server'
- In the Add Connection screen shown in the figure above, Node-1 will be configured (the node you initially selected). From the 'Node-2' drop-down menu, select the node *to which* to make the connection, and then click **OK**. See Adding an [AudioCodes](#page-41-1) Node to the ARM on [page 42](#page-41-1) for more information.
- **c. Configure**. Lets you directly configure a node (or SIP module) in the node's Web interface without needing to provide the node's credentials (Single Sign-on). See the AudioCodes device's *User's Manual* for detailed information. Nodes version 7.2.150 and later are supported. Earlier node versions do not support single sign-on; you must provide credentials before you can access their Web interface. Choose the option; the node's Web interface opens without prompting the operator for credentials.
- **d. Edit** [also available by selecting the node and then clicking the **Edit** button]

In the Edit Node dialog that opens - see the following figure - update the credentials of the device if necessary.

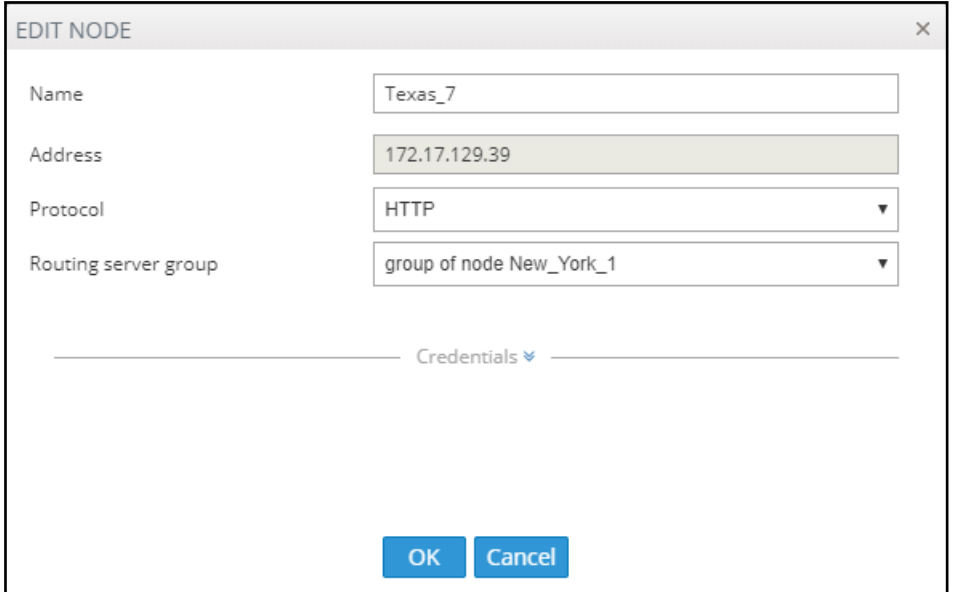

**Figure 2-11: Edit Node**

- ◆ From the 'Protocol' drop-down menu, select the protocol that the ARM Configurator (server) uses when communicating with this node. Default: **HTTPS**. If you don't want to encrypt the traffic – e.g., when debugging – use **HTTP**.
- ◆ From the 'Routing server group' drop-down, select the Routing Server Group to which you attached the node, described under Adding a [Routing](#page-130-1) Server Group with Internal and External Priorities on [page 131](#page-130-1).
- **e. Sync Node**
- **f. Lock**/**Unlock**
- **g. Collapse**. In Network Map view, you can collapse VoIP Peers associated with a node. In large networks containing multiple VoIP Peers with each VoIP Peer connected to a node, this can significantly simplify (unclutter) the view, facilitating more effective management. To apply a collapse:
	- ◆ Select the **Collapse** action from the menu that pops up after right-clicking the node; all VoIP Peers associated with the node collapse.

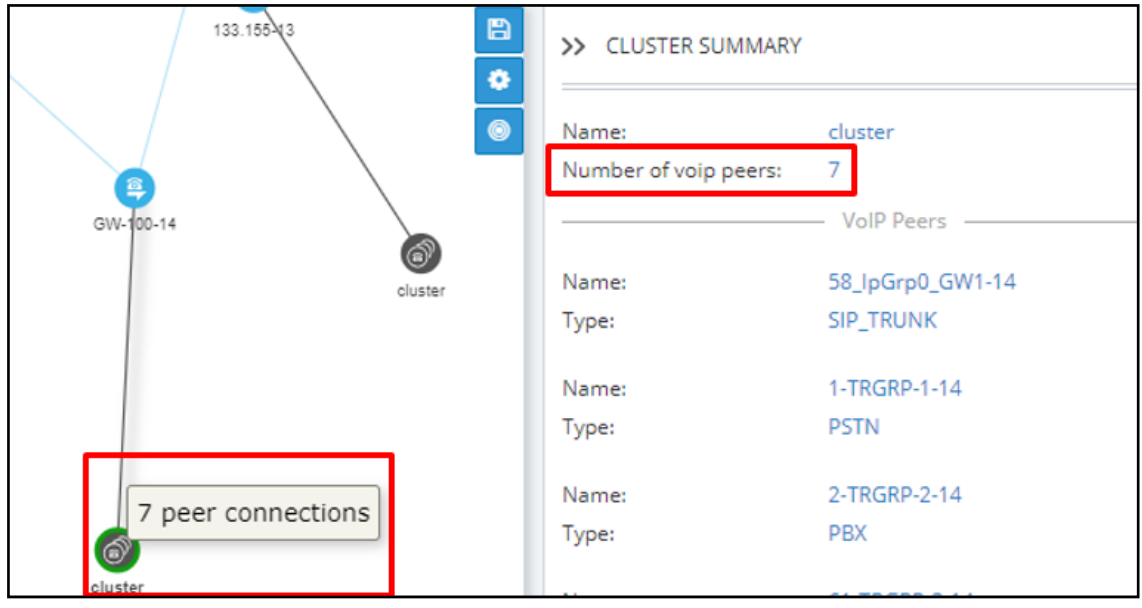

#### **Figure 2-12: Collapsed VoIP Peers**

- ◆ [Refer to the preceding figure] The cluster's label in the Network Map *as well as* the Cluster Summary indicate the number of collapsed VoIP Peers / Peer Connections in the cluster.
- [Refer to the figure following] The Cluster Summary can also indicate the aggregated number of collapsed VoIP Peers / Peer Connections in a cluster.

#### **Figure 2-13: Peer Connection Aggregation Summary: Number of Peer Connections**

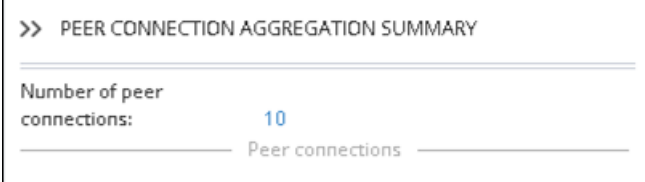

◆ **Add to cluster**. You can add an additional VoIP Peer or multiple VoIP Peers to an existing cluster: (1) Select the target cluster to which to add (2) press the **Ctrl** key click one or multiple VoIP Peers to add to the target cluster (3) right-click and from the pop-up menu select the action **Add to cluster**.

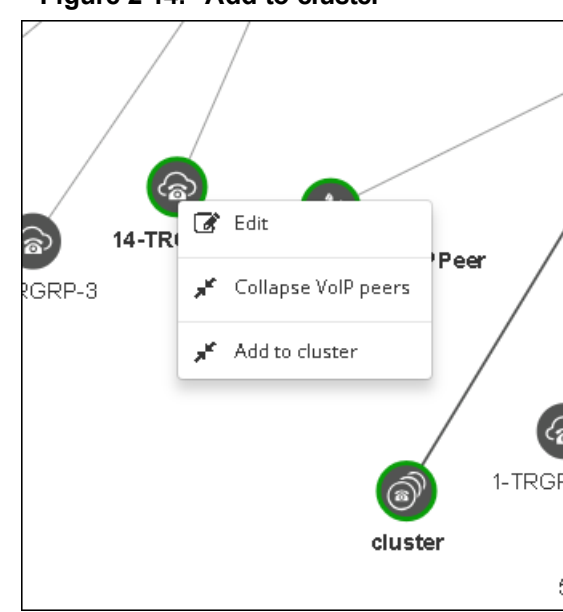

**Figure 2-14: Add to cluster**

◆ VoIP Peers associated with more than one node are included in the collapsed cluster. If a test route is performed that terminates on a collapsed VoIP Peer, the VoIP Peer will not be expanded automatically and the path displayed in the GUI will terminate on the cluster icon.

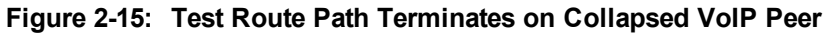

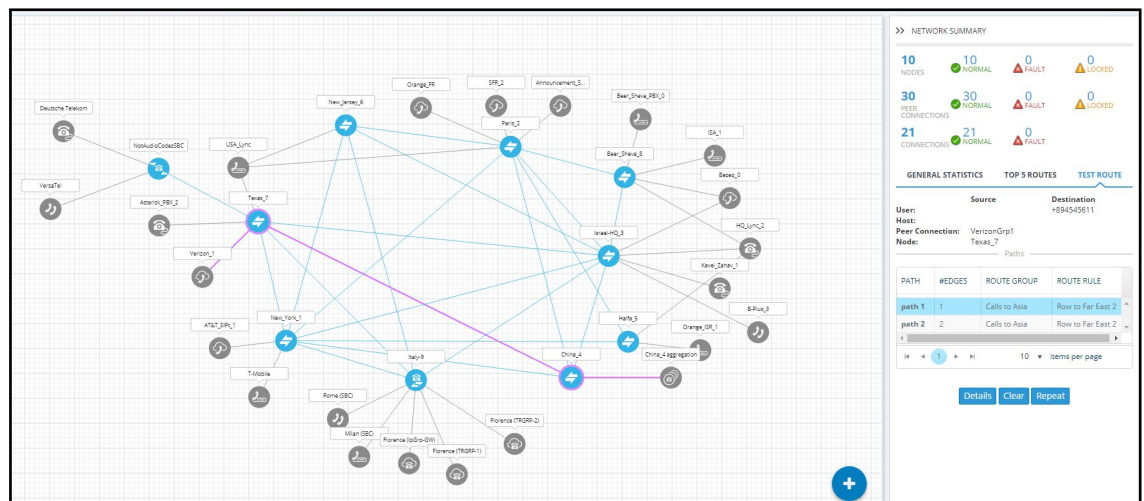

**h.** After collapsing VoIP Peers, you can expand them again by right-clicking the cluster icon and then choosing the **Expand** action from the popup menu.

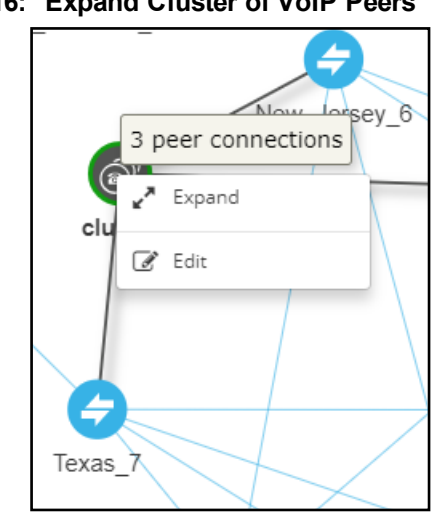

#### **Figure 2-16: Expand Cluster of VoIP Peers**

- **i. Delete**. Only available if the Node has been **Locked** and no routing rules and Policy Studio rules are associated with it. If routing rules *are* associated with the Node or its Peer Connections and you want to delete it, update or delete the rule so it does not refer to the topology entity which is going to be deleted.
- **j. Build Star** (Topology)

## <span id="page-28-0"></span>**VoIP Peer Information and Actions**

In the Network page, Map view, you can view VoIP Peer information and perform VoIP Peer actions. There are six types of VoIP Peers:

- **■** SIP Trunk
- **■** PBX
- **■** IP PBX
- **■** PSTN
- **■** IP Phone
- **■** N/A (default)

#### ➢ **To view VoIP Peer information:**

**1.** Point your cursor over the VoIP Peer whose information you want to view.

#### **Figure 2-17: SIP Trunk**

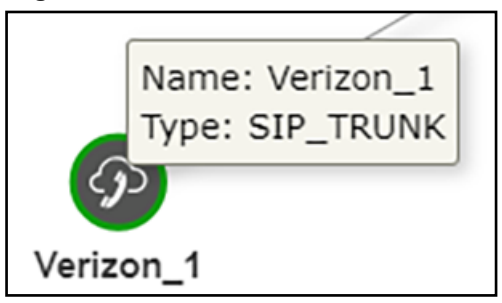

**Figure 2-18: PBX | IP PBX**

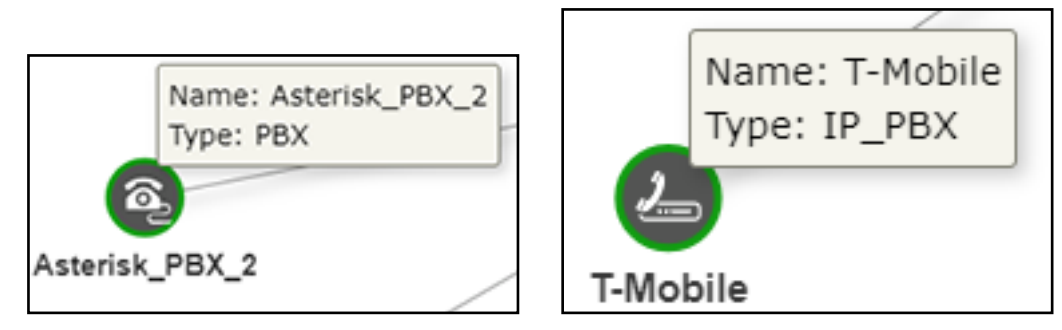

**Figure 2-19: PSTN**

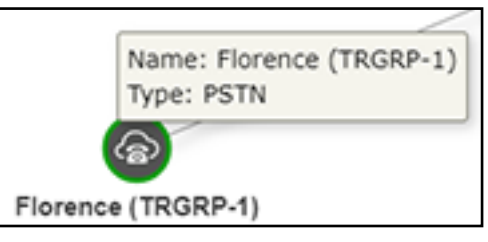

**Figure 2-20: IP Phone**

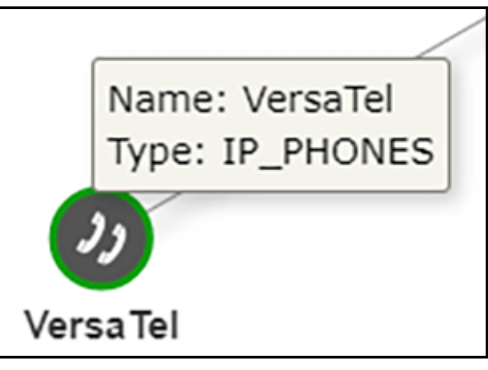

- ➢ **To edit a VoIP Peer:**
- **■** Right-click the VoIP Peer icon and choose **Edit** from the popup.

## **Figure 2-21: Edit VoIP Peer**

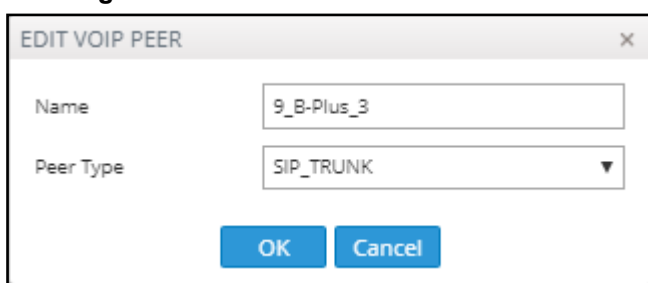

- ◆ You can edit the 'Name' of the VoIP Peer and/or select the 'Peer Type' from the dropdown menu.
- ➢ **To delete a VoIP Peer:**
- **■** Right-click the VoIP Peer icon and then choose **Delete** from the popup menu.

The **Delete** option is only available if no Peer Connection or routing rules are associated with the VoIP Peer. If there are, you must first update / delete routing rules before you can delete the VoIP Peer. You must then associate the Peer Connection with another VoIP Peer.

#### <span id="page-30-0"></span>**Connection Information and Actions**

In the Network page, Map view, you can view connection information and perform connection actions.

#### ➢ **To view connection information:**

**1.** Point your cursor over the connection whose information you want to view.

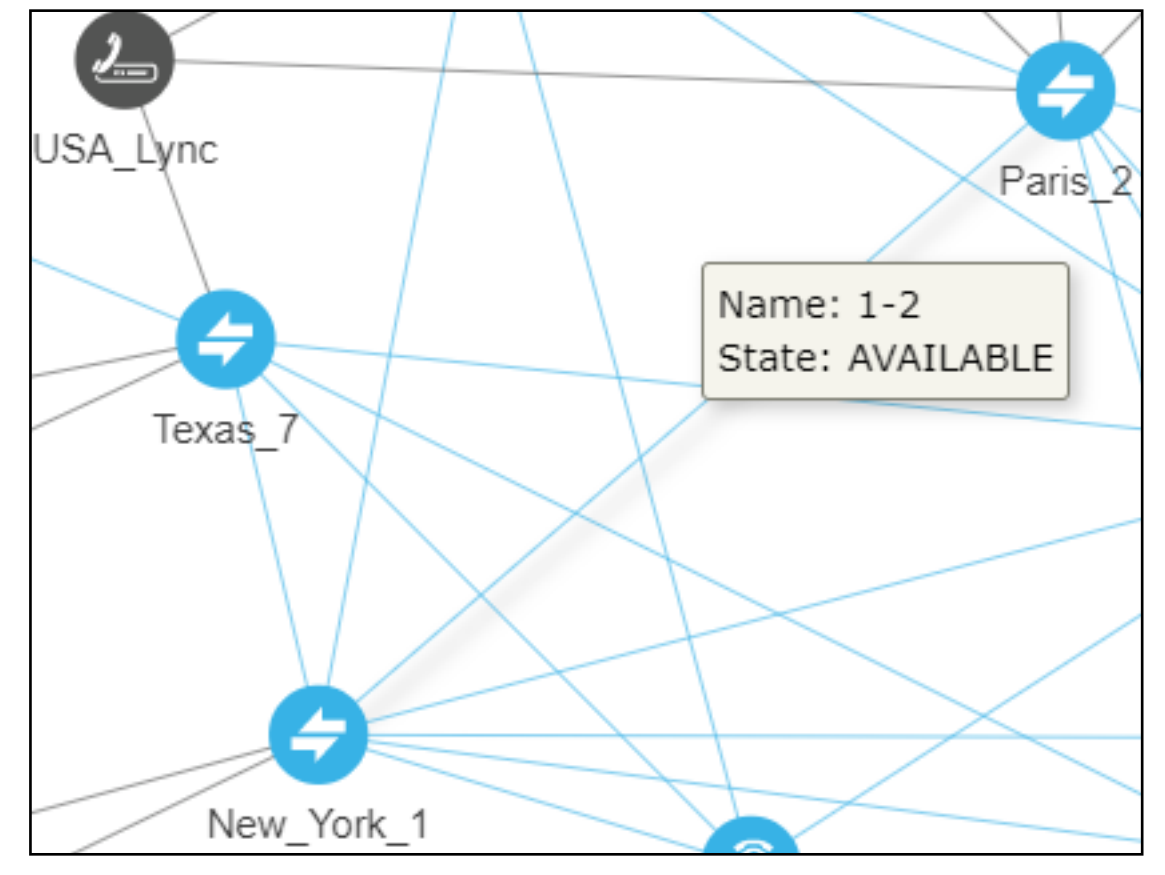

**Figure 2-22: Connection Information**

**2.** View the Name and the State of the connection.

#### ➢ **To perform an action on a connection:**

**1.** In the popup menu, click **Edit** -or- **Delete**. [Note that **Add connection**, **Edit** and **Delete** are also available as action buttons in the Network Map page].

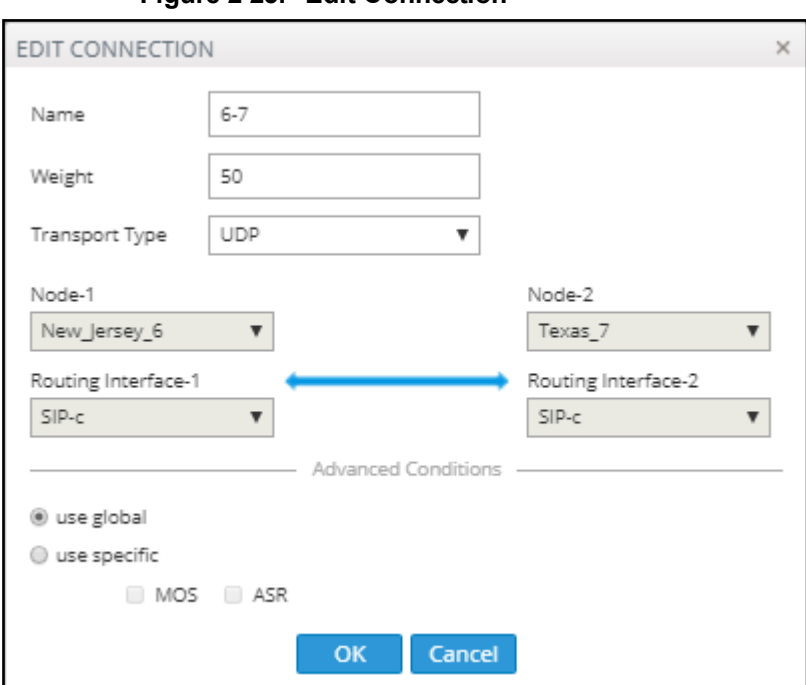

**Figure 2-23: Edit Connection**

- **2.** You can edit the:
	- **●** name of the connection
	- **●** Weight (Range: 0-100. Default: 50)
	- **●** Transport Type (Default: UDP)
- **3.** Leave the option **use global** at its default for quality-based routing to be applied using global (ARM level) settings. Select **use specific** to overwrite the global settings of quality-based routing condition for a specific connection, and then select the enabled 'MOS' and/or 'ASR' option (see Routing Settings on [page 121](#page-120-0) for related information).

#### <span id="page-31-0"></span>**Peer Connection Information and Actions**

In the Network page, Map view, you can view Peer Connection information and perform peer connection actions.

#### ➢ **To view peer connection information:**

**1.** Point your cursor over the peer connection whose information you want to view.

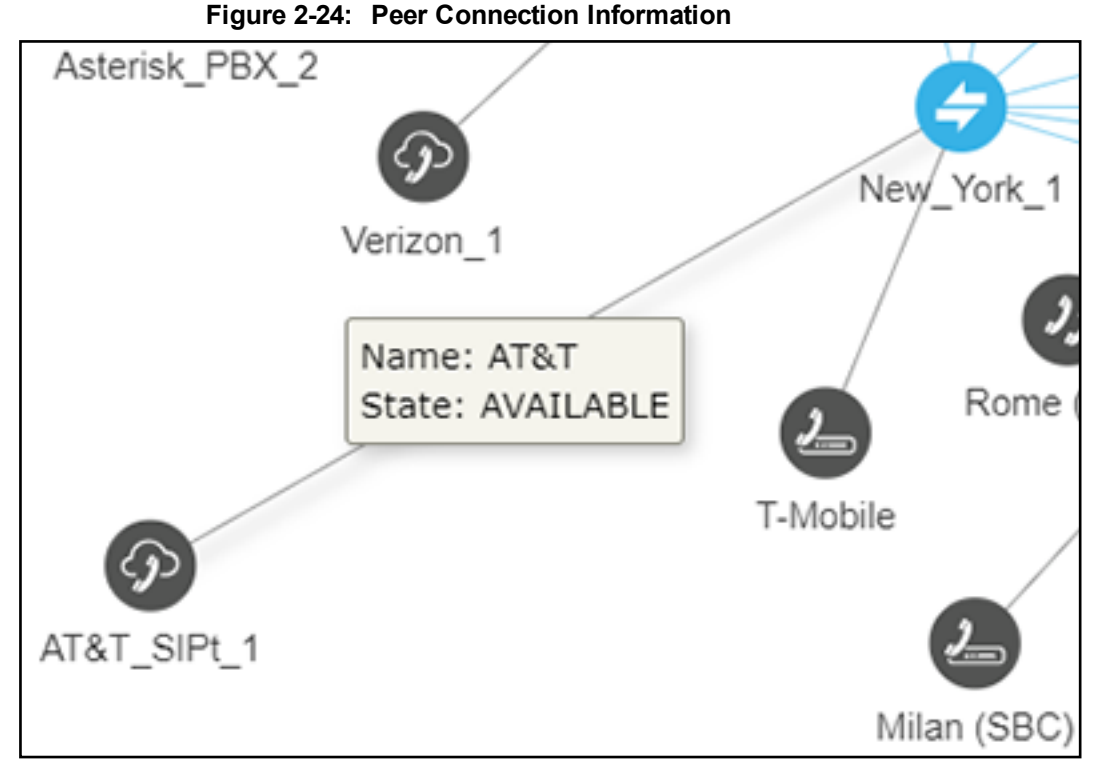

**2.** View the Peer Connection's Name and State.

#### ➢ **To perform an action on a peer connection:**

**1.** Right-click the Peer Connection and choose **Testroute** from the popup menu (see [Testing](#page-49-0) a Route on [page 50](#page-49-0) for more information)

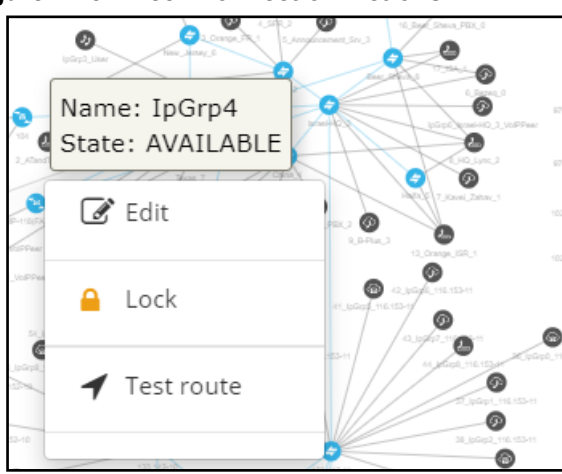

#### **Figure 2-25: Peer Connection Actions**

- **2.** Choose **Edit** from the popup menu.
	- The Delete option will be available only for Peer Connections in locked and predeleted state, unassociated with routing rules or with a Policy Studio rule.
	- The Detach option will be available only if the Peer Connection is connected to a VoIP Peer that is connected to more than one Peer Connection.
	- **●** Action buttons Edit, Delete and Lock/Unlock are also available in the Network Map page.

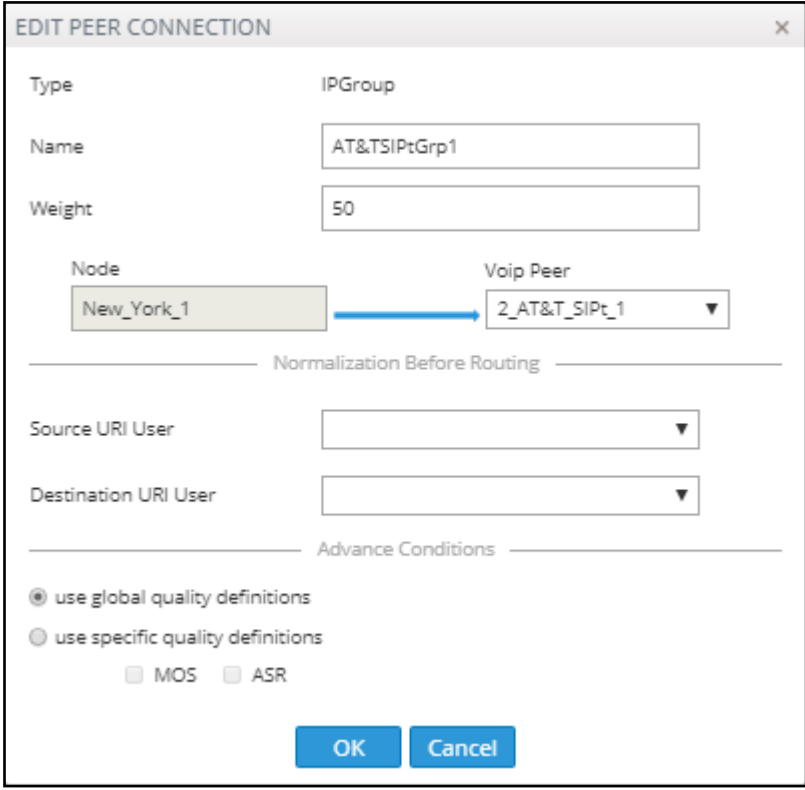

#### **Figure 2-26: Edit Peer Connection**

- **a.** Modify the weight (Range: 0-100; Default: 50) for the ARM to calculate the optimal call path. Use if you have a VoIP Peer as a Routing Rule action and you want to prioritize a specific Peer Connection (e.g., SIP trunk) to be chosen for calls routing. Also use to reflect Peer Connection cost or bandwidth.
- **b.** From the drop-down menu, select the VoIP Peer that this Peer Connection is connected to.
- **c.** From the drop-down menus, select the Normalization Rule for Source and Destination URI User if pre-routing manipulation is required for a specific Peer Connection (configured as shown in Adding a [Normalization](#page-108-0) Group on page 109).
- **d.** Leave **use global quality definitions** selected (default) for this Peer Connection to use the global quality profile configured as shown in [Configuring](#page-120-1) Criteria for a Quality Profile on [page 121](#page-120-1).

Select **use specific quality definitions** for this Peer Connection to use only the 'MOS' or the 'ASR' criteria of the quality profile configured as shown in [Configuring](#page-120-1) Criteria for a Quality Profile on [page 121.](#page-120-1)

- **3. Delete** the Peer Connection. Only Peer Connections in locked and pre-deleted state, unassociated with routing rules or with a Policy Studio rule, can be deleted.
- **4.** If the Peer Connection is connected to a VoIP Peer that is connected to more than one Peer Connection, you can click **Detach**. You'll be prompted to define a name for a new VoIP Peer.

#### <span id="page-33-0"></span>**Repositioning Elements in the Network Map Page**

The ARM's Network Map page allows you to move and reposition multiple selected elements - Nodes and VoIP Peers – simultaneously to facilitate a friendlier operator experience and to decrease operator vulnerability to routing configuration errors.

You can select a combination of elements and move and reposition them simultaneously with your mouse device. After moving / repositioning elements, you need to perform a save else they'll be restored to their original position in the following session.

Even when managing very large networks with extended numbers of topology elements (Nodes and VoIP Peers), the ARM agilely performs relocations in the page.

When moving / repositioning elements in the page, you can also use the **hide edges on drag** option available from the 'Diagram Configurations' icon.

**Figure 2-27: Hide Edges on Drag**

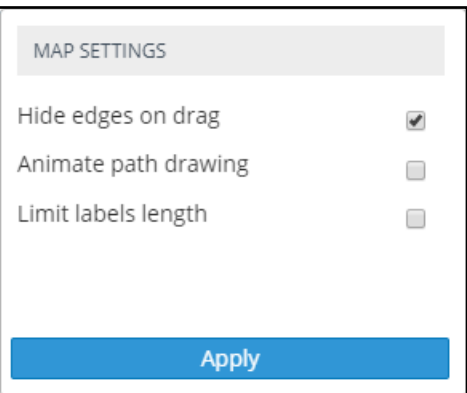

When selected, Connections and Peer Connections are not displayed in the page when an element (or multiple elements) is moved and repositioned. The option provides a less cluttered view of network elements in the page, facilitating more effective relocation.

## <span id="page-34-0"></span>**Peer Connections Page Actions**

In the Peer Connections page (**Network** page > **Peer Connections**) you can view the Peer Connections.

**Figure 2-28: Peer Connections**

| <b>STATUS</b> | <b>NODE</b>        | <b>NAME</b>         | <b>VOIP PEER</b>   | <b>IP GROUP</b> | OPERATIVE STATE ADMINISTRATIVE STATE | <b>OUALITY</b> | <b>MOS</b> |                |
|---------------|--------------------|---------------------|--------------------|-----------------|--------------------------------------|----------------|------------|----------------|
|               | New York           | loGrof              | T-Mobile           | InGro0          |                                      | FAIR           |            | 75             |
|               | New York           |                     | AT&T SIPE          | IpGrp1          |                                      | GOOD           |            |                |
|               | Paris <sub>2</sub> |                     | <b>USA Lync</b>    | IpGrp0          |                                      | GOOD           |            |                |
|               | Paris :            | OrangeFRGrp1        |                    | lpGrp1          | ⊸                                    | GOOD           |            |                |
|               | Paris <sub>2</sub> | SFRGrp2             |                    | lpGrp2          |                                      | <b>RAD</b>     |            | 55             |
|               | Paris <sub>2</sub> | AnnouncementSryGrp3 | Announcement_Srv_3 | IpGrp3          | $\mathbf{r}$                         | GOOD           |            | Q <sub>1</sub> |
|               | Israel-HO          | BezekGro0           | Bezeg 0            | lpGrp0          | ÷                                    | GOOD           |            |                |
|               | Israel-HO          | KaveiZahavGrp1      |                    | loGro1          |                                      | FAIR           |            | mm.            |
|               | srael-HC           |                     | HQ_Lync_2          | InGro2          |                                      | GOOD           |            |                |
|               |                    |                     | B-Plus 3           | loGro3          |                                      | GOOD           |            |                |

You can view the following information on each Peer Connection:

- **■** Status
- **■** Node
- **■** Name
- **■** VoIP Peer
- **■** IP Group
- Operative State
- **Administrative State**
- **Quality**
- **■** MOS
- **■** ASR

The information displayed in the Network page's Peer Connection view is identical to that displayed in the Network Map view described under Peer [Connection](#page-31-0) Information and Actions on page 32. You can search for the name of a Node associated with the Peer Connection, its name, or a VoIP Peer name. It's useful to find, for example, all Peer Connections of a specific Node.

You can perform the following actions:

- **■** Sync Topology
- Edit (after selecting the row of the Peer Connection to edit)
- Delete (after selecting the row of the Peer Connection to delete)
- Lock/Unlock (after selecting the row of the Peer Connection to lock/unlock)

Multiple rows can be selected; multiple actions (delete, lock/unlock, etc.) are supported. For more information about Sync Topology, see [Synchronizing](#page-47-0) Topology on page 48. For more information about the Edit, Delete and Lock/Unlock actions, see under Peer [Connection](#page-31-0) Information and Actions on [page 32](#page-31-0).

## <span id="page-35-0"></span>**Connections Page Actions**

In the Connections page (**Network** > **Connections**) you can view the connections you defined.

#### **Figure 2-29: Connections**

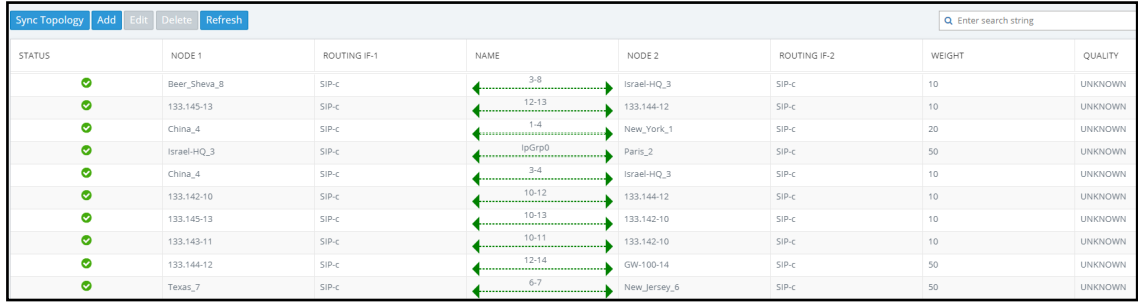

You can view the following information on each connection:

- **■** Status
- **■** Node 1
- Routing Interface 1
- **■** Name
- **■** Node 2
- Routing Interface 2
- **■** Weight
- **Quality**

The Search functionality is allowed for all the relevant information fields: Node Name, Connection Name, Weight or Routing Interface.

The information displayed in the Network page's Connections view is identical to that displayed in the Network Map view described under [Connection](#page-30-0) Information and Actions on page 31.

You can perform the following actions:

- **■** Sync Topology
- Add Connection (after selecting the row of the connection to edit)
- Edit Connection (after selecting the row of the connection to edit)
- Delete Connection (after selecting the row of the connection to edit)
- **■** Refresh

Multiple rows can be selected and multiple delete is supported. For more information about Sync Topology, see [Synchronizing](#page-47-0) Topology on page 48. For more information about the Add, Edit and Delete Connection, see under [Connection](#page-30-0) Information and Actions on page 31.

Do not modify the SBC-level / gateway-level configuration of the connections created by the ARM. It will disrupt routing decisions/performance.
### **Resource Groups Page Actions**

The Resource Groups feature allows network administrators to add and view a group of ARM topology resources of the same type. The Resource Groups page (**Network** > **Resource Groups**) allows operators to view defined Resource Groups and determine at a glance the elements defined in each. The page also allows operators to add, edit and delete Resource Groups. Each Resource Group can only comprise one type of element: Node, Peer Connection or VoIP Peer.

Operators can use

- a Resource Group comprising Nodes or Peer Connections as the source of a call in a Routing Rule
- a Resource Group comprising Nodes or Peer Connections as the source Resource Group in a Policy Studio rule
- any Resource Group as the action of a routing rule action

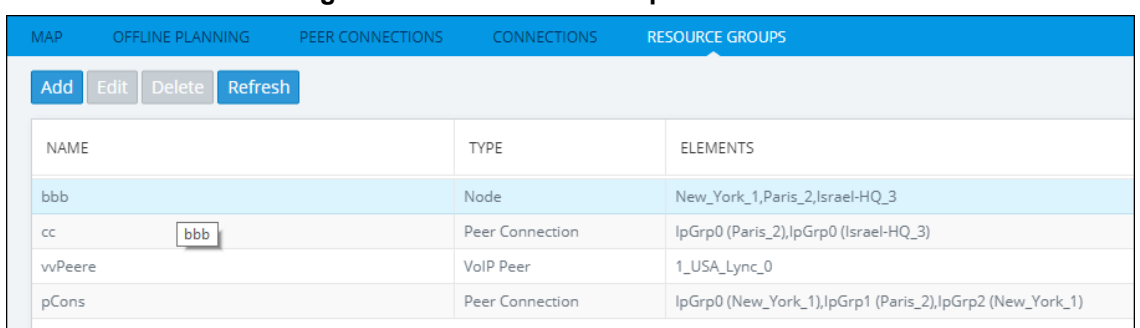

#### **Figure 2-30: Resource Groups**

#### ➢ **To add a Resource Group:**

**1.** In the Resource Groups page, click the **Add** button.

**Figure 2-31: Add Resource Group**

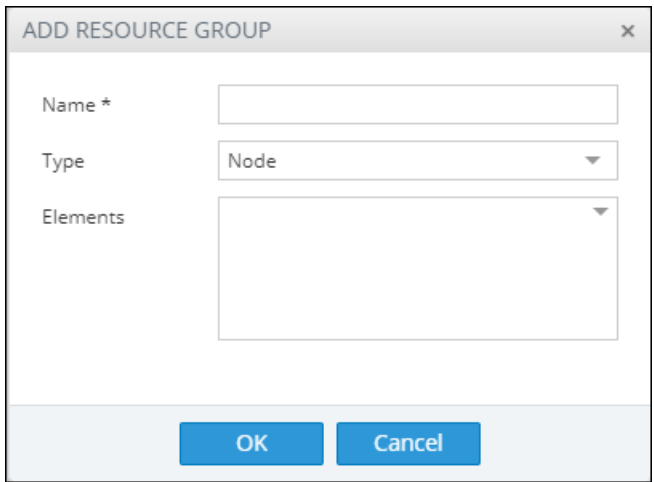

- **2.** Enter a name for the Resource Group that is distinct from the names of other Resource Groups; define a user-friendly name to facilitate intuitive routing management later.
- **3.** From the 'Type' drop-down, select either:
	- **●** Node
	- **Peer Connection**
	- **●** VoIP Peer
- **4.** From the 'Elements' drop-down, select the Nodes, Peer Connections and / or VoIP Peers to include in the Resource Group and click **OK**.
- **●** To edit or delete a defined Resource Group, select it in the Resource Groups page and then click **Edit** or **Delete**.
	- **●** Operators can edit the elements comprising the Resource Group and / or the name of the group.
	- **●** After defining a new Resource Group, the group type cannot be changed (for example, from a Nodes group to a VoIP Peers group).

### **Viewing Network Summary Panes**

Network Summary panes viewed in the right margin of the Network Map page can inform you how to optimize call routing in the network. You can choose to display:

- **■** Overall Network Statistics statistics related to the *entire network* are displayed by default; no entity in the Network Map is selected. See Overall Network [Statistics](#page-37-0) below.
- Statistics on a network entity select the network entity in the Network Map for which to display statistics. See [Statistics](#page-40-0) on a Selected Entity on page 41.

#### <span id="page-37-0"></span>**Overall Network Statistics**

Statistics related to the entire network are by default displayed. No entity in the Network Map is selected. This pane displays four sections:

- Network Summary (see below)
- General [Statistics](#page-38-0) (see General Statistics on the next page)
- **■** Top 5 Routes (see Top 5 Routes Pane on [page 40\)](#page-39-0)
- Test Route (see Test Route on [page 41](#page-40-1))

#### **Network Summary**

The Network Summary pane displays routing statistics and availability network statuses which help operators optimize routing in their telephony networks, reducing unnecessary consumption of resources and decreasing expenses.

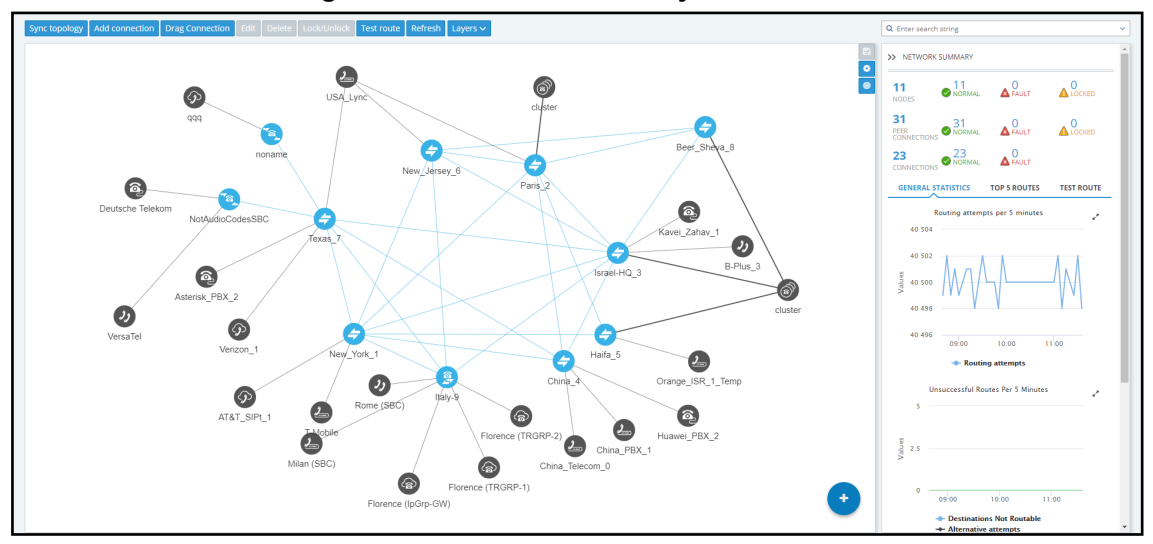

**Figure 2-32: Network Summary**

The pane displays:

- **■** Network Entities Statuses (left to right):
	- The total number of nodes/Peer Connections/Connections in the network
- The number of nodes/Peer Connections/Connections that are unlocked and available, i.e., 'normal'
- **●** The number of nodes//Peer Connections/Connections that are 'fault', i.e., unavailable
- The number of nodes/Peer Connections that are 'locked' (Connections cannot be locked/unlocked)

When **Quality Layer** is selected, the 'Faulty' counters for Peer Connections and Connections can change. All **red** (bad), **orange** (fair) or **unknown** Connections / Peer Connections are considered 'Faulty' because they less than perfect.

#### <span id="page-38-0"></span>**General Statistics**

You can display statistics related to the entire network.

- ➢ **To display statistics related to the entire network:**
- Open the ARM's Network Map and in the Network Summary window, click the General **Statistics** tab if it isn't activated already.

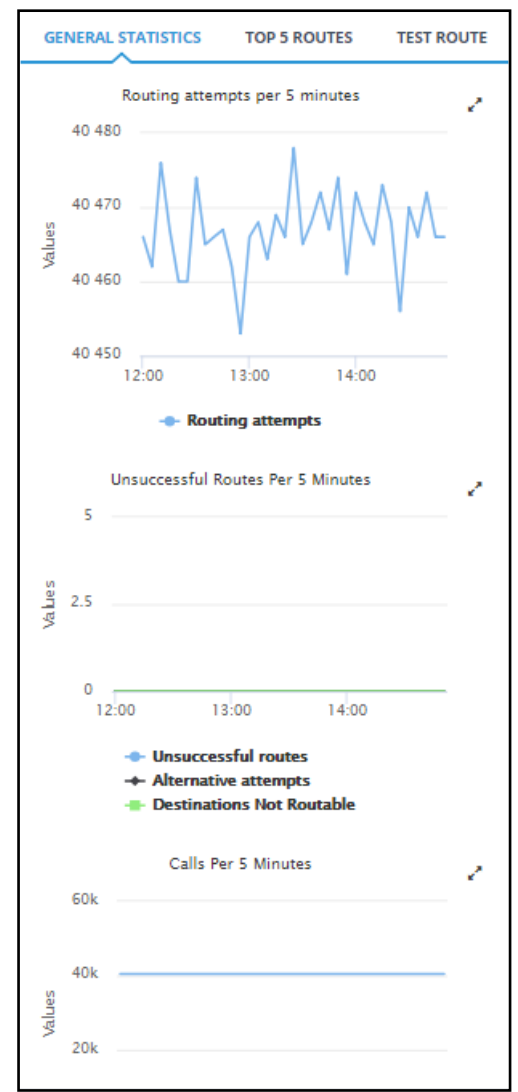

#### **Figure 2-33: General Statistics Pane**

Three graphs are displayed (top to bottom):

- The number of routing attempts made in the entire network every five minutes
- The number of unsuccessful routes made every five minutes, including the number of alternative attempts and the number of unrouteable destinations

■ The number of calls made every five minutes, including the number of destination calls and the number of transient calls.

#### ➢ **To facilitate your analysis:**

■ Click the expand icon next to any of the three graphs to project a zoomed-in graph to the front.

**Figure 2-34: Projecting a Zoomed-in Graph to the Front**

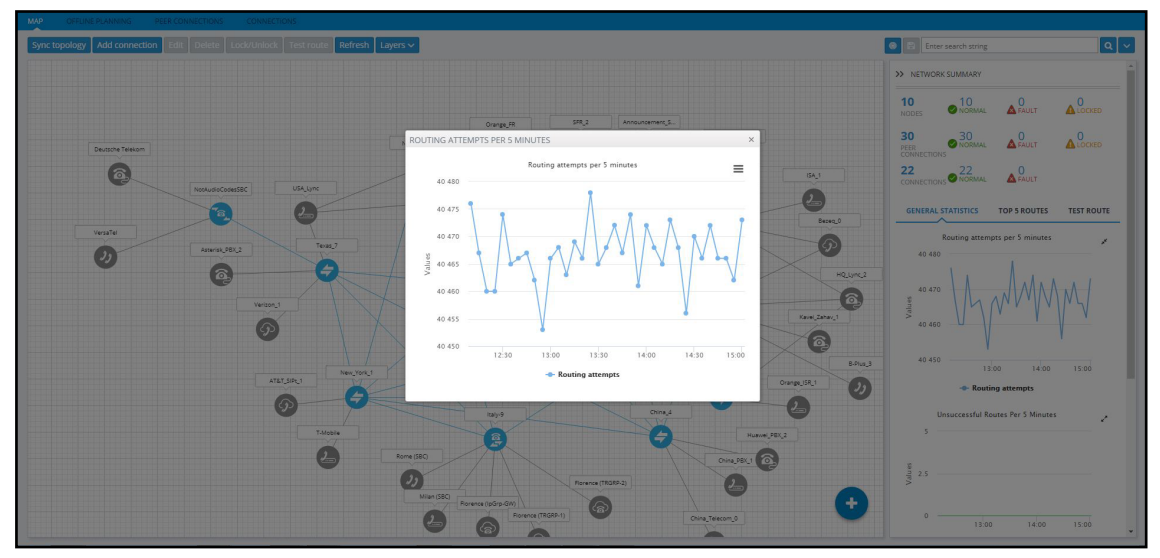

#### <span id="page-39-0"></span>**Top 5 Routes Pane**

The Top 5 Routes pane under the **Top 5 Routes** tab in the Network Summary pane gives operators visibility into the routes most frequently used over the last three hours.

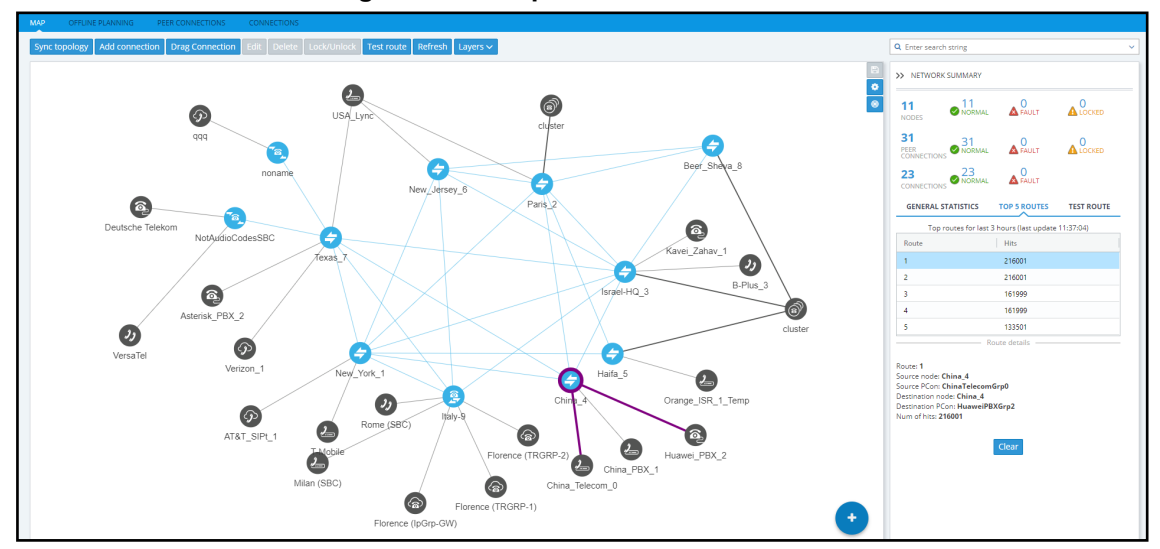

**Figure 2-35: Top 5 Routes**

Select a route to display its details. In the preceding figure, Route 1 is selected by default after opening the **Top 5 Routes** tab. In the figure following, Route 5 is selected. Details displayed include Source Node / Peer Connection and Destination Node / Peer Connection.

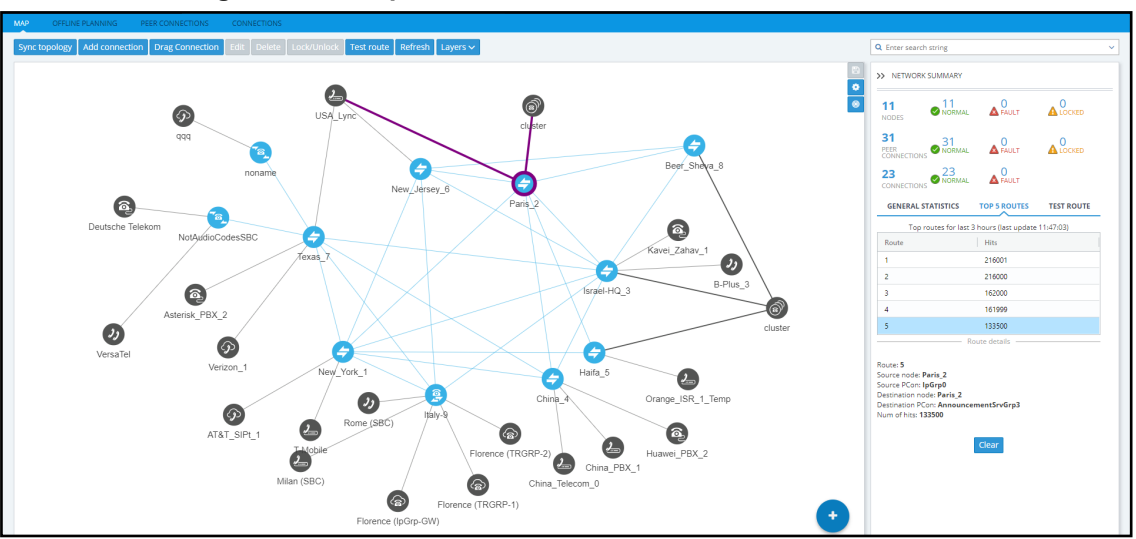

**Figure 2-36: Top 5 Routes – Details of Route 5**

Selecting Route 1-5 (one of the top five routes) visualizes the path in **bold purple** in the Network Map as shown in the preceding two figures.

#### <span id="page-40-1"></span>**Test Route**

<span id="page-40-0"></span>See Testing a Route on [page 50](#page-49-0) for detailed information.

#### **Statistics on a Selected Entity**

When you select one of the entities in the map, the Network Summary window displays statistics related to that selected entity.

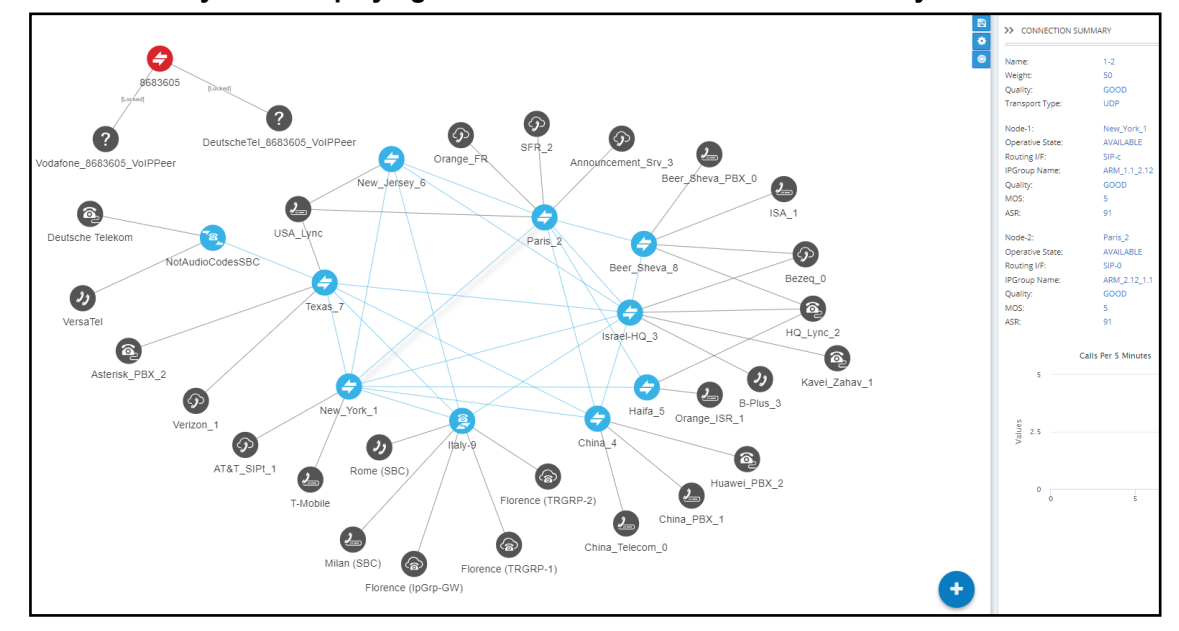

**Figure 2-37: Summary Pane Displaying Information Related to a Selected Entity - Connection**

Note in the figure above that the entity selected, the connection between **Paris\_2** and **New\_York\_ 1** , is shaded. Information on the selected entity is displayed in the Summary pane on the right side of the page.

# **3 Defining a Network Topology**

Part of the ARM's network topology is automatically discovered and added to the ARM's Network Map.

Other entities must be provisioned by you.

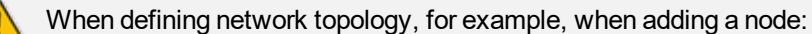

- mandatory fields are marked with an asterix \*
- an edited field or a field currently being edited is highlighted yellow
- **●** a field with missing or incomplete information is outlined red

# **Adding an AudioCodes Node to the ARM**

AudioCodes nodes (SBCs and gateways) are automatically detected and displayed in the ARM's Network Map, allowing you to begin configuring actions immediately after auto-detection. However, to prevent potential provisioning mistakes at the Node (SBC or Gateway) level, it's preferable to add Nodes to the ARM from the ARM Network Map page.

When a new node is added either by auto- detection or manually to the ARM, the ARM automatically detects Peer Connections and Routing interfaces associated with the node.

- ➢ **To manually add a node to the ARM:**
- **1.** Click the **interpretation** icon and then drag and drop the AudioCodes node into the Network Map, as

illustrated in the following figure. The  $\bigoplus$  icon changes to **x**.

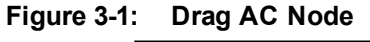

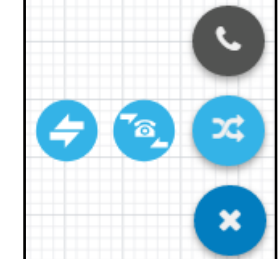

- **2.** In the Add Node screen that opens shown in the figure following, provide a name, IP address or Hostname (FQDN), and protocol. The option to use Hostname (FQDN) rather than a hardcoded IP address gives you added flexibility when designing your telephony network.
- **3.** From the 'Routing server group' drop-down, select a Routing Server Group (for more information, see Adding a Routing Servers Group with Internal and External [Priorities](#page-130-0)).

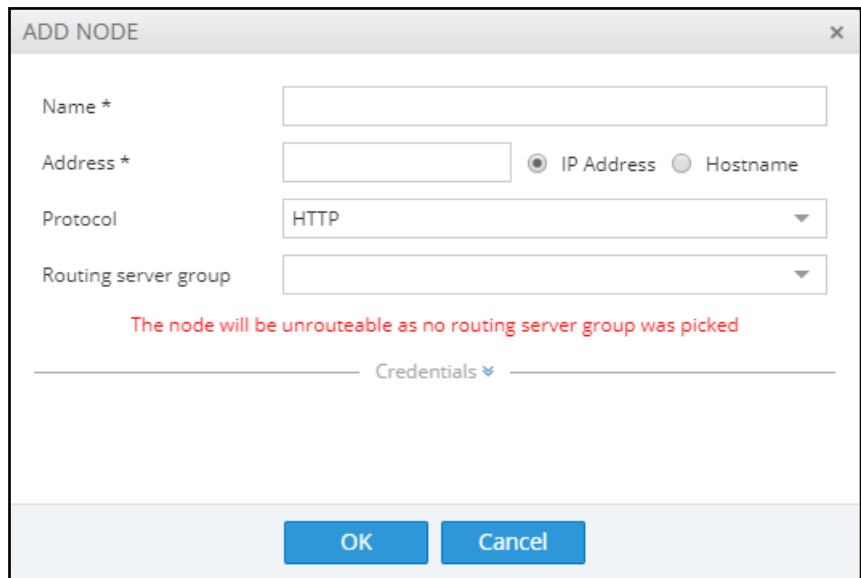

**Figure 3-2: Node Name | IP Address / Hostname (FQDN) | Protocol**

**4.** Hostname (FQDN) can be configured for an existing node in the node's Web interface, Network Settings page. The page is opened by right-clicking the node in the ARM's Network Map page to log in, selecting the **IP Network** menu, opening the **Advanced** tab and then selecting the **Network Settings** tab.

#### **Figure 3-3: Node's Web Interface - Network Settings Page – Host Name (FQDN)**

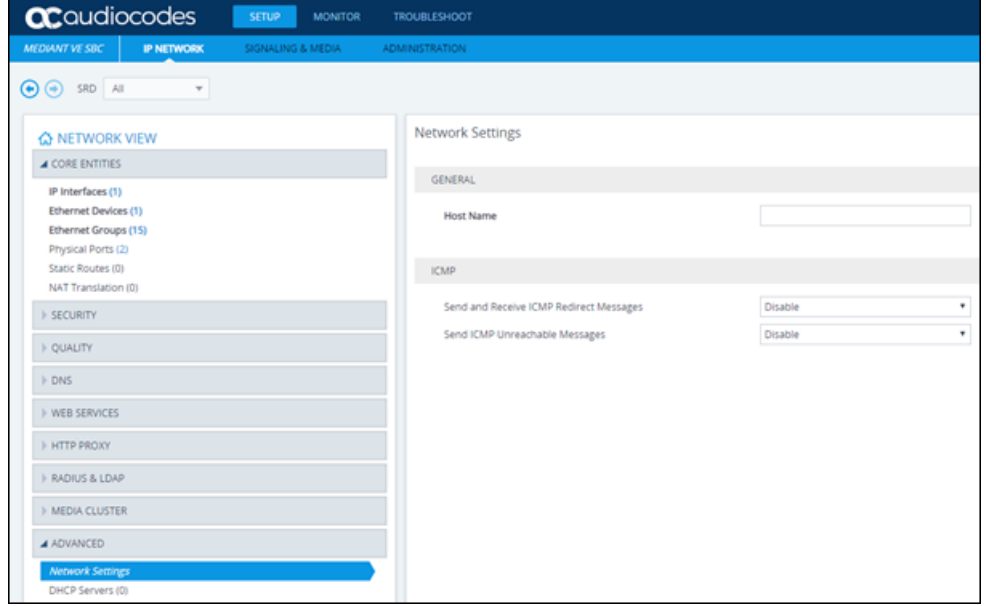

This triggers a new login message from the node to the ARM; the ARM consequently updates the address to the newly added Hostname (FQDN). If the ARM detects a node configured with both Hostname (FQDN) and IP address, Hostname (FQDN) is used. You can change Hostname (FQDN) or IP address. The ARM displays the device's address, i.e., Hostname (FQDN) if it exists, or IP address (if Hostname (FQDN) doesn't exist).

**5.** View the added AudioCodes node in the Topology Map; all elements associated with the node are automatically provisioned and displayed in the Network Map.

- Peer Connections are displayed in Locked state; you need to perform an unlock for them to provide a service.
	- **●** Node provisioning by auto-detection is described in [Migrating](#page-174-0) Device Routing to the ARM on [page 175](#page-174-0).

# <span id="page-43-1"></span>**Adding a Third-Party Node to the ARM**

The ARM allows you to add third-party non-AudioCodes nodes (SBCs and Media Gateways) to the Network Map so that the ARM can be used for call routing in heterogeneous environments with a mix of AudioCodes and non-AudioCodes nodes as part of your network.

#### **Figure 3-4: Third-Party Device Added to the Network Map**

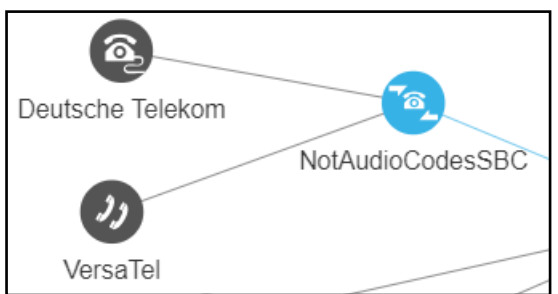

- ➢ **To add a third-party node:**
- **1.** In the Network Map page, click the incon located in the lowermost right corner and then

drag and drop the third-party node icon  $\blacksquare$  into the Network Map.

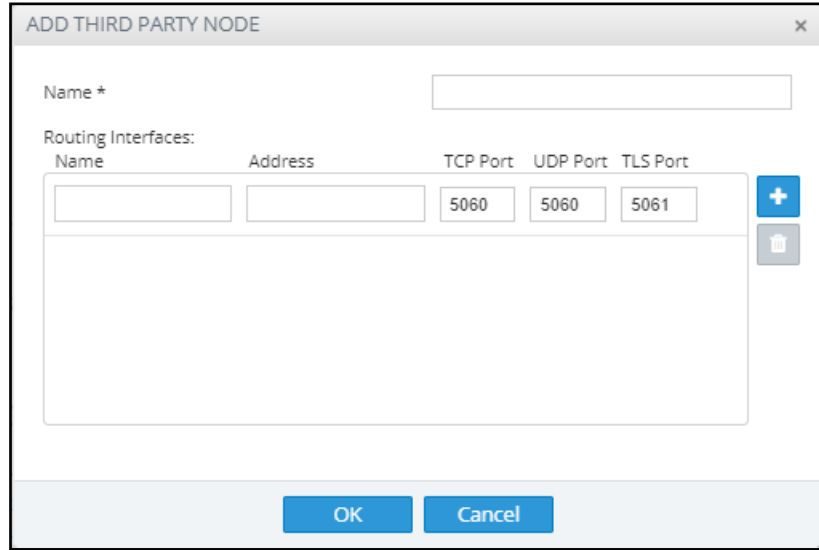

- **2.** Provide the third-party node's properties. The third-party device's remote IP address is used as the destination address of the connection from the AudioCodes device.
- <span id="page-43-0"></span>**3.** Click **OK** and then add a VoIP Peer as shown in [Adding](#page-43-0) a VoIP Peer below.

### **Adding a VoIP Peer**

After adding a third-party non-AudioCodes node (SBC or Media Gateway) to the ARM Network Map as shown in Adding a [Third-Party](#page-43-1) Node to the ARM above, add a VoIP Peer.

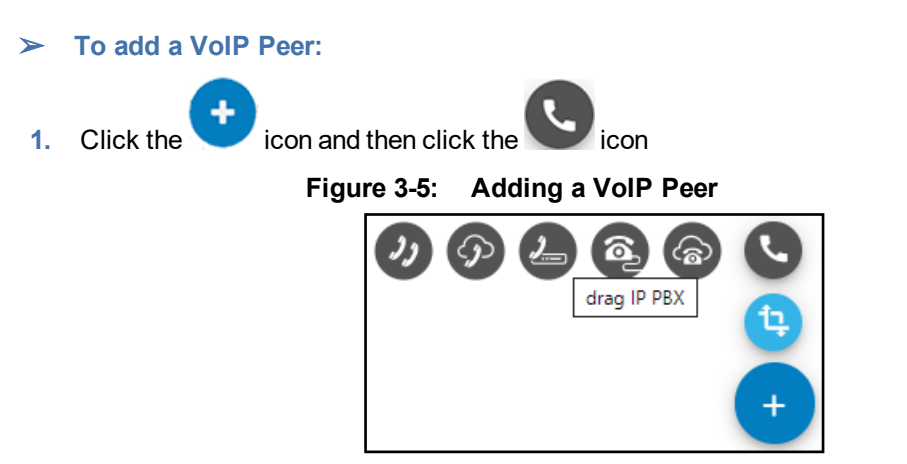

**2.** From the VoIP Peer types displayed, drag the VoIP Peer type you require, e.g., IP PBX or SIP Trunk, and drop it in the Network Map. Use the preceding and following figure as references.

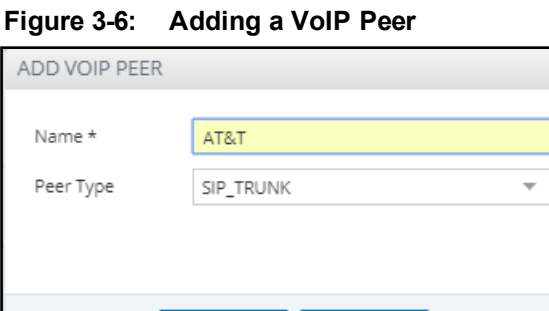

**3.** In the 'Add VoIP Peer' screen that opens, give the VoIP Peer a name and click **OK**.

OK

**4.** Associate the VoIP Peer with the third-party non-AudioCodes node: Right-click the node and from the pop-up menu select the action **Drag peer connection**.

Cancel

**Figure 3-7: Drag peer connection**

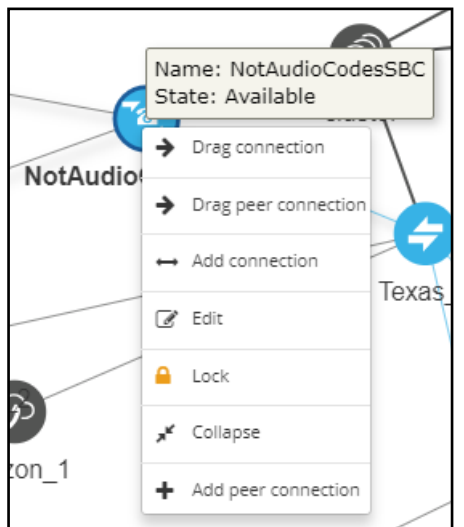

The action 'Drag peer connection' is available only to third-party non-AudioCodes SBCs or Media Gateways. It's not applicable to AudioCodes SBCs or AudioCodes Media Gateways.

**5.** From the third-party non AudioCodes node, drag your mouse towards the VoIP Peer as shown here:

#### **Figure 3-8: Drag from the Third-Party Node to the VoIP Peer to Create a Peer Connection**

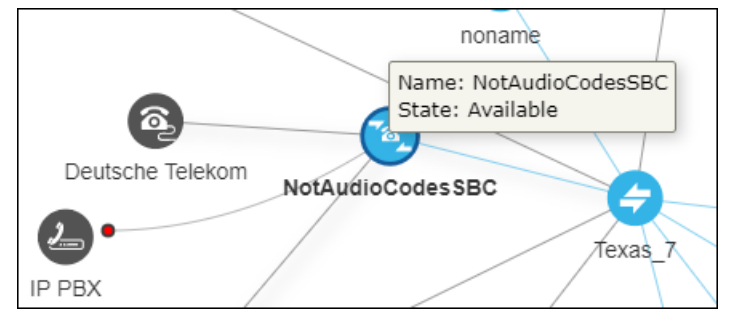

**Figure 3-9: Add Virtual Peer Connection**

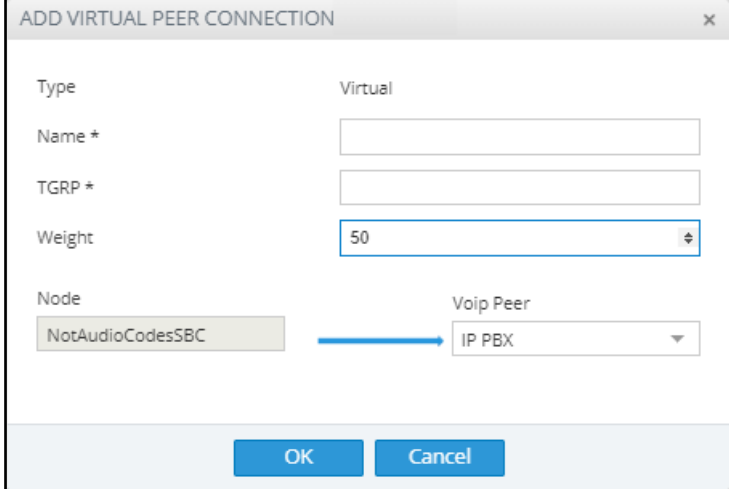

**6.** In the Add Virtual Peer Connection screen that opens (shown in the preceding figure), connect the third-party node to the ARM topology - to an AudioCodes node or to a SIP module - for endto-end routing capabilities.

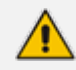

The ARM uses standard SIP TGRP capabilities to communicate with a third-party device interface that does not support AudioCodes nodes' REST API, so when adding a Peer Connection to a third-party device, you're prompted to provide TGRP. The TGRP must match the configuration in the third-party device. When the ARM chooses to route a call towards a specific Peer Connection of the third-party device, it installs into the SIP Invite the TGRP name configured in the ARM.

The ARM will then perform routing to Peer Connections attached to third-party nodes. In Routing Rules, choose the Peer Connection or VoIP Peer associated with the third-party node and in this way, achieve end-to-end routing in a heterogeneous network.

# <span id="page-46-0"></span>**Adding Connections**

You can configure a connection between two nodes.

#### ➢ **To add a connection:**

**1.** In the Network Map view, right-click the node from which to configure the connection and in the popup menu click **Add Connection**.

#### **Figure 3-10: Add Connection**

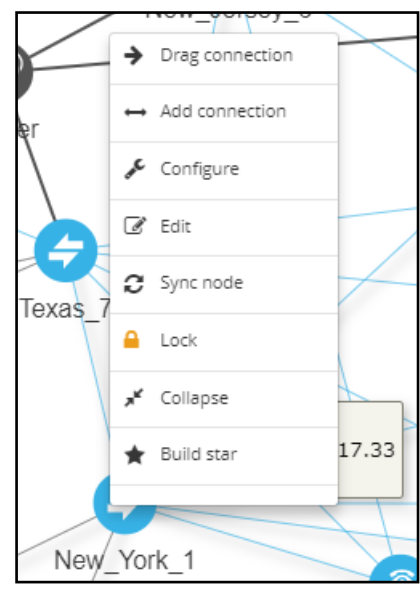

Alternatively, in the Network Map view (1) select the node to which to add a connection and then click the action button **Add connection** or (2) use the **Drag Connection** button.

**Figure 3-11: Add Connection**

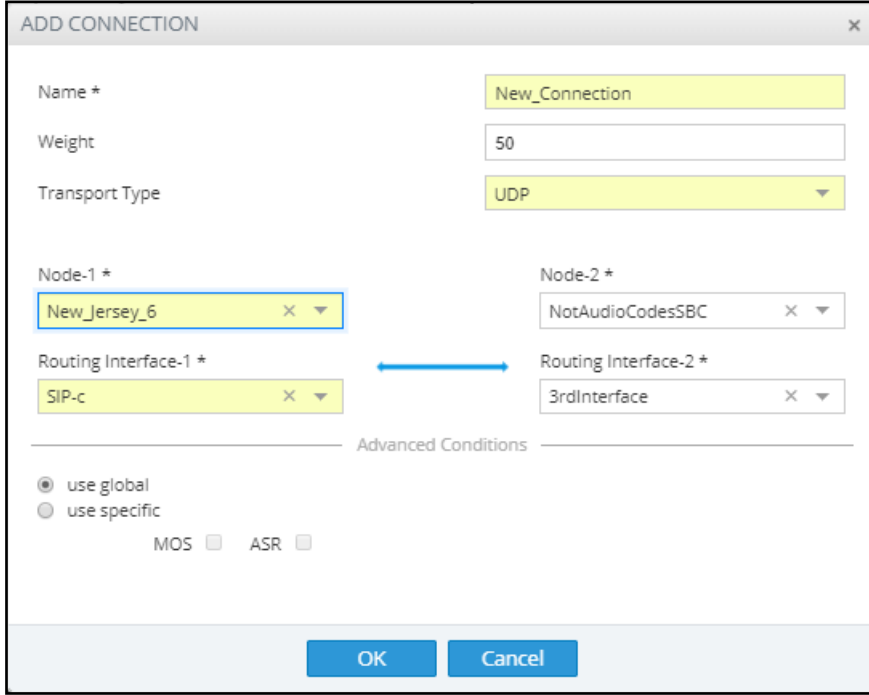

- **2.** Provide an intuitive name for the connection, to later facilitate user-friendly management in the ARM GUI.
- **3.** Select the weight. Default: 50. Range: 1-100.
- **4.** From the 'Transport Type' drop-down menu, select **UDP** (default), **TCP** or **TLS**.
- **5.** From the 'Node-1' drop-down menu, select the name of the node and from the 'Routing Interface-1' drop-down menu, select its routing interface
- **6.** From the 'Node-2' drop-down menu, select the name of the node and from the 'Routing Interface-2' drop-down menu, select its routing interface
- **7.** To define Advanced Conditions (quality-based routing), see Routing Settings on [page 121](#page-120-0).
- **8.** Click **OK**; the connection is made.

# **Synchronizing Topology**

The Sync Topology feature allows you to perform manual synchronization per Node or per global topology synchronization, depending on where the synchronization action was run.

It's important that node status is fully synchronized with the ARM server at all times for the ARM GUI to display the node successfully and for routing to be performed correctly.

For an SBC / Media Gateway to be displayed in the ARM GUI, you need to point it to the ARM server IP address using the Web interface.

The ARM auto-discovers all network entities such as Nodes, Peer Connection and VoIP Peers, associates a VoIP peer with each Peer Connection, and displays them in the Network Map view.

The ARM detects activity originating from a node and puts the node on the map (peer collection). The ARM recognizes a newly added node and extracts all IP groups (i.e., Peer Connections). Users must add connections between nodes and change the VoIP peer types (see under [Adding](#page-46-0) [Connections](#page-46-0) on the previous page).

If a node's status is changed, the ARM detects this when synchronization is performed and automatically maps it. When synchronizing, the ARM obtains the names and statuses of connections and Peer Connections from each node and compares them to what it already knows. The Sync Topology feature therefore makes sure that the ARM is fully identified with the node's identifiers: IP address, credentials, node type, software version.

#### ➢ **To sync:**

**■** In the Network Map view or Peer Connections view or Connections view, click **Sync Topology** on the action buttons bar.

#### **Figure 3-12: Sync Topology**

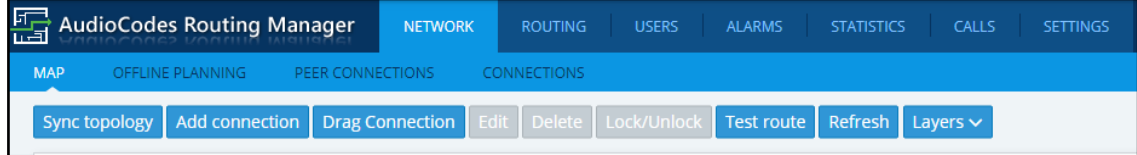

Global synchronization of the entire network is performed.

# **Building a Star Topology**

You can build a star topology to enhance effective management. In a star topology, every node selected is connected to a central node:

All VoIP traffic from/to connected star nodes passes through the central node.

#### ➢ **To build a star topology:**

**1.** In the Network Map view, right-click a node and in the popup menu select **Build star**.

**Figure 3-13: Build Star**

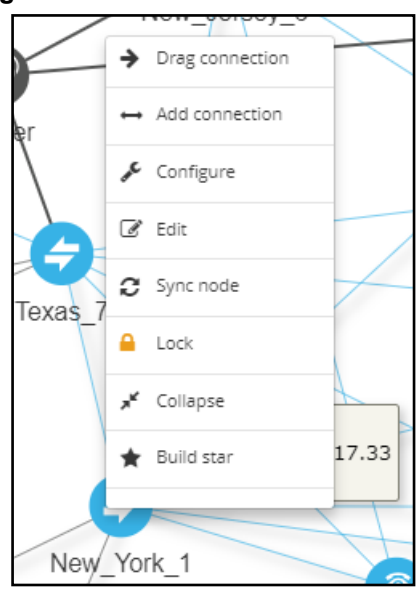

**Figure 3-14: Build Star Topology**

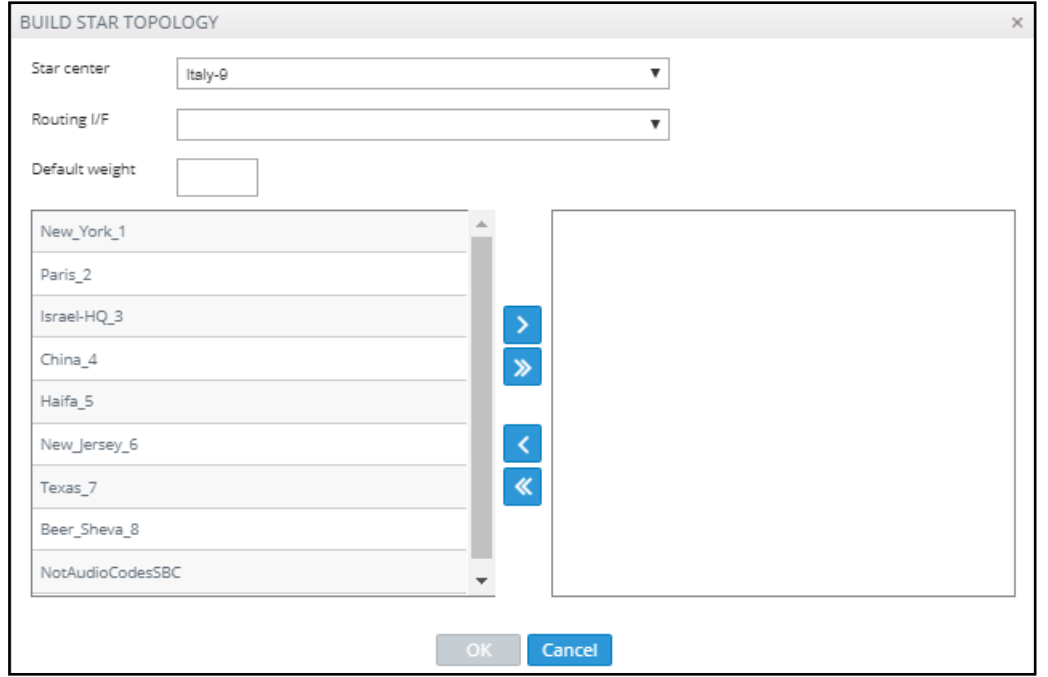

- **2.** In the left pane of the Build Star Topology screen select the nodes that you want to connect to the star and then click  $\boxed{\color{red}2}$
- **3.** Configure the screen using the following table as reference.

**Table 3-1: Build Star Topology**

| <b>Parameter</b> | <b>Description</b>                                                                                                    |  |  |  |  |  |
|------------------|----------------------------------------------------------------------------------------------------|--|--|--|--|--|
| Star center      | The node you pointed your cursor to before selecting the 'Build Star' menu option<br>is displayed in the field; it'll be at the center of the star. To select another node to<br>be at the center of the star instead of this node, from the drop-down menu of<br>nodes select the node. |  |  |  |  |  |
| Routing<br>I/F   | Select one of the SIP interfaces from which connections will be made from this<br>node in the star center, to the other nodes in the star.                                                                                                    |  |  |  |  |  |

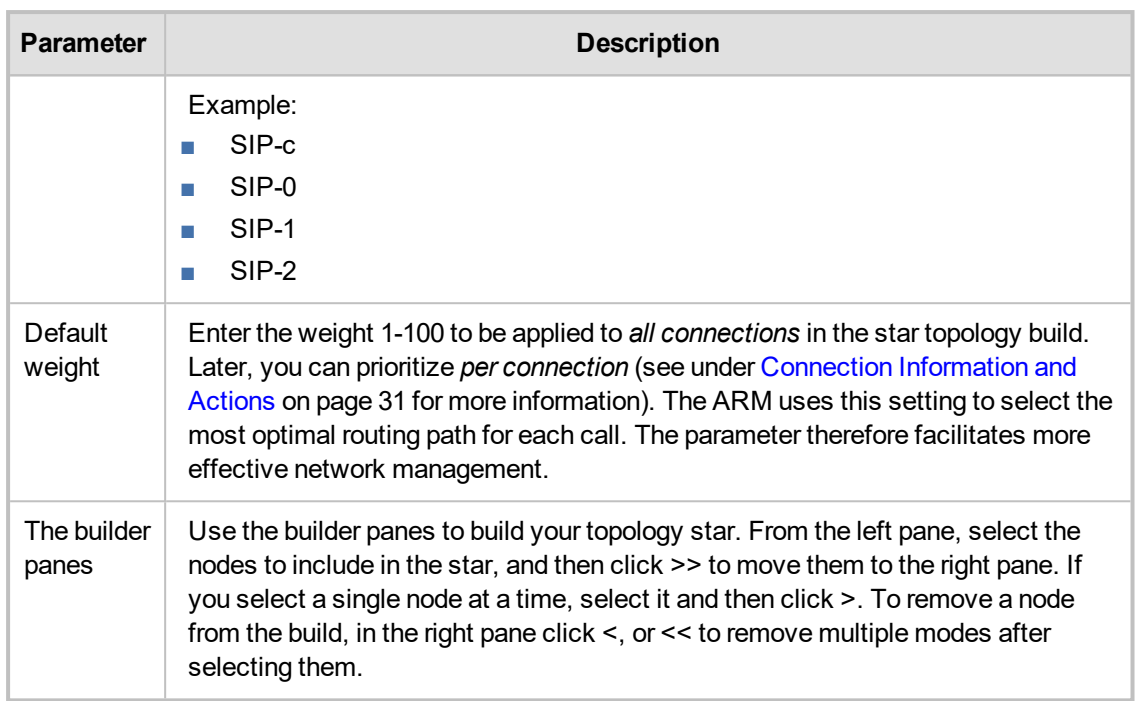

<span id="page-49-0"></span>**4.** Click **OK**; the topology is built. You can view it in Topology Map view.

# **Testing a Route**

You can configure and test a route to make sure the call routing rule, the manipulation rule, the topology status, etc., all perform per expectations, without impacting live calls traffic.

#### ➢ **To test a route:**

**1.** In the Network Map view, right-click the connection between a node and a VoIP Peer (Peer Connection). [Alternatively, you can select the connection and then click the **Test Route** button on the Actions Bar].

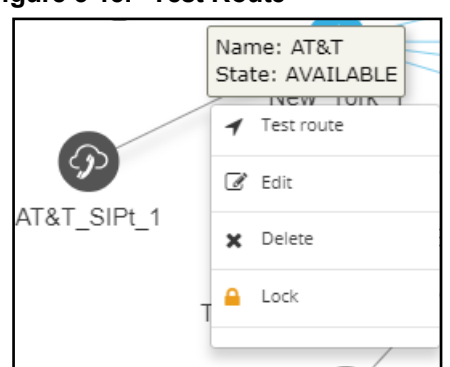

**Figure 3-15: Test Route**

**2.** From the popup menu, select **Test route**.

#### **Figure 3-16: Test Route**

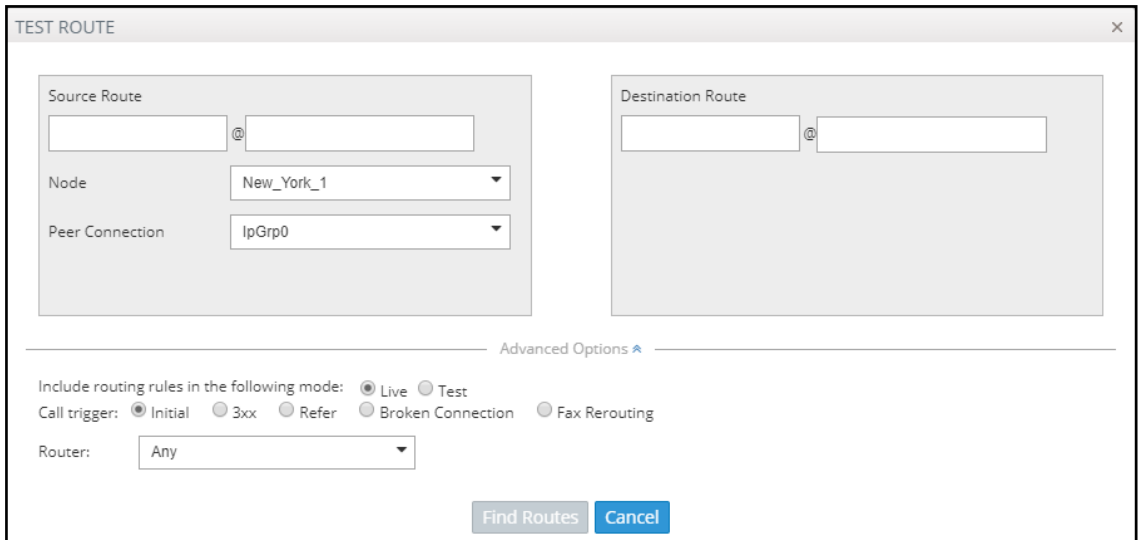

- **3.** [Optional] Enter the Source and Destination Route. From the drop-down menu, select the **Peer Connection**.
- **4.** Under 'Advanced Options', select the routing rules mode:
	- **● Live**. When a new call destination is calculated, the Routing Rule is taken into consideration and live traffic may be impacted.
	- **● Test**. Tests the Routing Rule or Dial Plan *offline* without impacting or disrupting live calls traffic.
	- **Live** and Test selected together. The Routing Rule is considered when:
		- calculating the live routing path -and-
		- ◆ testing a route in the live topology map *and* in the offline planning page

Each routing rule can be enabled or disabled separately for **Live** mode and / or **Test** mode (see also under Adding a New Routing Rule on [page 142](#page-141-0)).

- **5.** Under 'Advanced Options', select the call trigger. By default, the **Initial** option is enabled. See step 11 under Adding a New Routing Rule on [page 142](#page-141-0) for more information about call triggers.
- **6.** Optionally, test the route with a specific ARM Router (also supported in 'Test Route' activated from 'Offline Planning'): Under 'Advanced Options', select from the 'Router' drop-down:
	- **●** Any (default) = the ARM Configurator contacts any ARM Router to perform a 'Test Route' and get the results; the ARM Router is chosen randomly.
	- Select a specific ARM Router for a test call.

Use this feature for debugging and locating potential issues.

**7.** Click **Find Routes**. Test routing is performed *as if* a real call is occurring, taking Operative State and Admin State of topology entities (Connections, nodes, Peer Connections), and the Admin State of routing rules, into account. In addition, the entity's Quality or Time/Date criteria are taken into consideration if required by the Routing Rule (Advanced Condition). The Route Path is highlighted purple (shown in the following figure); the panes on the right of the page display detailed information.

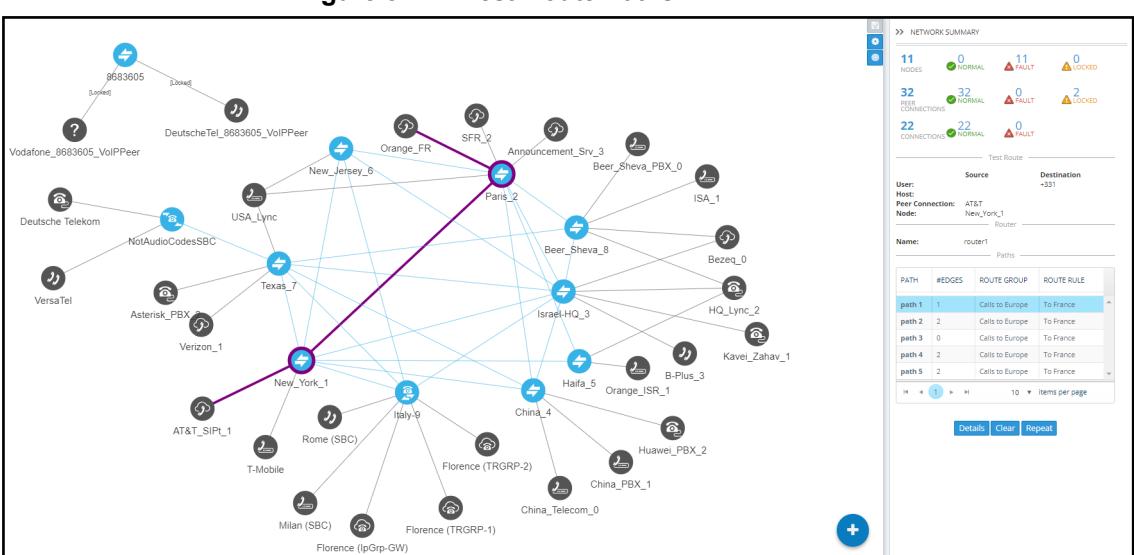

**Figure 3-17: Test Route Paths**

**8.** In the Test Route pane shown in the preceding figure, click the **Details** button.

**Figure 3-18: Test Route Details**

| ORIGINAL<br><b>NEW</b><br>WHEN<br>ENTITY<br>CHANGED BY<br>MANIPULATION GROUP<br>Routing Incoming Manipulation (Routing Incoming<br>Before route<br>Source Uri User<br>telerik<br>AutoTest_IPGroup1 (Peer Connection)<br>Before route<br>Destination Uri User<br>Israel<br>+97225567<br>97225567 |
|----------------------------------------------------------------------------------------------------|
|                                                                                                    |
|                                                                                                    |
|                                                                                                    |
|                                                                                                    |

- **9.** In the example above:
	- **●** Compare the column ORIGINAL to the column NEW; the number changed because of a normalization rule that was applied. The normalization rule was configured in the Normalization Group rules attached to the Peer Connection. For related information, see also under Peer [Connections](#page-34-0) Page Actions on page 35 and Examples of [Normalization](#page-192-0) Rules on page 193.

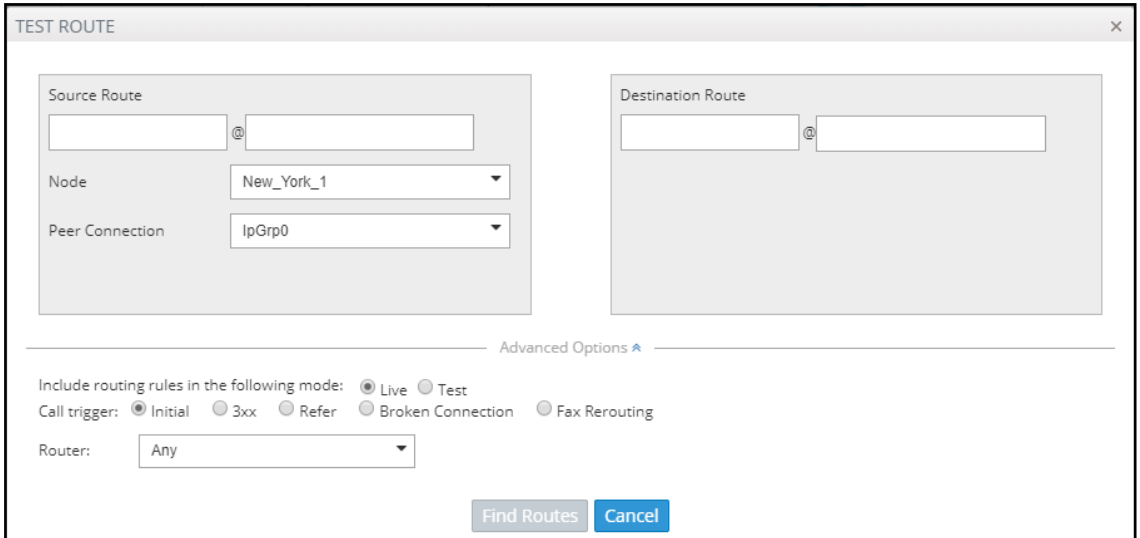

**Figure 3-19: Strip + from the Number**

- **●** Column WHEN indicates when manipulation was performed, i.e., *before* or *after* routing. In the example above, manipulation was performed *before routing*.
- **●** Column ENTITY indicates which part of the SIP Request was manipulated.
	- Possible values: Source URI User, Source URI Host, Destination URI User, Destination URI Host, Destination IP Address, Destination Port, Destination Protocol, User Credential User Name, User Credential Password
- **●** Column CHANGED BY the first row indicates by global Normalization Group see under Adding a [Normalization](#page-108-0) Group on page 109 and [Normalization](#page-112-0) Before Routing on [page 113](#page-112-0) for detailed information; the second row indicates that the normalization was attached to a Peer Connection - see under Peer [Connection](#page-31-0) Information and Actions on [page 32](#page-31-0) for detailed information.
- **●** Column NORMALIZATION/MANIPULATION GROUP indicates which 'Manipulation Group' the entity passed through, according to which regular expression the entity was changed.

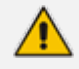

- **●** A new Routing Rule is *by default* added in 'Test Mode' (not 'Live'). To test the rule before switching it to live, use the 'Test' option of 'Test Route'.
- **●** After performing Test Route, the results (including the selected path) are preserved in the Network Map even if you switch to another tab. This is convenient when debugging a Dial Plan, after fixing a Routing Rule and reverting to testing it in the Network Map with the 'Test Route' feature.

# **4 Designing a Network Topology in the Offline Planning Page**

The ARM gives operators an add-on to design an IP network in the Offline Planning page starting from the beginning.

Operators can alternatively import an existing live topology into the page, make changes to entities' configuration and statuses, and test how the changes impact network functionality.

Feature benefits:

- Saves expenses in the network design phase | maintenance phase
- Prevents routing errors from occurring
- Decreases maintenance windows

The Offline Planning page is essentially a Map view that can be used as a sandbox for network design and testing purposes.

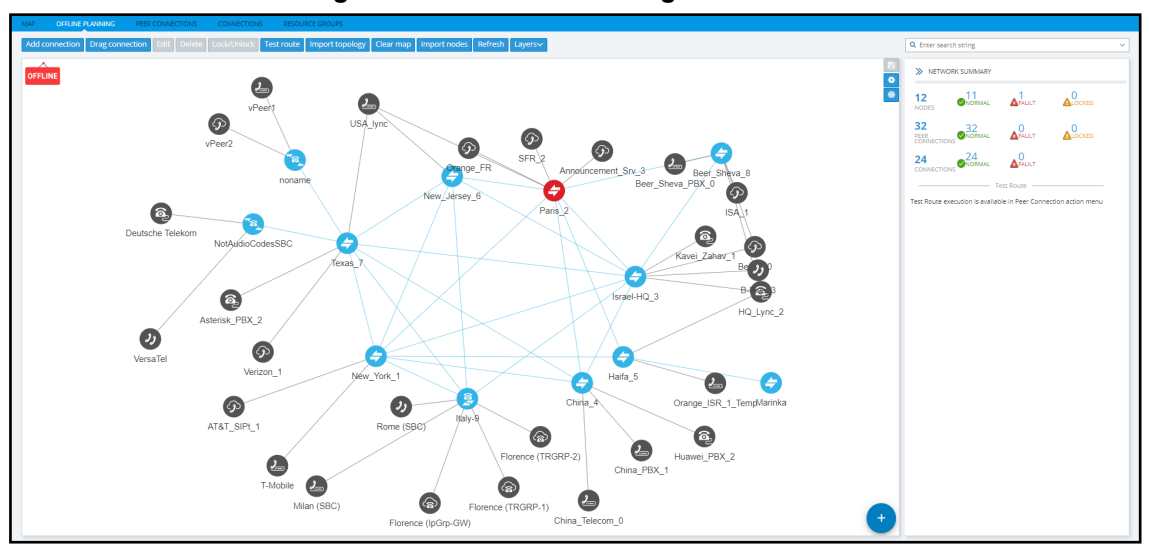

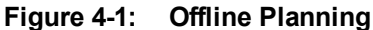

In the view, the operator can create virtual nodes, Peer Connections, VoIP Peers, and Connections. The operator can import a full, currently-used topology, or part of one, e.g., a specific node, for making changes and testing offline.

The operator can 'play' with the Administrative State, Operative State, Quality and Weight - if available - of each virtual entity and test how the changes impact call traffic.

After entities are added to the Offline Planning page they can be used in Routing Rules in testing mode; live network traffic will not be impacted.

The feature allows operators to test almost any scenario before transposing the configuration to the live topology.

The following figure shows the Operative State and Quality settings per peer connection.

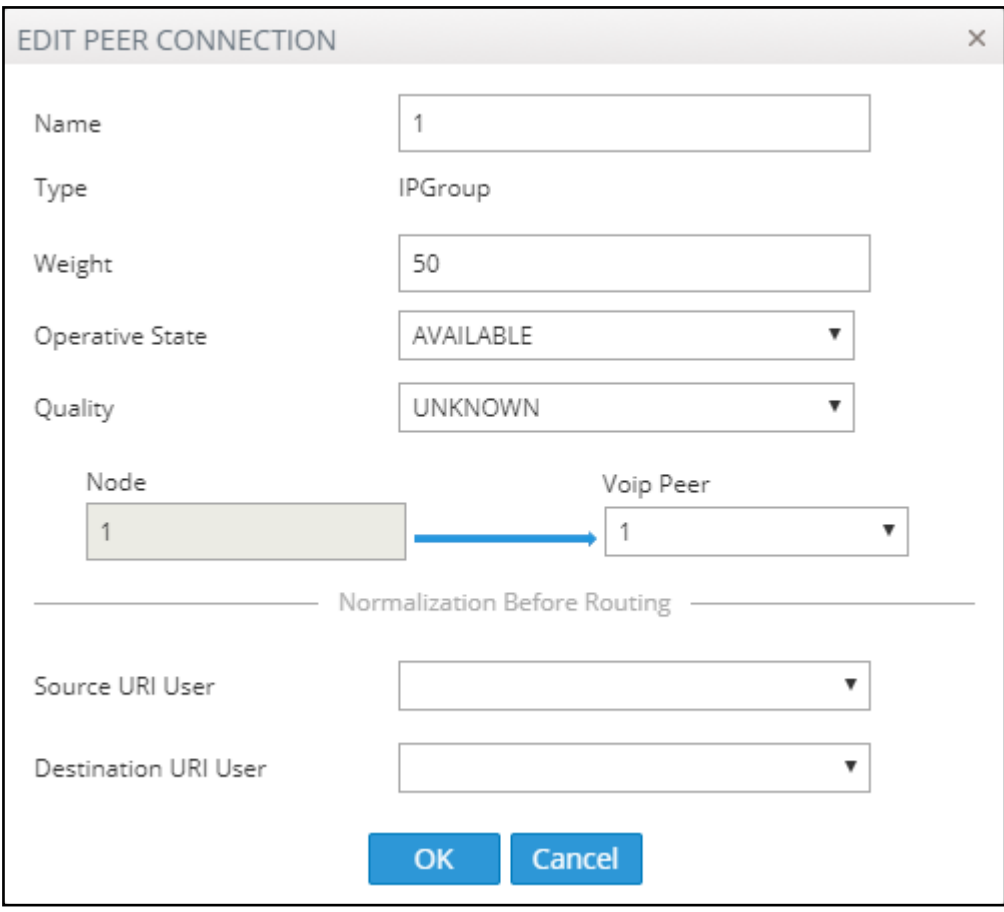

**Figure 4-2: Edit Peer Connection**

After designing virtual VoIP network entities, you can export them to the live topology. When you export a newly defined node to the live topology, the node configuration downloads to AudioCodes' device which automatically connects to the live topology.

When exporting an offline node to the live ARM topology, only the *connections* in the live node are provisioned; you need to *manually provision* Peer Connections in the node.

# **Performing Actions in the Offline Planning Page**

In the Offline Planning page, you can perform the following actions:

- Add a virtual entity to the Offline Planning page
- Import an existing node and all entities associated with it from the live topology
- Import a full topology from the live topology
- Combine a virtual configuration with an imported one

#### **Adding a Virtual Entity**

Two types of virtual entities can be added to the Offline Planning page:

- **■** Nodes
- **■** VoIP Peers

#### ➢ **To add a virtual node:**

**1.** In the Offline Planning page, click **b** and then click  $\infty$ ; then select the virtual node type or third-party node type using the following table as reference.

**Table 4-1: Add a Virtual Node**

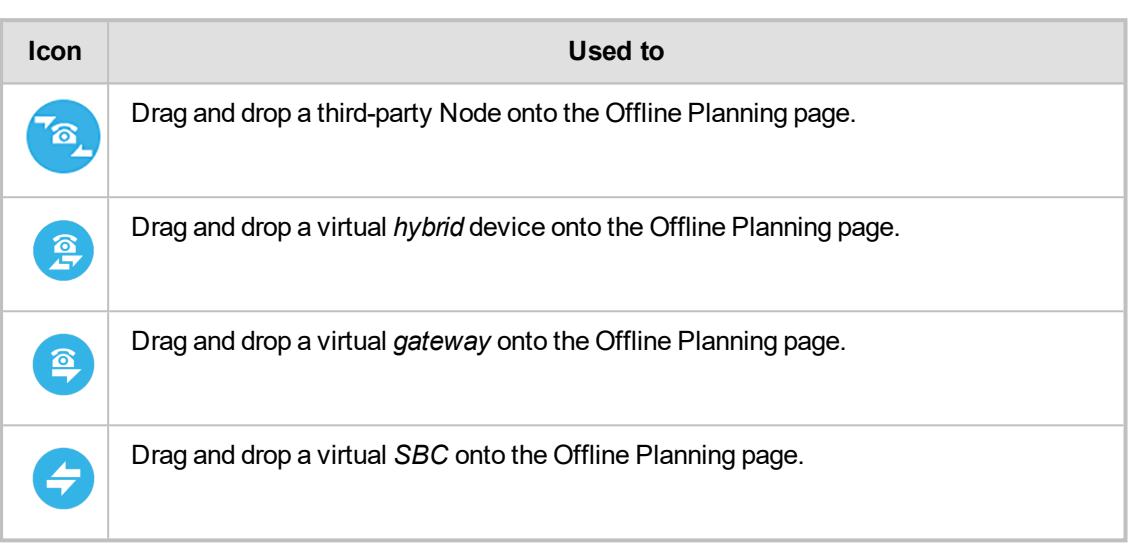

**2.** Drag the selected type of device to the map and configure its name.

#### ➢ **To add a virtual VoIP Peer:**

1. Click **then condition in the select the VoIP Peer type using the following table as reference.** 

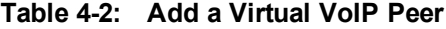

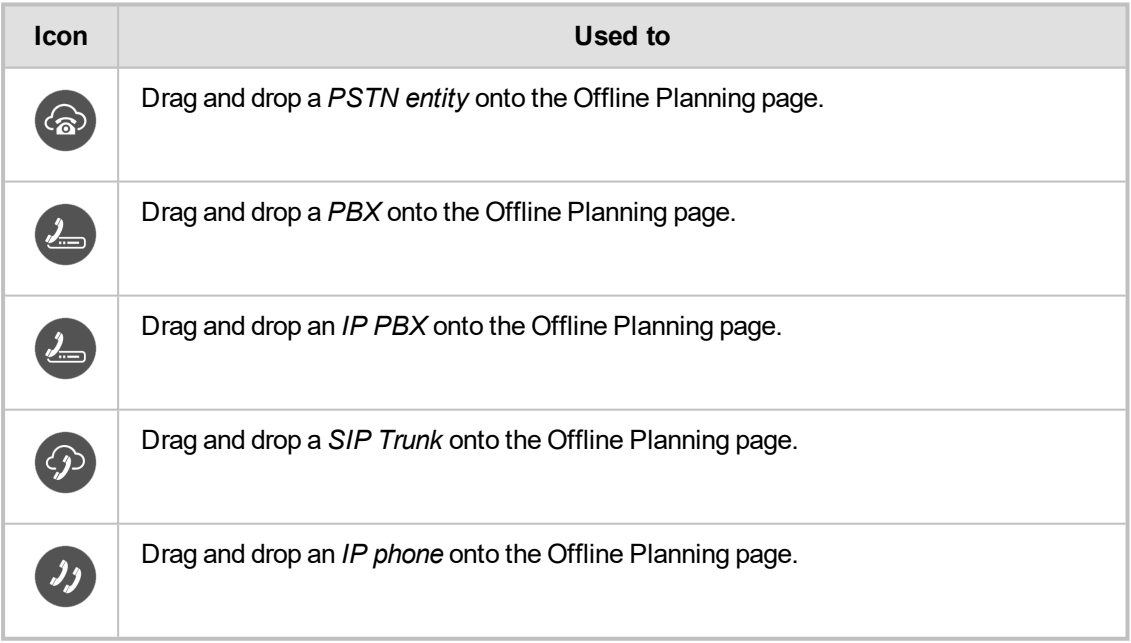

**2.** Drag the icon to the map and configure the name of the VoIP Peer.

### **Adding a Virtual Peer Connection to the Offline Planning Page**

You can add a virtual Peer Connection to the Offline Planning page.

#### ➢ **To add a virtual Peer Connection:**

■ Drag a line from the center of a node to a VoIP Peer and then configure it in the Add Peer Connection screen that opens:

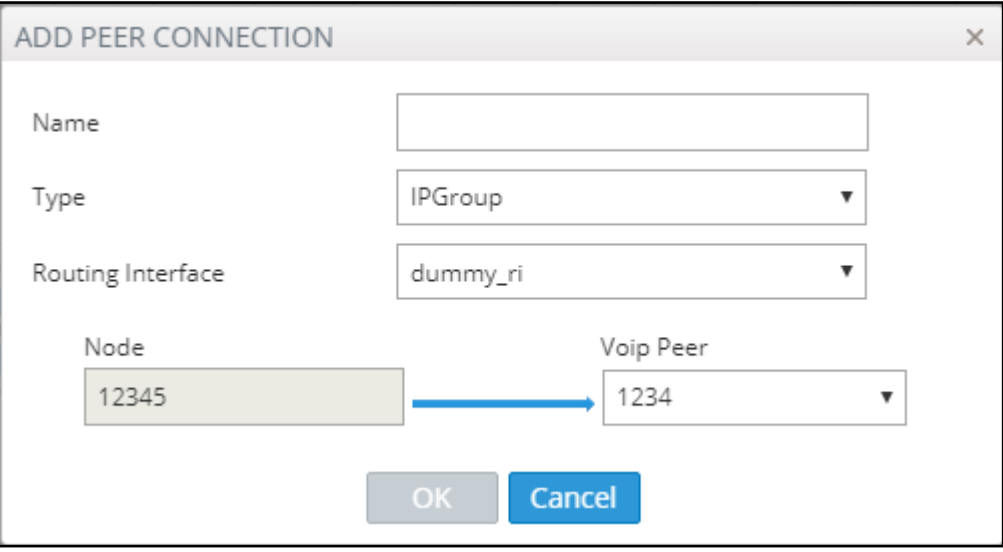

**Figure 5-1: Add Peer Connection**

#### **Adding a Virtual Connection**

You can add a virtual Connection to the Offline Planning page.

- ➢ **To add a virtual connection to the Offline Planning page:**
- **■** Click the **Add Connection** button to add a connection between two offline nodes; the same screen as the 'Add Connection' screen shown under Adding [Connections](#page-46-0) on page 47 is displayed; the procedure is identical to that performed in the live topology.

#### **Importing a Full Topology**

You can import a full topology from the live topology map to the Offline Planning page.

- ➢ **To import a full topology:**
- **■** Click the **Import topology** button; all network entities in the live topology including nodes, VoIP Peers, Peer Connections and Connections will be imported.

#### **Importing a Node from the Live Topology**

You can import a node from the live topology to the Offline Planning page.

- ➢ **To import a node from the live topology:**
- **■** Click the **Import nodes** button and select a relevant node from the list that pops up; the node will be added to the Offline Planning map together with Peer Connections and VoIP Peers associated with that node.

#### **Deleting a Virtual Entity**

You can delete a virtual entity from the Offline Planning page.

- ➢ **To delete a virtual entity from the Offline Planning page:**
- **■** Select an entity and then click **Delete**.
- Click **Clear Map** to delete all entities from the page.

#### **Testing a Route**

You can test a route in the Offline Planning page.

- ➢ **To test a route:**
- **■** To test a route in a virtual network, select the Peer Connection and then select **Test Route** (see Testing a Route on [page 50](#page-49-0)). Testing a route in the Offline Planning page factors in all entities configured in the Offline Planning page and their status and voice quality.

#### **Exporting a Node from the Offline Page to the Live Topology**

You can export a node from the Offline Planning page to the live topology.

#### ➢ **To export a node from the Offline Page to the live topology:**

Before exporting a node to the live topology, make sure it's correctly configured in the Offline Planning page. If a node with the same IP address already exists in the live topology, the entire configuration of the node will be transferred to that node in the live topology. Before exporting a node to the live topology, make sure all Peer Connections (IPGroups) are configured on that node.

**■** In the Offline Planning page, right-click the node and from the popup menu select **Export node**.

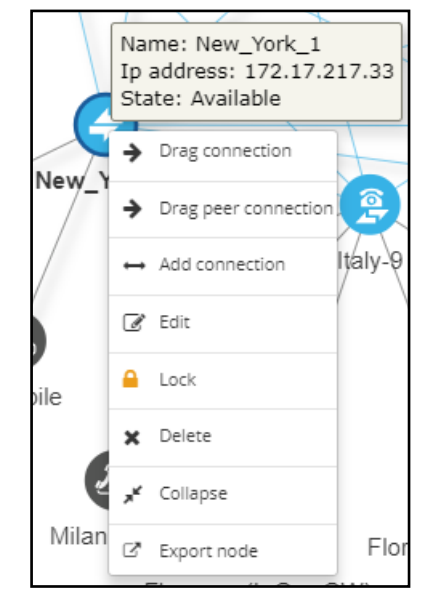

#### **Figure 5-2: Export Node**

# **6 Viewing Statistics and Reports**

The ARM provides a Statistics Graphs page and ARM-embedded statistics reports, allowing you to debug, monitor and optimize your network and routing. Statistics charts provide you with a clear view of your network and routing performance, helping you better understand, analyze, debug and optimize network routing and resources usage.

#### ➢ **To use statistics graphs:**

**■** Open the Statistics Graphs page (**Statistics** > **Graphs**).

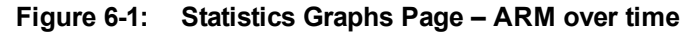

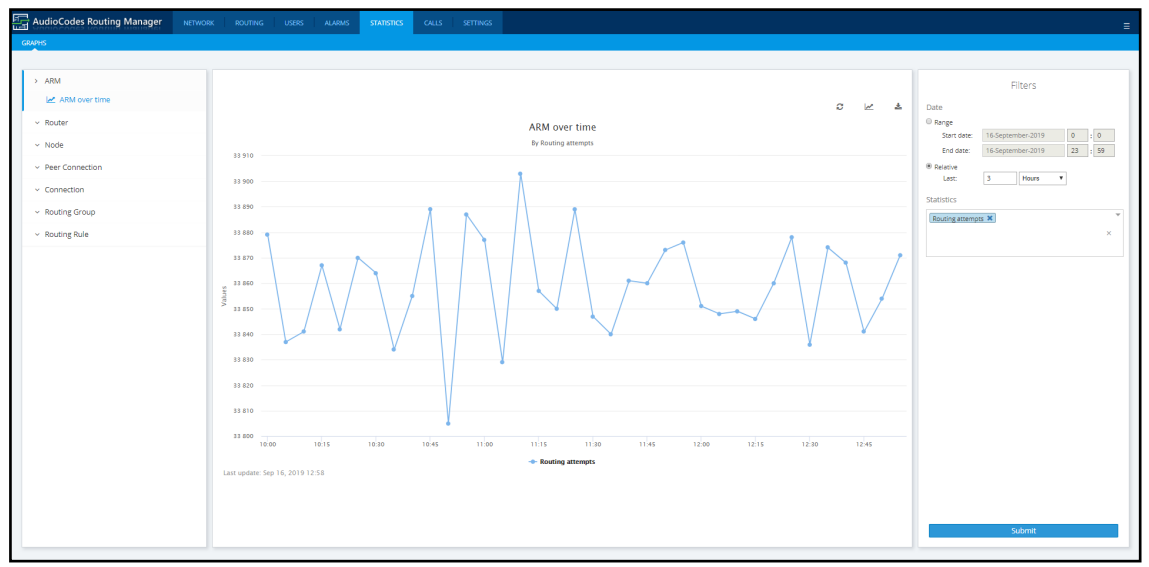

The page is divided into three sections.

**Table 6-1: Statistics Graphs Page (From Left to Right)**

| <b>Element</b>                                                                                                    | <b>Filters</b>                                                                                                    | <b>Graphical</b><br>Representation                                                                                                    |
|----------------------------------------------------------------------------------------------------|----------------------------------------------------------------------------------------------------|----------------------------------------------------------------------------------------------------|
| Statistics are displayed per<br>element. Select either:<br>ARM<br>Router (Routers over time, Top<br>m.<br>routers, Top routers over time)<br>Node (Nodes over time, Top<br>m.<br>nodes, Top nodes over time,<br>Nodes by peer connections,<br>Top nodes by peer<br>connections)<br>Peer Connection (Peer<br>T.<br>connections over time, Top<br>peer connections, Top peer<br>connections over time)<br><b>Connection (Connections over</b><br>m.<br>time, Top connections, Top<br>connections over time) | Filters differ depending on<br>the element selected. For<br>all elements except<br><b>Routing Group and Routing</b><br>Rule, select from:<br>'Date' ('Range' or<br>'Relative')<br><b>Statistics Type:</b><br>ш<br>Routing attempts<br>Alternative<br>attempts<br>Unsuccessful<br>routes<br>Destinations Not<br>Routable<br>Destination calls | Graphic representation of<br>the statistics of the<br>selected element in a<br>chart, with a range of<br>graph functionalities:<br>Refresh<br>П<br>Chart type (line, area<br>T.<br>or stacked area)<br>Export chart |

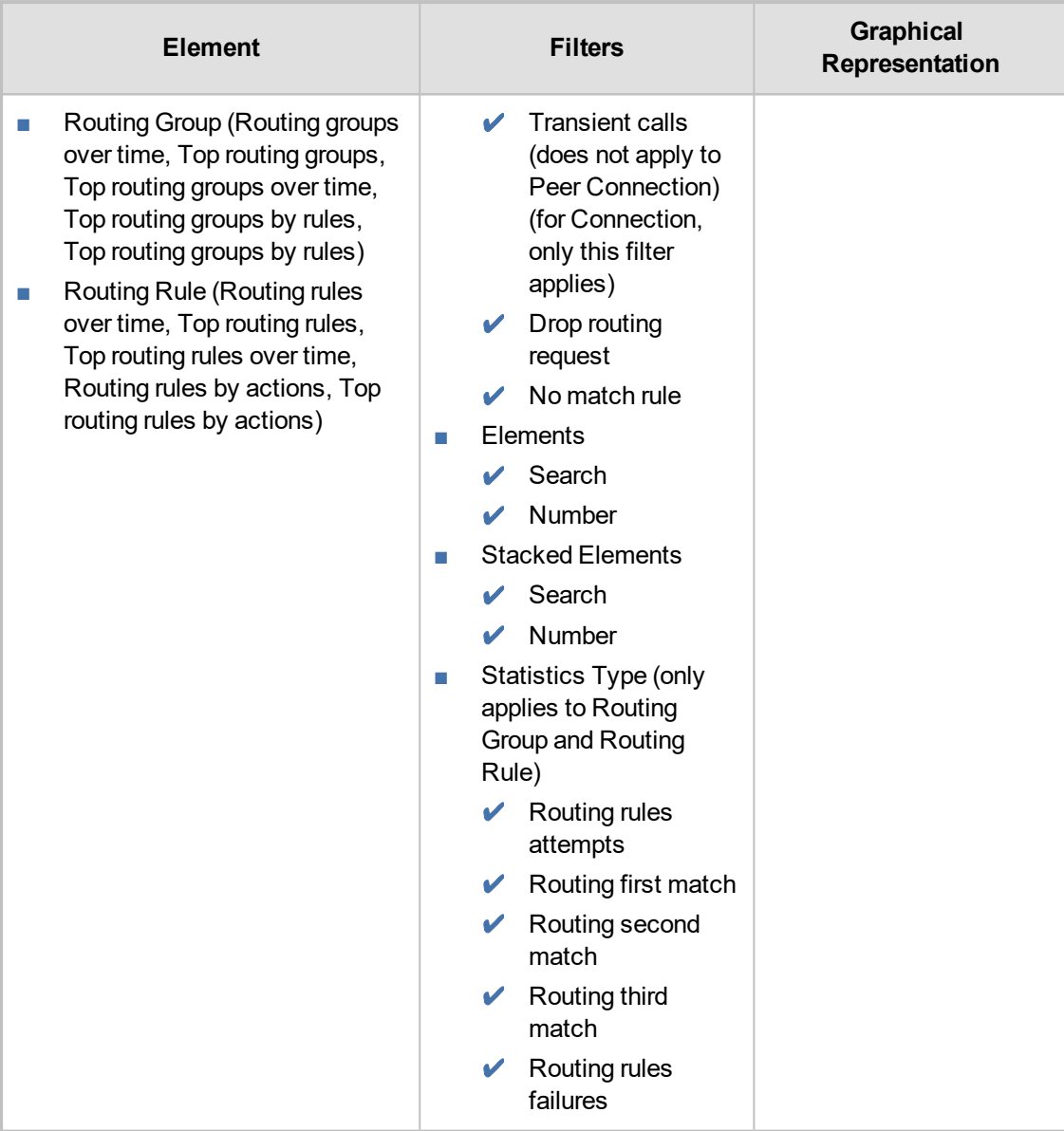

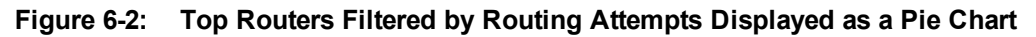

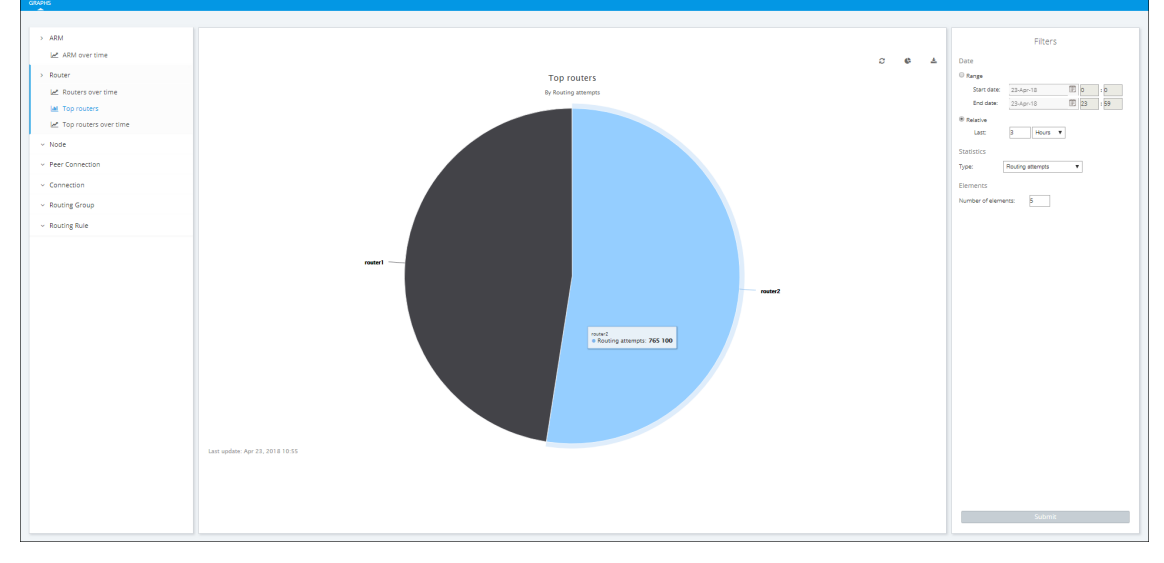

■ A glance at the chart immediately reveals the top router. Point your cursor over a segment to display the number of routing attempts attempted by that router.

■ You can print the chart or download the statistics in a format of your choice.

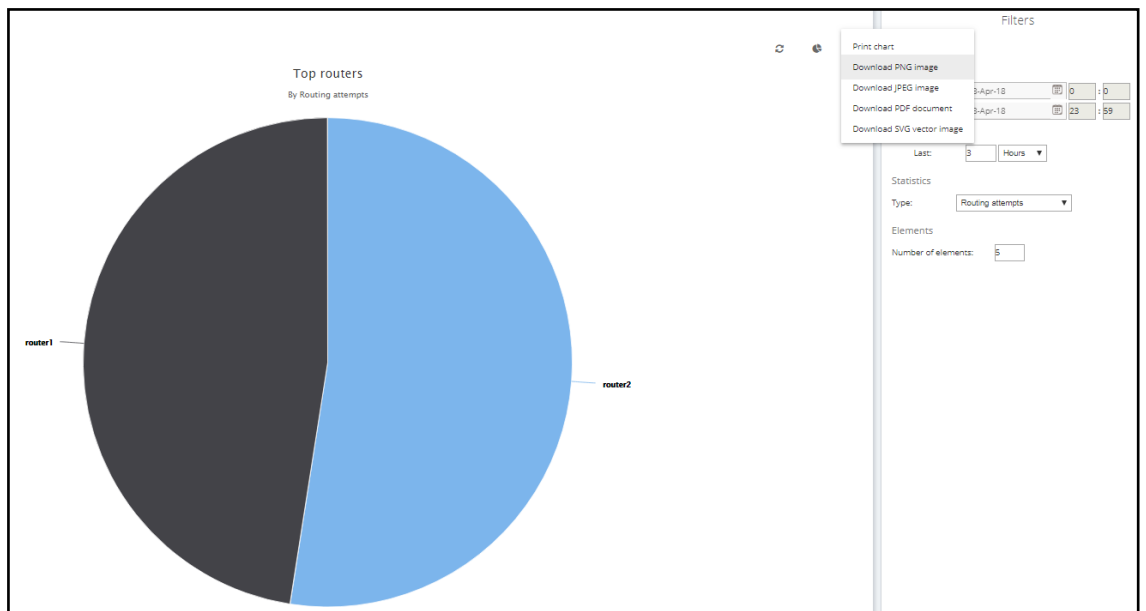

**Figure 6-3: Downloading Statistics in a Format of Choice**

■ You can select your preferred graphical representation – bar chart, column chart or pie chart. An icon 'Select chart type' allows you to present statistics according to your preferred graphical representation.

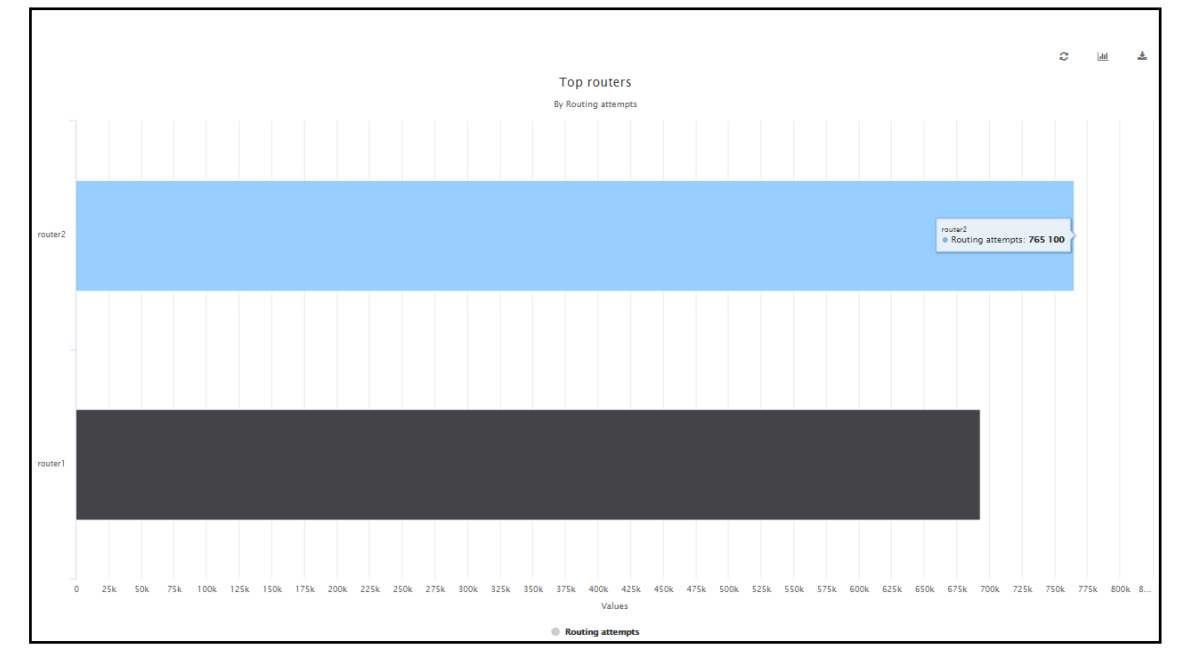

**Figure 6-4: Top Routers Filtered by Routing Attempts Displayed as a Bar Chart**

■ A glance at this chart also immediately reveals the top router. Point the cursor over a bar to display the number of routing attempts attempted by that router. The following figure shows the elements that hold statistics information.

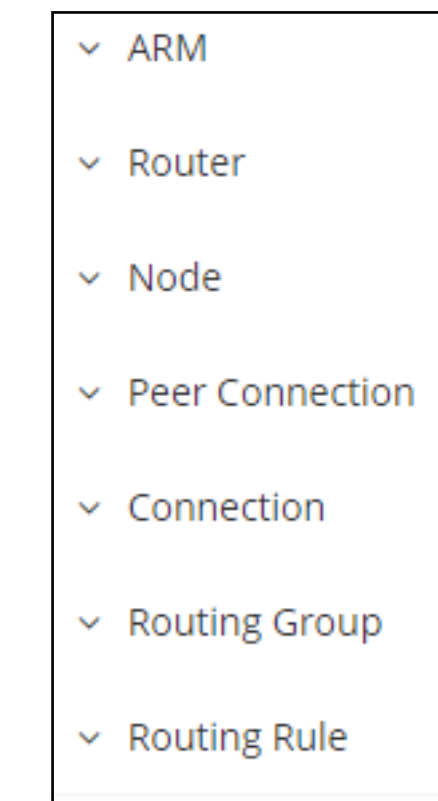

**Figure 6-5: Elements that Hold Statistics Information**

Each element displays subcategories. Under Routing Rule, for example, you can select 'Top Routing rules over time' or 'Top Routing rules by action'.

In addition, in the Filters section of the page, you can select 'Number of elements'.

**Figure 6-6: Top Routing rules over time**

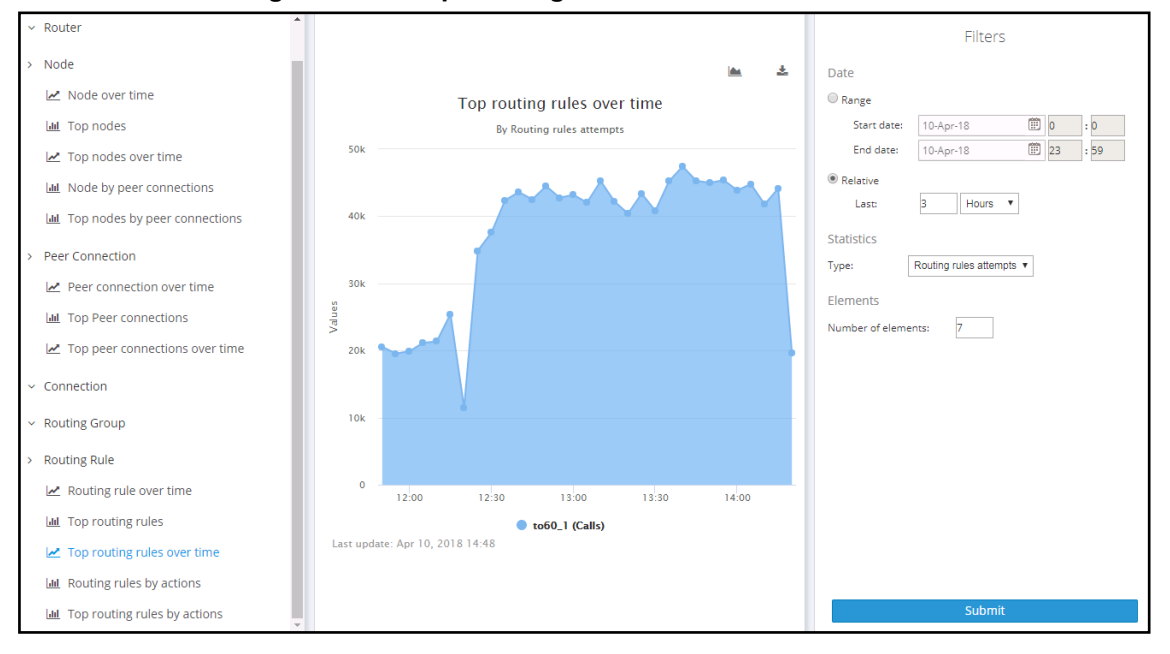

Statistics pages feature filters in which network administrators can select multiple elements and then *invert the selection*. The feature improves usability and user experience especially in large networks with high numbers of elements. The feature allows network administrators to

- **●** Select a single element
- **●** Delete a single element (x)
- **●** Select All elements
- **●** Clear all selected elements
- **●** Select All and delete a few (x)
- Select All, delete a few (x) and then invert the selection; the elements deleted will be in the selection
- **●** Select a few elements and then invert the selection; only elements that weren't selected will be in the selection
- **●** Clear a selection

# **7 Performing User-Related Administration**

The Users page in the ARM allows the ARM operator to:

- Add users to the ARM (see [Adding](#page-63-0) a User Not Listed in an AD to the ARM below)
- Add Users Groups to the ARM (see Adding Users Groups to the ARM on [page 68](#page-67-0))
- Add an LDAP Server to the ARM (see Adding an LDAP Server to the ARM on [page 71](#page-70-0))
- Add a Property [Dictionary](#page-77-0) to the ARM (see Adding a Property Dictionary to the ARM on [page 78](#page-77-0))

# <span id="page-63-0"></span>**Adding a User Not Listed in an AD to the ARM**

Enterprises have databases in which employee information is stored. Enterprises generally store information related to employees on Microsoft's Active Directory (AD) server. The ARM supports multiple ADs. The ARM's user administration feature can connect to an AD and import user calls routing related information into the ARM database. Operators can alternatively add users who are not listed in an AD database, to the ARM database.

Enterprises that store their users in another format (Excel, for example) can also import these users into the ARM as local ARM users using the ARM northbound REST API. For more information and assistance, contact AudioCodes Professional Services.

To view the users listed in the AD database and their AD attributes, you need to provision the LDAP server as shown under Adding an LDAP Server to the ARM on [page 71.](#page-70-0)

- ➢ **To add a user who is not listed in an AD database, to the ARM database:**
- **1.** In the ARM's Users page, click the **Users** tab under the Users menu.

| Edit | Delete<br>Refresh |           |         |                        |                        |                |                      |           |         | Q Enter search string                                                           |
|------|-------------------|-----------|---------|------------------------|------------------------|----------------|----------------------|-----------|---------|---------------------------------------------------------------------------------|
| NAME | ORIGIN            | AD GROUPS | COUNTRY | OFFICE PHONE           | DISPLAY NAME           | DEPARTMENTCODE | MS LYNC LINE URI     | CHATTERER | TALKERS | >> USER DETAILS                                                                 |
|      | AUDC AD           |           |         | +97239764454           | QACOM7                 |                | +97239764454[tel:+97 |           |         | <b>USER NAME:</b>                                                               |
|      | AUDC AD           |           |         | Belgium+080078301[     | Belgium                |                | +080078301[tel:+0800 |           |         | ORIGIN:<br>AUDC AD<br><b>GROUPS:</b><br>Dovranim, myTest123, test all, Llav, tt |
|      | AUDC AD           |           |         | +6569082847            | HelpDesk-SG            |                | +6569082847[tel:+656 |           |         | DICTIONARY ATTRIBUTES:                                                          |
|      | AUDC AD           |           |         | +97239764572           | Guest F-3              |                | +97239764572ftel:+97 |           |         | AD groups<br>Country                                                            |
|      | AUDC AD           |           |         | USA+17326524650[US USA |                        |                | +17326524650[tel:+17 |           |         | Office Phone<br>Belgium+080078301[Belgium +<br>0800783011                       |
|      | AUDC AD           |           |         | +97239764108           | <b>Ilanit Sharon 2</b> |                | +97239764108[tel:+97 |           |         | <b>Display Name</b><br>Belgium                                                  |
|      | AUDC AD           |           |         | +97239764059           | Carmel meeting room    |                | +97239764059[tel:+97 |           |         | departmentCode<br>MS Lync Line URI +080078301[tel:+080078301]                   |
|      | AUDC AD           |           |         | +97239764231           | IT Application         |                | +97239764231[tel:+97 |           |         | Chatterer<br>Talkers                                                            |
|      | AUDC AD           |           |         | +97239764145           | SDCT                   |                | +97239764145[tel:+97 |           |         | mail                                                                            |
|      | AUDC AD           |           |         | +17326524646           | Lync - UM on office 36 |                | +17326524646ftel:+17 |           |         | email<br>office phone testing                                                   |
|      | AUDC AD           |           |         | +97239764453           | OACOM6                 |                | +97239764453ftel:+97 |           |         | PBX IPaddr<br>phoneExt                                                          |
|      | AUDC AD           |           |         | +97239764699           | RMA-LAR                |                | +97239764699[tel:+97 |           |         | Lyne                                                                            |
|      | AUDC AD           |           |         | $+5002$                | NI-Somerset-Conf-RM    |                | +5002(tel:+5002)     |           |         | companyCode<br><b>IppbxKdNm</b>                                                 |
|      | AUDC AD           |           |         | +97239764010           | Visitor-BS             |                | +97239764010ftel:+97 |           |         | sveCD.<br><b>PWD</b>                                                            |
|      | AUDC AD           |           |         | +19192873492           | RTP-Alcove-2           |                | +19192873492(tel:+19 |           |         | entrCompCd                                                                      |
|      | AUDC AD           |           |         | SouthAfrica+0800997    | South Africa           |                | +0800997531ftel:+080 |           |         | prodNo<br>authorizationHash                                                     |
|      | AUDC AD           |           |         | Austria+0800293821[    | Austria                |                | +0800293821ftel:+080 |           |         | <b>IntmtNo</b><br>telephoneNumber                                               |
|      | AUDC AD           |           |         | +97239764203           | LAB3254                |                | +97239764203(tel:+97 |           |         | lastName                                                                        |
|      | AUDC AD           |           |         | +8675583235280         | Tony Li                |                |                      |           |         | contHost<br>contPort                                                            |
|      | AUDC AD           |           |         | +97239764581           | ACIVR02                |                | +97239764581[tel:+97 |           |         | dstHost                                                                         |
|      | AUDC AD           |           |         | +97239764444           | vocanom                |                |                      |           |         | dstlp<br>dstPort                                                                |
|      | AUDC AD           |           |         | +97239764582           | OACOM1                 |                | +97239764582[tel:+97 |           |         | dstProto<br>srcHost                                                             |
|      | AUDC AD           |           |         | Netherlands+3136546    | Netherlands            |                | +31365461220(tel:+31 |           |         | dstUsr                                                                          |
|      | AUDC AD           |           |         |                        | Voordeur               |                | +31365461221[tel:+31 |           |         | ip_addr_test<br>mobile phone                                                    |
|      | AUDC AD           |           |         | +17326522168           | Israel-FAE 1           |                | +17326522168ftel:+17 |           |         | test<br>cat<br><b>WW</b>                                                        |

**Figure 7-1: Users Page – Users tab**

**2.** Click **Add**.

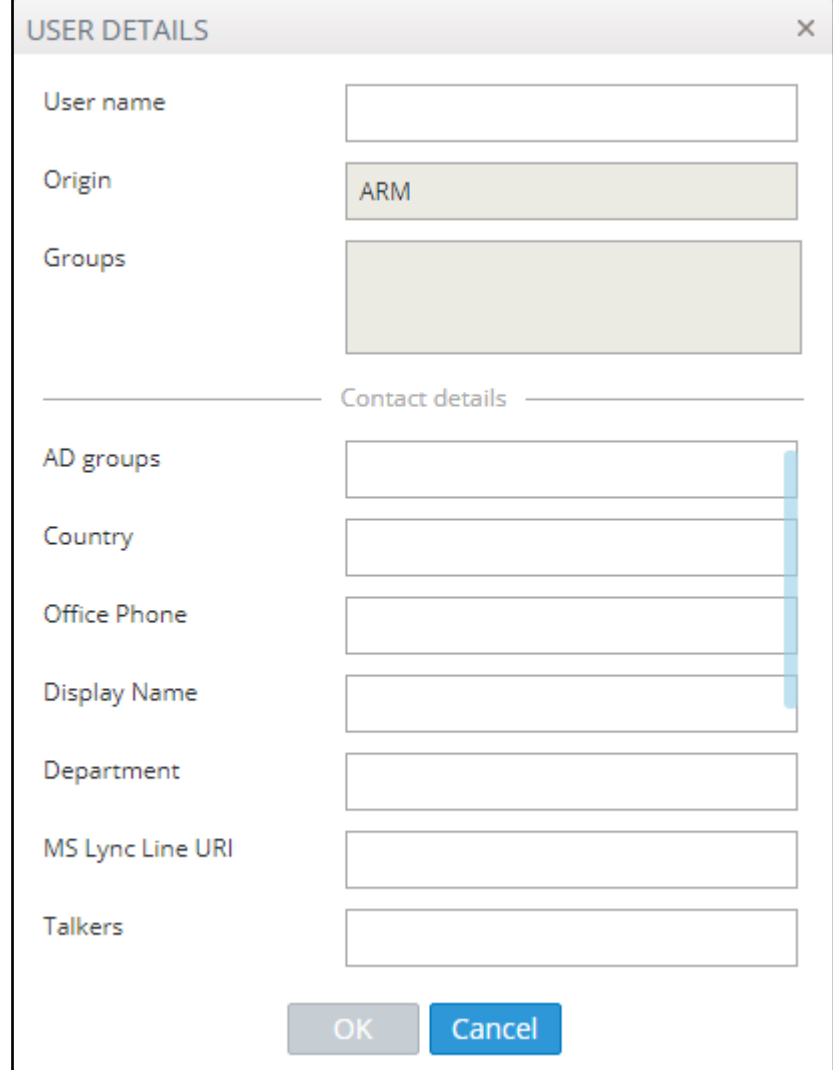

**Figure 7-2: User Details**

User Details are taken from the Property Dictionary screen. If a property is added in the Property Dictionary screen, it appears here. To add a property, see Adding a [Property](#page-77-0) [Dictionary](#page-77-0) to the ARM on page 78.

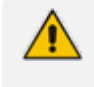

If an LDAP server is provisioned, the ARM automatically brings users from it to the ARM database, and displays them in the GUI under the **User** tab.

**3.** Click **OK**; the user is added and displayed in the Users page. To view and / or edit, select the user's row and click **Edit**; the screen shown below is displayed.

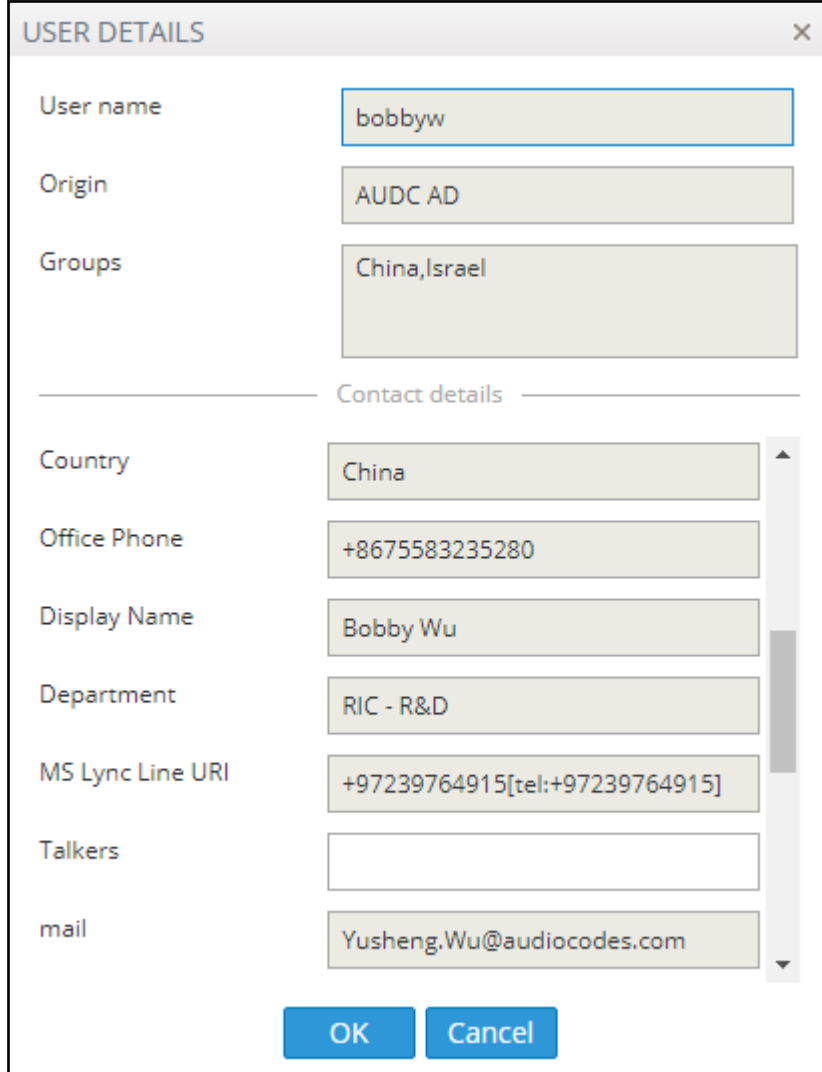

**Figure 7-3: User Details**

Grayed fields in the figure above indicate that the origin of this user isn't ARM and cannot be edited. Non-grayed fields indicate that the origin of the user is ARM and can be edited.

# **Viewing Registered Users in the ARM**

The Registered Users page lets operators view the SBC registered users that were added to the ARM as shown in Adding [Registered](#page-101-0) Users to the ARM on page 102. After SBC registered users are added to the ARM, the ARM will be capable of performing call routing based on SBC user registrations. When defining a Routing Rule, operators will be able to route calls to SBC registered users (see Adding a New Routing Rule on [page 142](#page-141-0)). The destination to which to route the call will depend on where - which SBC - the user performed the registration. In the Routing Rule definition, operators will select the appropriate routing condition, namely, that the call destination is an SBC registered user.

- ➢ **To view SBC registered users added to the ARM:**
- **1.** After adding SBC registered users to the ARM, open the Registered Users page (**Users** > **Registered Users**).

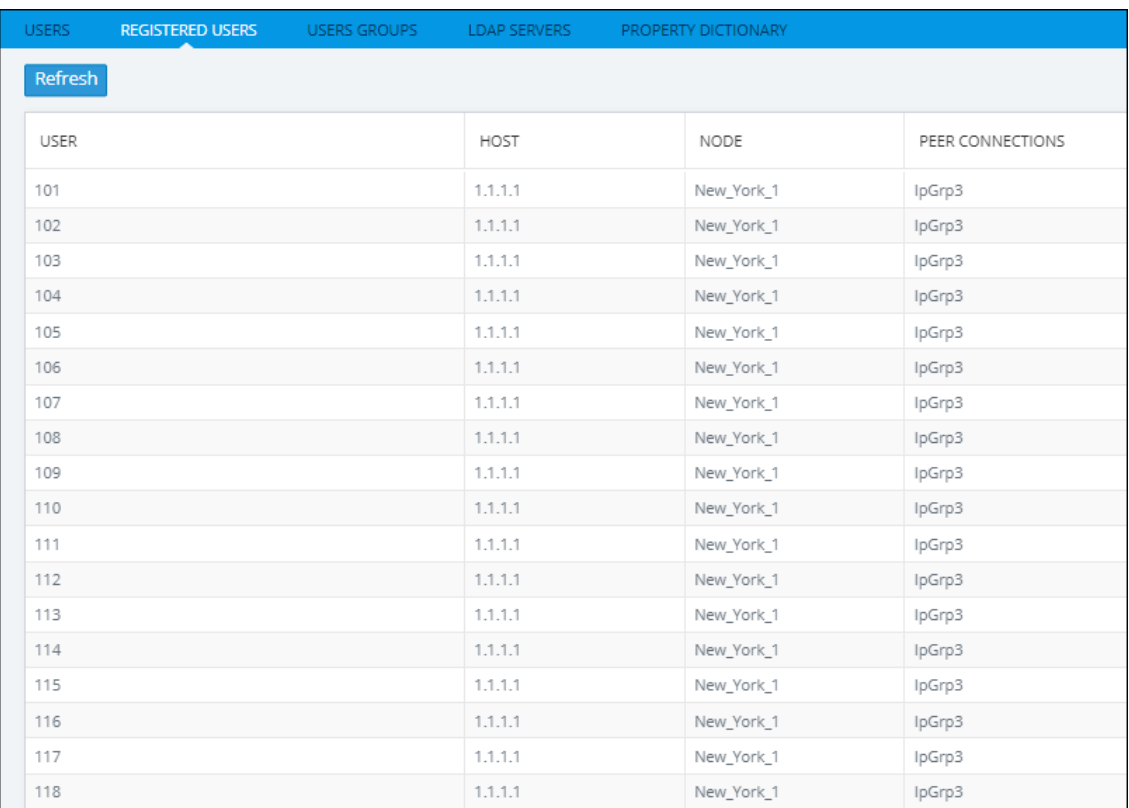

#### **Figure 7-4: Registered Users**

#### **2.** Click the **Refresh** button.

#### **3.** Use the following table as reference:

#### **Table 7-1: Registered Users**

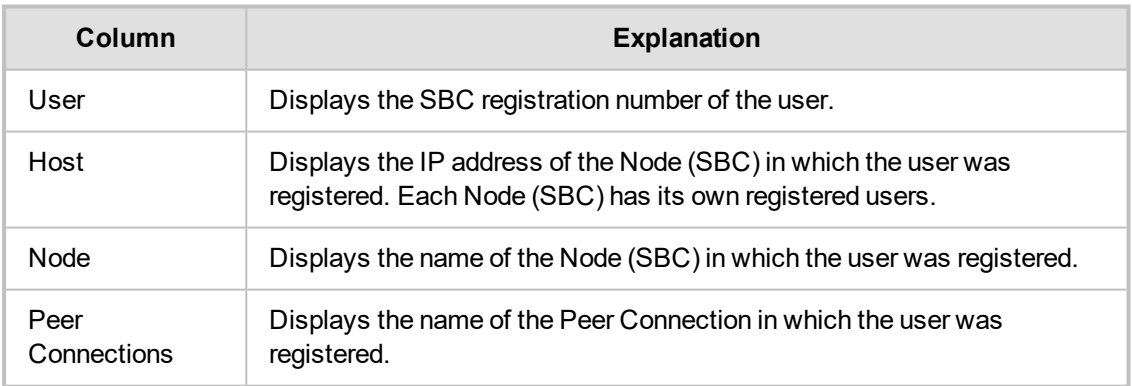

#### ➢ **To view registered users from a specific Node or Peer Connection:**

**■** In the Registered Users page, use the 'Enter search string' filter.

#### **Figure 7-5: Viewing Registered Users from a Specific Node or Peer Connection**

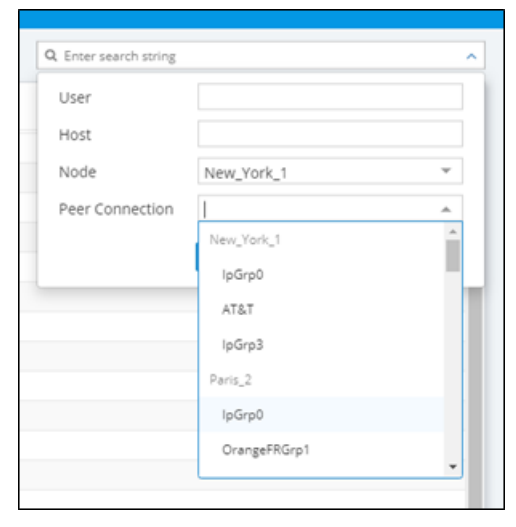

This feature allows network administrators to select and view only users registered with a specific node (SBC/Gateway) and/or Peer Connection (IP Group) (for example). The feature facilitates quick access to information by excluding unwanted information from the page.

## <span id="page-67-0"></span>**Adding Users Groups to the ARM**

You can define Users Groups by defining a set of criteria in the user properties. The ARM automatically associates users with the defined Users Group, based on the conditions you define. You can then use the Users Groups in your Routing Rules as match conditions. Each Users Group has one 'Dialable Number' attribute. When a route request is received with a source or destination URI matching the group's 'Dialable Number' property for one of the users in the group, the Routing Rules with this source or destination Users Group are matched.

A Users Group can have a single attribute condition or a combination of attributes conditions. For a user to be a part of the Users Group, all the conditions must be matched. A single condition can have a set of values to compare to. If any of the values of the condition are matched, the condition is considered a match.

Example: You can define a Users Group where the 'Dialable Number' attribute is 'Mobile phone number' and the conditions are Country equals Germany and Department equals Marketing or Sales.

#### ➢ **To add a Users Group:**

**1.** In the Users page, click the **Users Groups** tab.

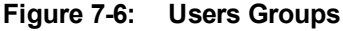

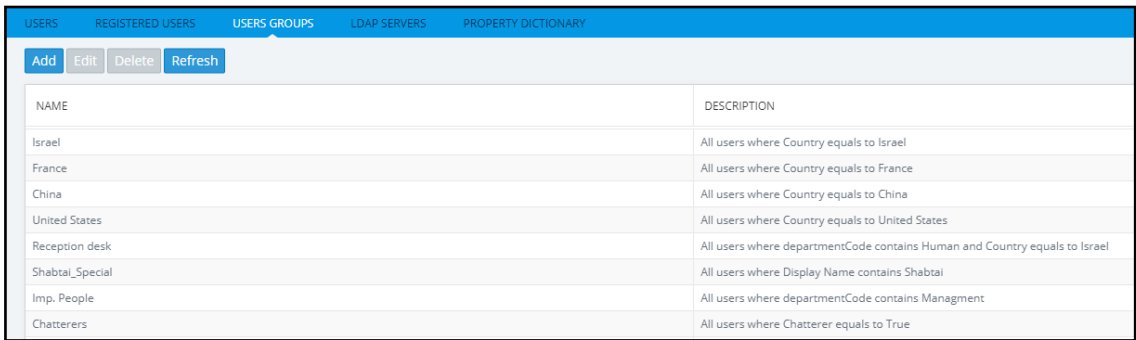

**2.** Click **Add**.

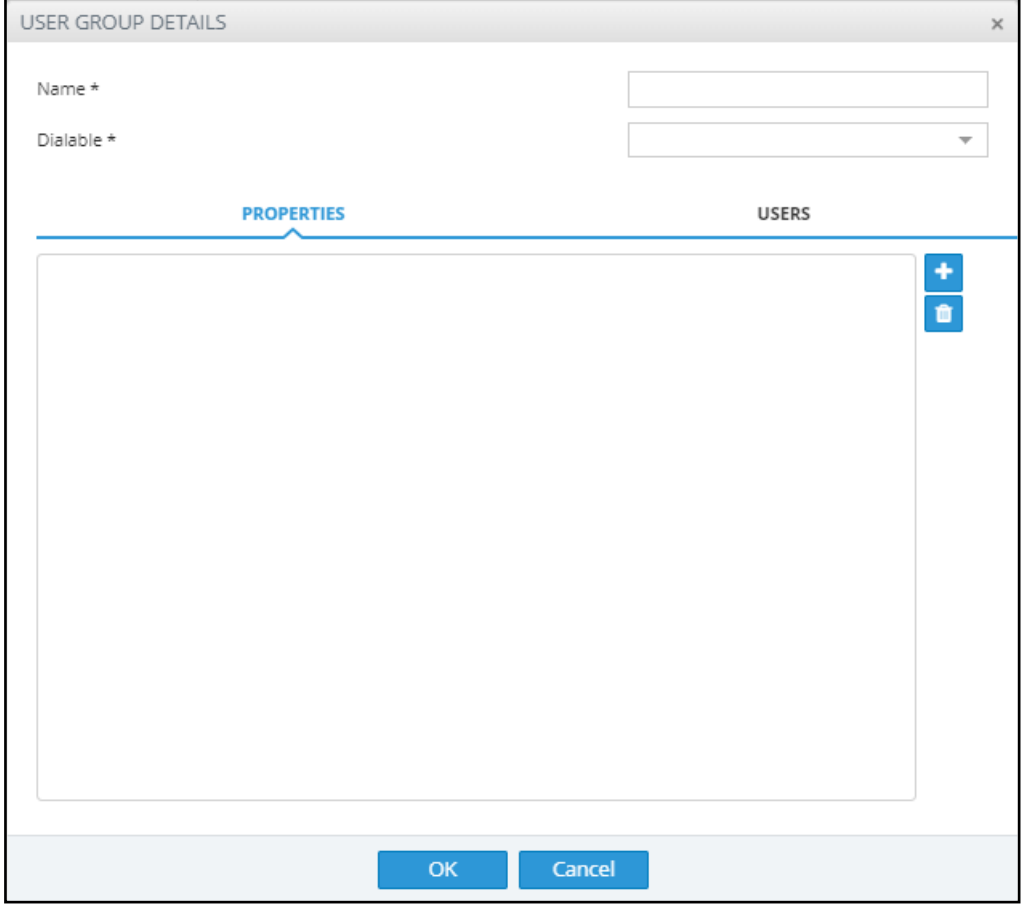

**Figure 7-7: User Group Details**

**3.** Configure the details using this table as reference.

**Table 7-2: User Group Details**

| <b>Setting</b>                                 | <b>Description</b>                                                                                                    |
|------------------------------------------------|----------------------------------------------------------------------------------------------------|
| Name                                           | Enter a name for the group for intuitive future reference.                                                                                                    |
| Dialable                                       | From the drop-down menu, select one of the Dialable Number<br>properties. This is the user's property that is compared to the<br>received source or destination URI to determine if the route<br>request is from/to one of the users in this User Group. Example:<br>'Office phone number'.             |
| <b>Attribute Name</b>                          | and from the left field's drop-down menu, select a user<br>Click <sup>I</sup><br>attribute according to which the user will be associated with the<br>group. Example: Country. Click the button again to add more<br>attributes. All attributes must match for the user to be a member of<br>the group. |
| equals / not equals<br>contains / not contains | From the right field's drop-down menu, select the operation to be<br>used to define the criterion.                                                                                                    |
| Enter values here                              | Enter a value for the attribute, according to which the user will be<br>associated with the group. Example: Sweden. Press enter to add<br>more values. At least one of the values must match for the<br>attribute to be considered a match.                                                             |

#### ➢ **To edit a Users Group:**

**1.** In the Users Groups page, select the user group to edit and then click **Edit**; the User Group Details screen opens under the **Properties** tab.

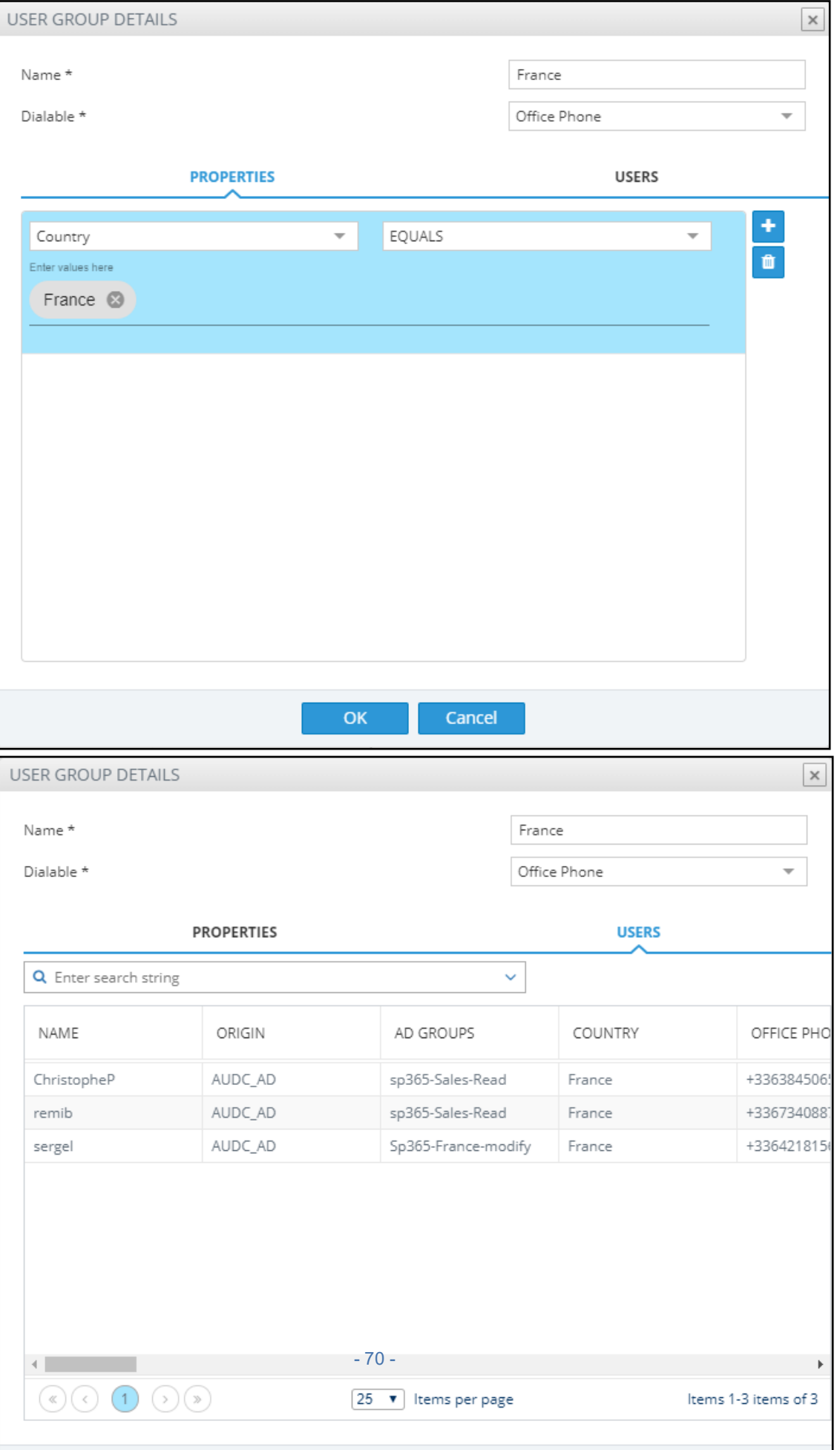

**2.** Edit using the preceding table as reference and then click the **Users** tab; the screen shown above opens allowing you to view the users who are associated with the group.

#### ➢ **To delete a Users Group:**

**■** In the Users Groups page, select the user group to delete and then click **Delete.**

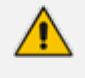

An error message is displayed if you attempt to remove a group with which routing rules are associated. For example:

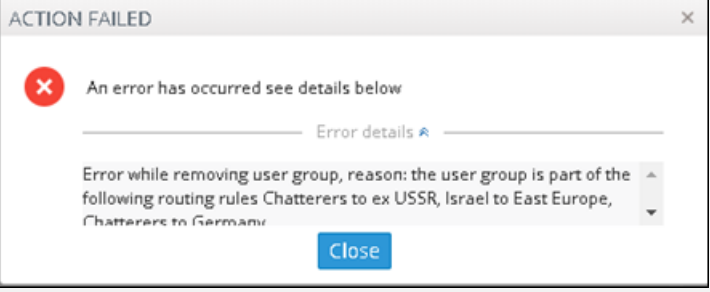

The message indicates the names of the routing rule/s associated with the group so it's easy to find and remove them before deleting the group.

# <span id="page-70-0"></span>**Adding an LDAP Server to the ARM**

Network administrators can add multiple Active Directories (ADs) to the ARM database using LDAP protocol.

#### ➢ **To add an LDAP server:**

**1.** In the Users page, click the **LDAP Servers** tab.

**Figure 7-8: Users Page – LDAP Servers tab**

| <b>USERS</b> | <b>REGISTERED USERS</b> | USERS GROUPS<br><b>LDAP SERVERS</b> | <b>PROPERTY DICTIONARY</b> |                 |                 |                                                                                                    |                                                                                                    |
|--------------|-------------------------|-------------------------------------|----------------------------|-----------------|-----------------|----------------------------------------------------------------------------------------------------|----------------------------------------------------------------------------------------------------|
| Add          | Edit Delete refresh     |                                     |                            |                 |                 |                                                                                                    |                                                                                                    |
| STATUS       |                         | NAME                                |                            | NUMBER OF USERS | LAST UPDATE     |                                                                                                    | >> ACTIVE DIRECTORIES SUMMARY                                                                                                    |
|              | $\bullet$               | AUDC AD                             |                            | 646             | August 14, 2019 | NAME:                                                                                                    | AUDC AD                                                                                                    |
|              | $\bullet$               | LG_AD                               |                            | 249348          | August 14, 2019 | STATUS:<br>HOST:                                                                                                    | <b>O</b> available<br>aclads01.corp.as.com                                                                                                    |
|              | ۰                       | OpenLdap                            |                            | <b>1</b>        | August 14, 2019 | PORT:<br><b>USERS:</b>                                                                                                    | 636<br>646                                                                                                    |
|              | $\bullet$               | OpenLdap1                           |                            | 1               | August 14, 2019 | <b>SSL ENABLED:</b>                                                                                                    | true                                                                                                    |
|              | $\bullet$               | OpenLdap_new                        |                            | $\overline{2}$  | August 14, 2019 | <b>CERTIFICATE:</b><br>Subject: CN=AudioCodes CA<br>2016, DC=corp, DC=as, DC=com Issuer:                                                                                                    |                                                                                                    |
|              | $\bullet$               | AUDCnnn                             |                            | $\overline{2}$  | August 14, 2019 |                                                                                                    | CN=ACLADS01.corp.as.com Valid<br>from: Wed Oct 10 22:07:44 IDT 2018 Valid to:                                                                                                    |
|              |                         |                                     |                            |                 |                 | <b>DN:</b><br><b>BASE OBIECT:</b><br>SYNC:<br>EVERY:<br>LAST:<br>FULL SYNC:<br>AT:<br>EVERY:<br>LAST:<br>SYNC TIMEOUT: 60 minutes<br>MAPPING:<br><b>MOBILE</b><br><b>MEMBEROF</b><br>CO.<br><b>DEPARTMENT</b><br><b>TELEPHONENUMBER</b><br>DISPLAYNAME<br>MSRTCSIP-LINE<br>NORMALIZATION:<br>MSRTCSIP-LINE | Idao bind@CORP.AS.COM<br>SEARCH FILTER: ([(msRTCSIP-Line=*)(telephoneNumber=*))<br>dc=corp,dc=audiocodes,dc=com<br>5 minutes<br>Aug 14, 2019 16:10:21<br>13:23<br>1 day<br>Aug 14, 2019 13:23:07<br>-mobile phone<br>$\rightarrow$ AD groups<br>$\rightarrow$ Country<br>-departmentCode<br>→Office Phone<br>-Display Name<br>→MS Lync Line URI<br>-default lync number<br>concernativation. |

**2.** Click **Add**.

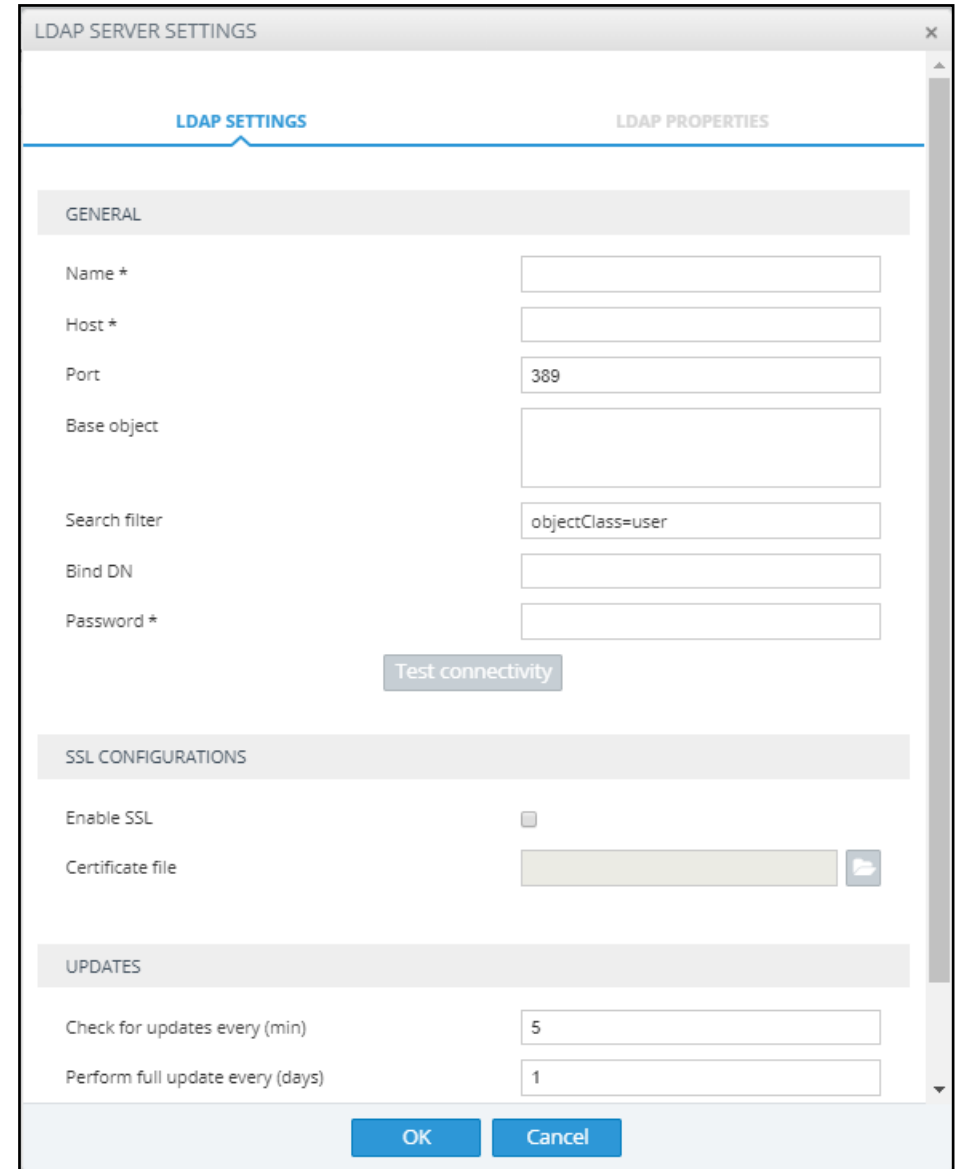

**Figure 7-9: LDAP Server Settings - LDAP Settings**

**3.** Configure the settings using this table as reference.

**Table 7-3: LDAP Server Settings - LDAP Properties**

| Setting     | <b>Description</b>                                                                                                    |
|-------------|----------------------------------------------------------------------------------------------------|
| Name        | Enter an intuitive name for the LDAP server.                                                                                                    |
| Host        | IP address or DNS name of the LDAP server on which the AD is located.                                                                                                    |
| Port        | The LDAP port. Default: 389                                                                                                    |
| Base Object | Consult your IT manager responsible for the Active Directory in your<br>enterprise. The setting defines the full path (DN) to the object in the AD tree<br>where the user's information is located. The valid value is a string of up to<br>256 characters. Example (read from right to left):<br>ou=Users;ou=APC;ou=Israel;ou=as;dc=corp;dc=as;dc=com<br>The DN path is defined by the LDAP names OU (organizational unit) and<br>DC (domain component). |
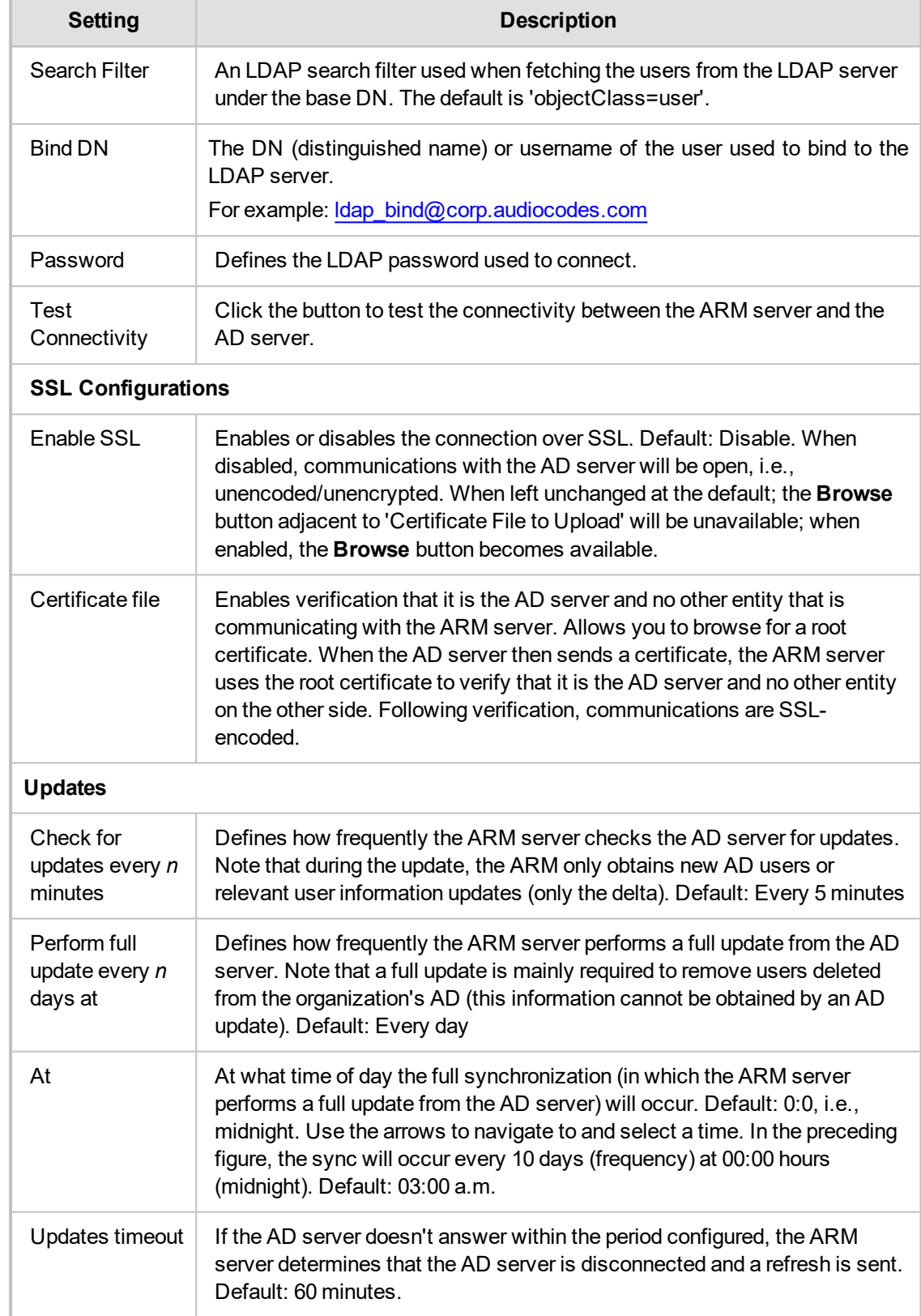

**4.** Click **OK** and then click the **LDAP Properties** tab.

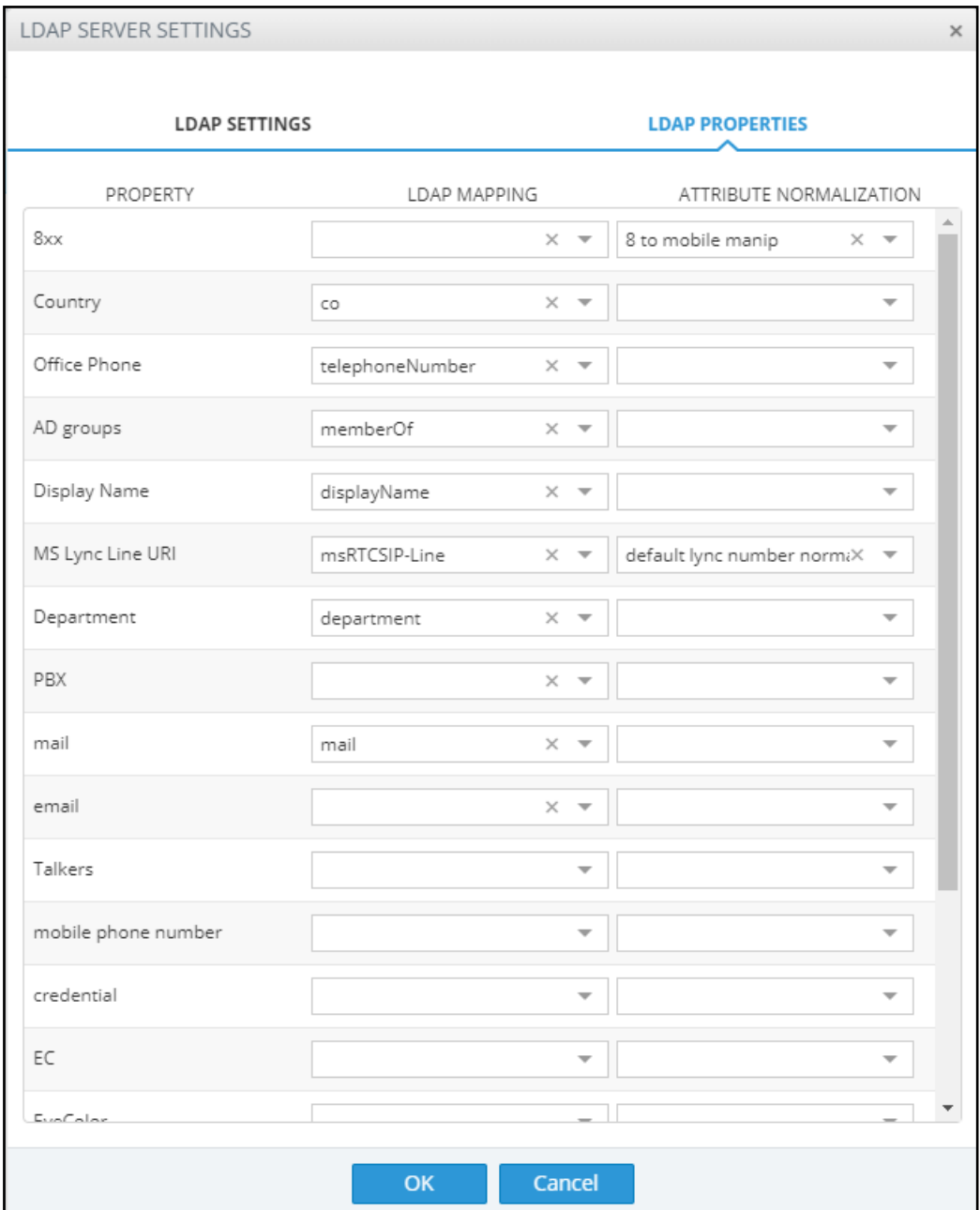

**Figure 7-10: LDAP Server Settings - LDAP Properties**

Property fields that display LDAP mappings are synced from the LDAP server  $\blacktriangleright$  From the property field's drop-down, select the property to map to the LDAP server -OR- enter the first letter or number in the name of the property and if necessary enter the second as well; the field is automatically populated (filled). LDAP schema typically include multiple attributes so this feature makes it easy for network operators to find an attribute.

- Property fields not displaying LDAP mappings can be mapped locally, in the ARM:
	- ✔ Leave the property's field empty and then in the Users page (**Users** > **Users**) open a user's User Details screen and edit the property there according to requirements (see Adding a User Not Listed in an AD to the ARM on [page 64](#page-63-0))
- **●** In the Property Dictionary page you can define a new property or edit an already defined property (see Adding a Property [Dictionary](#page-77-0) to the ARM on page 78)
- ➢ **To attach a Normalization Group (Rule) to an LDAP property:**
- **1.** Select the row of the LDAP property to which to attach a Normalization Group.
- **2.** From the property's Attribute Normalization drop-down menu, select a Normalization Group. See Adding a [Normalization](#page-108-0) Group on page 109 for information on how to configure a Normalization Group.
- **3.** Click **OK**.
- ➢ **To view the AD summary:**
- In the Users page, click the LDAP Servers tab and select the AD whose summary you want to view.

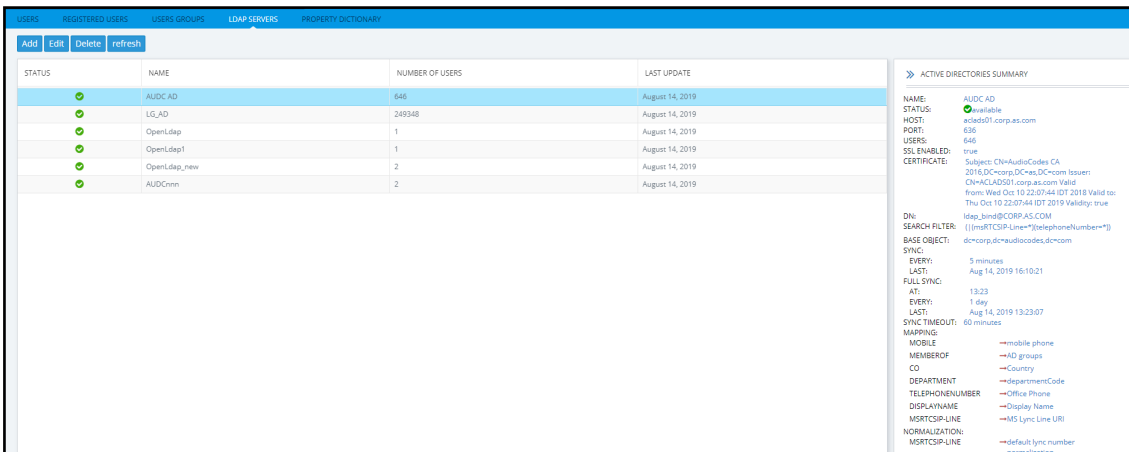

#### **Figure 7-11: Users Page – LDAP Servers tab – AD Summary**

**Table 7-4: Active Directories Summary**

| Sync                 | ARM and AD databases synchronization schedule. Displays the synchronization<br>frequency: 1-48, i.e., between once every hour (most frequent) to once every two days<br>(most infrequent).       |
|----------------------|----------------------------------------------------------------------------------------------------|
| Last<br>Sync         | Displays the last time the ARM and the Active Directory databases were<br>synchronized.                                                                                                    |
| Full<br>Sync         | Displays the time (hour and minute) at which to start a full synchronization. Also<br>displays the frequency: 1-7, i.e., between once a day (most frequent) to once a week<br>(most infrequent). |
| Last<br>Full<br>Sync | Displays the last time the ARM and the Active Directory databases were fully<br>synchronized.                                                                                                    |

#### ➢ **To edit an LDAP server:**

**1.** In the Users page under the **LDAP Servers** tab, select the server to edit and click **Edit**.

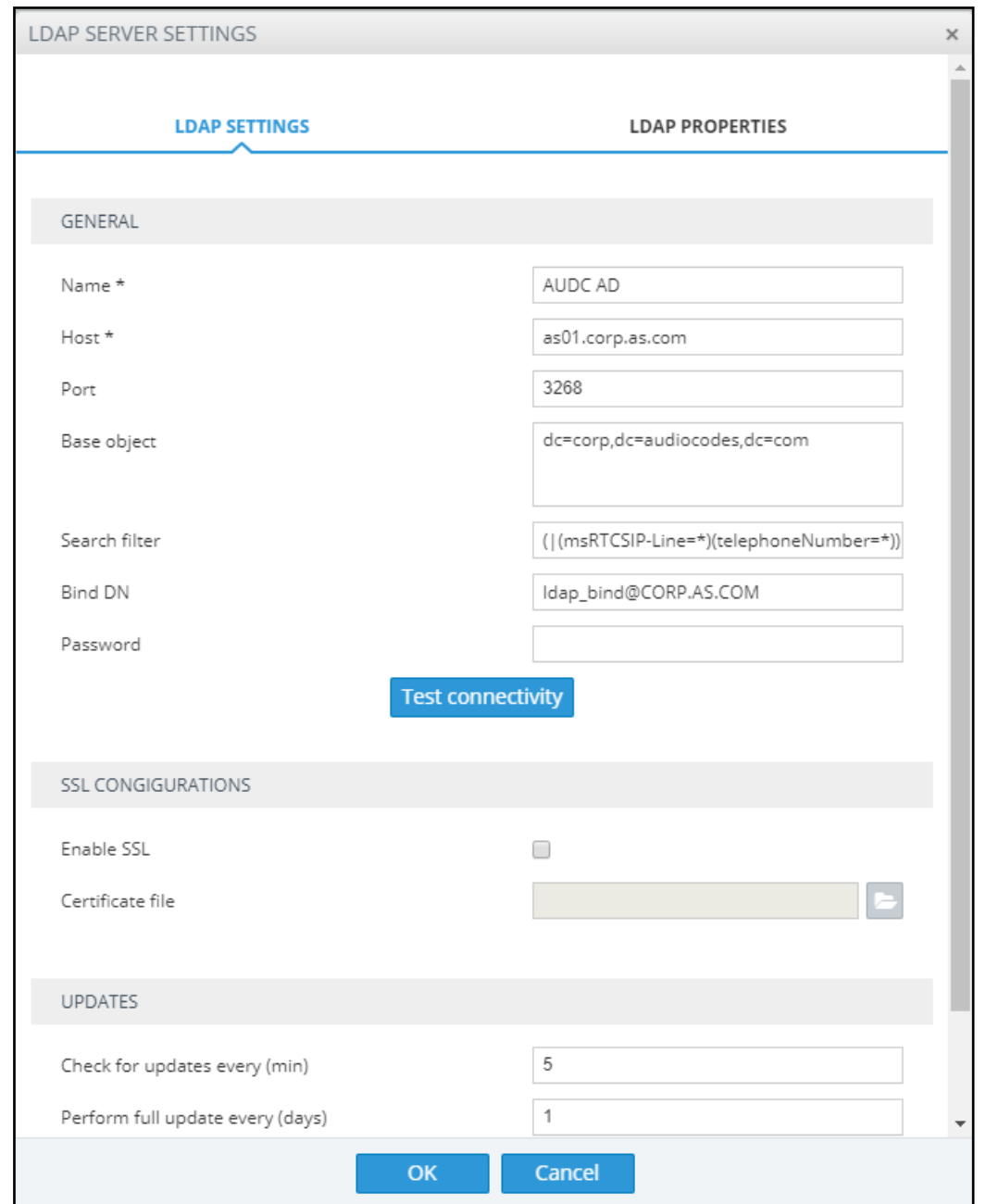

**Figure 7-12: LDAP Server Settings**

**2.** Edit the LDAP Server Settings screen using the parameter descriptions when adding an LDAP server as reference, and then click **Test Connectivity** to test the connection settings.

**Figure 7-13: Test connectivity**

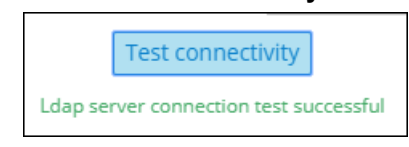

- **3.** Click the **LDAP Properties** tab; the same screen that opens when *adding* an LDAP server, shown previously, is displayed. Use the parameter descriptions when *adding* an LDAP server, shown previously, as reference.
	- **●** For each LDAP property's LDAP Mapping drop-down menu, select a mapping. Properties that have LDAP mappings are synced from the LDAP server. Properties that do not have LDAP mappings are empty and can be configured locally.
- **●** Select the LDAP property to which to attach a Normalization Attribute and then from the property's Attribute Normalization drop-down menu, select a Normalization Group. See Adding a [Normalization](#page-108-0) Group on page 109 for information about how to configure a Normalization Group.
- **4.** Click **OK**.

After updating an LDAP server, a full sync is started. After a short while (depending on the size and responsiveness of the LDAP server), you can view the updated users in the Users page.

## <span id="page-77-0"></span>**Adding a Property Dictionary to the ARM**

The Users page's **Property Dictionary** tab lets the operator administer the Property Dictionary, a set of all the properties that a user can have.

**Figure 7-14: Users Page – Property Dictionary tab**

| <b>USERS</b>     | REGISTERED USERS       | USERS GROUPS | LDAP SERVERS           | <b>PROPERTY DICTIONARY</b> |                          |                       |
|------------------|------------------------|--------------|------------------------|----------------------------|--------------------------|-----------------------|
| Add              | Refresh<br>Edit Delete |              |                        |                            |                          |                       |
| NAME             |                        |              | DESCRIPTION            | $\triangle$ DIALABLE       | DISPLAYED IN USERS TABLE | COMBINED              |
| AD groups        |                        |              |                        | $\mathbf x$                | $\checkmark$             | $\mathbf{x}$          |
| Country          |                        |              |                        | ×                          | $\checkmark$             | $\times$              |
| Office Phone     |                        |              |                        |                            | $\checkmark$             | $\times$              |
| Display Name     |                        |              |                        | $\boldsymbol{\times}$      | $\checkmark$             | $\times$              |
| departmentCode   |                        |              | departmentCode         | $\mathbf x$                | $\checkmark$             | $\mathbf{x}$          |
| MS Lync Line URI |                        |              |                        |                            | $\checkmark$             | $\boldsymbol{\times}$ |
| Chatterer        |                        |              | people who talk too mu |                            | $\checkmark$             | $\times$              |
| Talkers          |                        |              | people who talk too mu |                            |                          | $\boldsymbol{\times}$ |

After adding a property to the dictionary, you can add it to some or all your LDAP servers. Properties added to an LDAP server will automatically be read from the LDAP server. Properties not added can be set locally in the ARM for each user. The Properties from the dictionary can then be used as User Group conditions as well as in 'Policy Studio'.

#### ➢ **To add / edit a property:**

- **1.** Open the Property Dictionary page (**Users** menu > **Property Dictionary** tab).
- **2.** Click **Add** or **Edit**.

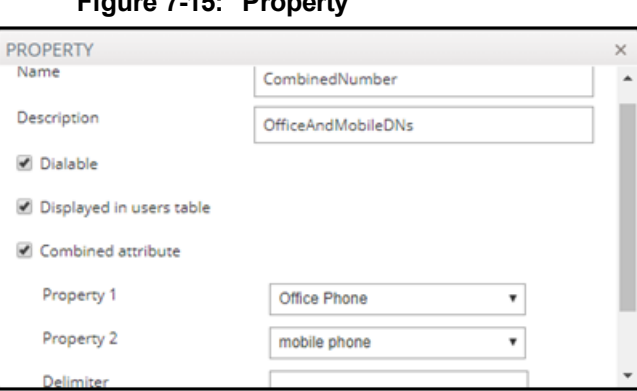

**Figure 7-15: Property**

**3.** Use the following table as reference.

**Table 7-5: Add Property**

| <b>Setting</b>               | <b>Description</b>                                                                                                    |
|------------------------------|----------------------------------------------------------------------------------------------------|
| Name                         | Define an intuitive name for the property, for intuitive future reference.                                                                                                    |
| Description                  | Enter a brief description of the property, for intuitive future reference.                                                                                                    |
| <b>Dialable</b>              | Defines if this property is a dialable number. Only dialable numbers are used for<br>matching with a received source or destination URI in a route request.<br>Examples of dialable number properties: Office phone number, mobile phone<br>number, Skype number, etc. |
| Display in<br>Users<br>Table | Select the option to display the user property in the Users page. The option can<br>be used to reduce clutter on the Users page. By default, the option is selected.                                                                                                   |

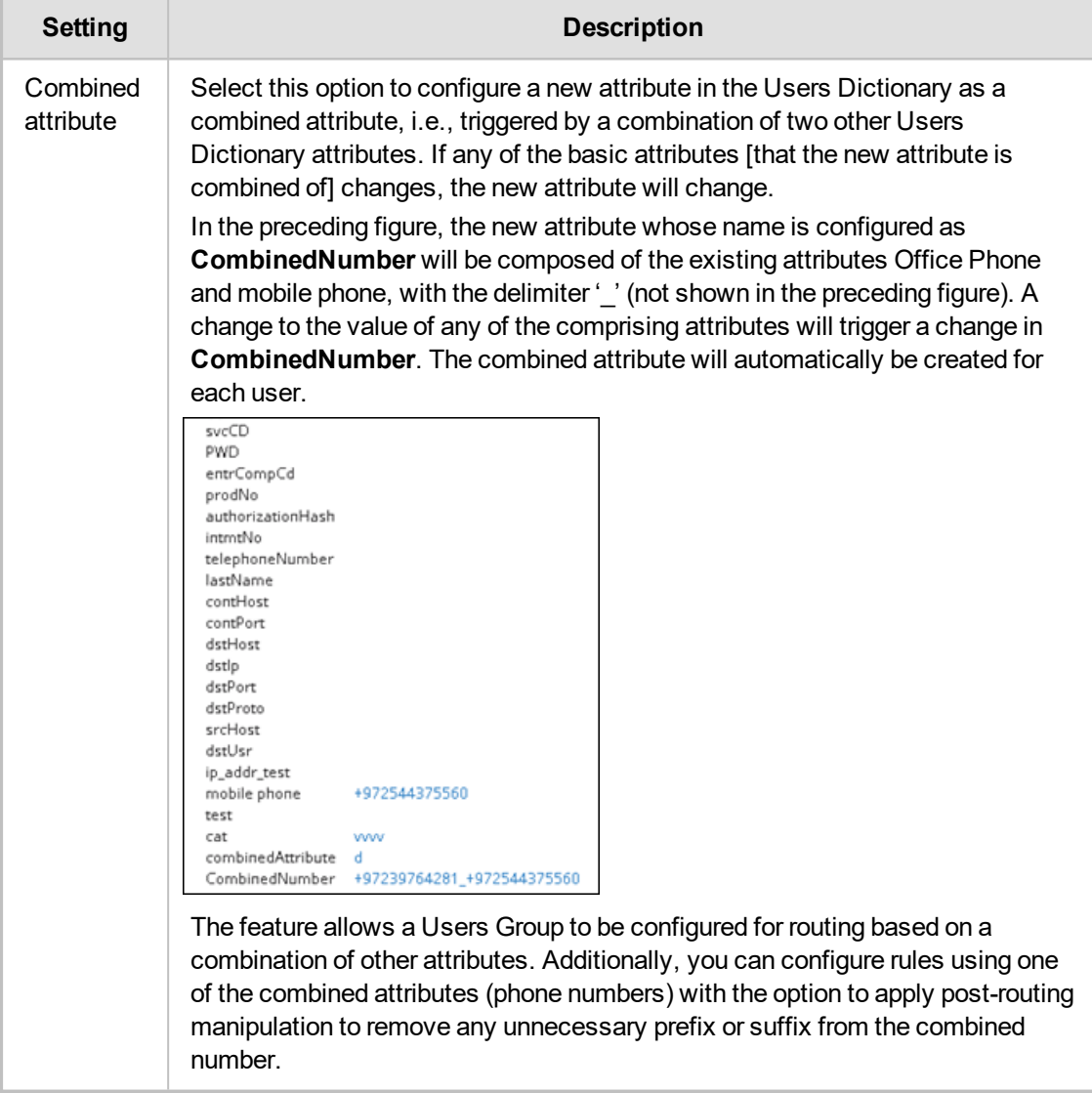

## **Adding a Users Dictionary Attribute Triggered (Combined) by Two Other Attributes**

The ARM provides the capability to add an attribute in the Users Dictionary triggered by a combination of two other Users Dictionary attributes with a predefined delimiter. If any of the basic attributes [that the new attribute is combined of] changes, the new attribute will change. To accomplish this, you must configure the new attribute as Combined attribute.

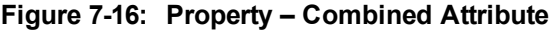

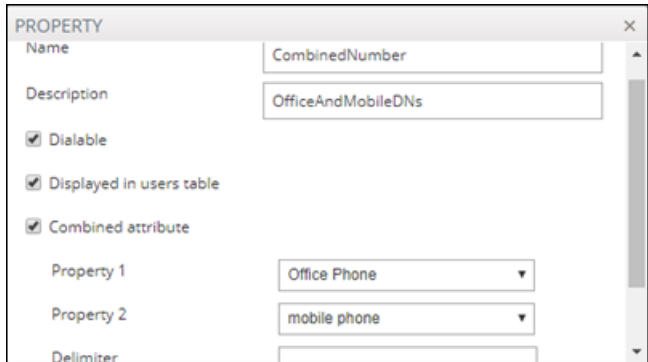

[Refer to the example in the figure above] The new attribute whose name is configured as CombinedNumber will be composed of the existing attributes Office Phone and mobile phone, with the delimiter '' (off-screen in the figure above). A change to the value of any of the comprising attributes will trigger a change in CombinedNumber. The combined attribute will automatically be created for each user.

**Figure 7-17: Combined Number**

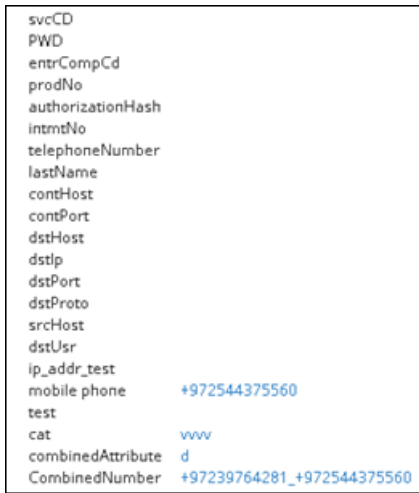

The feature allows a Users Group to be configured for routing based on a combination of other attributes. In addition, the operator can configure rules using one of the combined attributes (phone numbers) with the option to apply post-routing manipulation to remove any unnecessary prefix or suffix from the combined number.

# **8 Configuring Settings**

The Settings page (under the Settings menu) lets you configure

- **Administration** 
	- **●** License (see [Activating](#page-81-0) Your License on the next page)
	- Security (see [Securing](#page-83-0) the ARM on page 84)
	- **●** Operators (see [Provisioning](#page-86-0) Operators on page 87)
	- **●** Node Credentials (see Node [Credentials](#page-88-0) on page 89)
	- **●** Router Credentials (see Router [Credentials](#page-90-0) on page 91)
	- **●** Configurator Credentials (see [Configurator](#page-91-0) Credentials on page 92)
	- **●** LDAP Authentication (see [Provisioning](#page-94-0) Operators using an LDAP Server on page 95)
	- **●** RADIUS Authentication (see [Provisioning](#page-97-0) Operators using a RADIUS Server on page 98)
	- **●** Remote Manager (see Remote Manager on [page 101\)](#page-100-0)
	- **●** Certificates (see Uploading Trusted [Certificates](#page-85-0) on page 86)
- **■** Network Services
	- **●** Syslog server (see Editing a Syslog Server on [page 103](#page-102-0))
	- **●** NTP server (see [Adding/Editing](#page-104-0) an NTP Server on page 105)
	- **●** QoS (see [Prioritizing](#page-105-0) Traffic Per Class of Service on page 106)
	- **●** CDRs (see Enabling CDRs on [page 108](#page-107-0))
	- **●** Calls (see [Disabling,](#page-169-0) Limiting the Number of CDRs on page 170)
- Call Flow Configurations
	- **●** Normalization Groups (see Adding a [Normalization](#page-108-0) Group on page 109)
	- **●** Prefix Groups (see Adding a Prefix Group on [page 111](#page-110-0))
	- **●** Normalization Before Routing (see [Normalization](#page-112-0) Before Routing on page 113)
	- Policy Studio (see Policy Studio on [page 114](#page-113-0))
	- Web Services (see [Web-based](#page-119-0) Services on page 120)
- **■** Routing
	- **●** Configuring a Quality Based Routing Condition (see [Configuring](#page-120-0) Criteria for a Quality Profile on [page 121\)](#page-120-0)
	- **●** Configuring a Time-Based Routing Condition (see Configuring a [Time-Based](#page-121-0) Routing [Condition](#page-121-0) on page 122)
	- **●** Configuring SIP Alternative Route Reason (see [Configuring](#page-124-0) SIP Alternative Route Reason on [page 125\)](#page-124-0)
	- **●** Configuring Global Routing Settings (see [Configuring](#page-126-0) Global Routing Settings on [page 127](#page-126-0))
- **■** Routing Servers
	- **●** Servers
		- ◆ Adding a Routing Server (see on [page 127](#page-126-1))
		- **Editing a Routing Server (see Editing a Routing Server on [page 129](#page-128-0))**
		- [Locking/Unlocking](#page-130-0) a Routing Server (see Locking/Unlocking a Routing Server on [page 131\)](#page-130-0)
	- **●** Groups
		- Adding a [Routing](#page-130-1) Server Group (see Adding a Routing Server Group with Internal and External Priorities on [page 131](#page-130-1))

## **Administration Settings**

The ARM enables the following administrative tasks to be performed:

- Configure a software license (see [Activating](#page-81-0) Your License below)
- Manage security (see [Securing](#page-83-0) the ARM on page 84)
- <span id="page-81-0"></span>■ Add an operator (see [Provisioning](#page-86-0) Operators on page 87)

### **Activating Your License**

The ARM must be licensed with a valid license for the product to become fully operational.

#### ➢ **To activate your license:**

**1.** Open the License page (**Settings** menu > **Administration** tab **License** item).

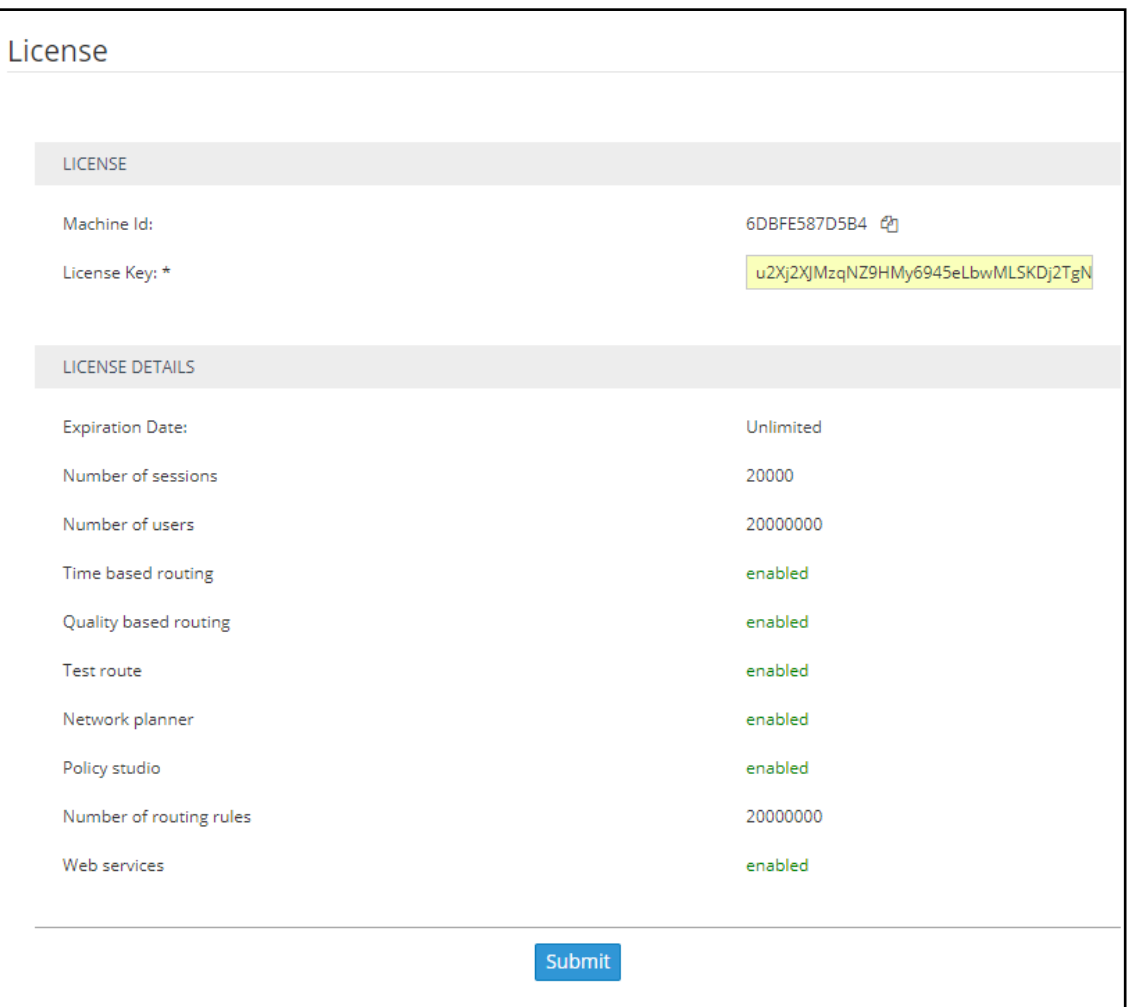

**Figure 8-1: License Page**

- **2.** Select and copy the 'License Key' shown in the figure above.
- **3.** Activate the product through the AudioCodes License Activation tool at www.audiocodes.com/swactivation. You'll need your Product Key and the Configurator's Machine ID for the activation process. An email will subsequently be sent to you with your License Key.
- **4.** Copy and paste the License Key string that AudioCodes sends you into the 'License Key' field, and then click **Submit**; the number of sessions purchased and the license expiry date are displayed.

**5.** Make sure the license details (the number of sessions purchased and the license's expiry date) match those that you purchased.

## **Viewing License Details**

License policy is based on the following aspects of ARM functionality and capacity:

- **■** Expiration Date
- **■** Number of Sessions
- **■** Number of Users
- Number of Routing Rules
- **■** Tune Based Routing (can be either enabled or disabled)
- Quality Based Routing (can be either enabled or disabled)
- **■** Test Route (can be either enabled or disabled)
- Network Planner (can be either enabled or disabled)
- **■** Policy Studio (can be either enabled or disabled)

#### ➢ **To view information about the license applied to your ARM:**

**■** Open the License Details page (**Settings** > **Administration** > **License**).

#### **Figure 8-2: License Details**

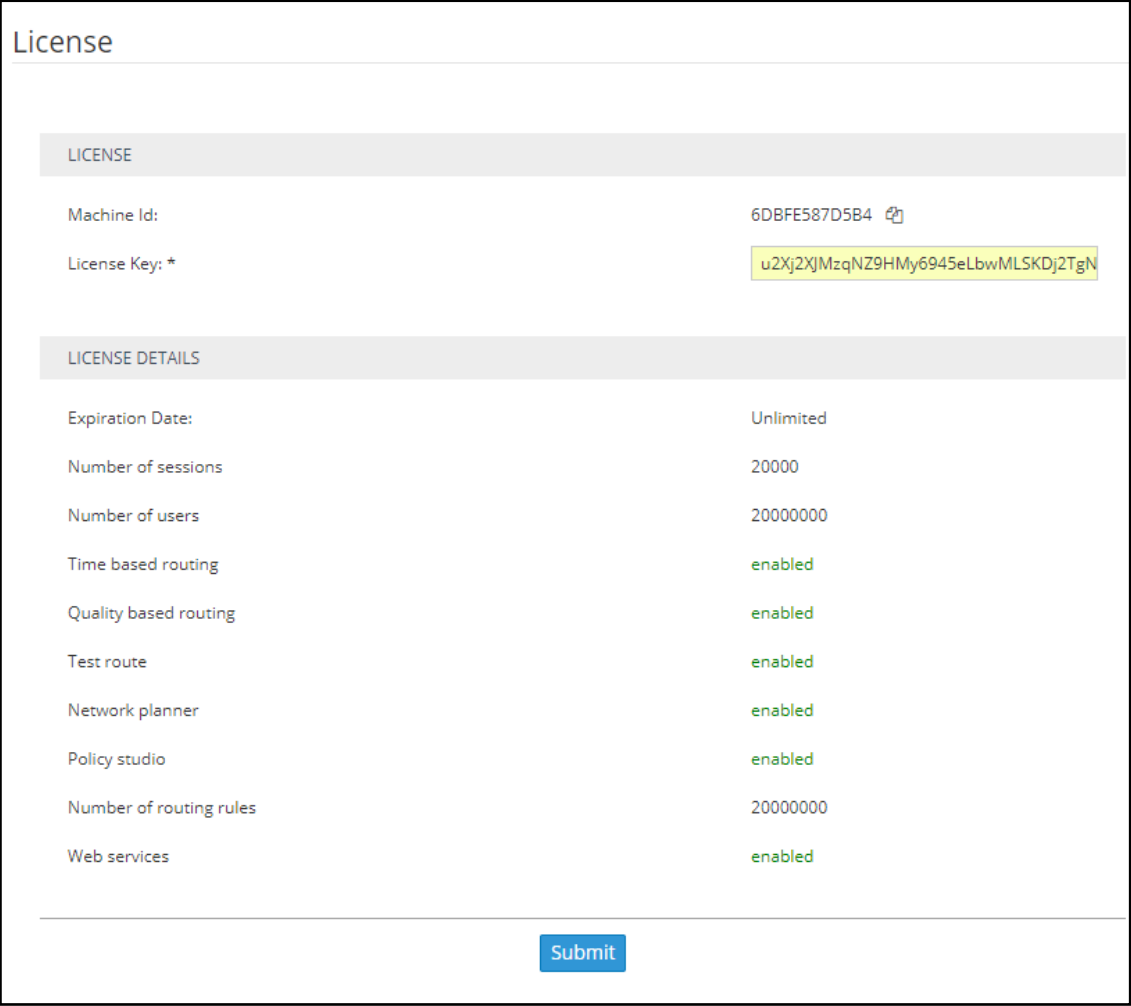

## <span id="page-83-0"></span>**Securing the ARM**

This ARM enables operators to secure routing management.

#### ➢ **To secure the ARM:**

**1.** Open the Security page (**Settings** > **Administration > Security**).

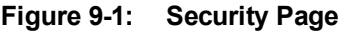

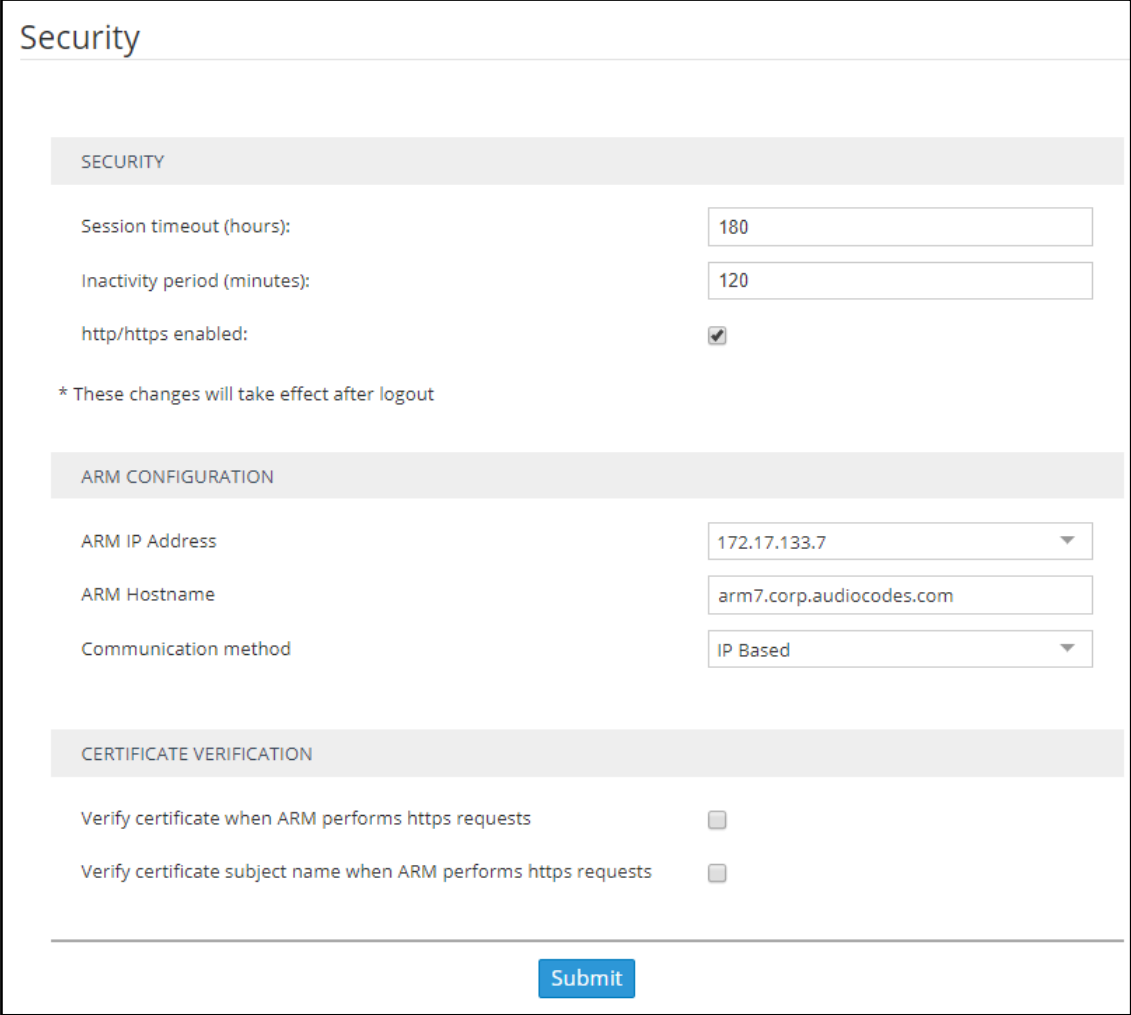

**2.** Use the following table as reference.

**Table 9-1: Security Settings**

| Setting                           | <b>Description</b>                                                                                                    |
|-----------------------------------|----------------------------------------------------------------------------------------------------|
| Session                           | Closes the session timeout and forces the user to reenter their password (to                                                                                                    |
| timeout                           | reopen the session) if the timeout you define (in hours) expires. Note that this                                                                                                    |
| (hours)                           | setting only takes effect after logging out and then re-logging in.                                                                                                    |
| Inactivity<br>period<br>(minutes) | Suspends the user's account if the user does not log in to the ARM over the period<br>you define. O disables the feature; users accounts will then never be suspended<br>due to inactivity. Note that this setting only takes effect after logging out and then<br>re-logging in. |
| http/https                        | Enables an HTTP/HTTPS connection between the ARM server and the SBC /                                                                                                    |
| enabled                           | Gateway.                                                                                                    |

**3.** See Enabling Client Side [Certificate](#page-86-1) Validation on page 87 and Enabling [Certificate](#page-85-1) Subject Name [Verification](#page-85-1) on the next page and click **Submit**; the configuration is saved.

#### **Determining ARM Communications with Other Entities**

Operators can determine the way ARM communicates with other entities, e.g., routers and nodes. The ARM Configurator's address configured in these entities can be the Configurator's IP address or Hostname (FQDN).

#### ➢ **To configure the way the ARM communicates with other entities:**

#### **1.** Open the Security page (**Settings** > **Administration** > **Security**).

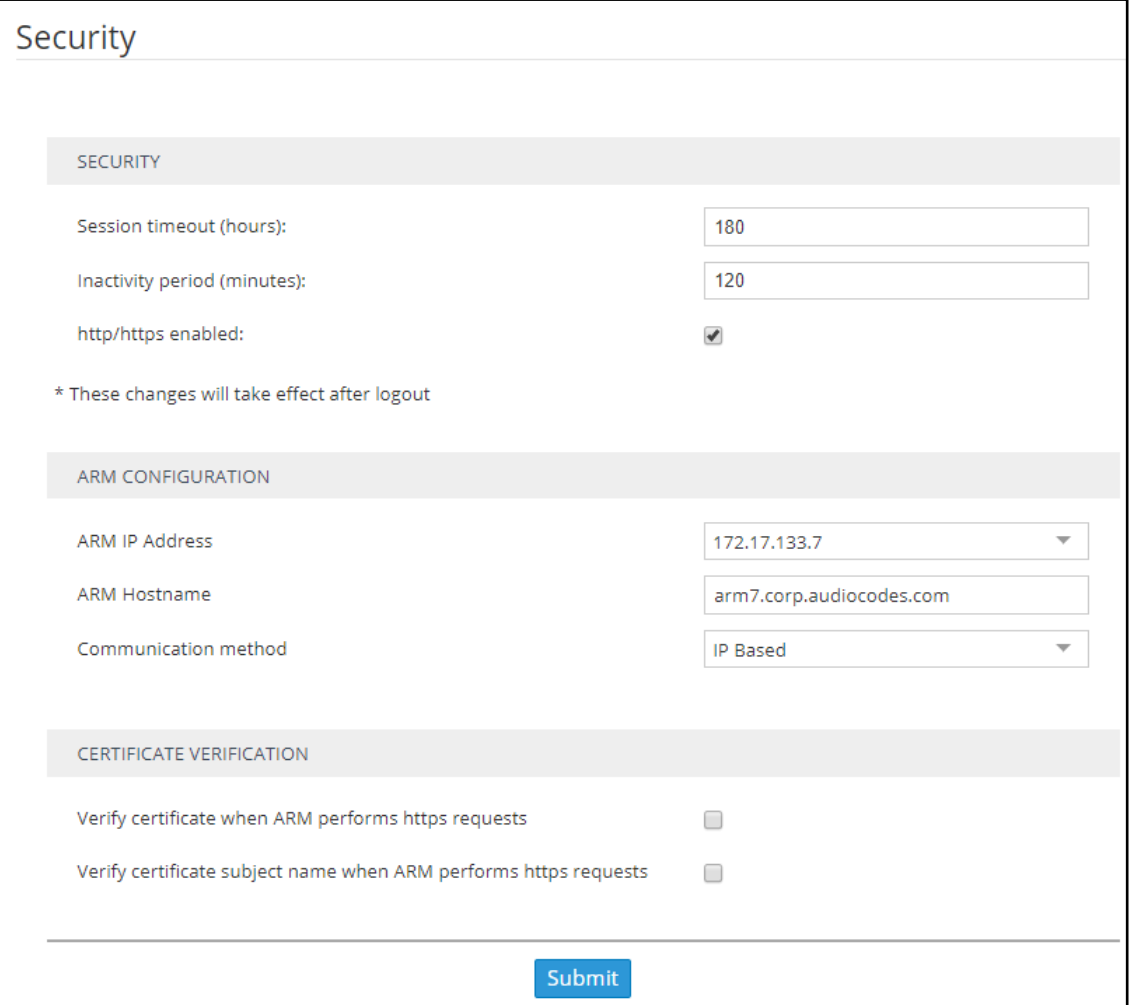

**Figure 9-2: Security**

- **2.** Under 'ARM Configuration', configure the:
	- **●** ARM IP Address [Drop-down list of available hard-coded IP addresses that the ARM extracted from the machine's local network interfaces]
	- **●** ARM Hostname [The hostname of the ARM's machine; by default, identical to that of the machine's hostname]
	- **●** Communication method [drop-down list to select whether the ARM should configure its IP address or Hostname (FQDN) for the other entities]

This action may take some time depending on the number of nodes in the network and the number of configured ARM Routers. The action will cause entities to be temporarily disconnected. Peer Connections, VoIP Peers and other entities do not impact on the action.

<span id="page-85-2"></span>See also [Strengthening](#page-85-2) Security: Certificate Validation below

#### **Strengthening Security: Certificate Validation**

Certificate validation allows stronger ARM communications security. The ARM can validate either the Subject name of the certificate or the entire client certificate that's loaded to the ARM. When initiating TLS communications from the ARM, the ARM will then only accept validated certificates.

#### <span id="page-85-0"></span>**Uploading Trusted Certificates**

Operators must first upload trusted certificates to the ARM.

#### ➢ **To upload trusted certificates:**

**1.** Open the Add Certificate screen (**Settings** > **Administration** > **Certificates** > **Add**).

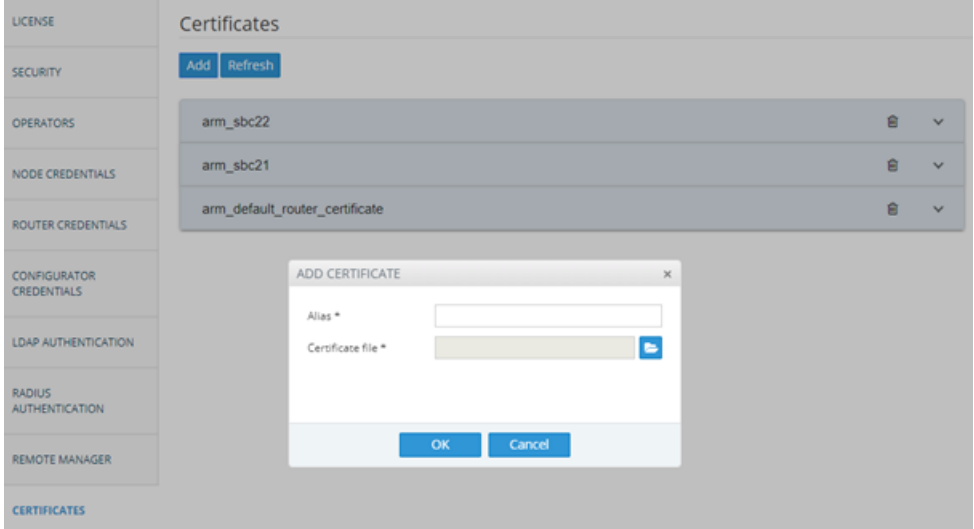

**Figure 9-3: Add Certificate**

- **2.** In the 'Alias' field, enter the name of the certificate.
- **3.** Click the browse icon adjacent to the 'Certificate file' field, and then navigate to and select a valid Base64-encoded certificate file.

This setting is system wide; you must upload all certificates for all entities (nodes, ARM routers) communicating over TLS / SSL / HTTPS. The ARM is by default released with the default ARM Router certificate trusted, but if this certificate is changed, you must re-upload the changed certificate.

#### <span id="page-85-1"></span>**Enabling Certificate Subject Name Verification**

The ARM supports capability to validate the subject name received in the server certificate, against the Hostname / IP Address of the entity to which the communication was initiated.

- ➢ **To enable certificate subject name verification:**
- **1.** Open the Security page (**Settings** > **Administration** > **Security**) and locate the section 'Certificate Verification'.
- **2.** Select the option **Verify certificate subject name when ARM performs https requests** to enable the feature.

**Figure 9-4: Verify certificate subject name when ARM performs https requests**

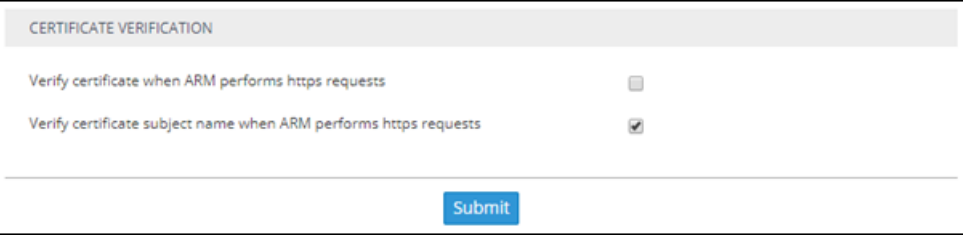

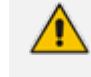

Before enabling the option, make sure all entities communicating over TLS / SSL / HTTPS have a valid certificate with appropriate subject names.

#### <span id="page-86-1"></span>**Enabling Client Side Certificate Validation**

Operators should only enable validation of certificates after uploading certificates as shown under 'Uploading Trusted Certificates', else the ARM will not be able to communicate with any of the elements which the ARM communicates with over SSL / TLS.

#### ➢ **To enable validation of certificates:**

**1.** Open the Security page (**Settings** > **Administration** > **Security**) and locate the section 'Certificate Verification'.

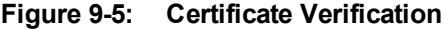

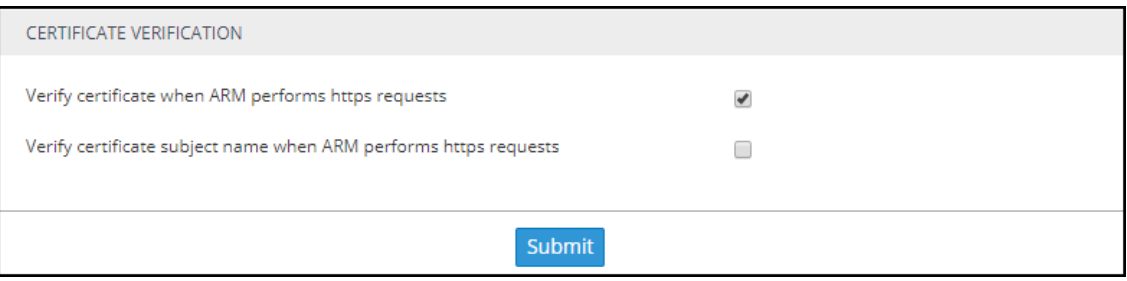

<span id="page-86-0"></span>**2.** Select the option **Verify certificate when ARM performs https requests**.

### **Provisioning Operators**

Operators, i.e., network administrators or IT managers, and operator credentials can be provisioned in four ways:

- Using the ARM's Operators page see Manually [Provisioning](#page-87-0) an Operator in the ARM's [Operators](#page-87-0) Page on the next page
- Using the enterprise's LDAP authentication server see [Provisioning](#page-94-0) Operators using an LDAP Server on [page 95](#page-94-0)
- Using the enterprise's RADIUS authentication server see [Provisioning](#page-97-0) Operators using a [RADIUS](#page-97-0) Server on page 98
- Using the enterprise's Open LDAP authentication server see [Authenticating](#page-97-1) Operator Login using Open LDAP on [page 98](#page-97-1)

If LDAP / RADIUS is used, the order will be:

- **■** LDAP / RADIUS
- **■** Local storage (database)

If an LDAP / RADIUS authentication server is used but it is down or the operator can't be authenticated with it because either the operator isn't found or the password doesn't match, the local operators table is used.

The LDAP / RADIUS method of provisioning operators therefore coexists with the local storage (database) method.

## <span id="page-87-0"></span>**Manually Provisioning an Operator in the ARM's Operators Page**

Operators can be manually provisioned using the ARM's Operators Page.

#### ➢ **To manually add an operator:**

**1.** Open the Operators page (**Settings** menu > **Administration** tab **Operators** item).

```
Figure 9-6: Operators
```
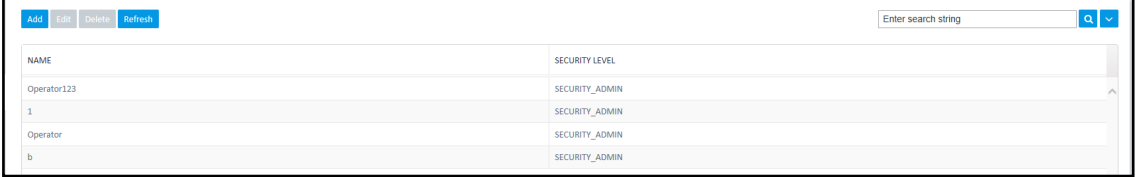

**2.** Click **Add**.

**Figure 9-7: Add Operator**

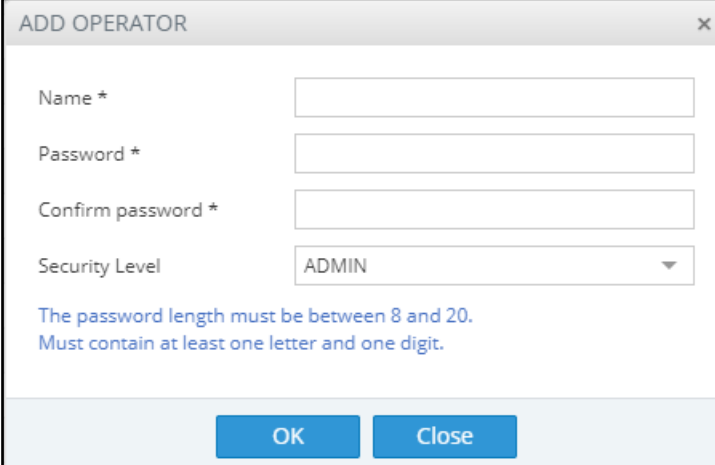

- **3.** Configure the operator details using the following table as reference.
	- **Table 9-2: Add Operator**

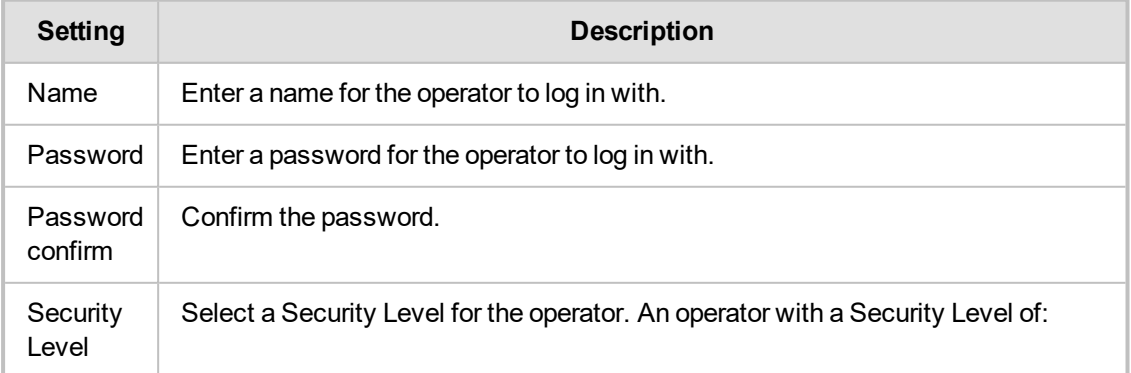

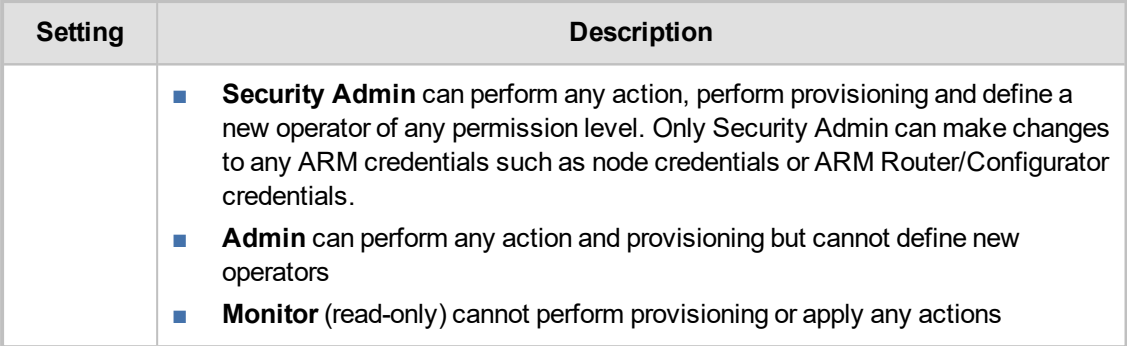

<span id="page-88-0"></span>**4.** Click **OK**; the operator is added to the local ARM database.

### **Node Credentials**

Operators can apply credentials *per Node* for ARM Configurator- Node communications.

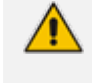

Only operators whose role is configured as SECURITY ADMIN can make changes to credentials.

- Before changing the Node's credentials in the ARM Network page, the Web credentials must be updated in the Node itself. See your Node's *User's Manual* for more information.
- ➢ **To apply credentials** *per Node* **for ARM Configurator - Node communications:**
- **1.** Open the Node Credentials page (**Settings** > **Administration** > **Node Credentials**).

**Figure 9-8: Node Credentials**

| Node credentials                    |                  |               |  |
|-------------------------------------|------------------|---------------|--|
| Add Edit Delete Refresh             |                  |               |  |
| <b>IDENTIFIER NAME</b>              | <b>USER NAME</b> | <b>TYPE</b>   |  |
| Default node user name and password | Admin            | <b>DEVICE</b> |  |
| New_York_1                          | Admin            | <b>DEVICE</b> |  |
| Paris_2                             | Admin            | <b>DEVICE</b> |  |
| Israel-HQ_3                         | Admin            | <b>DEVICE</b> |  |
| China_4                             | Admin            | <b>DEVICE</b> |  |
| Haifa_5                             | Admin            | <b>DEVICE</b> |  |
| New_Jersey_6                        | Admin            | <b>DEVICE</b> |  |
| Texas_7                             | Admin            | <b>DEVICE</b> |  |
| Beer_Sheva_8                        | Admin            | <b>DEVICE</b> |  |

**2.** Click **Add**.

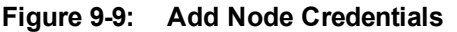

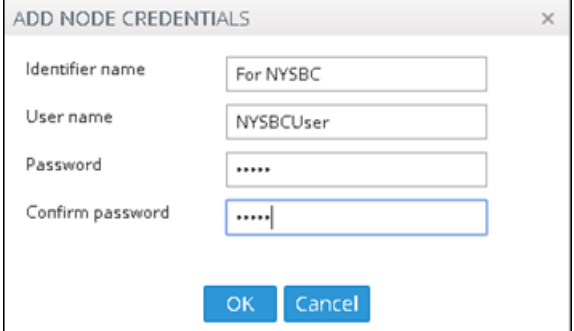

**3.** Configure the fields using the table as reference.

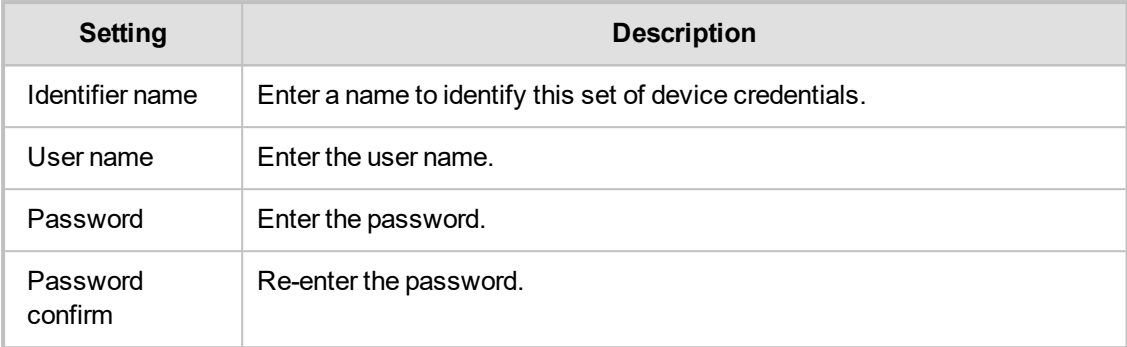

#### **Table 9-3: Add Node Credentials**

**4.** Click **OK**.

After adding credentials you can Delete or Edit.

You can apply one of the previously configured settings to a specific Node (or use the default setting) in the Edit Node screen (**Network** > **Map** > <select the specific node> > **Edit**). Expand the 'Credentials' section first.

#### **Figure 9-10: Edit Node - Credentials - Configurator>Node**

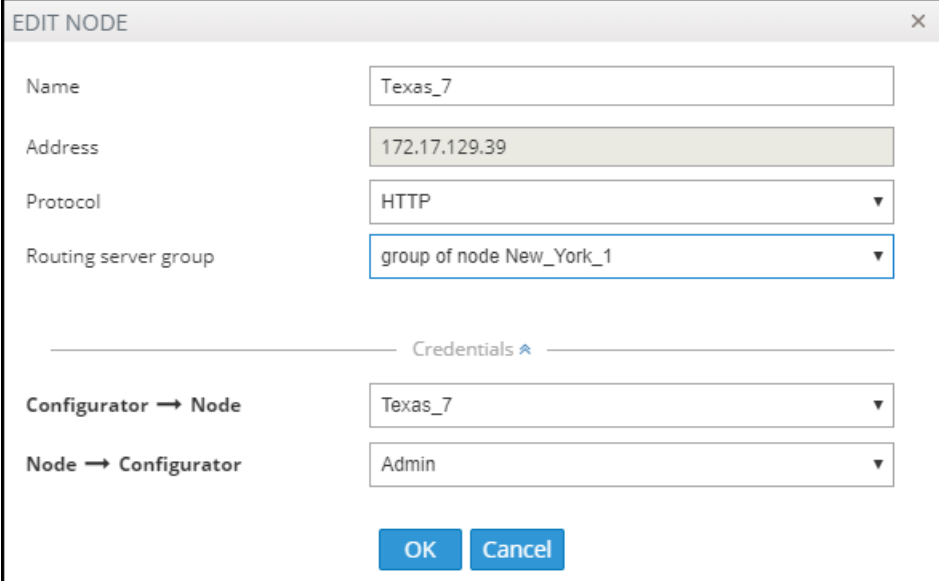

**5.** [Optionally] You can apply the same to 'Add Node' and 'Offline Planner'.

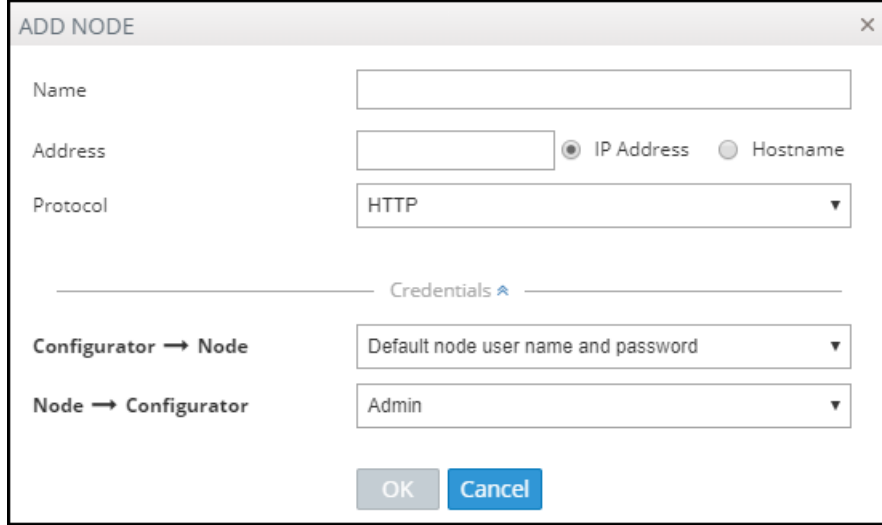

## <span id="page-90-0"></span>**Router Credentials**

The operator can change the ARM Routers credentials to be used for ARM Configurator - ARM Routing Server communications.

#### ➢ **To configure new credentials:**

**1.** Open the 'Router Credentials' page (**Settings** > **Administration** > **Router credentials**).

**Figure 9-11: Router Credentials**

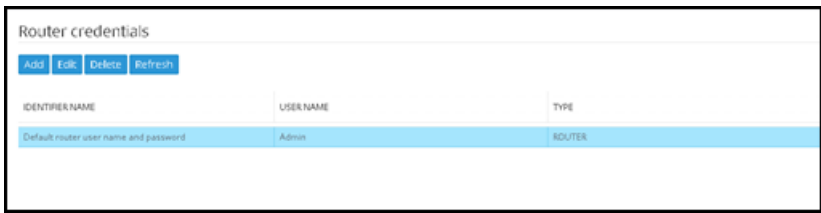

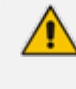

Only operators whose role is configured as SECURITY\_ADMIN can make changes to credentials.

**2.** Click **Add**.

**Figure 9-12: Add Router Credentials**

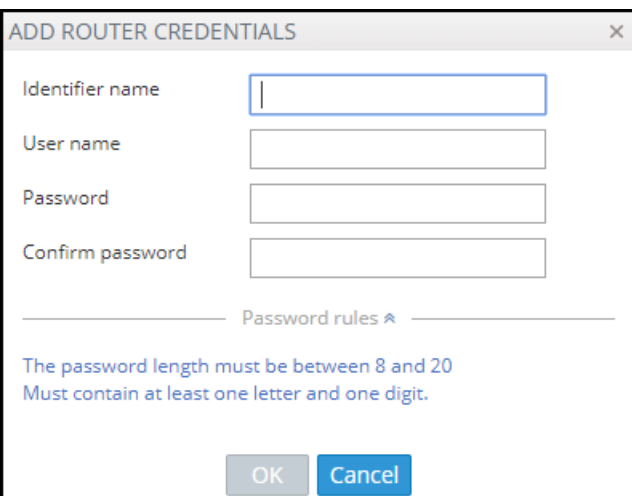

**3.** Configure the fields using the table as reference.

**Table 9-4: Add Router Credentials**

| <b>Setting</b>      | <b>Description</b>                                       |
|---------------------|----------------------------------------------------------|
| Identifier name     | Enter a name to identify this set of router credentials. |
| User name           | Enter the user name.                                     |
| Password            | Enter the password.                                      |
| Password<br>confirm | Re-enter the password.                                   |

**4.** Click **OK** and then view in the Router Credentials page (shown previously) the new entry for Configurator - Router communications of type 'Router'.

**5.** To associate the Routing Server with a specific ARM Router, open the Routing Servers page (**Settings** > **Routing Servers**) and then Add or Edit the specific ARM Router. Expand the 'Credentials' section of the screen to do this.

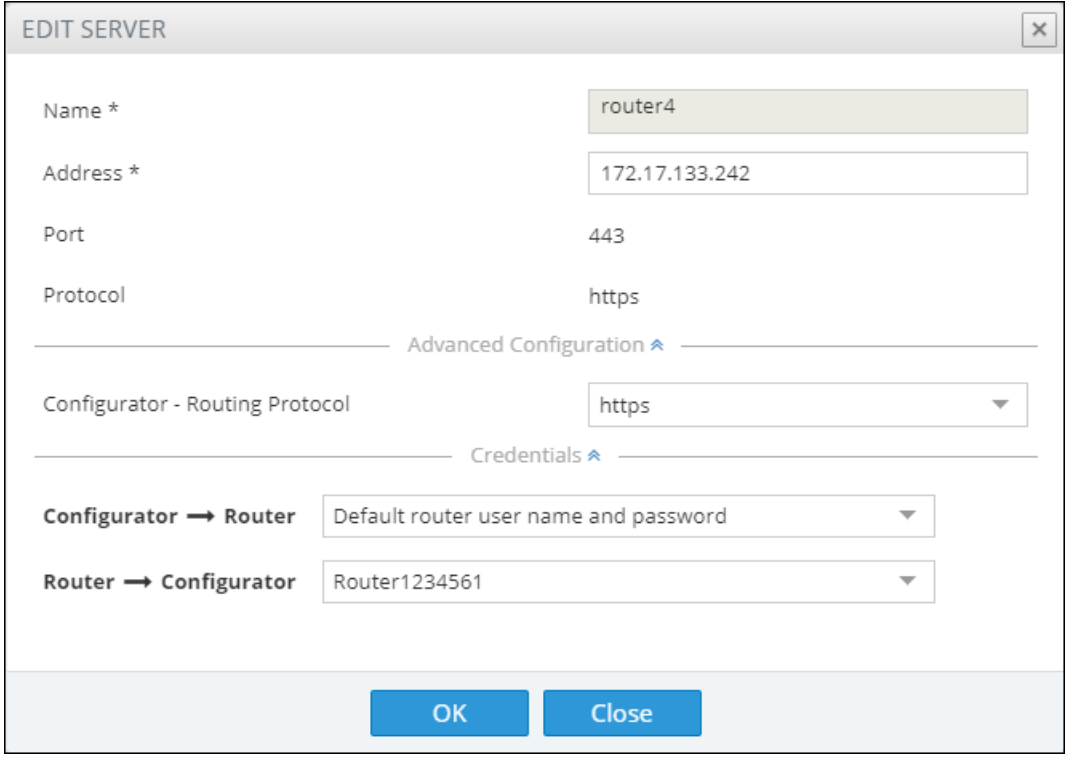

**Figure 9-13: Edit Server: Configurator - Router Credentials**

### <span id="page-91-0"></span>**Configurator Credentials**

You can configure new **ARM Configurator** credentials to be used for communications between:

- **■ Node - ARM Configurator**
	- and
- **■ ARM Router - ARM Configurator**

#### ➢ **To configure new credentials:**

**1.** Open the Configurator Credentials page (**Settings** > **Administration** > **Configurator Credentials**).

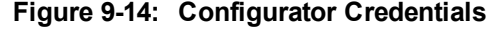

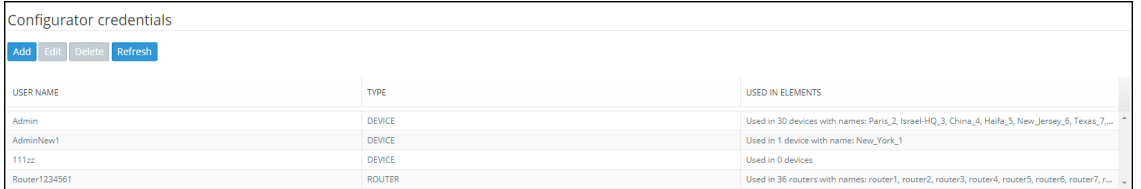

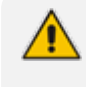

Only operators whose role is configured as SECURITY\_ADMIN can make changes to credentials.

**2.** Click **Add**.

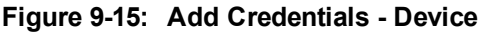

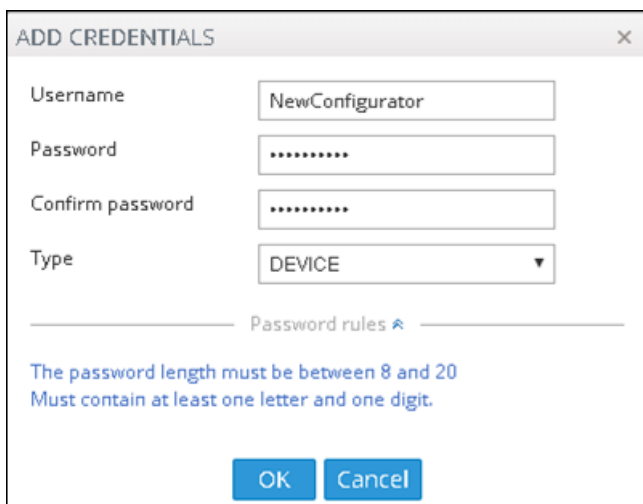

- **●** If you're configuring credentials for **Node - ARM Configurator** communications, then from the 'Type' drop-down select **Device** as shown in the preceding figure.
- **●** If you're configuring credentials for **ARM Router - ARM Configurator** communications, then from the 'Type' drop-down select **Router** as shown in the following figure.

**Figure 9-16: Add Credentials - Router**

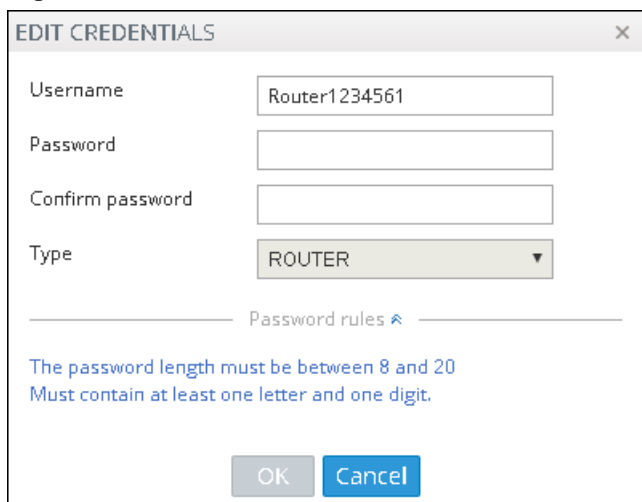

**3.** Configure the fields using the table as reference.

**Table 9-5: Add Credentials - Device | Router**

| <b>Setting</b>      | <b>Description</b>                                                                                            |  |  |
|---------------------|----------------------------------------------------------------------------------------------------|--|--|
| User name           | Enter the user name.                                                                                          |  |  |
| Password            | Enter the password.                                                                                           |  |  |
| Password<br>confirm | Re-enter the password.                                                                                        |  |  |
| Type                | If you're configuring credentials for Node - ARM Configurator<br>communications, select Device.               |  |  |
|                     | If you're configuring credentials for ARM Router - ARM Configurator<br>communications, select <b>Router</b> . |  |  |

**4.** Click **OK**.

- **5.** [Optionally] Apply one of the previously defined settings to a specific
	- **● Node** (or use the default Node): Open the Edit Node screen (**Network** > **Map** > <select the node> > **Edit**) and expand 'Credentials'.

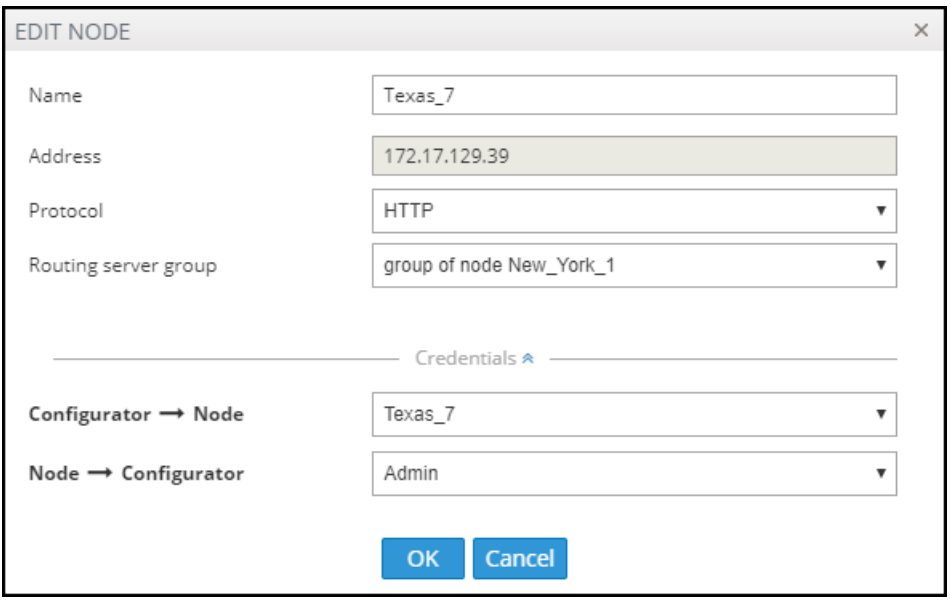

**Figure 9-17: Node - Configurator | Configurator - Node**

[The same applies to 'Add Node' and 'Offline Planner']

**● Router**: Open the Routing Servers page (**Settings** > **Routing Servers**), click **Add** or **Edit** for the specific ARM Router and then expand 'Credentials'.

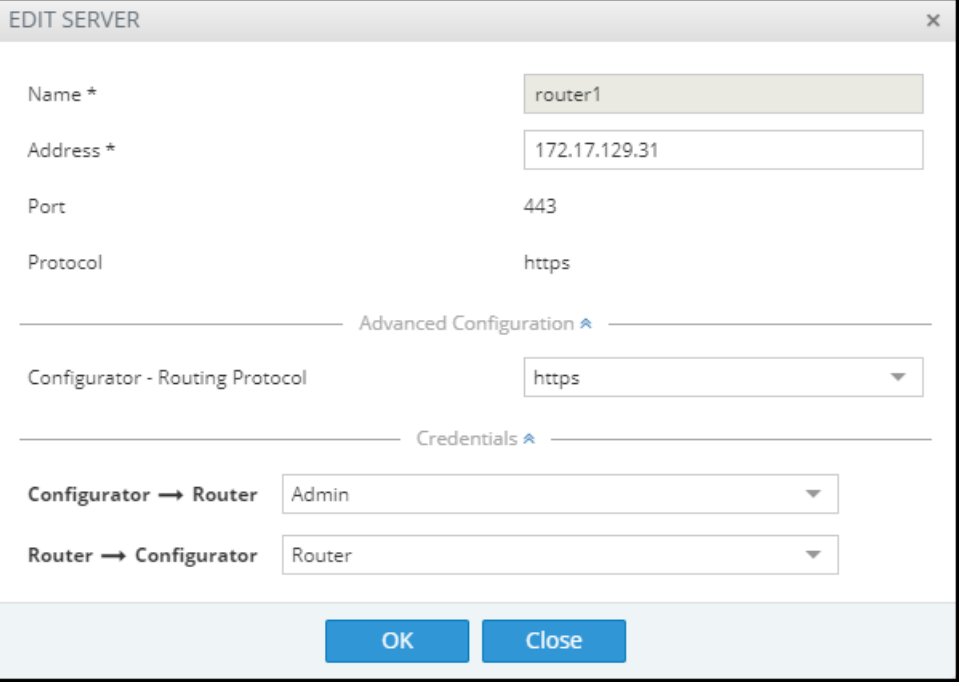

After applying newly configured ARM Configurator credentials to a specific Node, view the Node automatically displayed in the 'Configurator credentials' page in the 'Used in Elements' column, shown previously.

After applying newly configured ARM Configurator credentials to a specific Router, view the Router automatically displayed in the 'Configurator credentials' page in the appropriate 'Used in Elements' column, shown previously.

## <span id="page-94-0"></span>**Provisioning Operators using an LDAP Server**

ARM allows using the enterprise's LDAP server for operator login authentication. This feature is in addition to local operator login authentication described under Manually [Provisioning](#page-87-0) an Operator in the ARM's [Operators](#page-87-0) Page on page 88.

#### ➢ **To add an LDAP operator login authentication server:**

**1.** Open the Authentication page (**Settings** > **Administration** > **LDAP Authentication**).

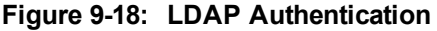

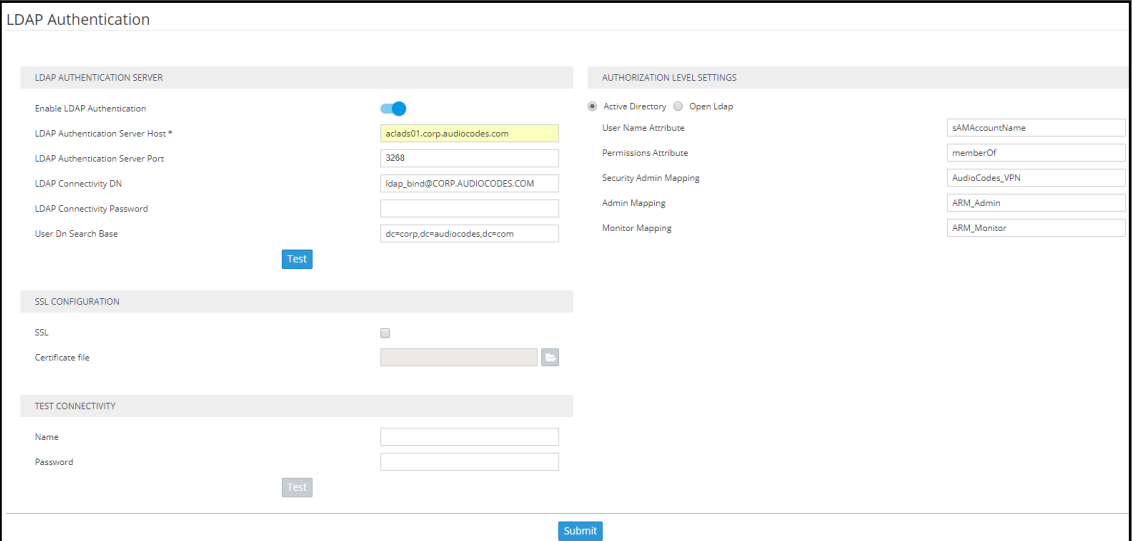

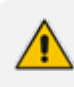

Only operators with a security level of Admin can edit LDAP authentication server parameters.

**2.** Configure the LDAP Authentication Server parameters using the following table as reference.

**Table 9-6: LDAP Authentication Server Parameters**

| <b>Parameter</b>                      | <b>Description</b>                                                                                                    |
|---------------------------------------|----------------------------------------------------------------------------------------------------|
| Enable LDAP<br>Authentication         | Select or clear this option to enable or disable operator login<br>authentication using an LDAP-compliant authentication server. |
| LDAP<br>Authentication<br>Server Host | Enter the IP address of the LDAP server's host.                                                                                  |
| LDAP<br>Authentication<br>Server Port | Enter the LDAP server's port number. Default: 389                                                                                |
| LDAP<br><b>Connectivity DN</b>        | Configure the 'LDAP Connectivity DN' parameter as required.                                                                      |
| LDAP<br>Connectivity<br>Password      | Configure the 'LDAP Connectivity Password' as required.                                                                          |

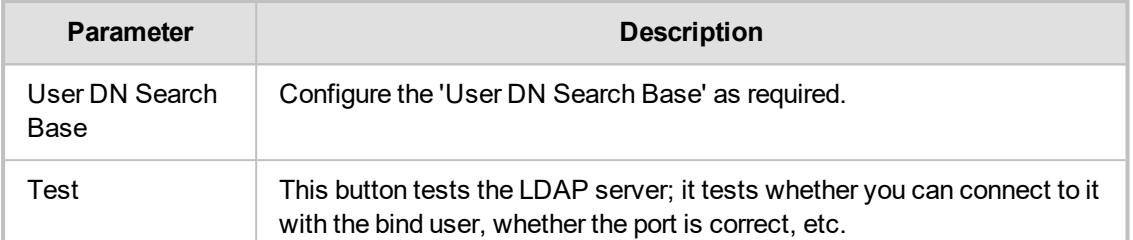

**3.** Configure the SSL parameters to secure the connection to the LDAP server, using the following table as reference.

| <b>Parameter</b>    | <b>Description</b>                                                                                                    |
|---------------------|----------------------------------------------------------------------------------------------------|
| <b>SSL</b>          | Select the 'SSL' option to secure the connection with the LDAP server over SSL.<br>If left unselected (default), the connection with the LDAP server will be non-<br>secured.                                                                                                    |
| Certificate<br>file | Click the 'Certificate file' browse button to browse to and select the certificate file<br>that you want to use to secure the connection with the LDAP server over SSL.<br>If SSL is selected and a certificate is also selected, an HTTPS connection<br>between the ARM and the LDAP server will be opened. The ARM authenticates<br>the SSL connection using the certificate. |

**Table 9-7: SSL Parameters**

**4.** Configure the Test Connectivity parameters to test the connection to the LDAP server. Use the following table as reference.

| <b>Parameter</b> | <b>Description</b>                                                                                                    |
|------------------|----------------------------------------------------------------------------------------------------|
| Name             | If 'Name' is undefined (empty), the connectivity test checks if the LDAP<br>authentication server can be logged into per the values defined under the 'LDAP<br>Authentication Server' parameters.               |
|                  | If you enter a user name, the connectivity test checks that it's valid for logging<br>into the ARM. Enter the user name assigned to the LDAP server.                                                            |
| Password         | If 'Password' is undefined (empty), the connectivity test checks if the LDAP<br>authentication server can be logged into per the values defined under the 'LDAP<br>Authentication Server' parameters.           |
|                  | If you enter a user password, the connectivity test checks that it's valid for<br>logging into the ARM. Enter the password required for accessing the LDAP<br>server.                                           |
| Test             | This button tests whether the user and the user's password have authorization. If<br>the user matches the mappings on the right side of the screen, it will also 'test' the<br>connection to the server itself. |

**Table 9-8: Test Connectivity**

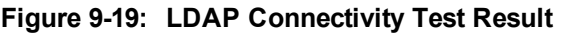

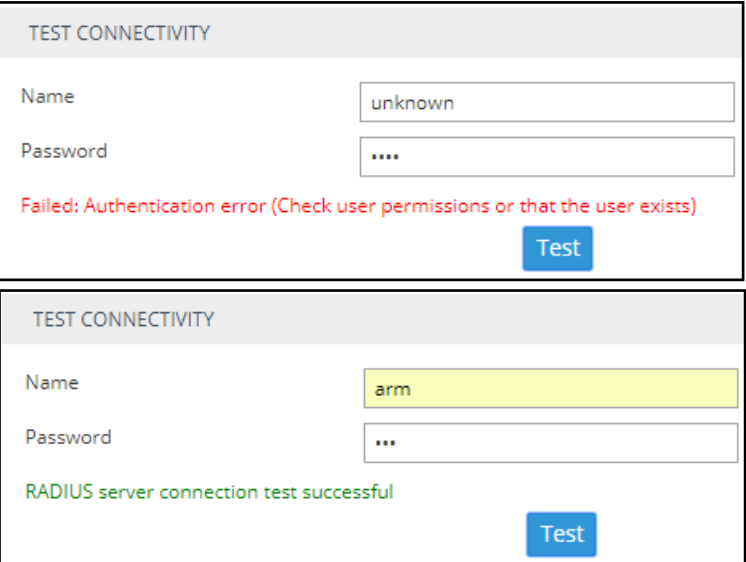

- **5.** View the result of the LDAP server connectivity test; the figure uppermost shows a failed test while the lowermost figure shows a successful connection.
- **6.** Under page section 'Authorization Level Settings', you can provide mapping of the ARM's access rules ('Security Admin' and 'Admin') into the LDAP server's values. Use the following table as reference.

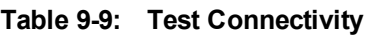

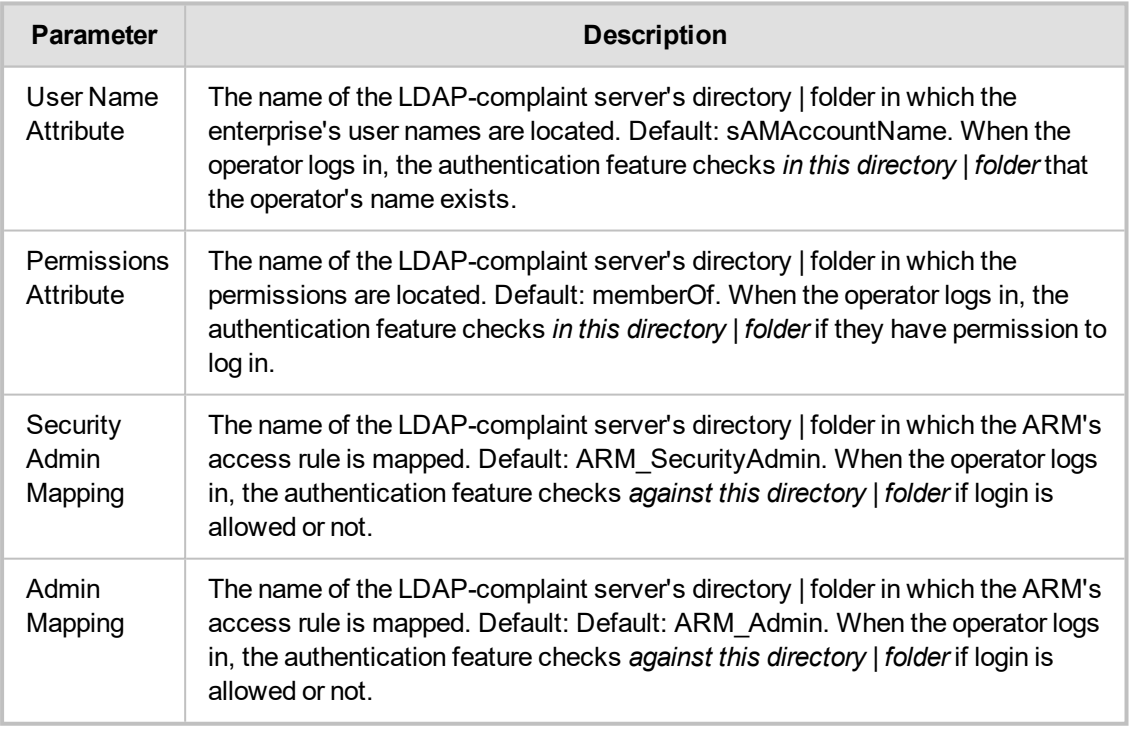

If LDAP authentication is enabled, the order used to authenticate operator login is:

- **●** LDAP
- **●** Local storage (Database)

If the LDAP server is down or if the operator can't be authenticated with the LDAP server because either the operator isn't found or the password doesn't match, the local operators table is used.

**7.** Click **Submit**.

#### <span id="page-97-1"></span>**Authenticating Operator Login using Open LDAP**

Operator login can optionally be authenticated using Open LDAP.

- ➢ **To configure operator login authentication using Open LDAP:**
- **1.** Open the LDAP Authentication page (**Settings** > **Administration** > **LDAP Authentication**) and then select **Open LDAP** under 'Authorization Level Settings'.

**Figure 9-20: Authenticating Operator Login using Open LDAP**

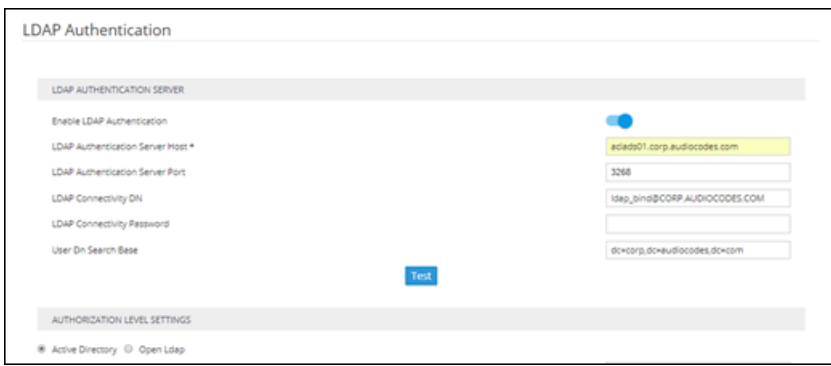

- **2.** Configure the LDAP Authentication settings; the settings under 'Open LDAP' are the same as under 'Active Directory'.
	- User Name Attribute [The LDAP attribute used to identify the username]
	- **●** Group Membership Attribute [The LDAP attribute used to list the members of the LDAP group]
	- **●** Security Admin Group Name [The name of the LDAP group containing operators with Admin security level access to ARM]
	- **●** Admin Group Name [The name of the LDAP group containing operators with Admin access to ARM]
	- **●** Monitor Group Name [The name of the LDAP group containing operators with Monitor access to ARM]
	- Group Name Attribute [The LDAP attribute used to identify the LDAP group name]
	- Group ObjectClass Attribute [The value of the ObjectClass attribute that identifies a user group LDAP object]

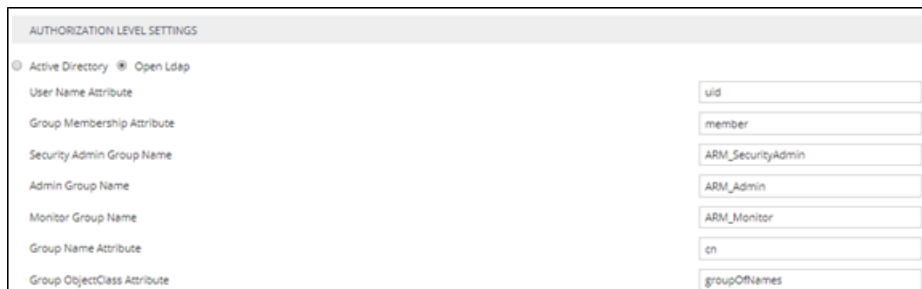

#### **Figure 9-21: Authorization Level Settings**

### <span id="page-97-0"></span>**Provisioning Operators using a RADIUS Server**

ARM allows using the enterprise's external RADIUS server for operator login authentication. This feature is available in addition to local operator login authentication described under [Manually](#page-87-0) [Provisioning](#page-87-0) an Operator in the ARM's Operators Page on page 88. Only operators with a security level of 'Security\_Admin' can edit RADIUS authentication server attributes.

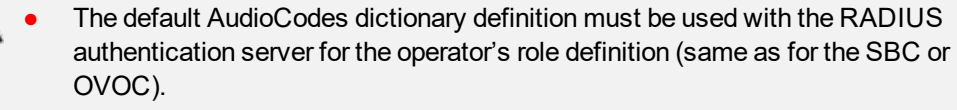

**●** Enabling and using both the LDAP server and the RADIUS server for authentication is not allowed.

#### ➢ **To add a RADIUS operator login authentication server:**

**1.** Open the RADIUS Authentication page (**Settings** > **Administration** > **RADIUS Authentication**).

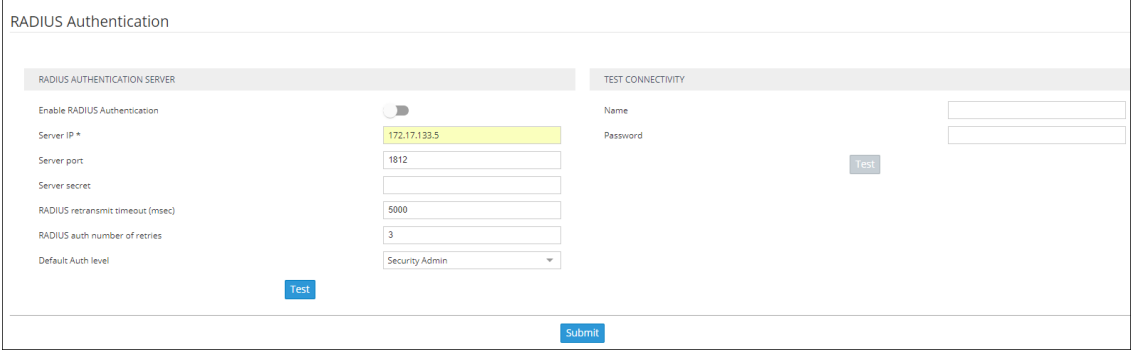

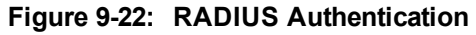

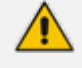

Only operators with a security level of Admin can edit RADIUS authentication server parameters.

**2.** Configure the RADIUS Authentication Server parameters using the following table as reference.

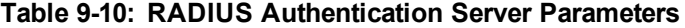

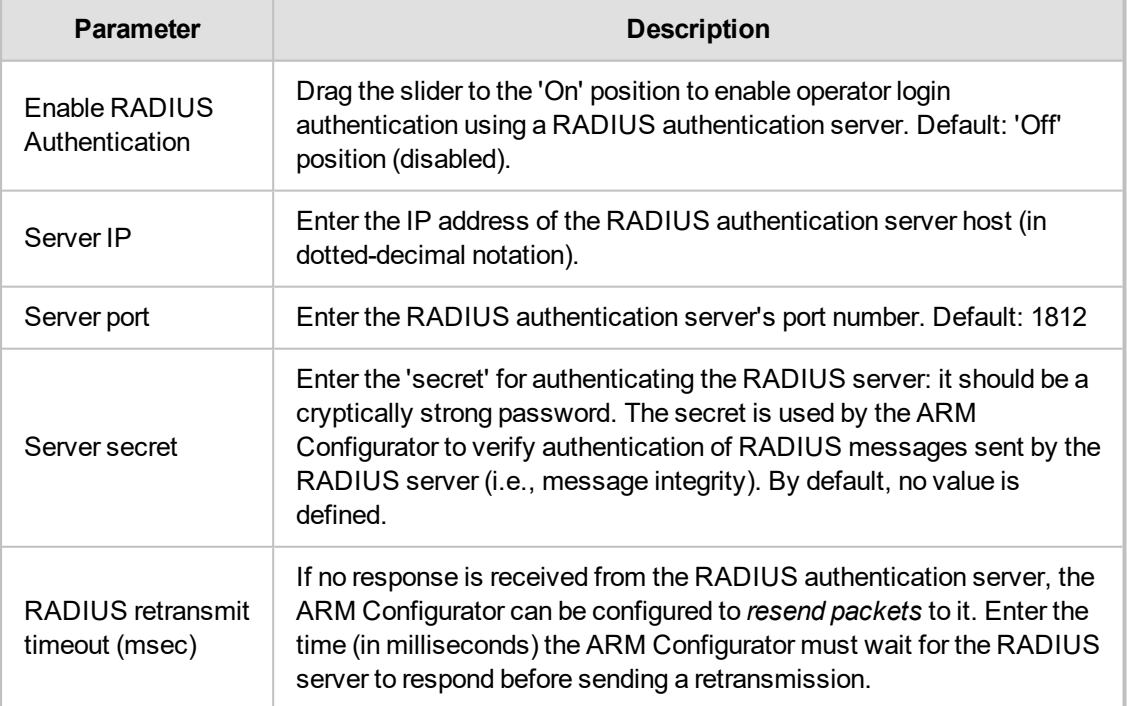

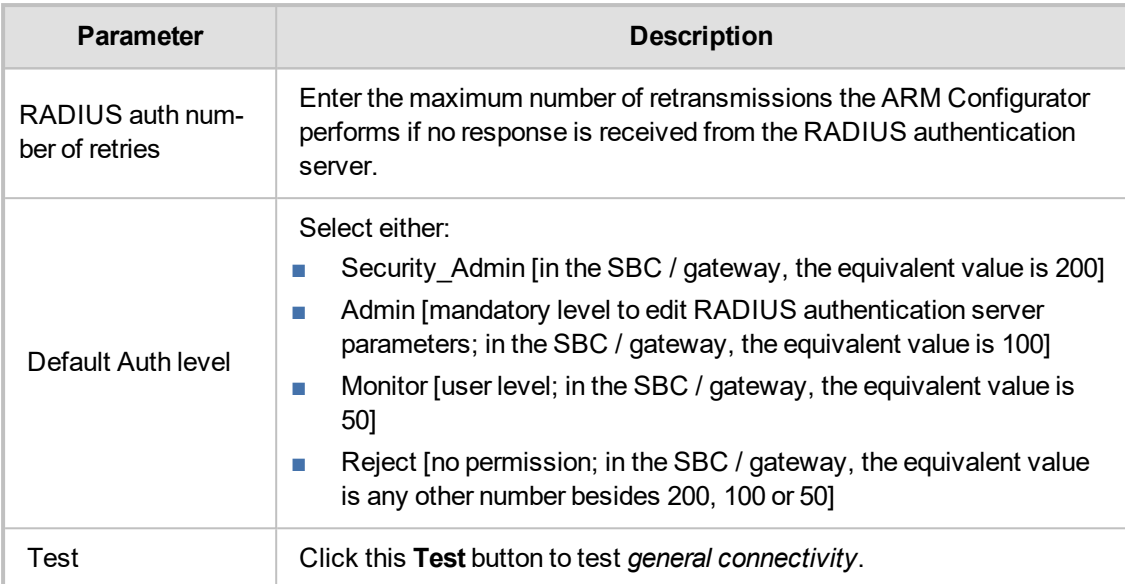

**3.** Connectivity with the RADIUS authentication server can also be tested for *specific credentials* by clicking the **Test** button located under the screen section 'Test Connectivity', after configuring the Test Connectivity parameters described in the following table.

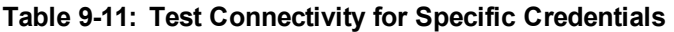

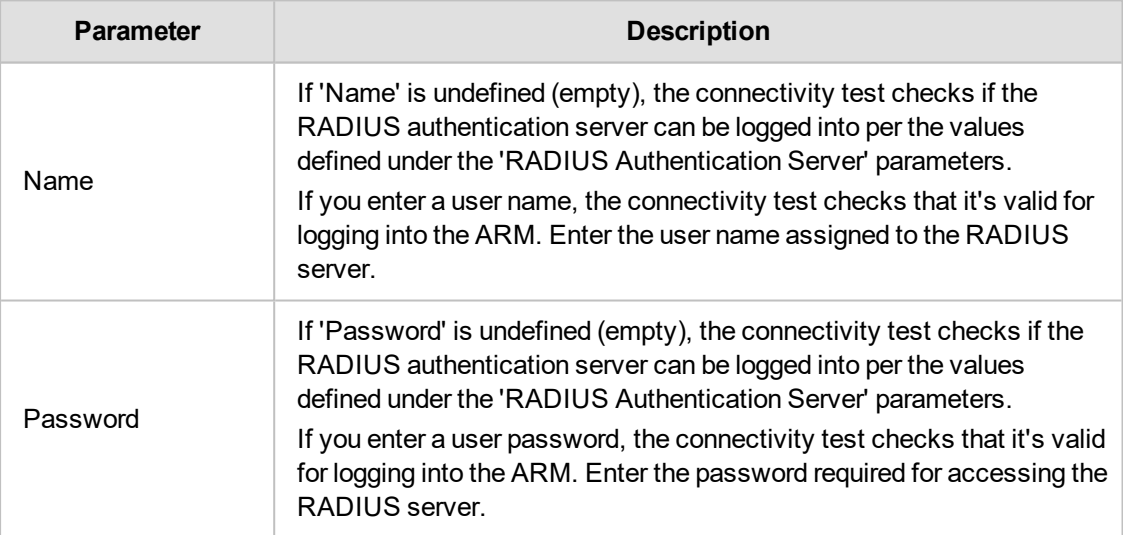

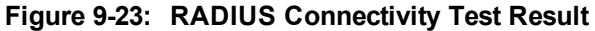

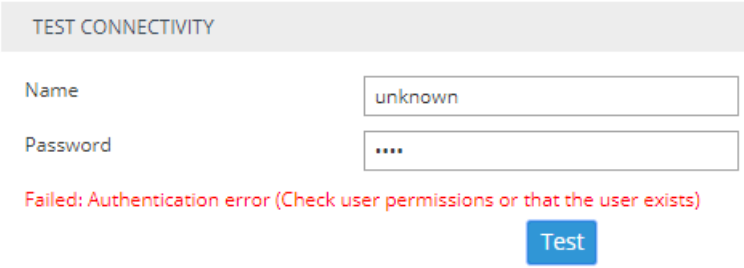

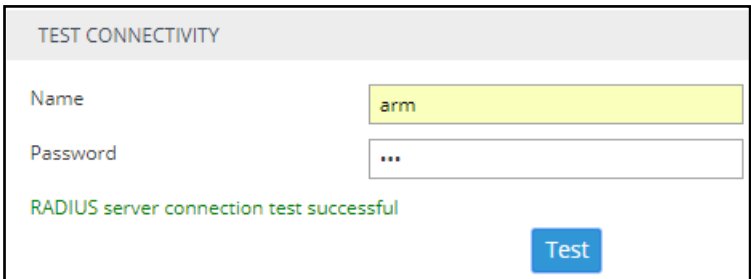

**4.** View the result of the RADIUS server connectivity test; the uppermost figure shows a failed test while the lowermost figure shows a successful connection.

If RADIUS authentication is enabled, the order used to authenticate operator login is:

- **●** RADIUS
- **●** Local storage (Database)

If the RADIUS server is down or if the operator can't be authenticated with the RADIUS server because either the operator isn't found or the password doesn't match, the local operators table is used.

<span id="page-100-0"></span>**5.** Click **Submit**.

#### **Remote Manager**

For ARM status to be indicated in AudioCodes' One Voice Operations Center (OVOC) management platform, ARM-related information such as the IP address of the ARM Configurator, ARM credentials, etc., must be configured in the OVOC (**System** > **Configuration** > **External Applications** > **ARM**) - see the *OVOC User's Manual* for more information.

When the OVOC is connected to the ARM, read-only OVOC information is shown in the ARM (**Settings** > **Administration** > **Remote Manager**).

**Figure 9-24: Read-Only OVOC Information Displayed in the ARM's Remote Manager Page**

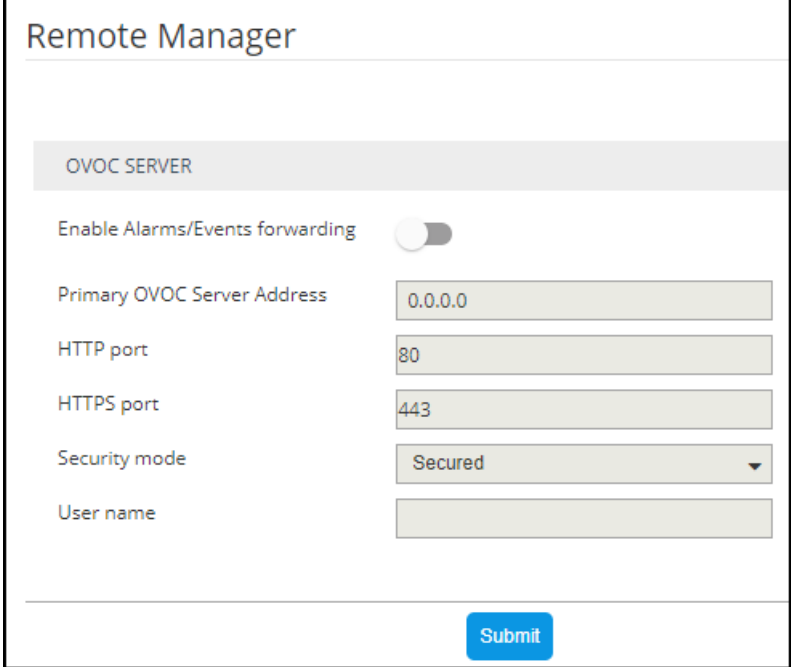

ARM-generated alarms and events can be displayed in the OVOC but the feature must be enabled in the ARM (assuming the ARM is already connected to the OVOC).

- ➢ **To enable ARM alarms and events reports to be sent to the OVOC:**
- **■** In the Remote Manager page (**Settings** > **Administration** > **Remote Manager**) under 'OVOC Server', drag the **Enable Alarms/Events forwarding** slider to the 'on' position and click **Submit**.

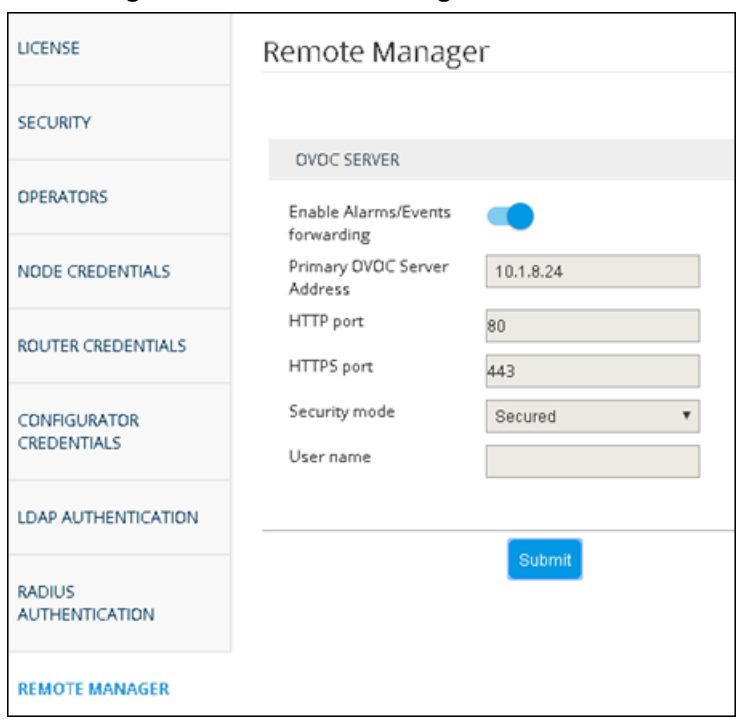

**Figure 9-25: Remote Manager**

After enabling the feature, the ARM forwards alarms and events to the OVOC allowing operators to receive all the benefits of ARM-sourced alarms and events handling that already exist in the OVOC such as Active Alarms, History Alarms, Carrier Grade Alarms, Alarms Forwarding (via e-mail or syslog).

ARM status (as well as the statuses of other applications) can then be viewed in the OVOC after the ARM updates the OVOC with its status.

See the *OVOC User's Manual* for more information.

#### **Adding Registered Users to the ARM**

SBC registered users can be added to the ARM for the ARM to then be capable of performing call routing based on SBC user registrations. Each SBC has its own registered users. The added SBC registered users and their related information will be viewable in the ARM's Registered Users page shown in Viewing [Registered](#page-65-0) Users in the ARM on page 66. To add registered SBC users to the ARM, operators need to first enable the feature as shown below. After the feature is enabled, the SBC registered users and their related information are taken from the SBC and added to the ARM. Later, when defining a Routing Rule, for example, operators can then route calls to SBC registered users (see Adding a New Routing Rule on [page 142](#page-141-0)). The destination to which to route the call will depend on where - which SBC - the user performed the registration. In the Routing Rule definition, operators will select the appropriate routing condition, namely, that the call destination is an SBC registered user.

#### ➢ **To add SBC registered users to the ARM:**

**1.** Open the Users page (**Settings** > **Administration** > **Users**).

#### **Figure 9-26: Users**

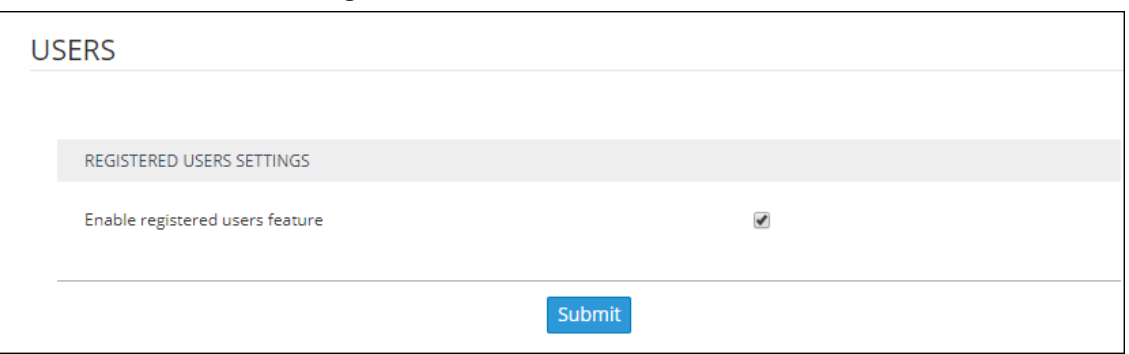

**2.** Make sure the 'Enable registered users feature' option is selected and then click the **Submit** button.

## **Network Services Settings**

The Syslog Server configuration settings can be edited as shown in [Editing](#page-102-0) a Syslog Server below. An NTP server can be added and its configuration settings edited as shown in [Adding/Editing](#page-104-0) an NTP Server on [page 105.](#page-104-0)

## <span id="page-102-0"></span>**Editing a Syslog Server**

The Syslog Server configuration settings can be edited to comply with your requirements.

#### ➢ **To edit a Syslog Server:**

**1.** Open the Syslogs page (**Settings** > **Network Services** > **Syslog**).

#### **Figure 9-27: Network Services**

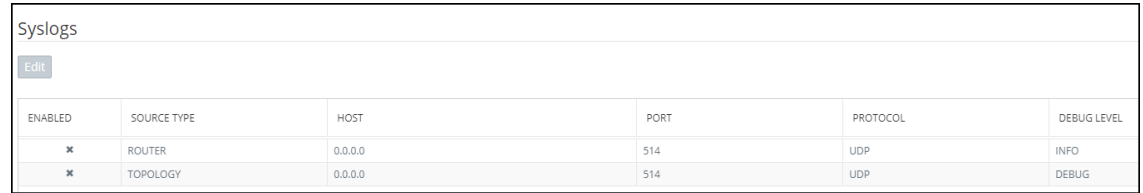

**2.** Select the Router or Topology row and then click the enabled **Edit** button.

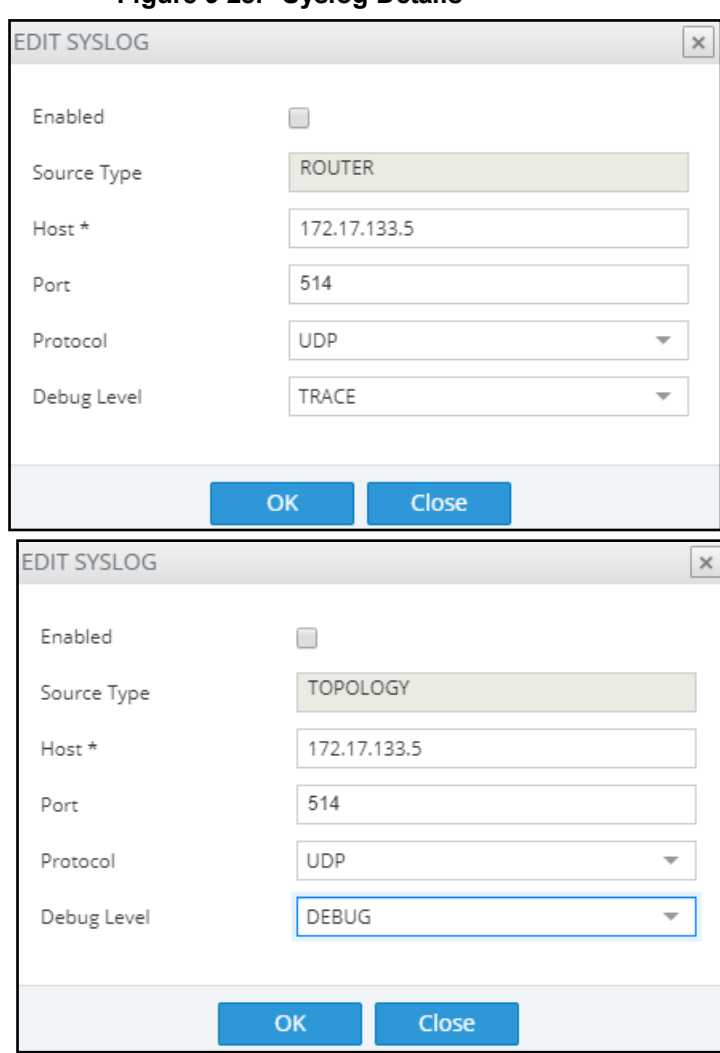

**Figure 9-28: Syslog Details**

**3.** Configure the syslog details using this table as reference.

#### **Table 9-12: Syslog Details**

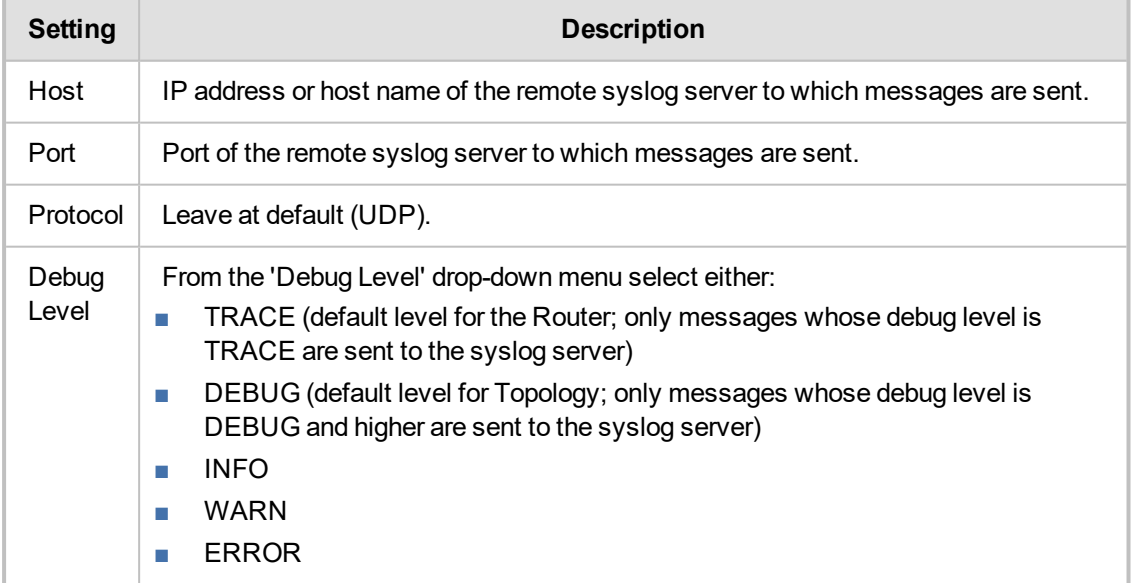

When enabling syslog for a Router, there's a single syslog server for all Routing servers in the ARM. All ARM Routers send their syslog to this syslog server (at the same 'Debug Level'). This is necessary for proper calls debugging, as a single call can be processed by several different ARM Routers (they are state-less). For the ARM Configurator, however, you can assign a different syslog server.

## <span id="page-104-0"></span>**Adding/Editing an NTP Server**

An NTP server can be added and its configuration settings edited.

#### ➢ **To add an NTP server:**

**1.** Open the NTP Servers page (**Settings** menu > **Network Services** tab > **NTP Servers** item).

**Figure 9-29: NTP Servers**

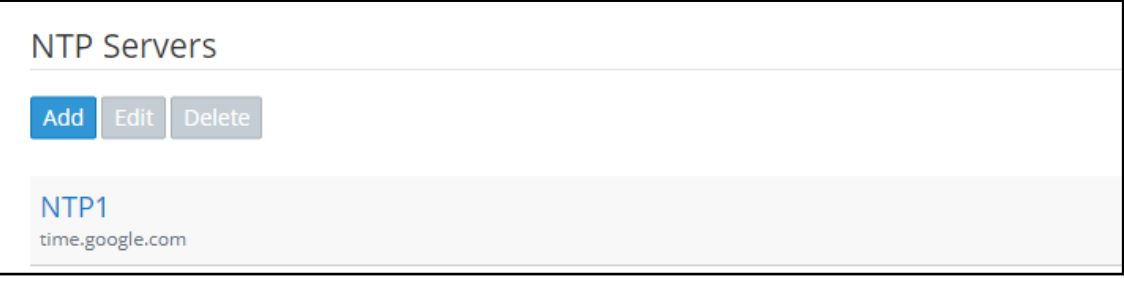

**2.** Click **Add**.

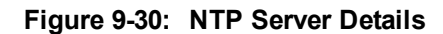

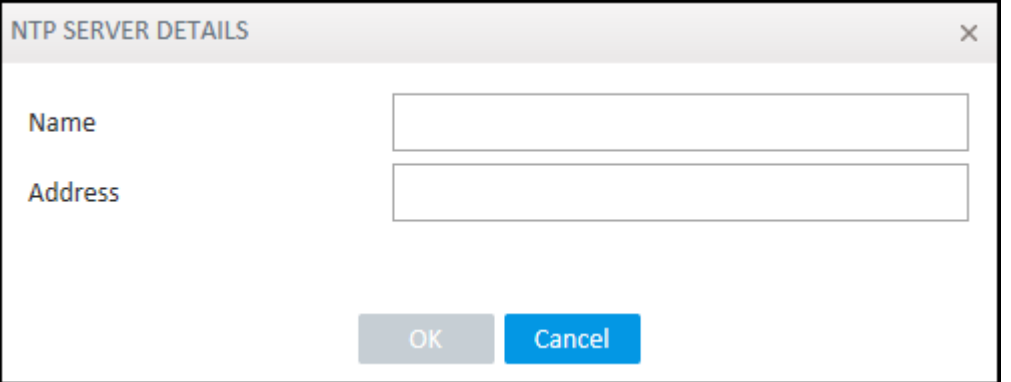

**3.** Configure the NTP server details using the following table as reference. The same details open when editing the server.

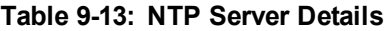

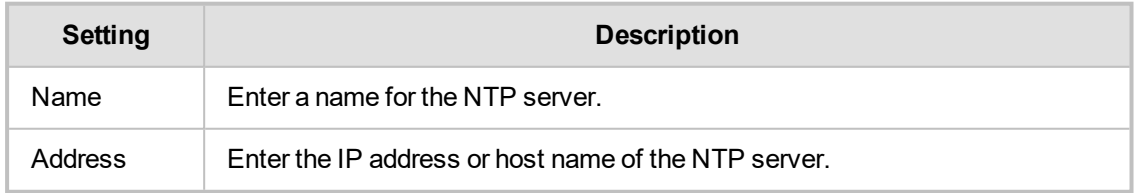

**4.** Click **OK**.

## <span id="page-105-0"></span>**Prioritizing Traffic Per Class of Service**

The ARM supports Differentiated Services (DiffServ) protocol for specifying and controlling network traffic by class, so that certain types of traffic get priority over others.

DiffServ uses a 6-bit differentiated services code point (DSCP) in the 8-bit differentiated services field (DS field) in the IP header for packet classification purposes.

The ARM lets you configure the DSCP value for outgoing packets coming from the ARM Configurator and from the ARM Routers. Different values for Gold, Silver and Bronze can be configured. The following table shows how protocols are mapped to class of service.

| <b>Application</b><br><b>Protocol</b> | Class of<br><b>Service</b><br>(Priority) | <b>Traffic Type</b>                                                                                                    |
|---------------------------------------|------------------------------------------|----------------------------------------------------------------------------------------------------|
| HTTP/HTTPs                            | Gold                                     | Signaling/Control<br>T.<br>Communication between node and ARM Configurator,<br>m.<br>node and ARM Configurators<br>Some communication between ARM Routers and ARM<br><b>COL</b><br>Configurator |
| JMS                                   | Gold                                     | Management affecting signaling. Critical communication<br>between ARM Configurator and ARM Routers.                                                                                             |
| <b>NTP</b>                            | Gold                                     | <b>Control and Management</b>                                                                                                    |
| <b>SNMP</b>                           | Silver                                   | Management (SNMP traps)                                                                                                    |
| CDRs and<br>Syslog                    | Silver                                   | Management                                                                                                    |
| LDAP                                  | Silver                                   | Management (for ARM users)                                                                                                    |
| SSH                                   | <b>Bronze</b>                            | Management                                                                                                    |

**Table 10-1: Protocols Mapped to Class of Service**

#### ➢ **To configure the feature:**

**1.** Open the QoS page (**Settings** > **Network Services** > **QOS**).

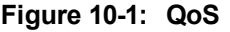

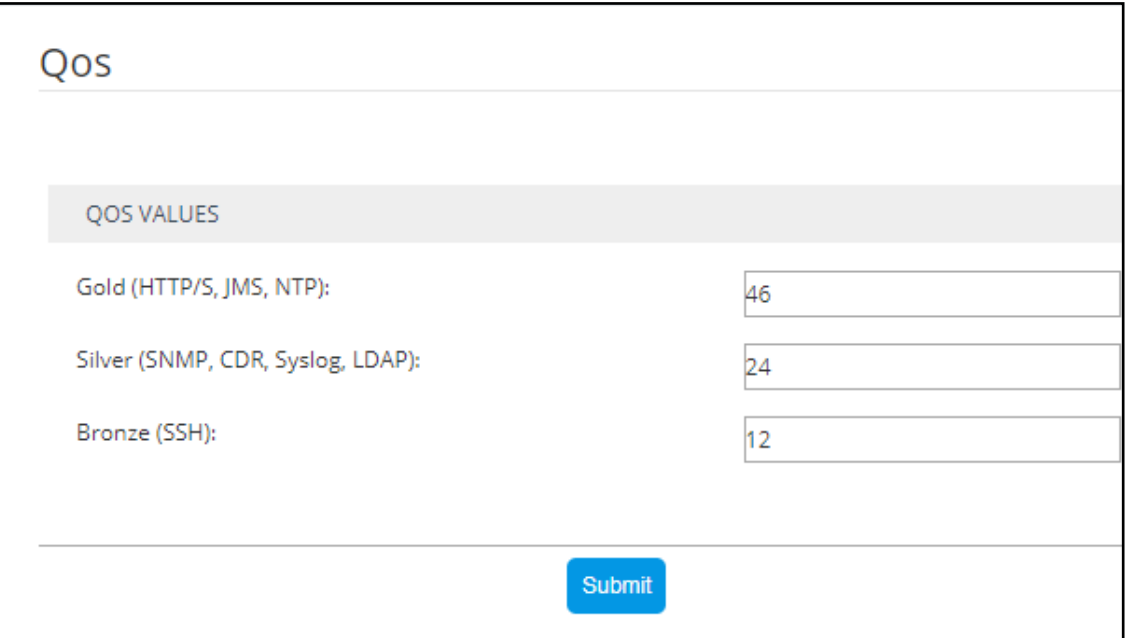

**2.** Configure QoS values using this table as reference.

#### **Table 10-2: QoS Settings**

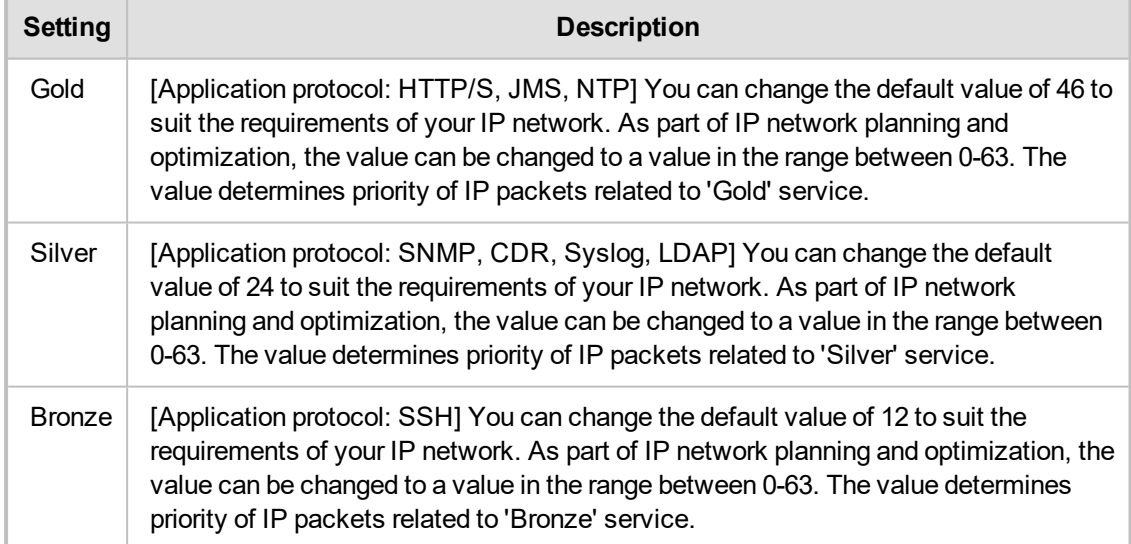

## <span id="page-107-0"></span>**Enabling CDRs**

The ARM allows you to enable Call Detail Records (CDRs) containing information on all calls routed by the ARM, including source and destination users, call duration and the call path. CDRs are sent as Syslog packets to a server IP address that you need to configure.

#### ➢ **To enable CDRs:**

**1.** Open the CDR page (**Settings** > **Network Services** > **CDR**).

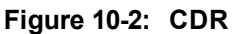

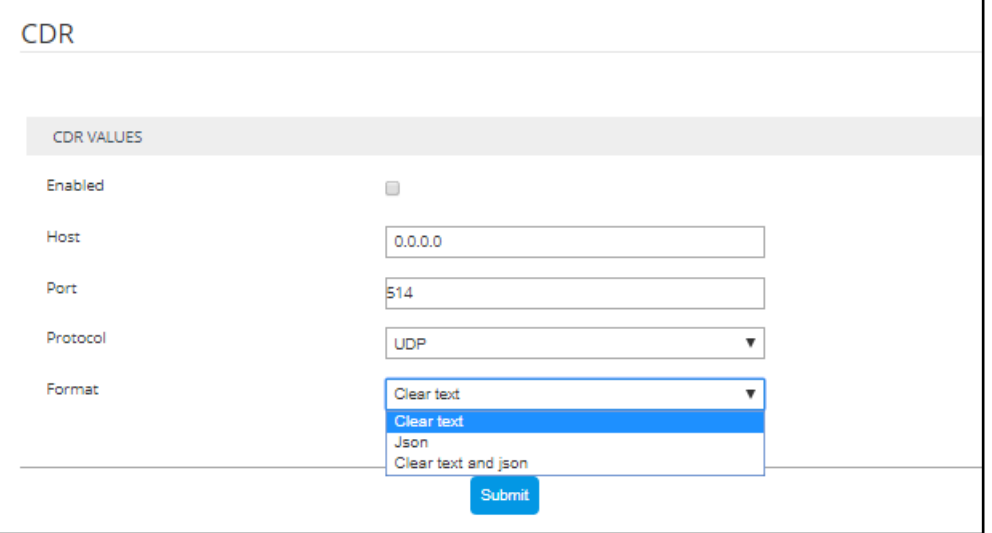

**2.** Configure the parameters using the following table as reference.

**Table 10-3: CDR Parameters**

| Setting  | <b>Description</b>                                                                                               |
|----------|----------------------------------------------------------------------------------------------------|
| Enabled  | Select or clear the option to enable or disable CDRs.                                                            |
| Host     | Enter the IP address of the server.                                                                              |
| Port     | Enter the server port.                                                                                           |
| Protocol | From the drop-down menu, select UDP (default) or TCP over which the CDRs will<br>be sent.                        |
| Format   | From the drop-down menu, select a format. You can select to have CDRs in clear<br>text, JSON format, or in both. |

## **Call Flow Configurations**

The ARM's **Call Flow Configurations** tab under the Settings menu allows operators to configure

- [Normalization](#page-108-0) Groups (see Adding a Normalization Group on the next page)
- Prefix Groups (see Adding a Prefix Group on [page 111\)](#page-110-0)
- [Normalization](#page-112-0) before Routing (see Normalization Before Routing on page 113)
- Policy Studio (see Policy Studio on [page 114](#page-113-0))
- Web Services (see [Web-based](#page-119-0) Services on page 120)
### <span id="page-108-0"></span>**Adding a Normalization Group**

You can add a Normalization Group. A Normalization Group can comprise one rule or multiple rules. If there are multiple rules in a group, manipulation is performed in the order the rules are listed. The output of the first rule will be the input of the next.

### ➢ **To add a Normalization Group:**

**1.** Open the Normalization Groups page (**Settings** menu > **Call Flow Configurations** tab > **Normalization Groups**).

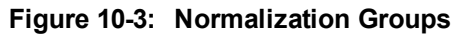

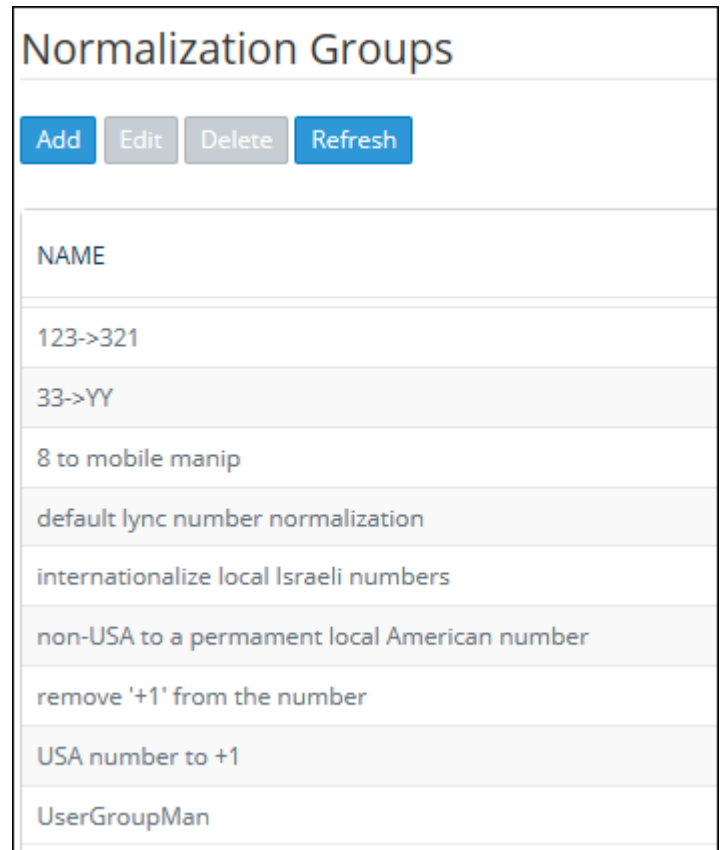

**2.** Click **Add**.

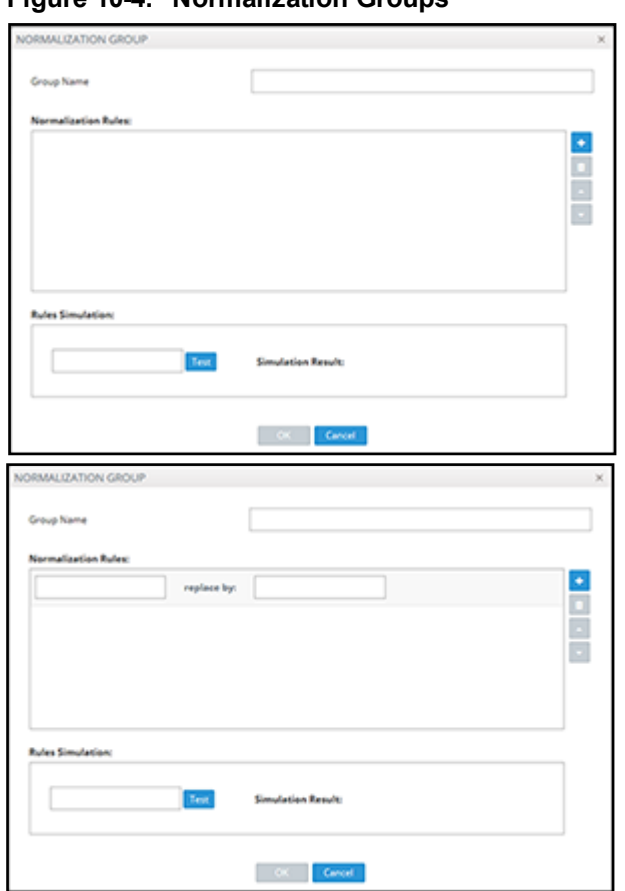

**Figure 10-4: Normalization Groups**

**3.** Use the following table as reference.

**Table 10-4: Normalization Groups**

| <b>Setting</b>                      | <b>Description</b>                                                                                                    |
|-------------------------------------|----------------------------------------------------------------------------------------------------|
| Group Name                          | Enter a Group Name for intuitive future reference.                                                                                                    |
| Normalization<br><b>Rules</b>       | Click the + button adjacent to the pane as shown in the figure above.<br>1.<br>In the left textbox, enter a regular expression. For more information about<br>2.<br>regular expressions, refer to online tutorials or see Examples of Normal-<br>ization Rules on page 193.<br>In the replace by field, enter the text that will replace the found regex. You<br>3 <sub>1</sub><br>can use groups collected by brackets () in the regex in the replacement<br>string using \$1, \$2, See a regex tutorial for more information. |
| <b>Rules</b><br>Simulation:<br>Test | Use the rules simulation to test different possible inputs and verify that the<br>regex sequence you entered produces the result you intended.<br>Enter any value you want to test and click Test; the result of each<br>individual rule is displayed to the right; the result of all the rules together is<br>displayed lowermost right.                                                                                                    |

After a Normalization Group is defined, you can attach it to a:

- Peer connection (see Peer [Connection](#page-31-0) Information and Actions on page 32).
- **●** Globally (see [Normalization](#page-112-0) Before Routing on page 113)
- **●** Routing Rule action (see Adding a New Routing Rule on [page 142](#page-141-0))
- LDAP attribute (see Adding an LDAP Server to the ARM on [page 71\)](#page-70-0)

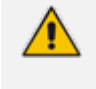

The same Normalization Group can be reused/attached several times in any of the above cases.

### **Using Prefix Groups**

Prefix Groups make routing management and Dial Plan management easier, more efficient and more convenient for telephony network operators. The feature also makes it possible to import an existing customer's Dial Plan into the ARM using the northbound REST API.

Every routing rule can have dozens of prefixes. Grouping prefixes and then associating groups with routing rules reduces visual complexity and allows for more effective management. Prefix Groups save operators from repeatedly having to add prefixes to rules.

Once defined, the Prefix Group comprising multiple prefixes is associated with a routing rule (see Adding a New Routing Rule on [page 142](#page-141-0) for information on how define a routing rule). If, for example, an enterprise has distributed offices, the following can be defined: If a caller calls from source prefix x, the call is sent from SBC 1; if a caller calls from source prefix 2, the call is sent from SBC 2.

To develop a customer-specific Dial Plan into an ARM Prefix Group, the REST API is available. This can significantly facilitate ARM provisioning.

### **Adding a Prefix Group**

The ARM GUI conveniently allows the network telephony operator to add a Prefix Group.

#### ➢ **To add a Prefix Group:**

**1.** Open the Prefix Groups page (**Settings** menu > **Call Flow Configurations** tab > **Prefix Groups** item).

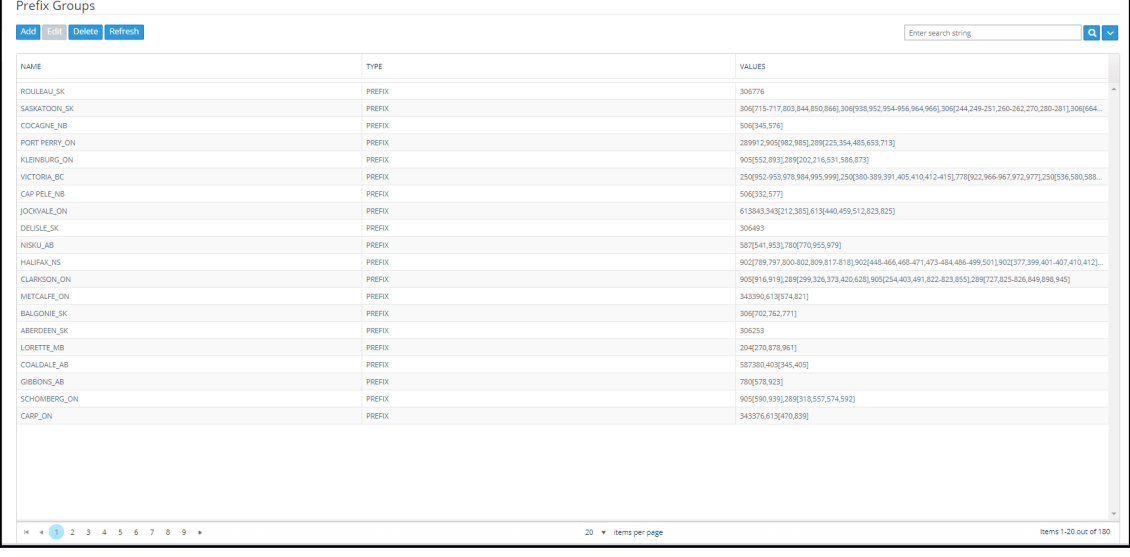

#### **Figure 10-5: Prefix Groups**

**2.** Click the **Add** button.

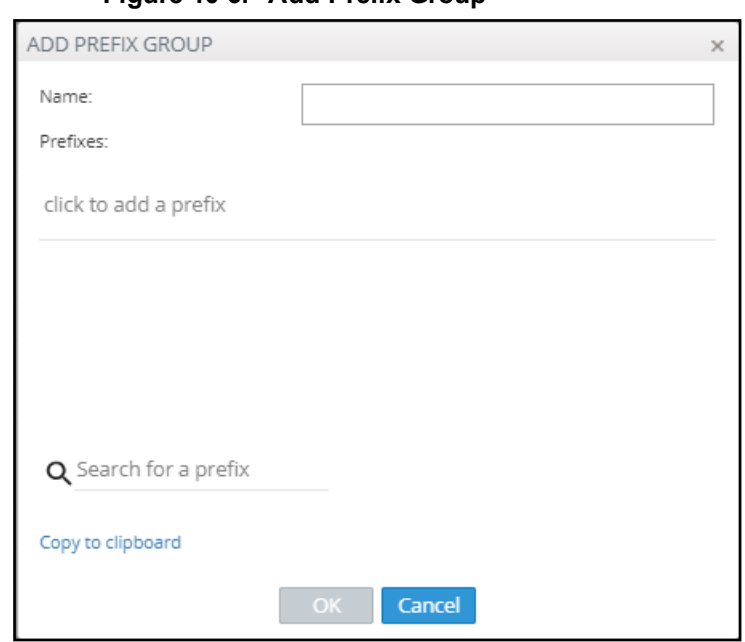

**Figure 10-6: Add Prefix Group**

**3.** Define a Prefix Group using the following table as reference.

#### **Table 10-5: Add Prefix Group**

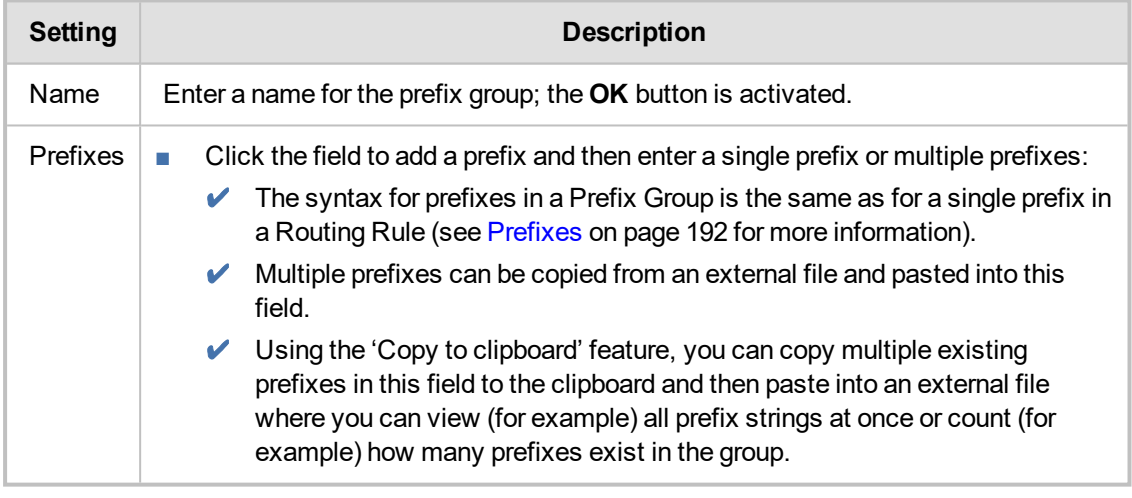

- **4.** Click **OK**; the Prefixes Group is created.
	- **●** Associate the group with a rule's condition in the Routing page
	- **●** The group can be associated with Source, Destination or both

### **Searching for a Prefix Group**

The telephony network may include dozens of prefix groups and multiple prefixes within each group. The 'Enter search string' field in the Prefix Groups page allows the operator to quickly locate a group. After locating a group, the operator can view it and/or edit it.

### **Searching for a Specific Prefix within a Prefix Group**

After locating a group in the Prefix Groups page using the 'Enter search string' field (for example), the operator can conveniently search in that group for a specific prefix (string).

- ➢ **To search for a specific prefix in a group:**
- **1.** In the Prefix Groups page, select the group to search in.

```
Figure 10-7: Prefix Groups Page
```
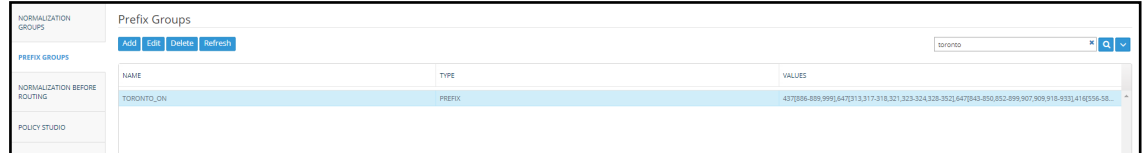

**2.** Click the activated **Edit** button.

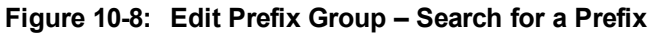

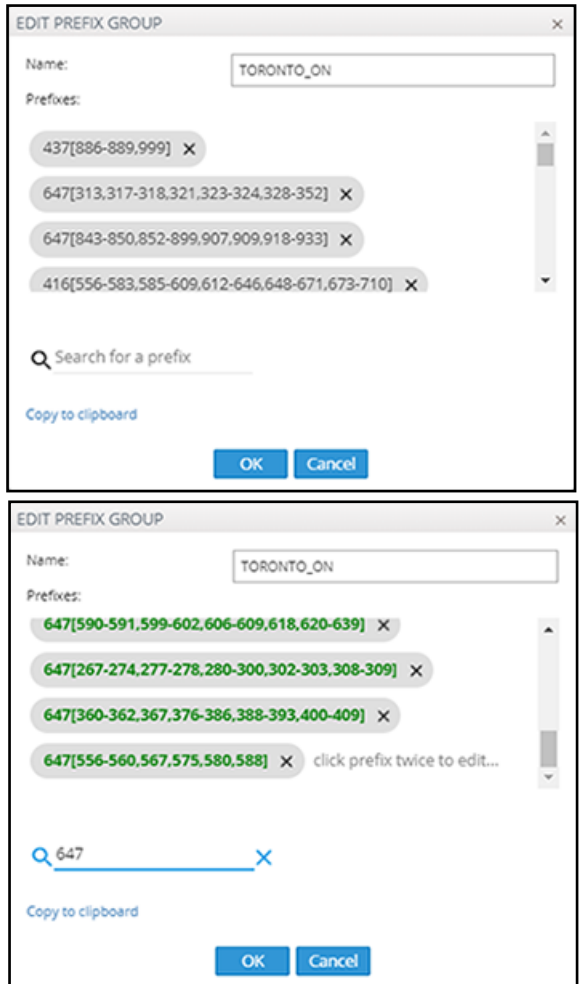

**3.** In the 'Search for a prefix' field, enter the string to search for and then press Enter; the results are presented in **bold**.

### **Editing a Specific Prefix within a Prefix Group**

After locating the Prefix Group and then the specific prefix within that group to edit, click the prefix twice and edit per requirements. The syntax for prefixes in a Prefix Group is the same as for a single prefix in a Routing Rule (see Prefixes on [page 192](#page-191-0) for more information).

### <span id="page-112-0"></span>**Normalization Before Routing**

A normalization rules group can be applied to a routing request's source user part and to a routing request's destination user part. See Adding a [Normalization](#page-108-0) Group on page 109 for information on how to add a normalization rules group.

When the ARM receives a routing request, it normalizes the routing request's source user part with the chosen Normalization Group, and the routing request's destination user part with the chosen Normalization Group.

'Global Normalization Before Routing' parameters configured in this page are used globally for the entire network as pre-routing normalization. This global normalization can be overwritten at a Peer Connection level with other Normalization Rules if required (see under Peer [Connection](#page-31-0) Information and Actions on [page 32](#page-31-0)).

- ➢ **To attach a normalization rules group globally before routing:**
- **1.** Open the Normalization Before Routing page (**Settings** menu > **Call Flow Configurations** tab > **Normalization Before Routing** item).

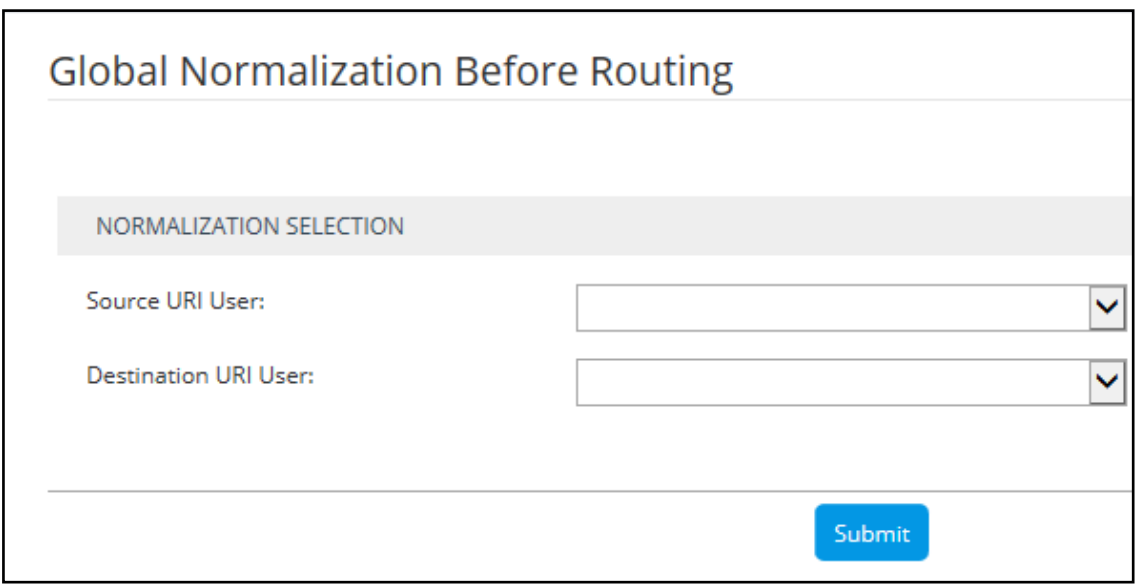

### **Figure 10-9: Normalization Before Routing**

**2.** Use the following table as reference.

#### **Table 10-6: Normalization Before Routing**

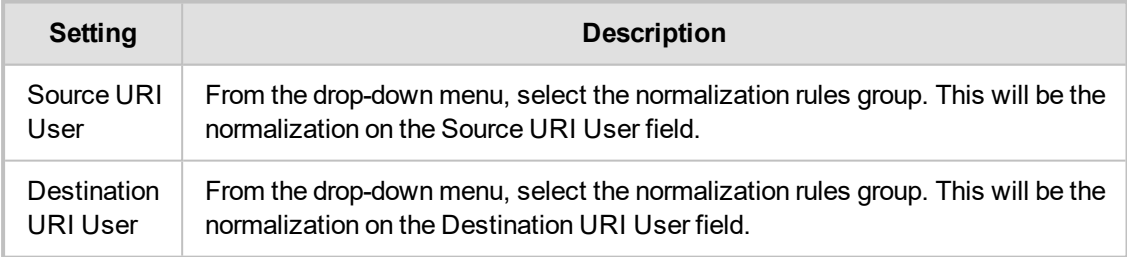

<span id="page-113-0"></span>**3.** Click **Submit**.

### **Policy Studio**

This feature allows adding information to route requests that is not contained in the route requests but is taken from the user table. To accomplish this with legacy products without ARM, the LDAP server must be queried for every call using complex query rules, creating delays and straining the server. In the ARM, the user table is loaded to memory and information gathering is handled internally in real time. Policy Studio Use Examples:

■ Each user has an internal 4-digit extension and an unrelated external phone number. When a user makes a call outside the enterprise, the source number, i.e., the user's extension, must be replaced with their external number. When a call comes in from outside, the external number must be replaced with the user's extension.

■ Same as the previous example but, in addition, there can be more than one user with the same extension, and what differentiates them is their hostname. The ARM can locate the user based on a combination of the extension and hostname attributes.

Policy Studio is a set of rules. Each rule contains a match condition and an action. The match condition is a set of route request fields to be compared, and a set of user properties to be compared to. The match condition also has a source node or Peer Connection or set of source nodes or Peer Connections. The action is a set of route request or response fields to be replaced, and a set of user fields to replace them with. For every route request received, the ARM processes all the rules from top to bottom. For each, the ARM searches in the users table for a user that matches all the fields. If a user is not found, the ARM proceeds to the next rule. If a user is found, the ARM stops parsing the rules and performs the action in this rule. The action is to replace all the listed fields with the properties of the user, as configured.

### ➢ **To add a Policy Studio rule:**

**1.** Open the Policy Studio page (**Settings** menu > **Call Flow Configurations** tab > **Policy Studio** item).

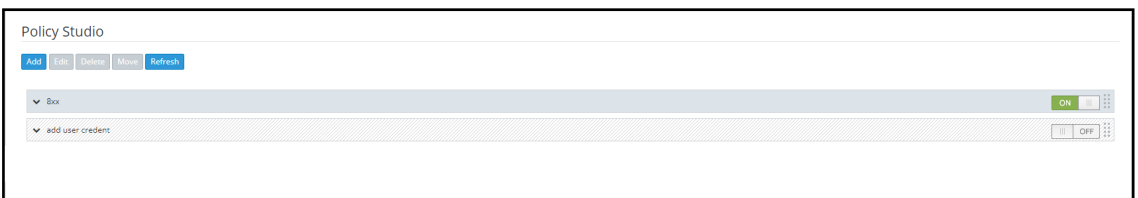

#### **Figure 10-10: Policy Studio**

### **2.** Click **Add**.

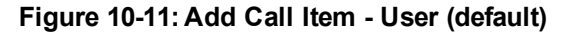

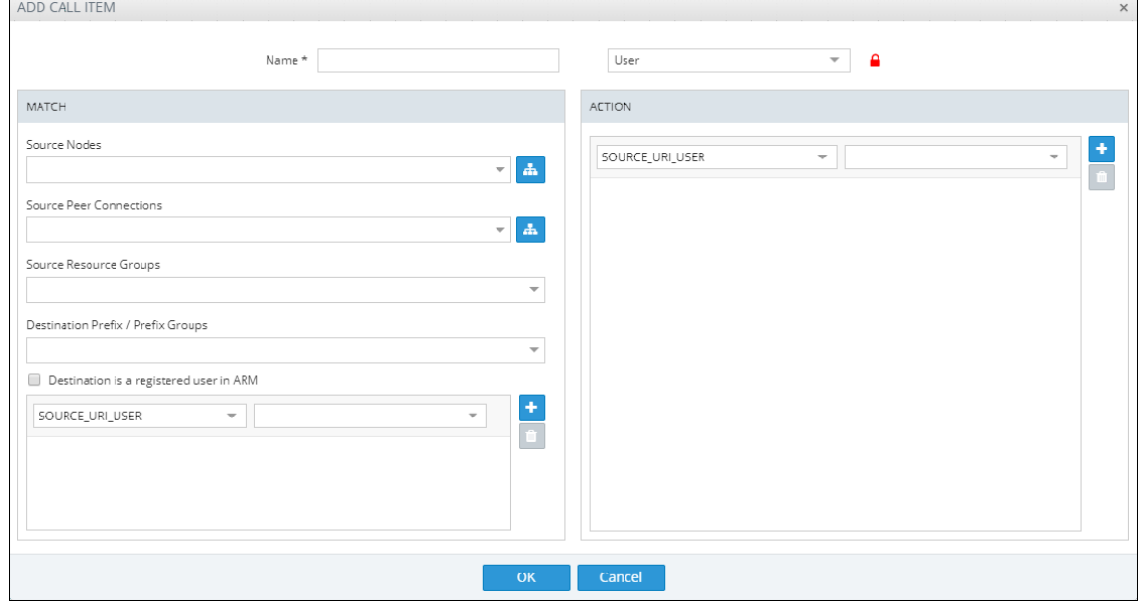

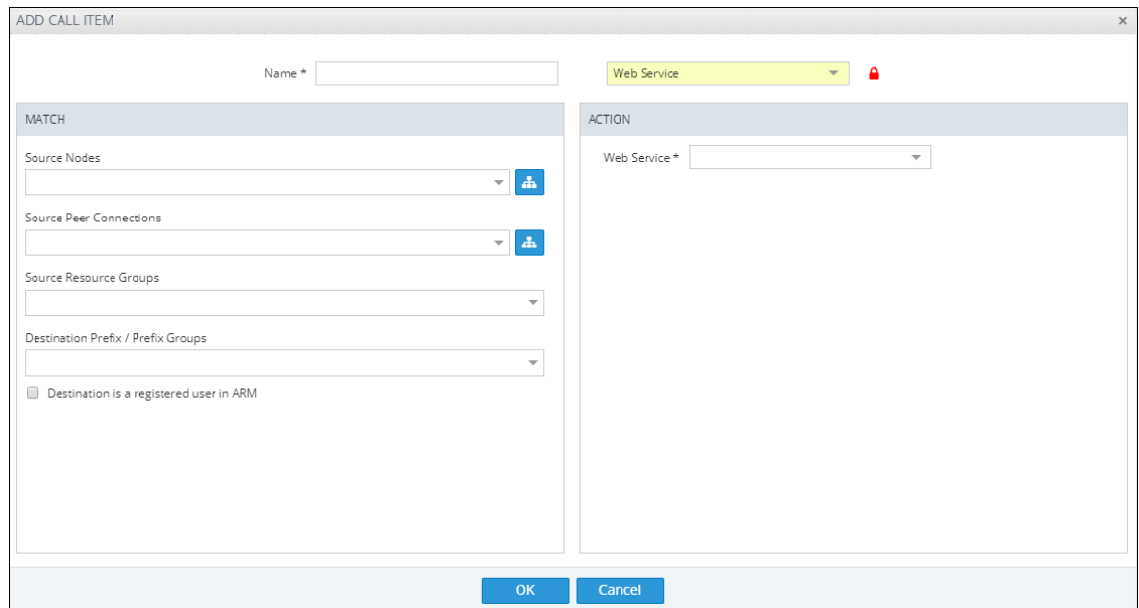

**Figure 10-12: Add Call Item - Web Service**

**3.** Configure the settings using the following table as reference.

### **Table 10-7: Policy Studio Settings**

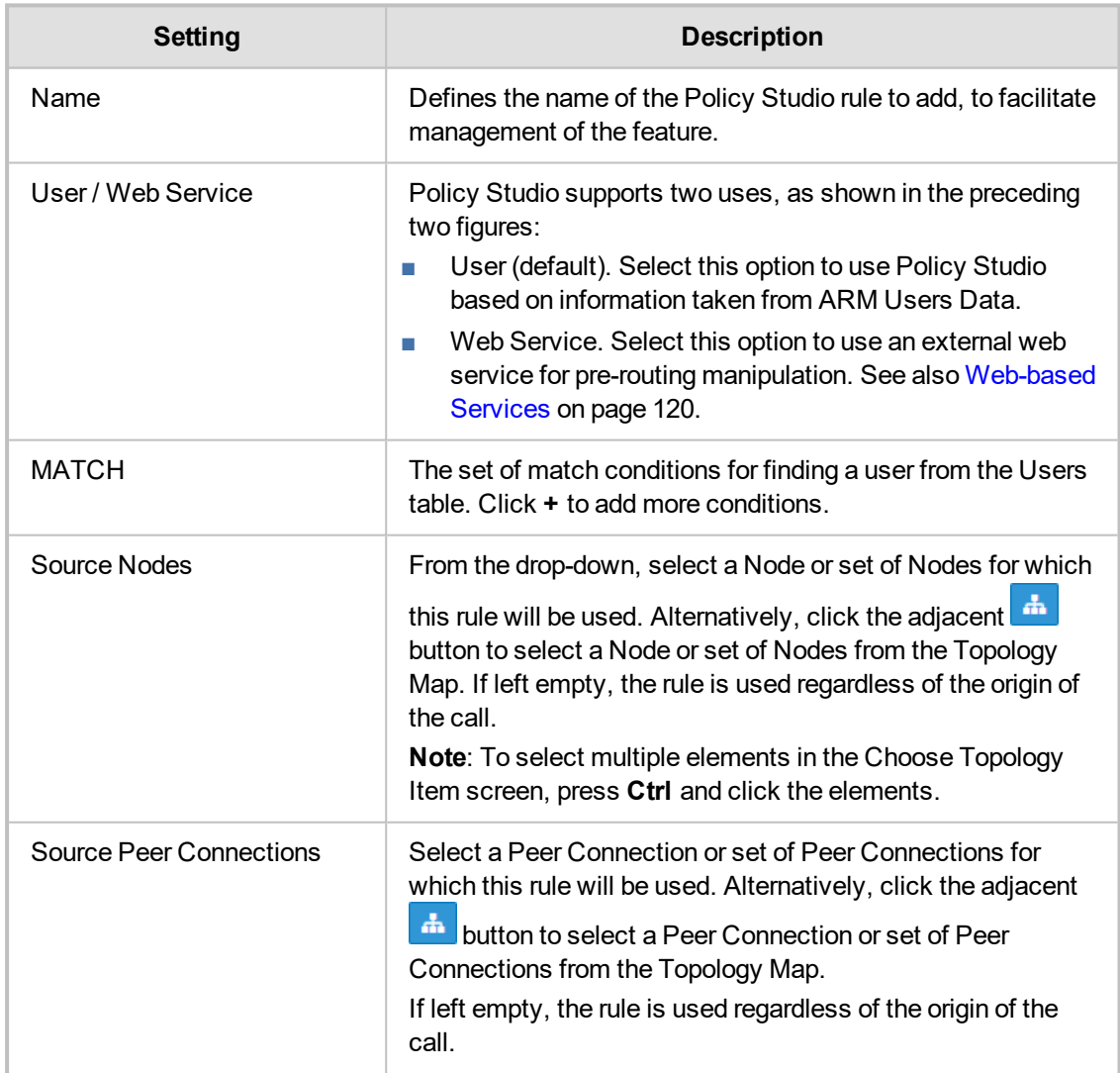

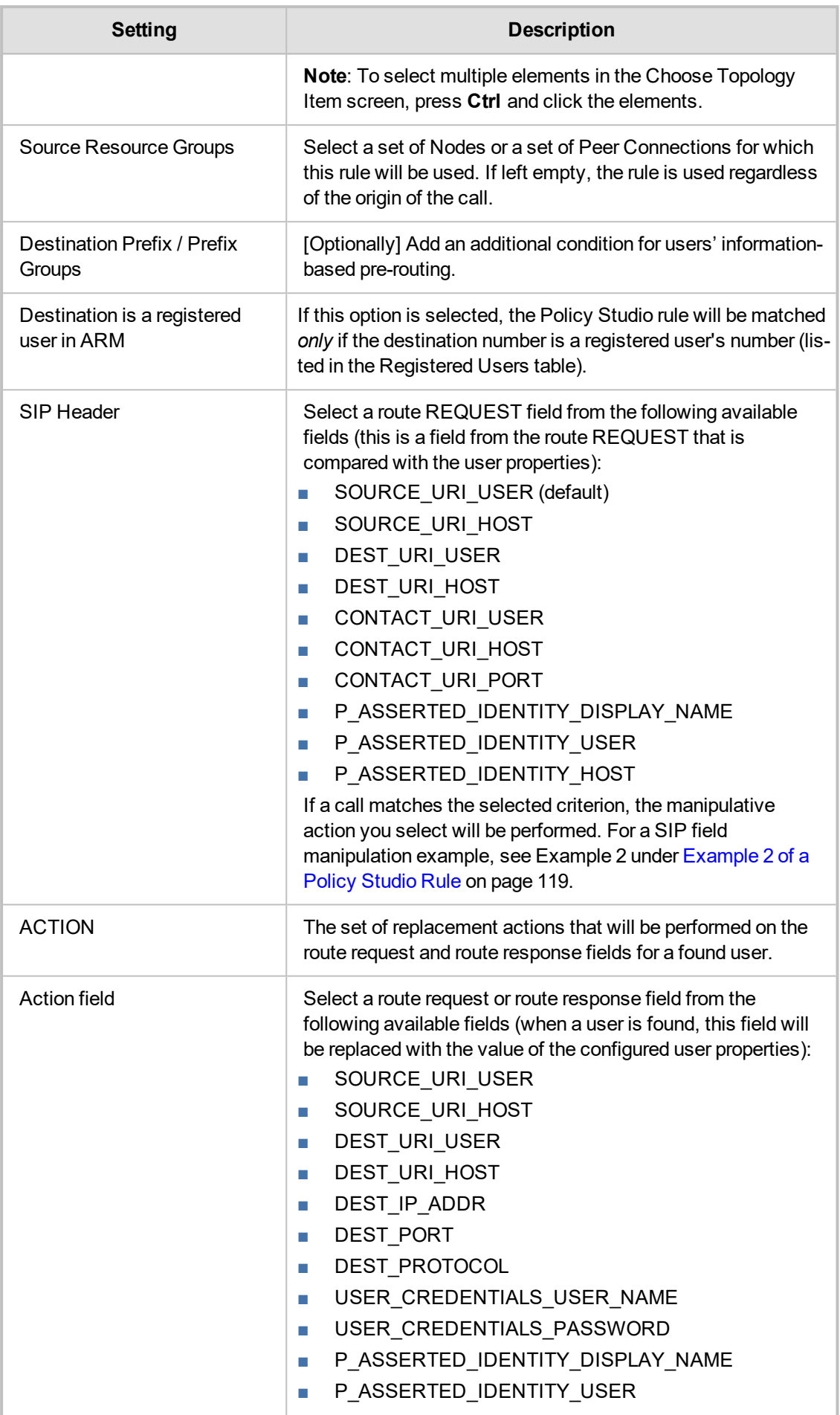

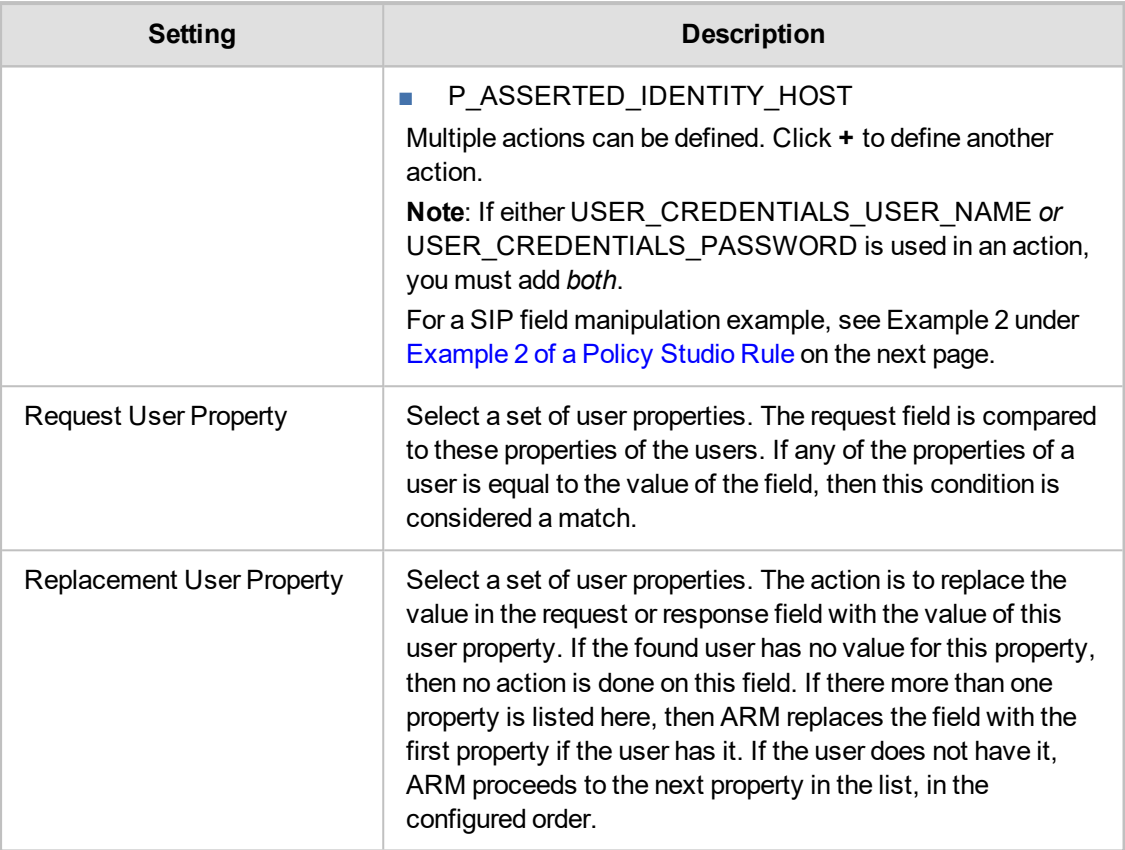

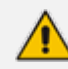

Fields such as 'Source Nodes' and 'Source Peer Connections' in Policy Studio's Add Call Item screen and Edit Call Item screen feature filters in which network administrators can select multiple elements and then *invert the selection*. The feature improves usability and user experience especially in large networks with high numbers of elements. The feature allows network administrators to

- **●** Select a single element
- Delete a single element (x)
- **●** Select All elements
- **●** Clear all selected elements
- Select All and delete a few (x)
- Select All, delete a few (x) and then invert the selection; the elements deleted will be in the selection
- Select a few elements and then invert the selection; only elements that weren't selected will be in the selection
- **●** Clear a selection

### **Example 1 of a Policy Studio Rule**

Refer to the defined Policy Studio rule shown in the figure depicting the Call Item Settings screen:

- For every route request coming from node New York 1, the ARM will search for a user whose *office phone* property is equal to the value of the SOURCE\_URI\_USER field.
- ARM will then replace the SOURCE\_URI\_USER field with the value of the found user's *External Number* property.

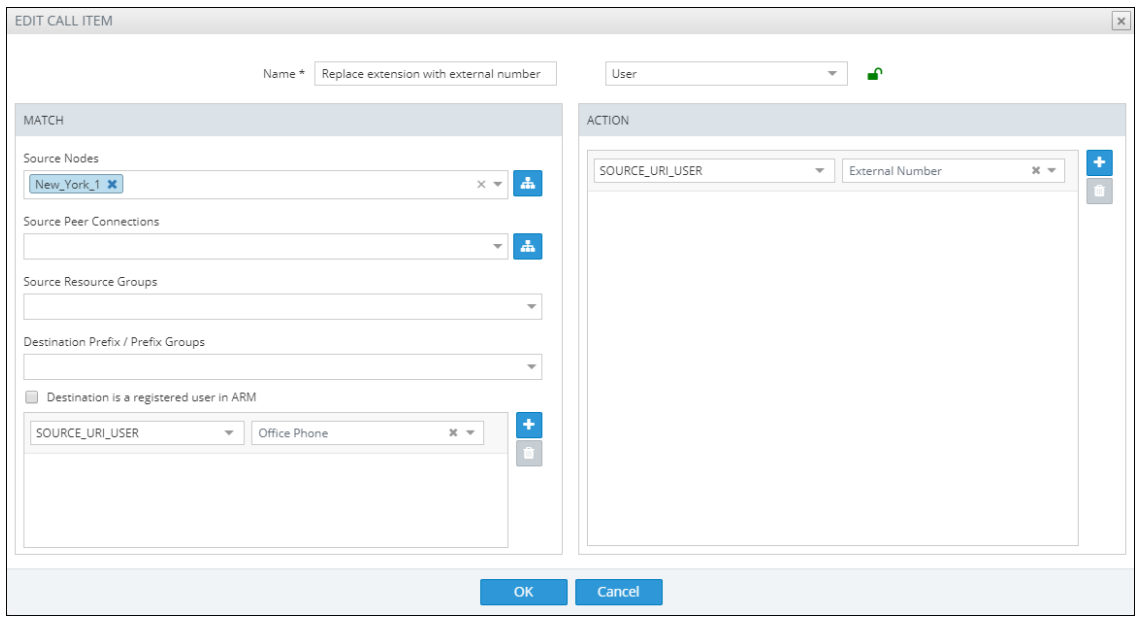

**Figure 10-13: Policy Studio Rule Example 1**

### <span id="page-118-0"></span>**Example 2 of a Policy Studio Rule**

The ARM's Policy Studio Rule allows you to manipulate a rule to provide Location Based Emergency calls routing in a CCE environment with ARM capabilities. Refer to the defined Policy Studio Rule shown in the following figure.

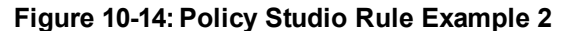

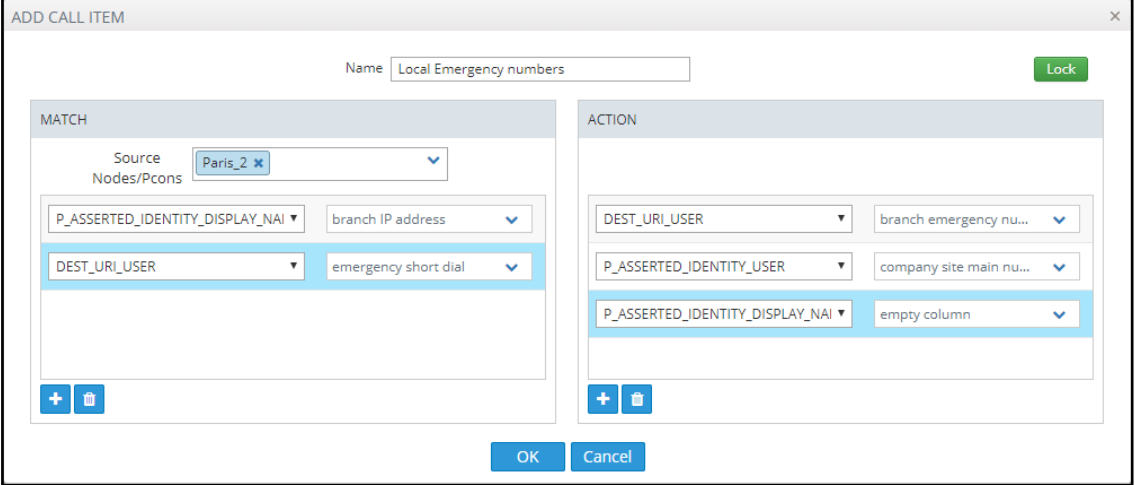

In the rule above.

- The node sends a route request to the ARM. The request includes the two fields under MATCH and the values configured for them; if one and/or the other exists and their values are those configured, then the manipulations configured under ACTION will be used in response to the route request:
	- **●** DEST\_URI\_USER will be replaced by *branch emergency number*
	- **●** P-ASSERTED\_IDENTITY\_USER will be replaced by *company site main number*
	- **●** P-ASSERTED\_IDENTITY\_DISPLAY\_NAME will be replaced by *empty column*

### <span id="page-119-0"></span>**Web-based Services**

The ARM supports number portability solutions for querying an external source for additional information about each call. It also provides a general infrastructure for any future Web-based service that can impact ARM call routing. The prominent example is to query a number portability server that contains a database of every phone number in the country, and the actual carrier network that it currently belongs to.

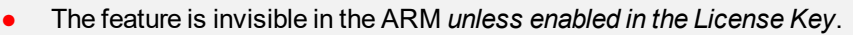

The feature can conform to any protocol or design using a plug-in which AudioCodes will provide *per the protocol required by the customer*.

### ➢ **To configure a Web service:**

**1.** Open the Web Services page (**Settings** > **Call Flow Configurations** > **Web Services**)

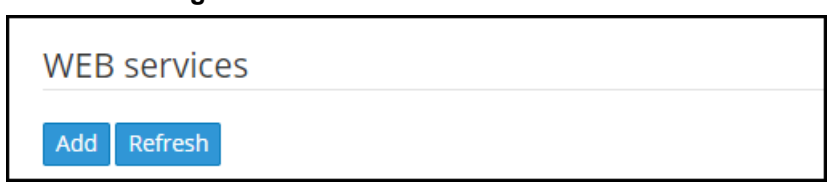

**2.** Click **Add**.

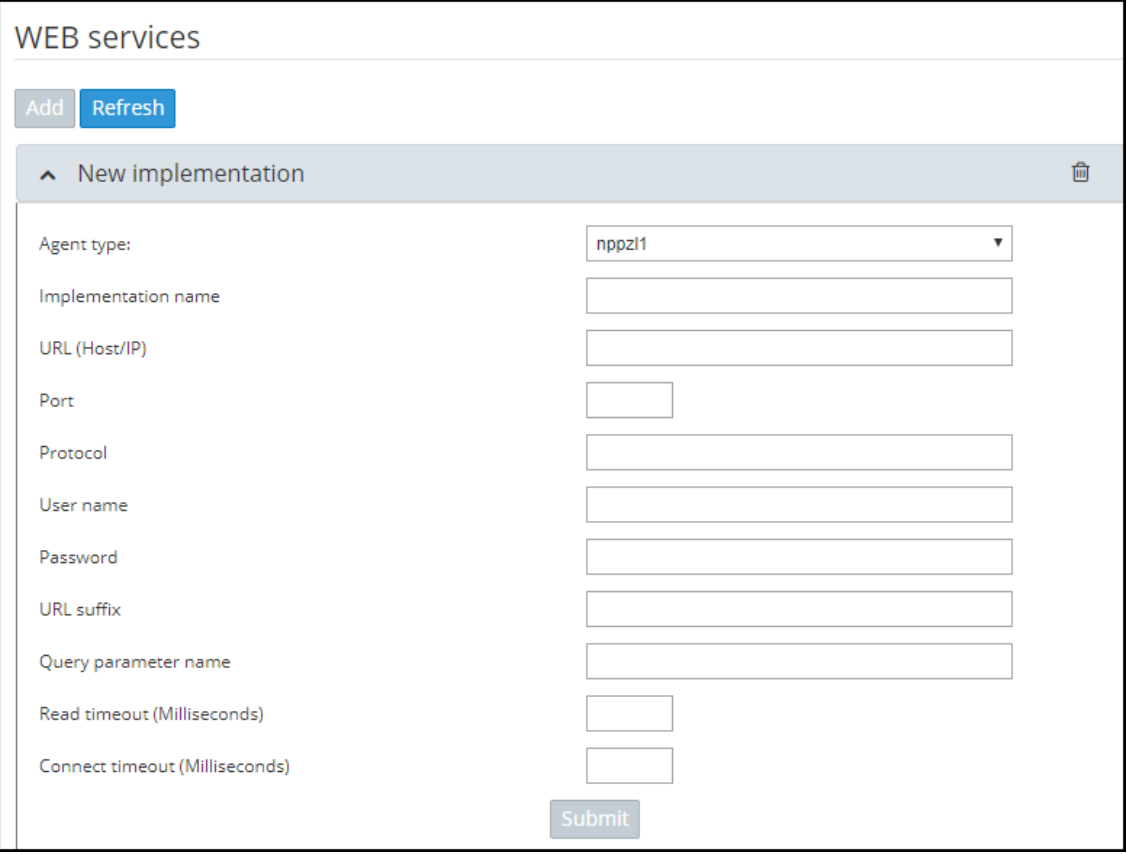

**3.** Configure the Web service you require in the New Implementation screen.

**Figure 10-15: Web Services**

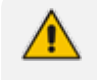

Parameters in the screen are *per customer* and therefore differ from one customer to the next. Contact your AudioCodes representative if necessary for clarifications.

### **4.** Click **Submit**.

**5.** Apply the service: Open the Policy Studio (**Settings** > **Call Flow Configurations** > **Policy Studio**) and click **Add**. See also Policy Studio on [page 114](#page-113-0).

**Figure 10-16: Policy Studio - Add Call Item**

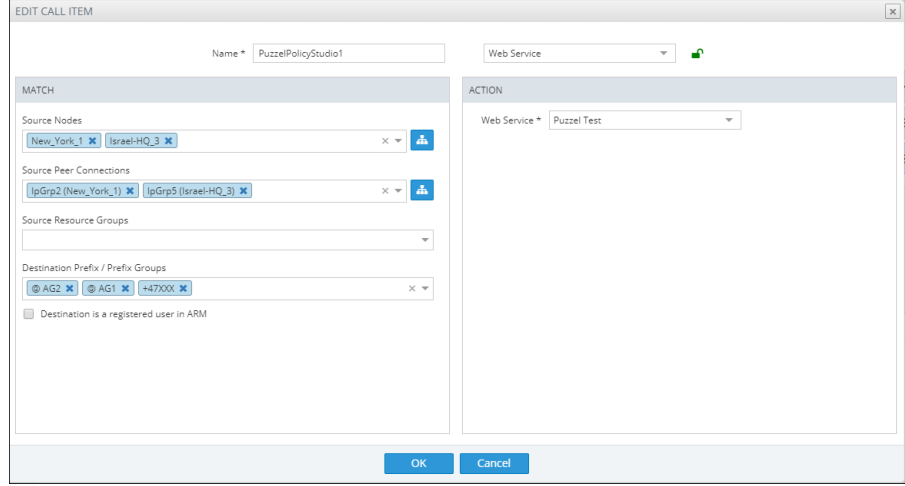

- **6.** Select number portability as shown in the preceding figure. The default is **User** to preserve the existing functionality of Policy Studio.
- **7.** Policy Studio can be applied to a specific condition (see under MATCH in the preceding figure):
	- **●** Source Nodes and / or Peer Connections and / or Source Resource groups
	- **●** Destination Prefix and / or Prefix groups
	- **●** Applicable for ARM registered users

### **Routing Settings**

### **Configuring Criteria for a Quality Profile**

You can configure criteria for a quality profile for bad, fair or good call paths based on the calculation of MOS and ASR. You can configure a specific Peer Connection to exclude either the MOS or the ASR criterion (see Peer [Connection](#page-31-0) Information and Actions on page 32). After enabling 'Use Quality Based Routing' (see the following figure), the quality status of Peer Connections and Connections will be displayed in the network map's Quality Layer. The configured quality profile can be associated with a Routing Rule (see Adding a New Routing Rule on [page 142\)](#page-141-0) which will be applied only if all Peer Connections and Connections in the route meet the criteria.

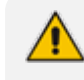

The quality of voice on a line is calculated based on the quality of voice measured in multiple calls over a period. The ARM issues alarm indications for quality change.

#### ➢ **To configure a quality based routing condition:**

**1.** Open the Advanced Conditions screen (**Settings** > **Routing** > **Quality Based Routing**). By default, **Use Quality Based Routing** is selected. If it isn't, select it.

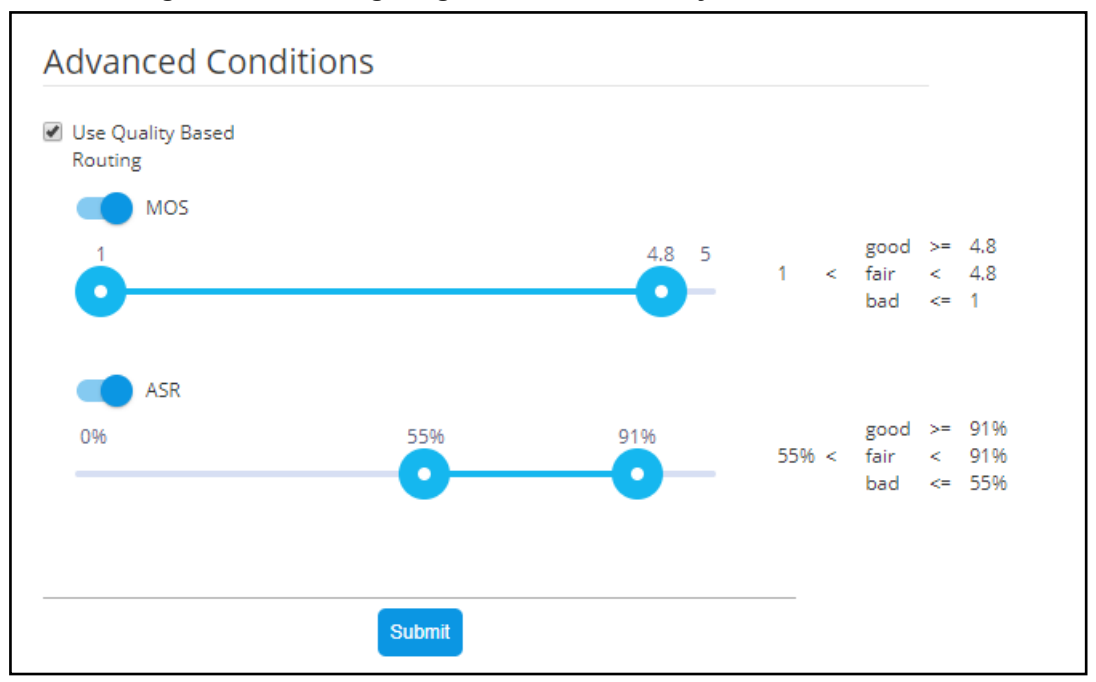

**Figure 10-17: Configuring Criteria for a Quality Profile**

**2.** Activate either MOS, ASR or both and then configure criteria by dragging the range indicators to the lower and upper limit you require. Use the following table as reference.

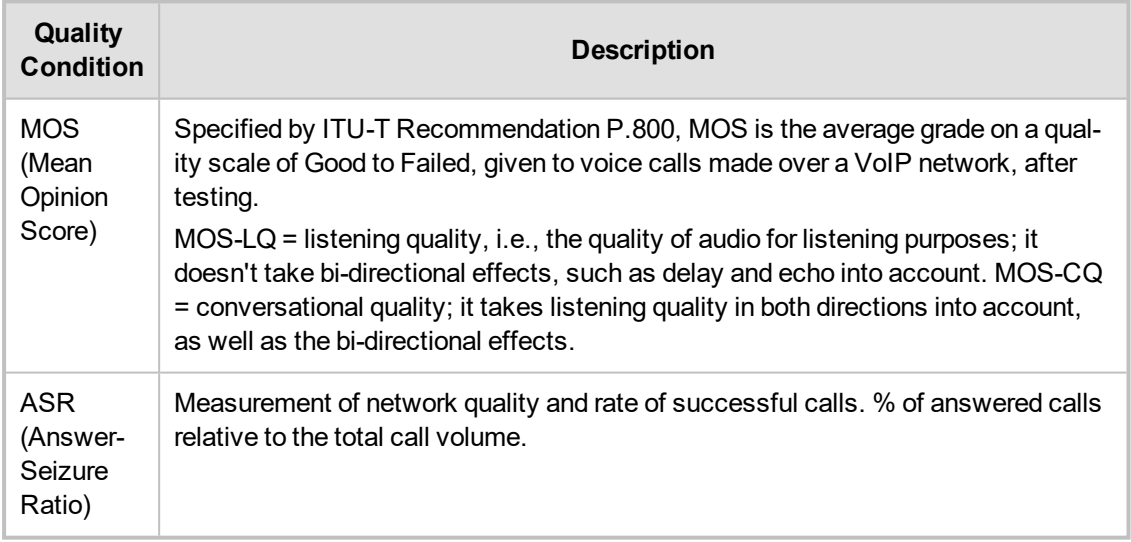

### **Table 10-8: Configuring Criteria for a Quality Profile**

**3.** Click **Submit**; a quality profile is generated which you can associate with a Routing Rule (see Adding a New Routing Rule on [page 142\)](#page-141-0).

### <span id="page-121-0"></span>**Configuring a Time-Based Routing Condition**

The time-based routing feature allows you to configure a routing rule activated only at the time specified in a time condition. You can configure a condition and then associate it with a routing group or a routing rule, or both (see Adding a New Routing Rule on [page 142](#page-141-0) under 'Advanced Conditions').

### ➢ **To configure a time-based routing condition:**

**1.** Open the Time-Based Routing screen (**Settings** > **Routing** > **Time Based Routing**).

### **Figure 10-18: Time Based Routing**

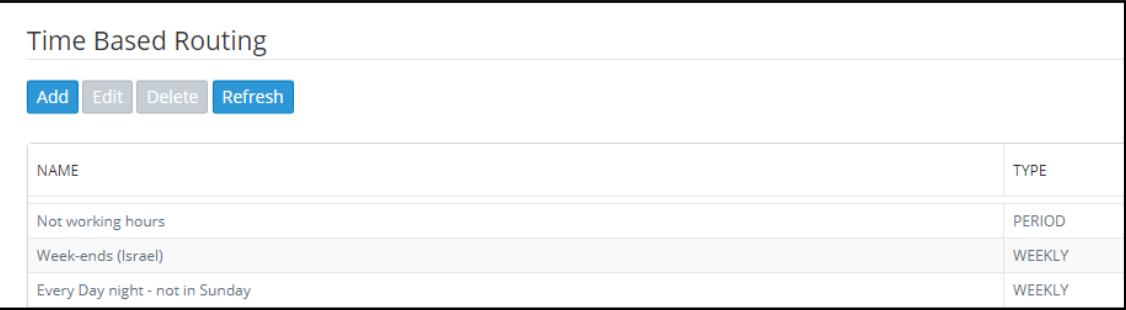

**2.** Add a time-based routing condition: Click **Add**; the Time Condition screen is displayed.

**Figure 10-19: Time Condition**

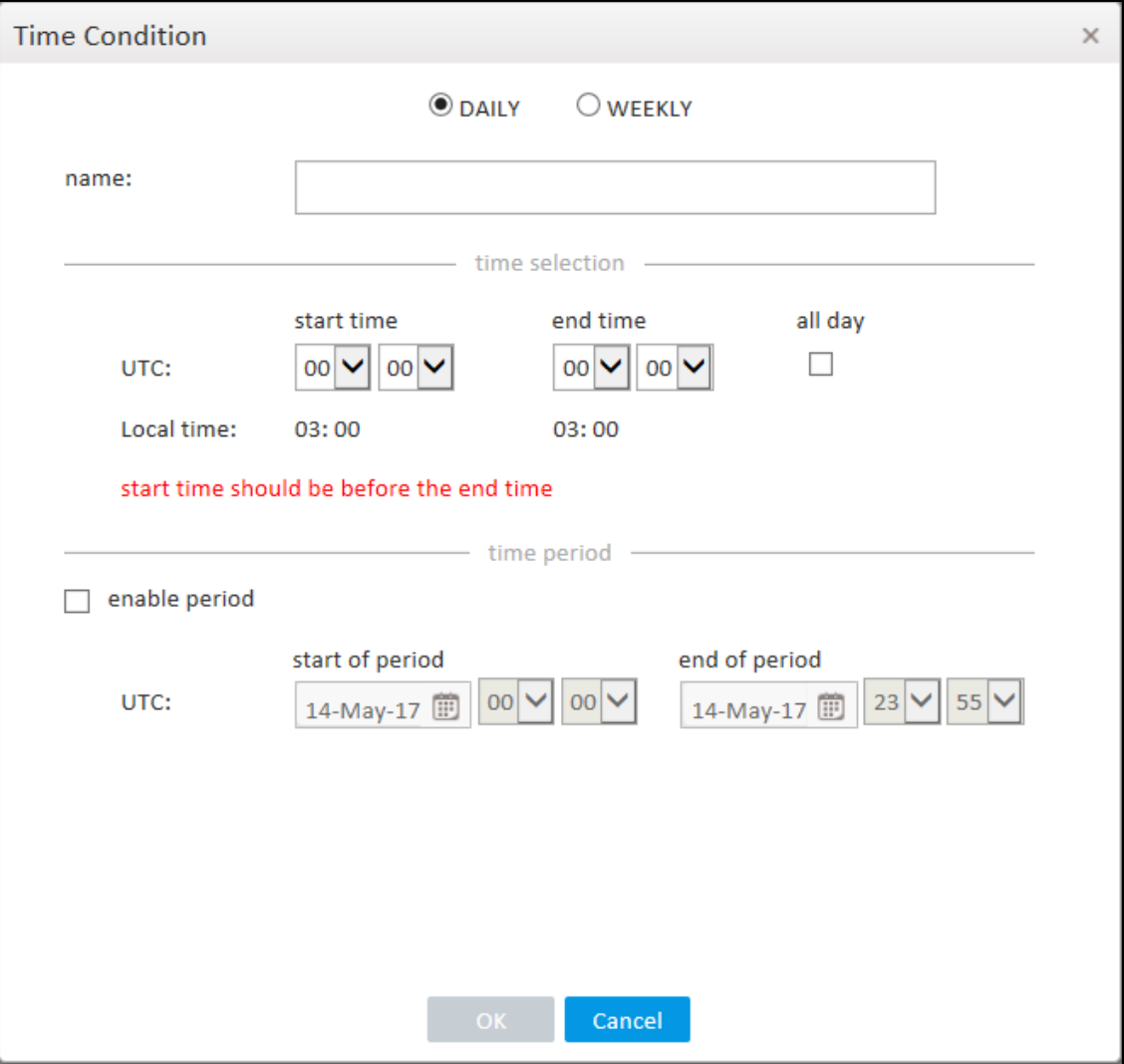

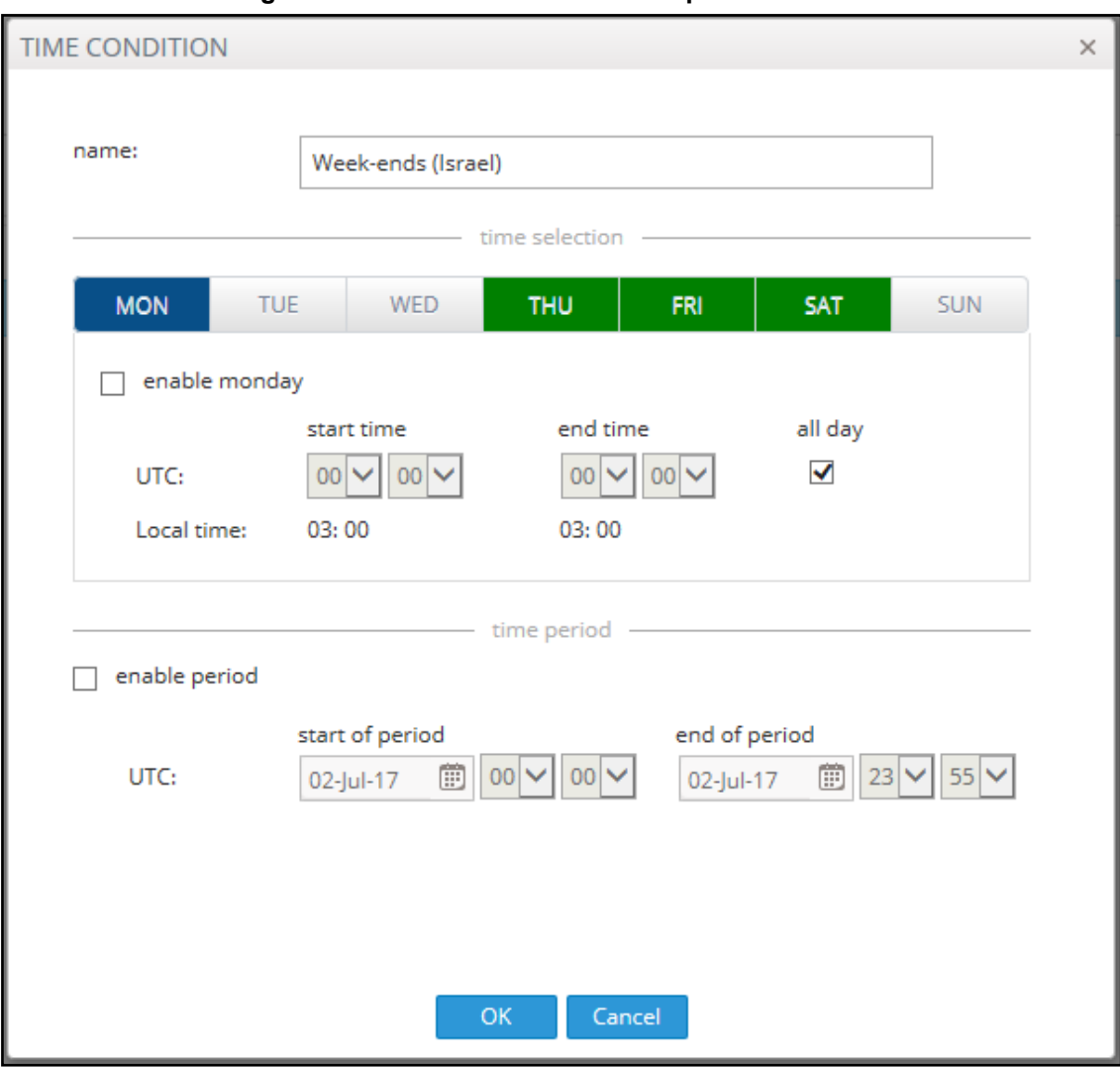

**Figure 10-20: Time Condition - Example**

**3.** Configure a time-based routing condition. Use the following table as reference. See the preceding figure for an example.

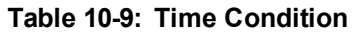

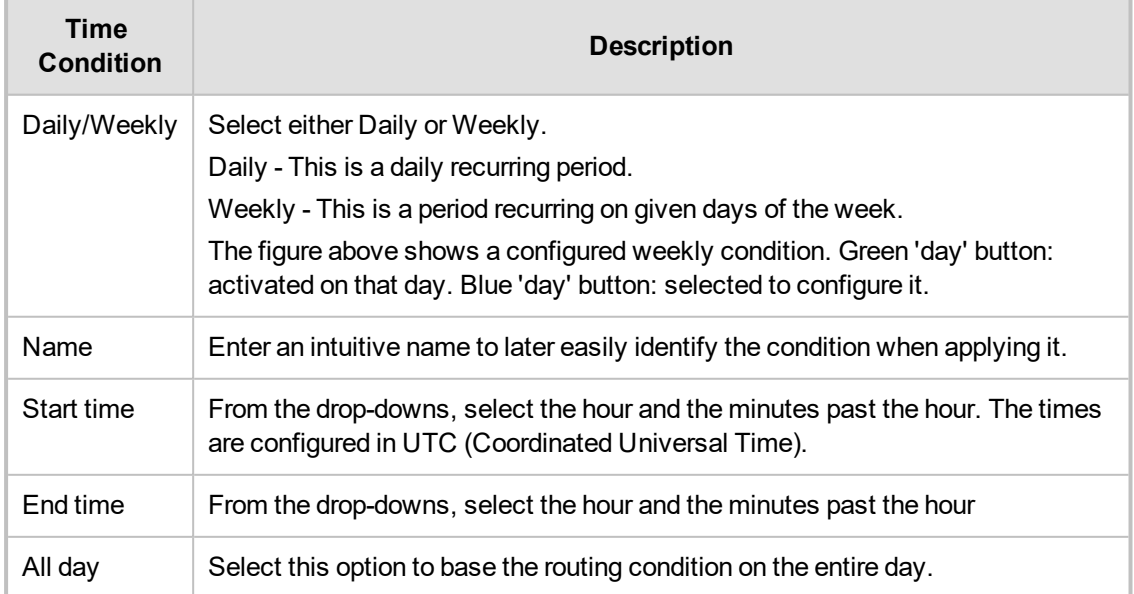

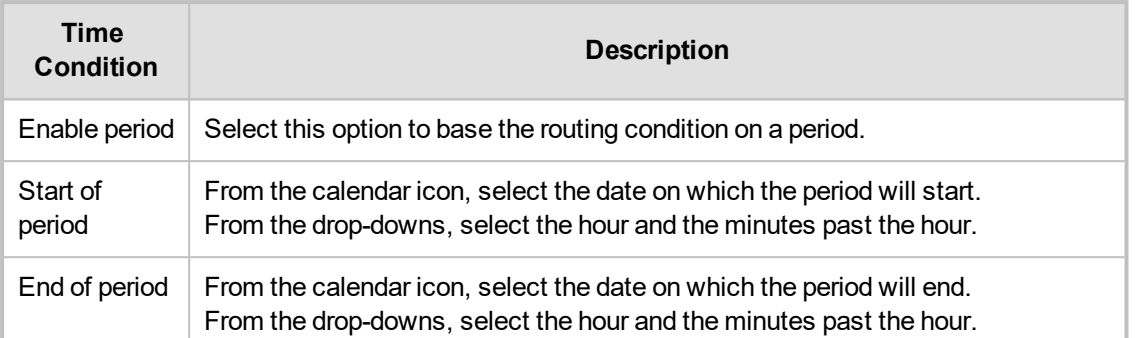

**4.** Click **OK**; a profile is generated which you can associate with a Routing Rule (see [Adding](#page-141-0) a New Routing Rule on [page 142](#page-141-0) under 'Advanced Conditions'). Also, you can associate the configured time condition with a Routing Group. In this case, it will apply to *all* Routing Rules in the Group. Note that the same time condition profile can be reused multiple times.

### **Configuring SIP Alternative Route Reason**

The ARM operator can configure SIP responses in the SIP Alternative Route Reason page, which will cause the ARM to apply alternative routing paths if available.

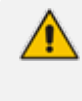

If a call fails and the SIP response received from the remote side is not configured in the SIP Alternative Route Reason page, the ARM will not apply an alternative route for the call.

The page allows operators to change the default ARM behavior for an Alternative Routing decision.

#### ➢ **To configure a SIP Alternative Route Reason:**

**1.** Open the Alternative Routing SIP Reasons page (**Settings** > **Routing** > **Alternative Routing SIP Reasons**).

| Alternative Routing SIP Reasons |                                                                                     |               |    |  |
|---------------------------------|-------------------------------------------------------------------------------------|---------------|----|--|
| Refresh                         |                                                                                     |               |    |  |
| <b>SIP RESPONSE</b>             | <b>DESCRIPTION</b>                                                                  | <b>ACTIVE</b> |    |  |
| 405                             | <b>Method Not Allowed</b>                                                           |               | v. |  |
| 413                             | <b>Request Entity Too Large</b>                                                     |               | ٠  |  |
| 414                             | Request-URI Too Long                                                                |               | ٠  |  |
| 420                             | Bad Extension: Bad SIP Protocol Extension used, not understood by the server        |               | ٠  |  |
| 421                             | <b>Extension Required</b>                                                           |               | ے  |  |
| 422                             | Session Interval Too Small                                                          |               | ×. |  |
| 480                             | <b>Temporarily Unavailable</b>                                                      |               | s. |  |
| 482                             | <b>Loop Detected</b>                                                                |               | s. |  |
| 483                             | <b>Too Many Hops</b>                                                                |               | u  |  |
| 500                             | Server Internal Error                                                               |               | ÷. |  |
| 501                             | Not Implemented: The SIP request method is not implemented here                     |               | ے  |  |
| 502                             | <b>Bad Gateway</b>                                                                  |               | ✓  |  |
| 503                             | Service Unavailable                                                                 |               | ے  |  |
| 504                             | Server Time-out                                                                     |               | ٠  |  |
| 505                             | Version Not Supported: The server does not support this version of the SIP protocol |               | v  |  |
| 513                             | Message Too Large                                                                   |               |    |  |
| 302                             | Move temporary                                                                      |               | ٠  |  |
| 404                             | Not Found                                                                           |               |    |  |

**Figure 10-21: Alternative Routing SIP Reasons Page**

**2.** Click the **Add** tab.

**Figure 10-22: Adding an Alternative Routing SIP Reason**

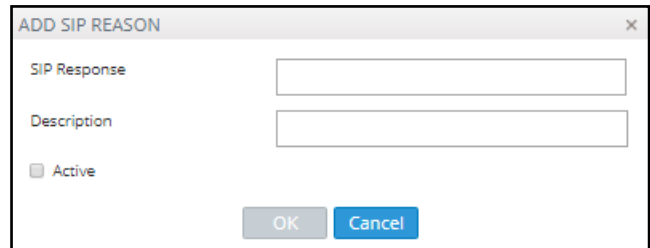

- **3.** Enter the SIP Response number (200-600).
- **4.** Provide a description of the reason.
- **5.** Select the **Active** option to activate the configuration.
- **6.** Click the now-enabled **OK** button.

### ➢ **To edit a SIP Alternative Route Reason:**

**1.** In the Alternative Routing SIP Reasons screen, select the SIP response to edit.

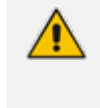

SIP responses are listed in numerical order. You can browse to the next page or to the last page of responses. You can browse to the page before the page you are on, if you're not on the first page, or you can browse to the first page.

### **2.** Click **Edit**.

#### **Figure 10-23: Editing an Alternative Routing SIP Reason**

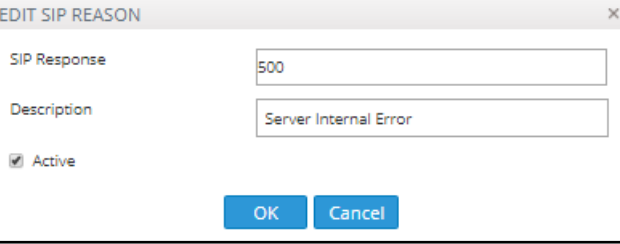

**3.** Edit per your requirements and click **OK**.

By clearing the 'Active' option, the operator can 'deactivate' a SIP reason without deleting its row in the table. If a SIP reason is 'deactivated', the ARM will not apply an alternative route. The ARM will function as if there is no row at all. The 'deactivated' row, however, remains in the table, and if the operator re-decides, it can be 'reactivated' by selecting the 'Active' option.

### ➢ **To delete a SIP Alternative Route Reason:**

**1.** In the Alternative Routing SIP Reasons screen, select the SIP response to delete.

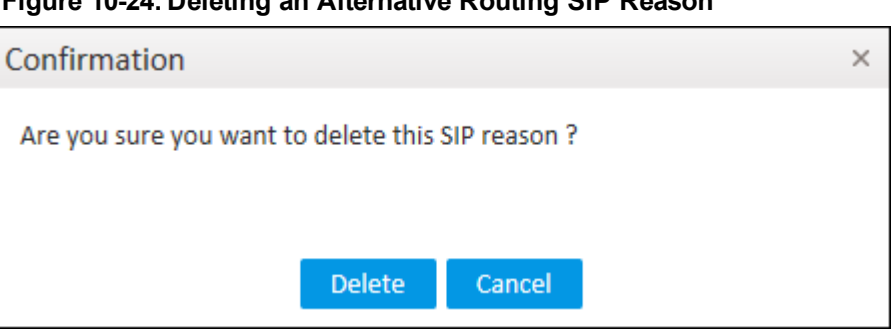

**Figure 10-24: Deleting an Alternative Routing SIP Reason**

**2.** Click **Delete**.

### **Configuring Global Routing Settings**

The ARM enables global routing settings to be configured.

### ➢ **To configure global routing settings:**

**1.** Open the Routing Settings page (**Settings** menu > **Routing** tab > **Routing Settings** item).

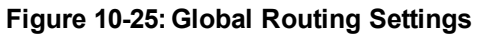

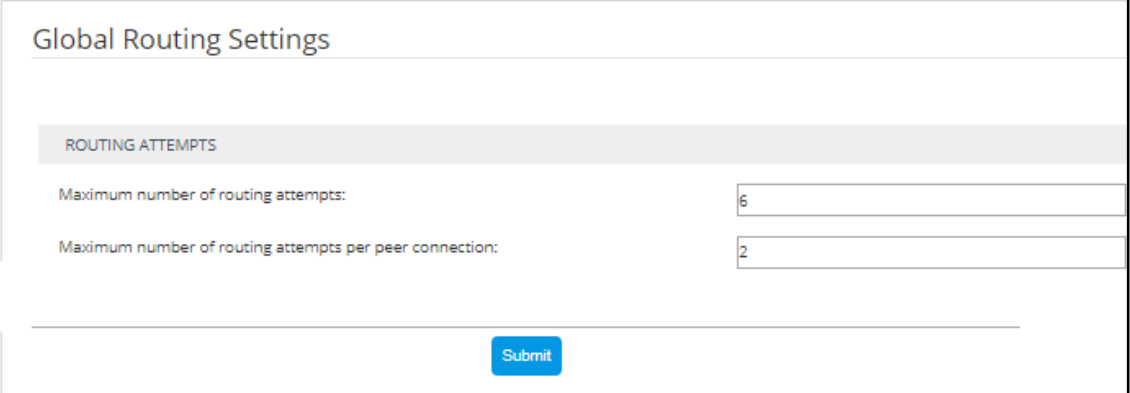

**2.** Configure the parameters using the following table as reference.

#### **Table 10-10:Routing Settings**

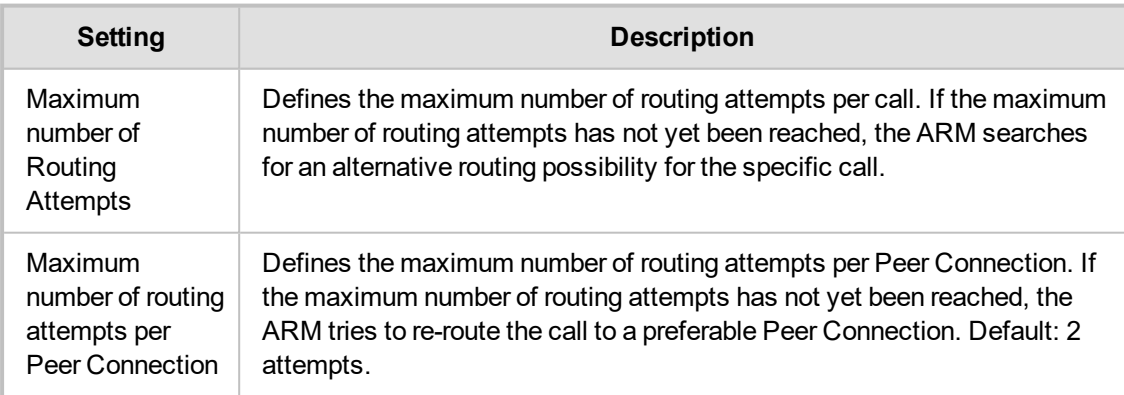

**3.** Click **Submit**.

## **Adding a Routing Server**

A Routing Server can be added to the ARM for handling calls coming from SBCs and Gateways.

- **●** ARM Version 8.4 supports up to 40 Routing Servers a necessary feature in *very large* ARM deployments of almost unlimited scale.
	- ARM Version 8.2 and earlier supported up to 10 ARM Routing Servers.
	- **●** In *average size* deployments, an ARM Routing Server can be deployed close to each Node (or small group of Nodes), providing additional Node Survivability. If a network disconnection occurs, a Node's Routing requests are then served by the adjacent, almost co-existing Routing Server.
	- If a very high number of Routing Servers is used for survivability purposes, it's recommended to apply the 'Sticky primary' routing policy for a Node (see under Node [Information](#page-21-0) and Actions on page 22 for more information) and to provide the adjacent Routing Server as the priority for handling the Node's routing requests.

### ➢ **To add a Routing Server to the ARM:**

**1.** Open the Routing Servers page (**Settings** > **Routing Servers**).

#### **Figure 10-26: Routing Servers**

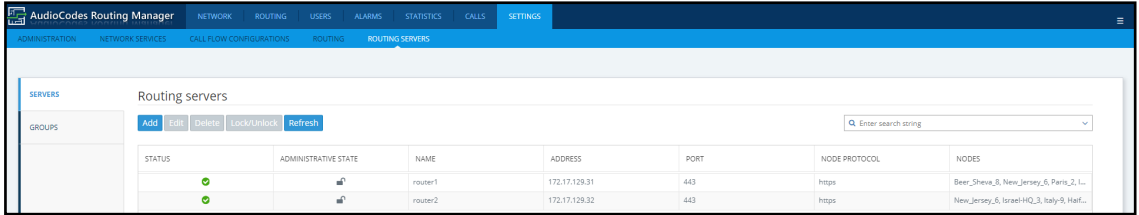

**2.** Click **Add**.

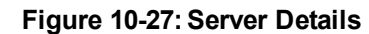

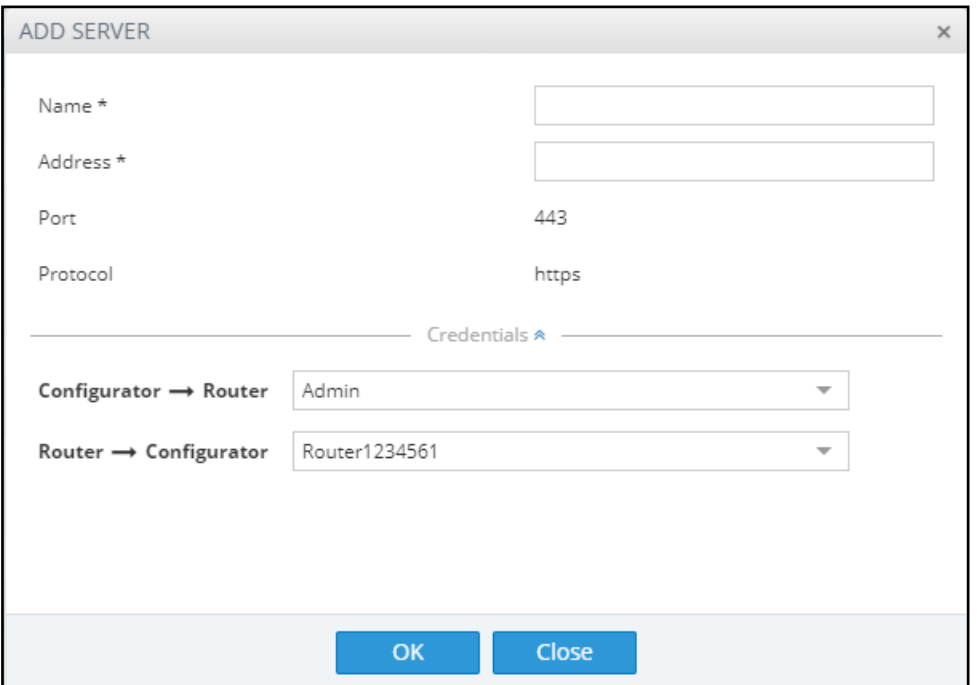

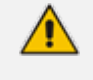

Adding a Routing Server without adding it to a Routing Server Group will have no effect as Routing Servers are as of ARM Version 8.6 not attached directly to nodes (see under Adding a Routing Servers Group with Internal and External [Priorities\)](#page-130-0).

**3.** Configure the routing server using the following table as reference.

**Table 10-11:Routing Server Details**

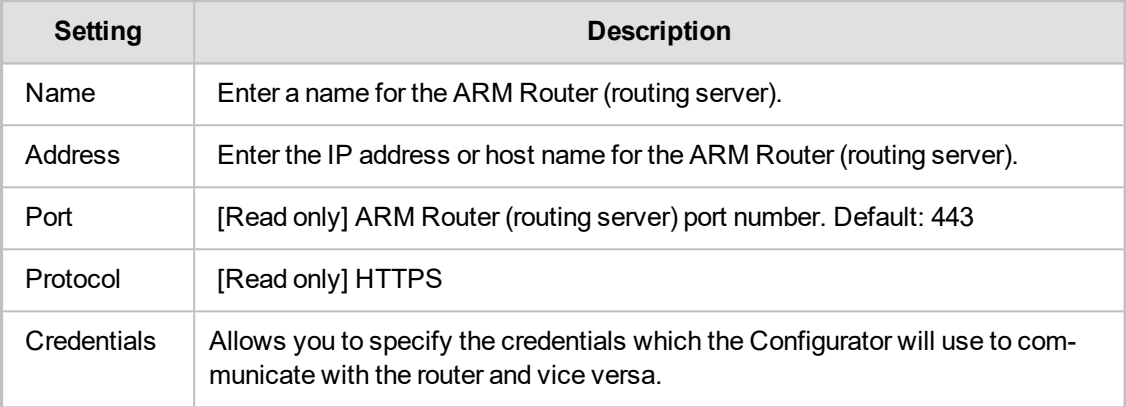

**4.** Click **OK**; the routing server is added.

### **Editing a Routing Server**

After a routing server is added to the ARM, its configuration can be edited if necessary.

### ➢ **To edit a Routing Server:**

**1.** Open the Routing Servers page (**Settings** > **Routing Servers**).

### **Figure 10-28: Routing Servers**

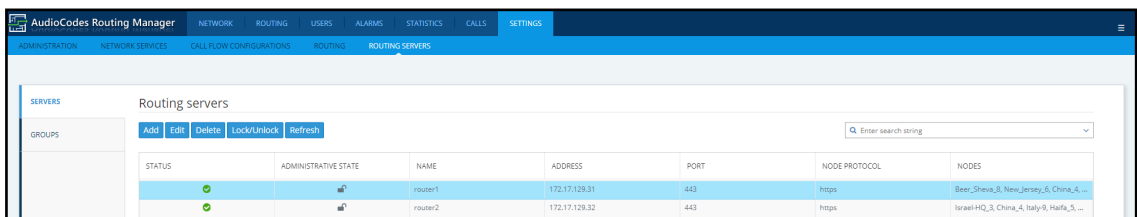

**2.** Select the row of the routing server to edit, and then click **Edit**.

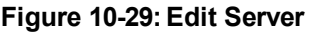

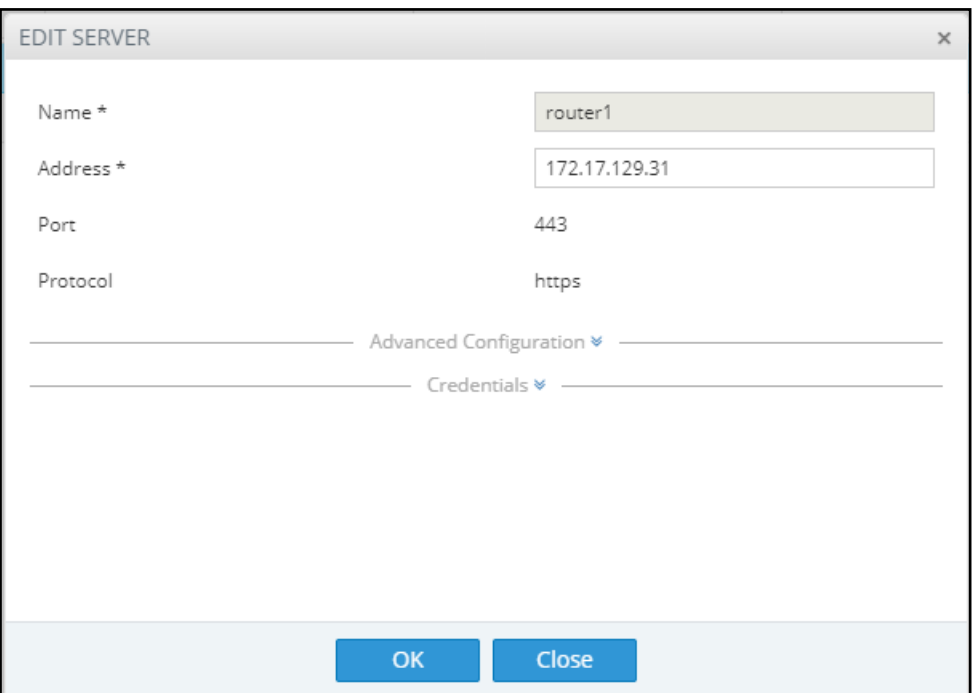

**3.** Edit the server using the following table as reference.

### **Table 10-12:Edit Server**

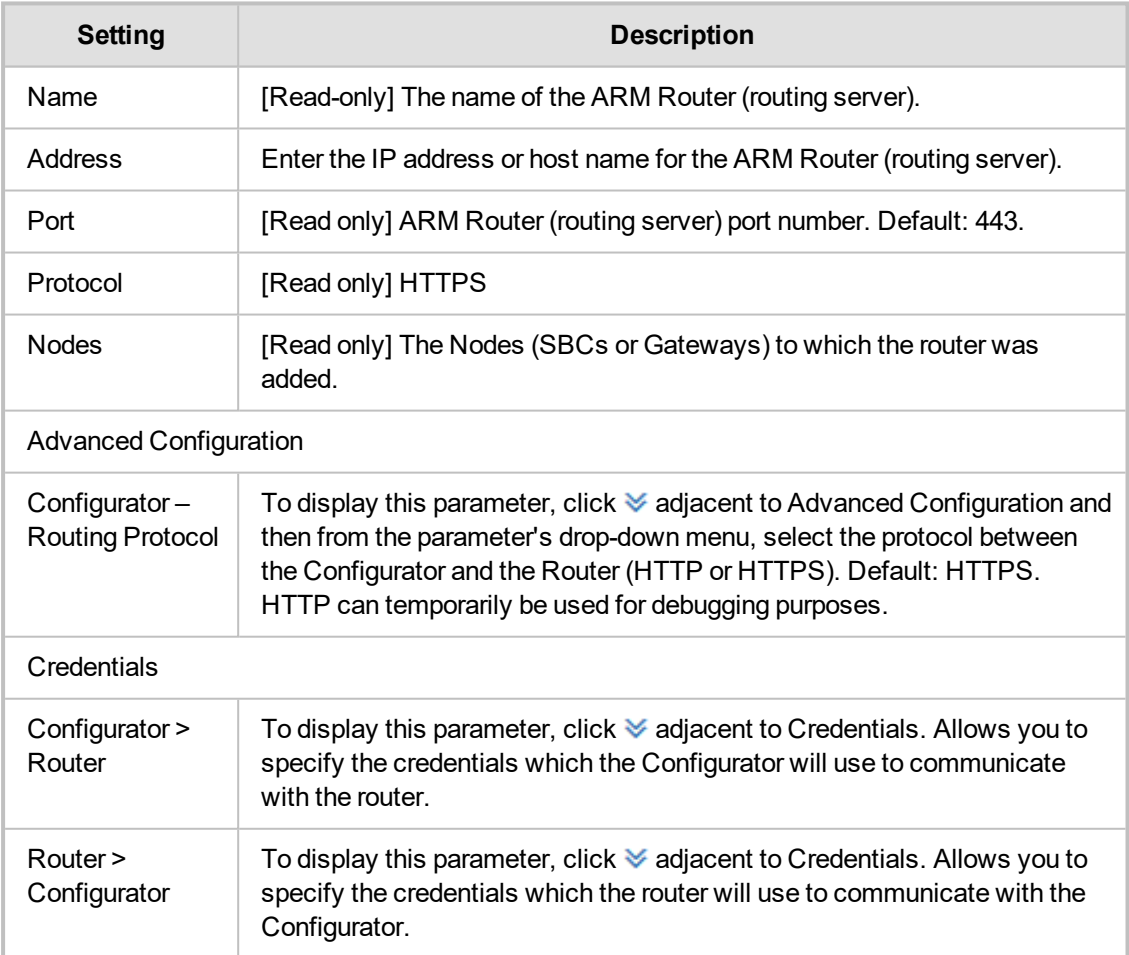

### **Locking/Unlocking a Routing Server**

The ARM allows users to lock routing servers, for troubleshooting or maintenance purposes. Locking a routing server causes the devices to disconnect from the locked routing server, causing all traffic to divert to the other unlocked and available servers. Unlocking a routing server causes the devices to reconnect, and makes the routing server fully functional.

A locked routing server can also be associated with ARM Nodes without participation in calls routing. This can be useful during the preparation phase for network setup.

### ➢ **To lock or unlock a Routing Server:**

**1.** Open the Routing Servers page (**Settings** > **Routing Servers**).

### **Figure 10-30: Routing Servers - Administrative State**

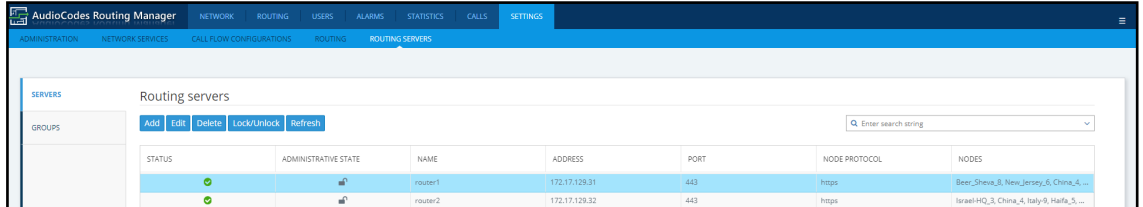

**2.** Determine from the icon under the 'Administrative State' column whether a routing server is locked or unlocked, and then click the **Lock / Unlock** button.

An unlock performs a restart of the Routing Manager software. The action takes a few seconds, during which time the Routing Manager is unavailable due to the restart.

A lock action is immediate.

These actions can be applied to any particular ARM router. The functionality lets you gracefully take a router temporarily out of service. A locked router responds to all keep-alive and login requests, from all nodes, with a standard 'Service Unavailable' HTML error. This behavior causes all nodes to be disconnected from the router, effectively taking the router out of service. The router still responds to any other request from the nodes or the configurator, which makes the lock action graceful since calls, statistical calculations and software upgrades are unaffected.

# <span id="page-130-0"></span>**Adding a Routing Server Group with Internal and External Priorities**

The ARM allows you to add a single group of routing servers. The ARM also allows you to add multiple groups of ARM Routers with a policy between them. This may be necessary when an ARM deployment is geographically distributed. ARM customers in circumstances like this prefer having (for example) one of the group of the nearest ARM Routers with Round Robin policy and to switch to another group of ARM Routers in case all the nearest ARM Routers fail (or become inaccessible). Customers can configure an ARM Routing Servers Group with internal policies (within a group) and external policies (between groups).

### ➢ **To add a Routing Servers Group:**

**1.** Open the 'Routing server groups' page (**Settings** > **Routing Servers** > **Groups**).

### **Figure 10-31: Routing Server Groups**

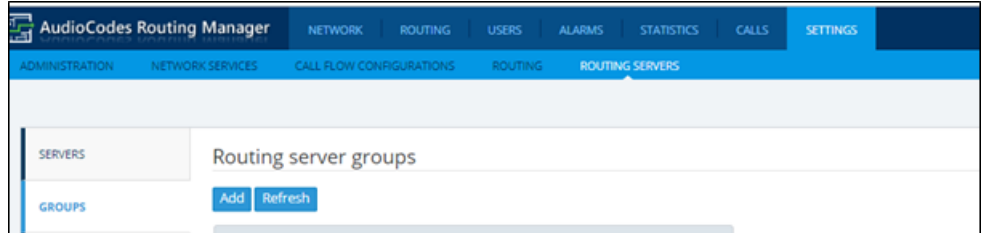

- **2.** When prompted, configure the:
	- Name of the group to be attached to a node or to multiple nodes
	- **●** Routing Policy to be applied between groups; 'Sticky primary' is the default. Two routing policies between Routing Groups are available:
		- ◆ Sticky primary' [the node reverts to the primary group when at least one ARM Router is available]
		- 'Sticky Last' [after a node switches to the next Routing Group, it uses its ARM Routers while at least one of them is available]
- **3.** Apply a Routing Policy between the ARM Routers inside the Routing Group ('Round Robin' is the default). Three are available: Round Robin, Sticky Primary and Sticky Last.

#### **Figure 10-32: Routing Policy Options**

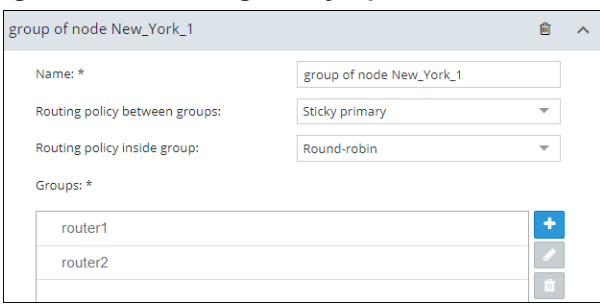

**4.** Attach one or more ARM Routing Servers to the Routing Group.

### **Figure 10-33: Attaching Routing Server/s to a Routing Group**

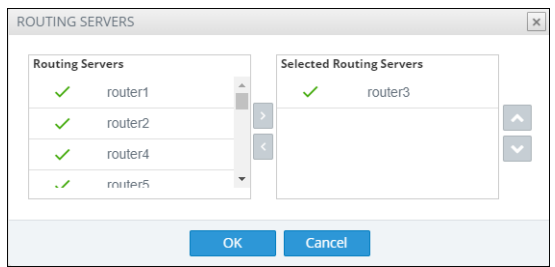

**5.** To use a single group of routers for a node (or nodes) with a policy between them, one list of selected routing servers is sufficient. When providing multiple sub-groups of Routing Servers, click **+**.

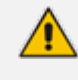

The maximum number of routing servers allowed for the entire server group is 10, so if you have five sub-groups, each can have up to two routing servers inside).

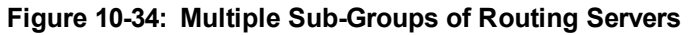

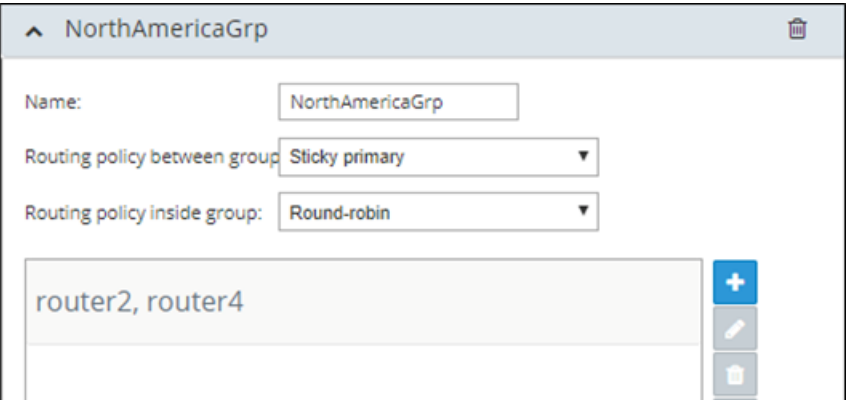

**6.** Configure a new sub-group of routers with the same Routing Policy inside the group.

**Figure 10-35: Sub-Group of Routing Server with the Same Routing Policy**

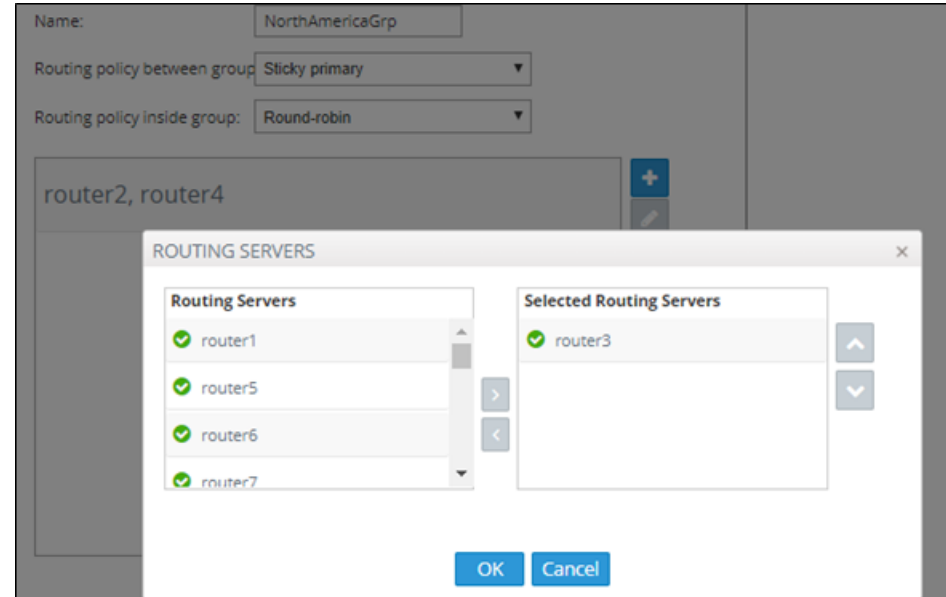

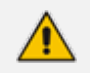

Up to five sub-groups can be configured under the same Name.

**7.** After configuring an ARM Routing Servers group, attach it to a single node or to multiple nodes (SBCs or Gateways). To do this, apply an **Edit** action on the node.

#### **Figure 10-36: Edit Node**

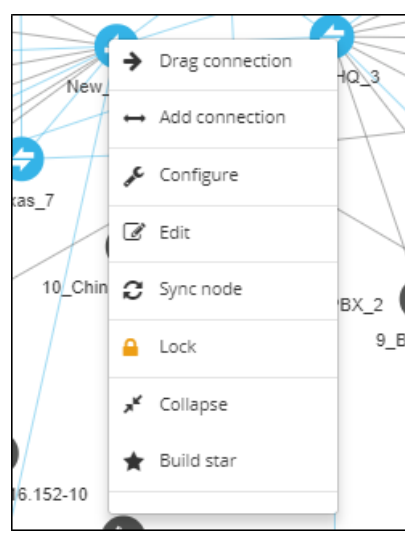

**8.** From the drop-down, select the Routing Server Group (one of the previously configured groups).

**Figure 10-37: Edit Node – Selecting Routing Server Group**

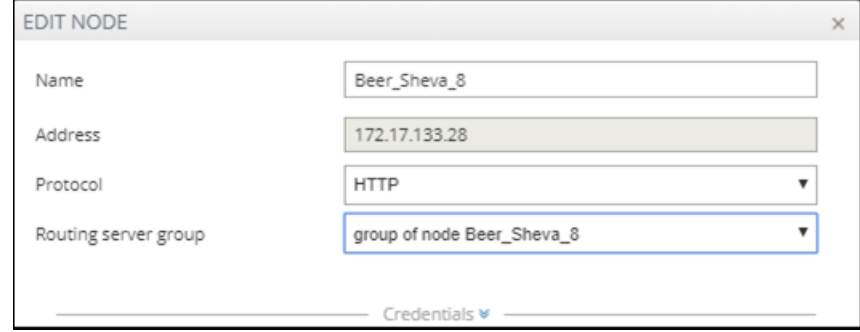

The ARM provides the corresponding configuration (per ARM-level definitions) to each node and configures the Routing Servers (per Groups and policies) within the SBC or Media Gateway.

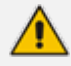

- **●** Support for Routing Server Groups is available from node software version 7.20A.240. If your deployment includes nodes whose software version is earlier than 7.20A.240, the ARM provides a backward-compatible way to define routing servers by creating Routing Server Groups with a single sub-group; Routing Server Groups which have multiple sub-groups are not shown in the drop-down menu.
- When upgrading from previous version releases (when Routing Server Groups) were not supported), the ARM upgrade process automatically converts alreadyconfigured routers to a Routing Server Group and that group is attached to the node. For example, if a customer has three nodes (N1, N2 and N3), where N1 and N2 use ARM Routers R1 and R2 (Round Robin) and node N3 uses ARM Routers R2 and R3 (Sticky Primary), the ARM during the upgrade automatically creates two Routing Server Groups (N1\_group with R1 and R2 with Round Robin, and N3 group with R2 and R3 with Sticky Primary). The N1\_group is automatically assigned to nodes N1 and N2. N3 group is automatically assigned to node N3.

# **11 Defining Calls Routing**

The ARM lets IT managers responsible for enterprise VoIP define call routing. ARM routing provides a comprehensive call routing solution for a telephony network.

### ➢ **To define calls routing:**

**■** Open the Routing Groups page (**Routing** > **Routing Groups**).

**Figure 11-1: Routing – Routing Groups**

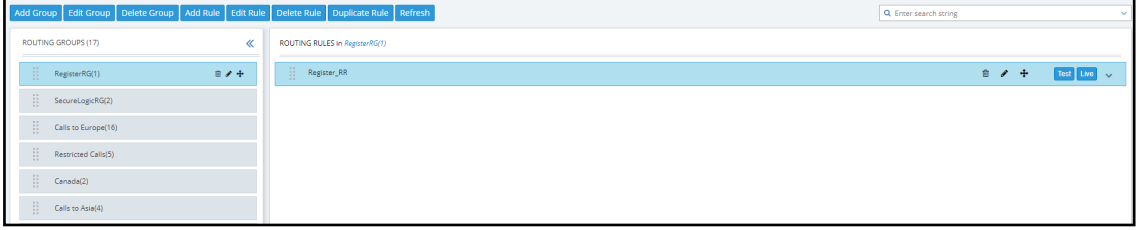

- ➢ **Follow this procedure when defining calls routing policy (ARM Dial Plan):**
- **1.** Add a new Routing Group (see Adding a [Routing](#page-134-0) Group below)
- **2.** Add a new Routing Rule (see Adding a New Routing Rule on [page 142](#page-141-0))
- <span id="page-134-0"></span>**3.** Test the route (see Testing a Route on [page 50\)](#page-49-0)

# **Adding a Routing Group**

Before adding a rule, you must add a Routing Group. Routing Groups help present rules in the GUI in an organized fashion, enhancing user experience. Routing Groups also allow you to move a group of Routing Rules, collectively changing their routing priority.

### ➢ **To add a Routing Group:**

**1.** In the Routing Groups page (**Routing** > **Routing Groups**), click the **Add Group** button.

#### **Figure 11-2: Add Group**

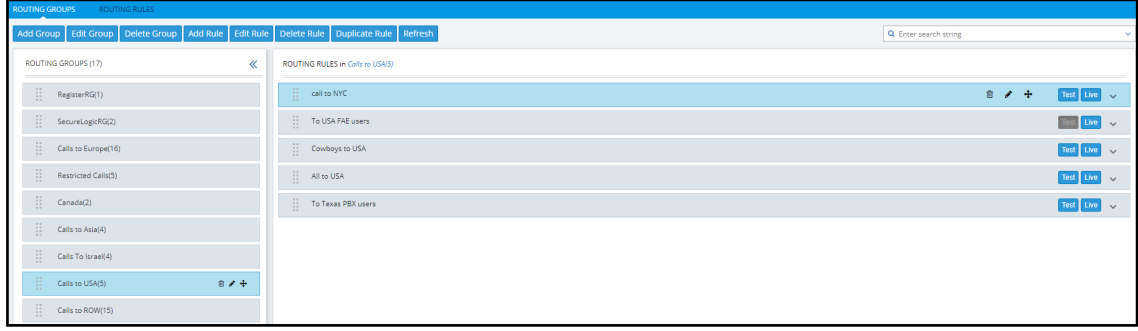

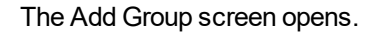

### **Figure 11-3: Add Group**

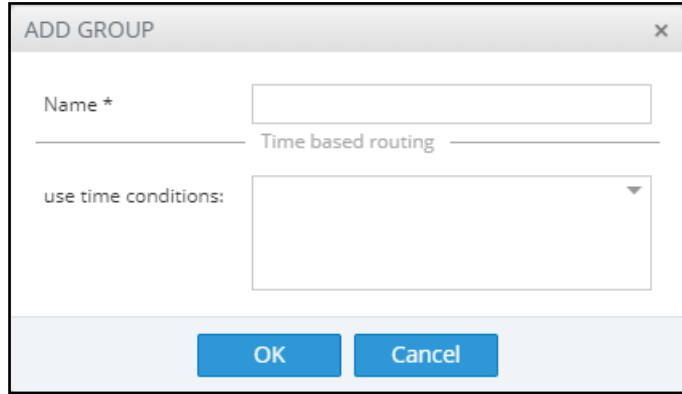

**2.** Define a name for the Routing Group to be added. Define a user-friendly name to facilitate intuitive management by administrators. Some example of groups you can add are 'Restricted Calls', 'Calls to Europe', 'Calls to Far East', 'Calls to ROW', etc.

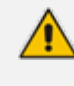

The routing group's name must be distinct from names of other routing group names, and must be between 1-255 characters.

**3.** From the drop-down, select the **use time conditions** option to attach a time condition to the Routing Group. See Configuring a [Time-Based](#page-121-0) Routing Condition on page 122 for related information on how to attach a time condition to a Routing Rule. You can attach multiple time conditions. These conditions will apply to all rules in the group.

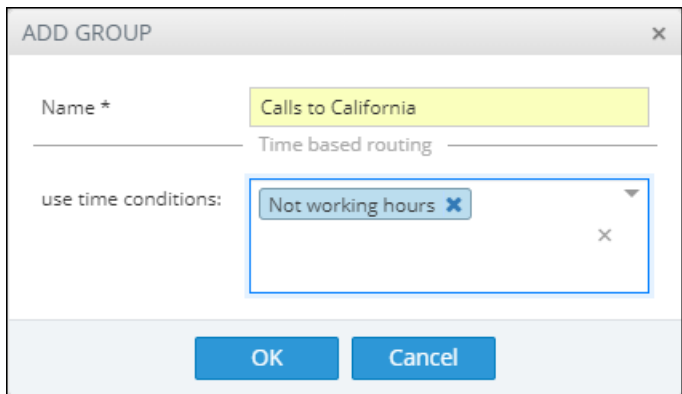

**Figure 11-4: Add Group with Time Condition**

Note that if you attach a time condition to a group, it's indicated visually in the Routing Groups page:

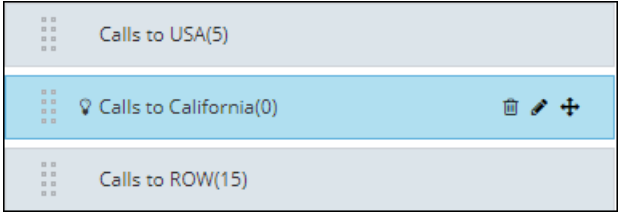

**4.** Click **OK**; the new Routing Group is added to the list.

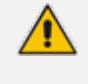

Routing Groups listed higher take precedence over those lower. Routing Groups in the list can be reordered (see Moving a Routing Group on [page 138](#page-137-0)). Priority is calculated internally, based on Previous and Next groups.

### **Editing a Routing Group**

You can edit a Routing Group if necessary.

### ➢ **To edit a Routing Group:**

- **1.** In the Routing Groups page (**Routing** > **Routing Groups**), select the Routing Group to edit, and then either:
	- **a.** Click **Edit Group**
- **Figure 11-5: Edit Group**

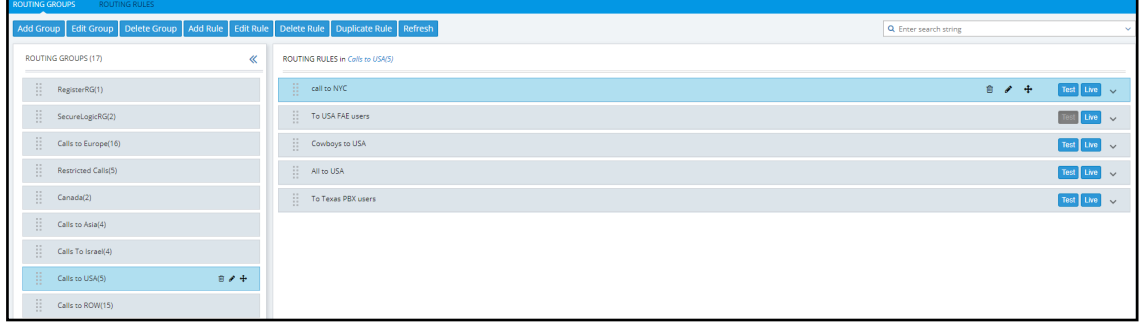

**b.** [Or] Click the group's edit icon in the row **A** 

### **Figure 11-6: Edit Group**

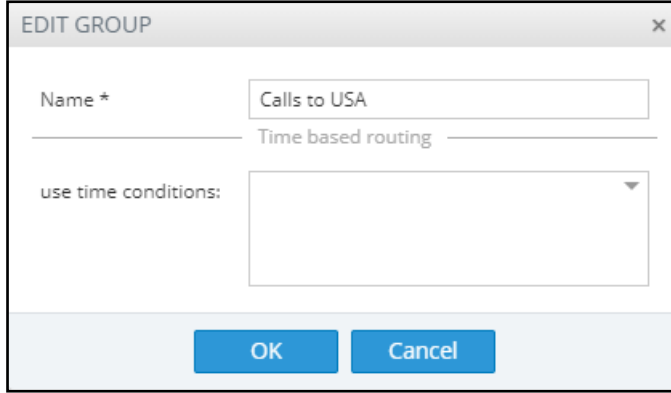

- **2.** Edit the 'Name' field. Enter a user-friendly name to facilitate intuitive management by network administrators.
- **3.** Edit the time condition. From the **use time conditions** drop-down, you can clear time conditions if defined. See Configuring a [Time-Based](#page-121-0) Routing Condition on page 122 for related information. You can alternatively remove a single condition if multiple time conditions are attached.
- **4.** Click **OK**.

### <span id="page-137-0"></span>**Moving a Routing Group**

You can promote or demote a Routing Group listed in the Routing Groups page. When moving a Routing Group, all its Routing Rules are moved and the routing priority of all the Routing Rules in the group are collectively changed at once. Routing Groups listed higher in the page take precedence over those listed lower.

### ➢ **To move a routing group:**

**1.** In the Routing page, under the **Routing Groups** tab, either drag and drop the Routing Group to where you want to locate it, or select it and then click the then-enabled **Move** icon **not** next to it. The Move Routing Group dialog opens:

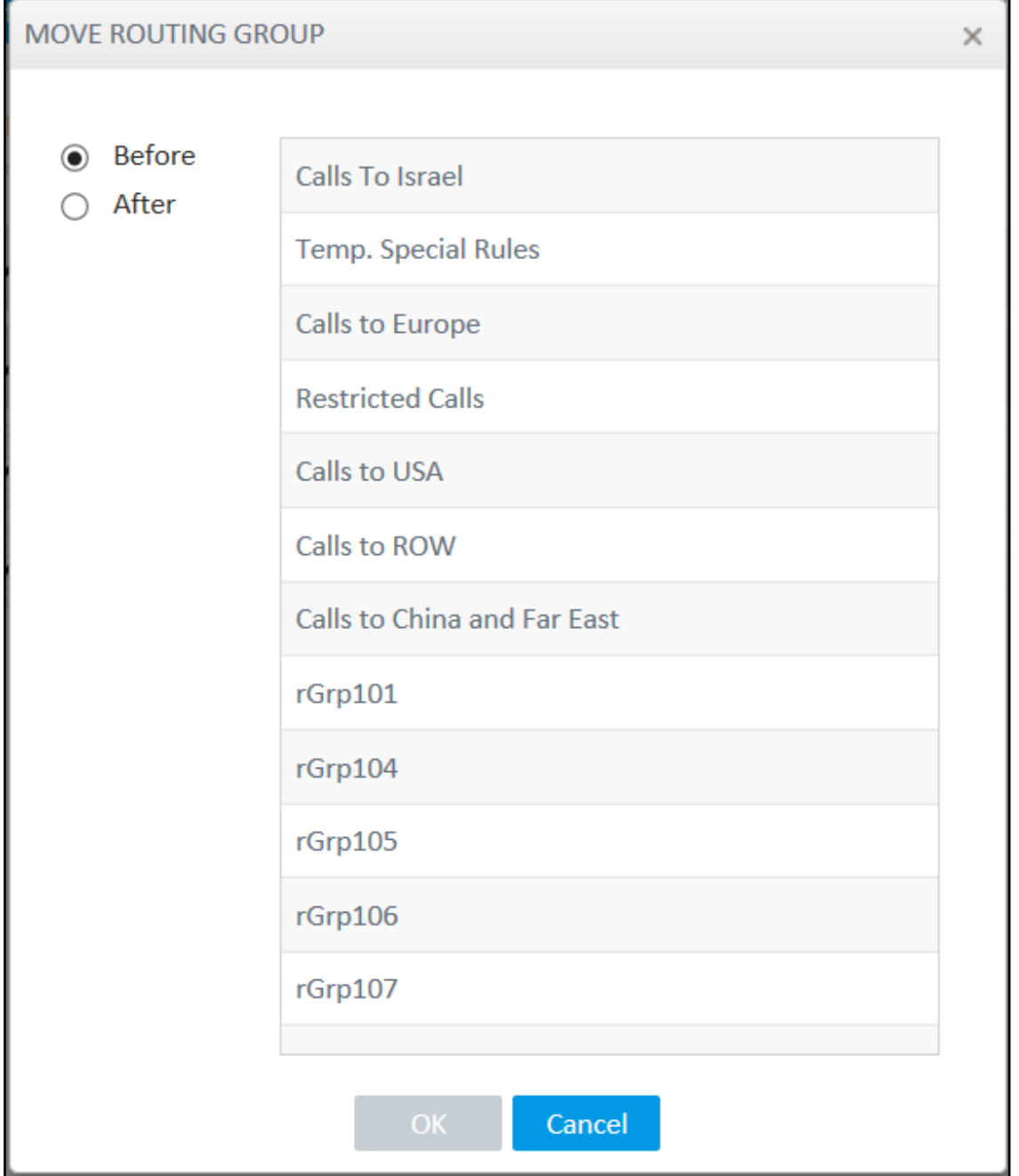

### **Figure 11-7: Move Routing Group**

**2.** Select **Before** or **After,** click the Routing Group before which / after which to move the Routing Group you want to promote/demote, and then click **OK**. Alternatively, you can move a Routing Group by clicking the icon shown in the following figure, and then dragging it and dropping it in the Routing Groups page.

**Figure 11-8: Moving a Routing Group by Dragging and Dropping**

茴

### **Deleting a Routing Group**

You can delete a Routing Group if necessary, including rules associated with the group.

- ➢ **To delete a Routing Group:**
- **1.** In the Routing page under the **Routing Group** icon, select the Routing Group to delete and then either:
	- **a.** Click **Delete Group**:

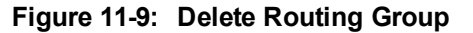

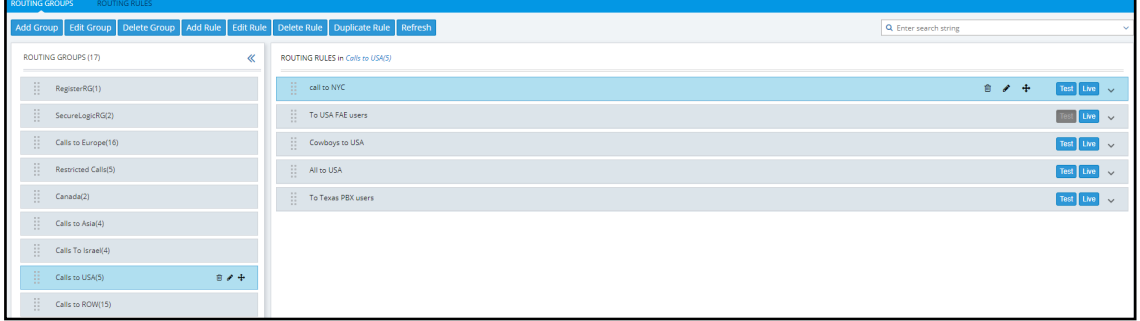

-or-

**b.** Click the **Delete** icon  $\overline{m}$  in its row which is then enabled. You're prompted to confirm:

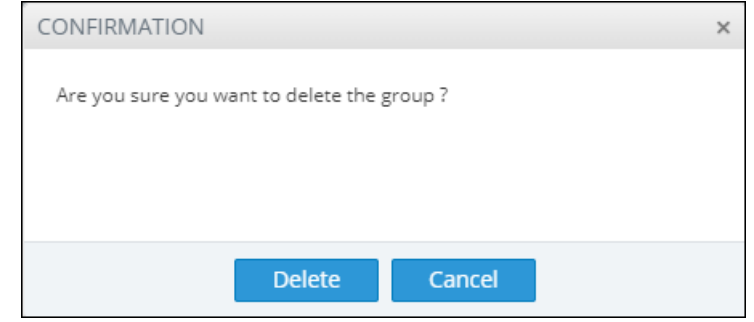

**2.** Click **Delete**.

### **Duplicating a Routing Rule**

You can duplicate a Routing Rule listed in the Routing Rules page (or in the Routing Groups page). The feature can be of particular benefit to support engineers and Field Application Engineers when they need to define *multiple* Routing Rules that are *similar* to rules already defined, for example, a rule that will have the same actions as a previously defined rule but a different prefix and node.

### ➢ **To duplicate a routing rule:**

**1.** In the Routing Rules page (**Routing** > **Routing Rules**) , select the rule to duplicate and then click the then-enabled **Duplicate** button.

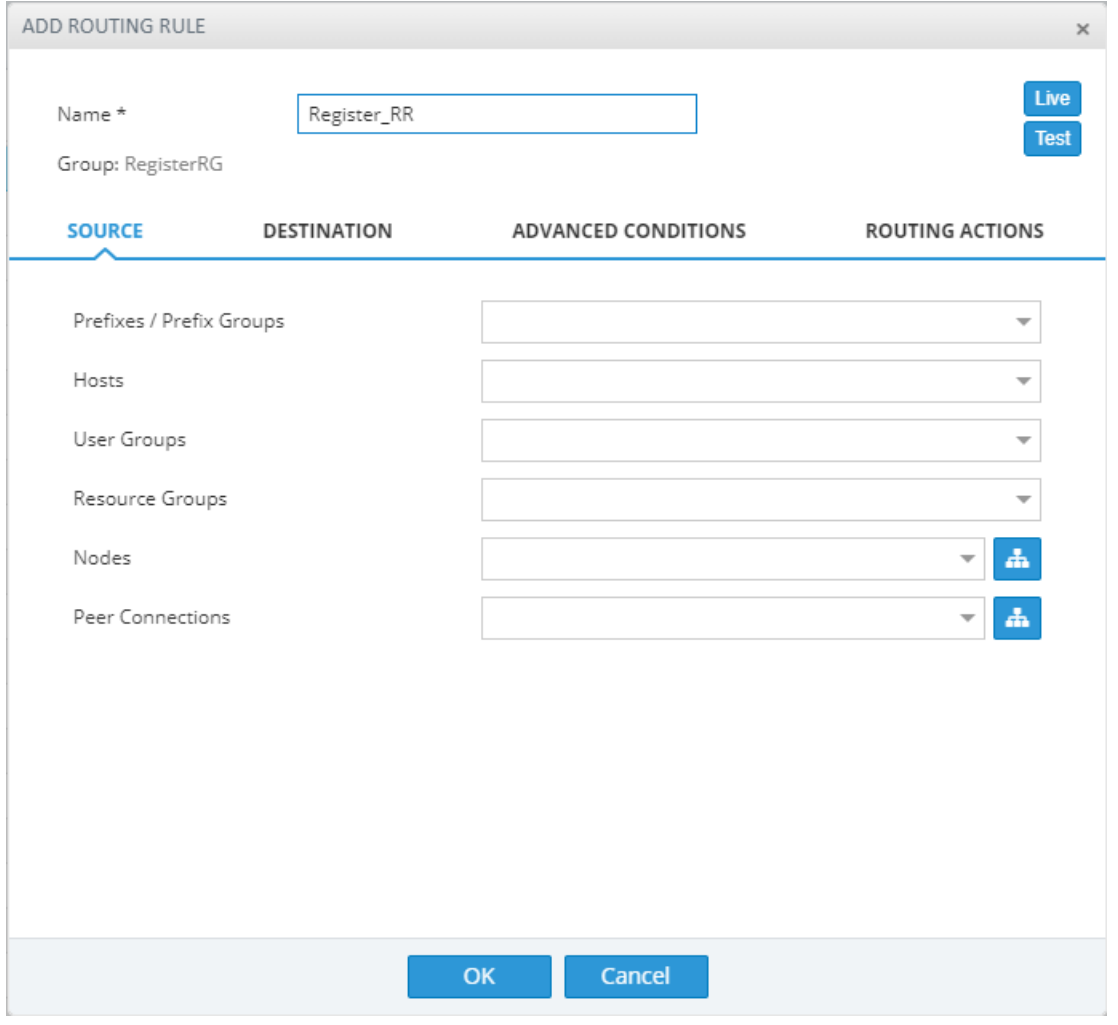

**Figure 11-10: Add Routing Rule**

**2.** Modify the duplicated rule to conform to your requirements using Adding a New [Routing](#page-141-0) Rule on the next [page](#page-141-0) as reference.

# <span id="page-141-0"></span>**Adding a New Routing Rule**

After adding a Routing Group, add a new Routing Rule to associate with the Group. Each Routing Rule is given a unique priority within the Routing Group. A rule listed higher than another, even if in the same Routing Group, takes precedence.

**●** Routing rules are defined within Routing Groups.

- $\checkmark$  To view a specific Routing Group's Routing Rules, click that Group.
- $\checkmark$  To view all Routing Rules, click the Routing Rules tab.
- **●** Any modification to the routing configuration (adding, deleting or modifying) takes effect within 60 seconds after the modification request is answered by the configurator and does not affect active calls.
- **●** Any modification to routing logic because of an operational state change to a node or Peer Connection takes effect within 60 seconds after the status change is identified by the configurator.
- Any modification to routing logic because of a node or Peer Connection administrative state change takes effect within 60 seconds after the status change is identified by the configurator.
- **●** Changes in users or user groups take effect within 60 seconds after the modification is identified by the configurator.

Routing Rules include:

- **■ Conditions: [Optional]** Define the characteristics of the route request, e.g., the User Group and phone prefix of the originator/destination.
- **Actions:** [Mandatory] Define actions performed if the call matches the rule conditions i.e., routes the call to the specified destination, or discards it specifying a SIP reason.

**Figure 11-11: Example of a Routing Rule**

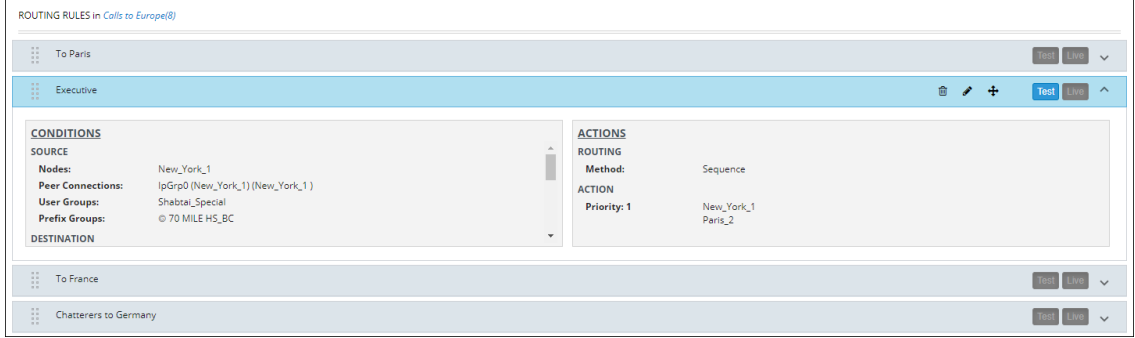

The ARM parses from the top Routing Group listed, to the bottom Routing Group listed, and within each Routing Group from the top Routing Rule listed to the bottom Routing Rule listed. If it finds a matching rule and if Nodes, Connections, Peer Connections and Resource Groups are available, it sends the call to the destination configured for that rule. If it doesn't find a matching rule, it indicates that a route for the call has not been found.

#### **Alternative Routing**

The ARM performs alternative routing as follows:

**■** The ARM attempts to build an alternative path for the same Routing Rule action (Nodes, Peer Connections, VoIP Peers and Resource groups), if available. For more information on Resource Groups, see [Resource](#page-36-0) Groups Page Actions on page 37.

- ARM attempts to build an alternative action (Nodes, Peer Connections, VoIP Peers and Resource groups), if available, for this call, in the order that actions are listed in the Routing Rule. For more information on Resource Groups, see [Resource](#page-36-0) Groups Page Actions on [page 37](#page-36-0).
- All routing alternatives are sorted by weighted path, cost and then by number of hops.

### **Load Balancing**

The ARM can balance call traffic between multiple destinations of the same Action. Call traffic can be distributed equally between destinations, or the distribution can be defined by the operator. Multiple routing attempts can be configured. Default: 1. Max: 3. The max can't exceed the number of destinations in the load balancing action. If a call to a destination configured in a load balancing action fails, the ARM will try to route it to one of the destinations configured in load balancing before searching for a new rule or action for it.

### **Registered users**

The ARM can route a call only if *the destination number is the number of a registered user in ARM* (listed in the Registered Users table) and the Routing Rule is then matched.

### **Discard Call**

The ARM can be configured to discard calls matching specific conditions as a single action, or as the last action of a rule if previous destinations were unavailable.

### ➢ **To add a new Routing Rule to a Routing Group:**

**1.** In the Routing Groups page under the **Routing Groups** tab, select the Routing Group with which to associate the rule, and then click **Add Rule**.

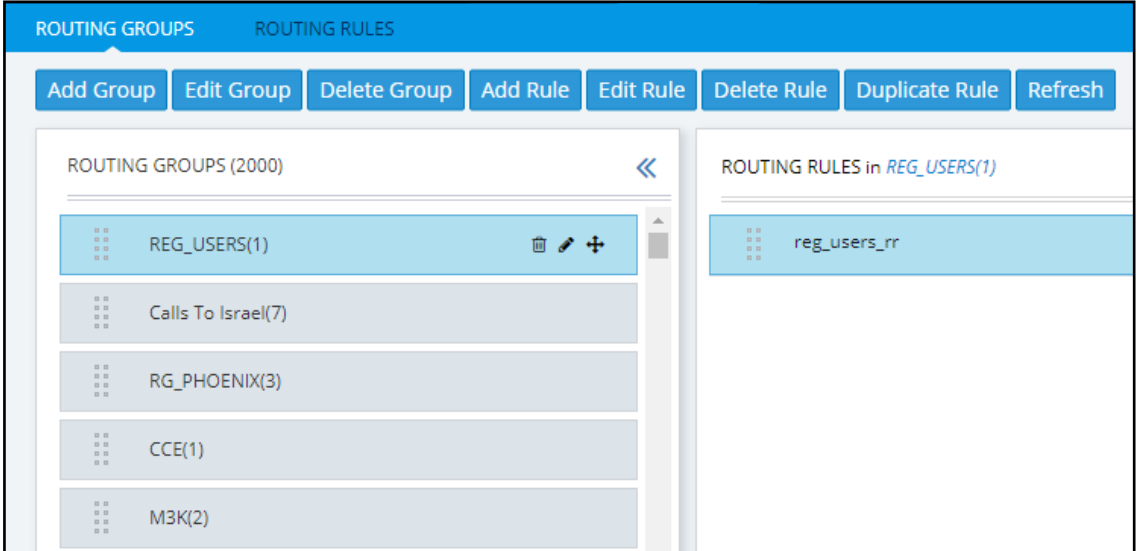

**Figure 11-12: Add Rule**

This screen opens:

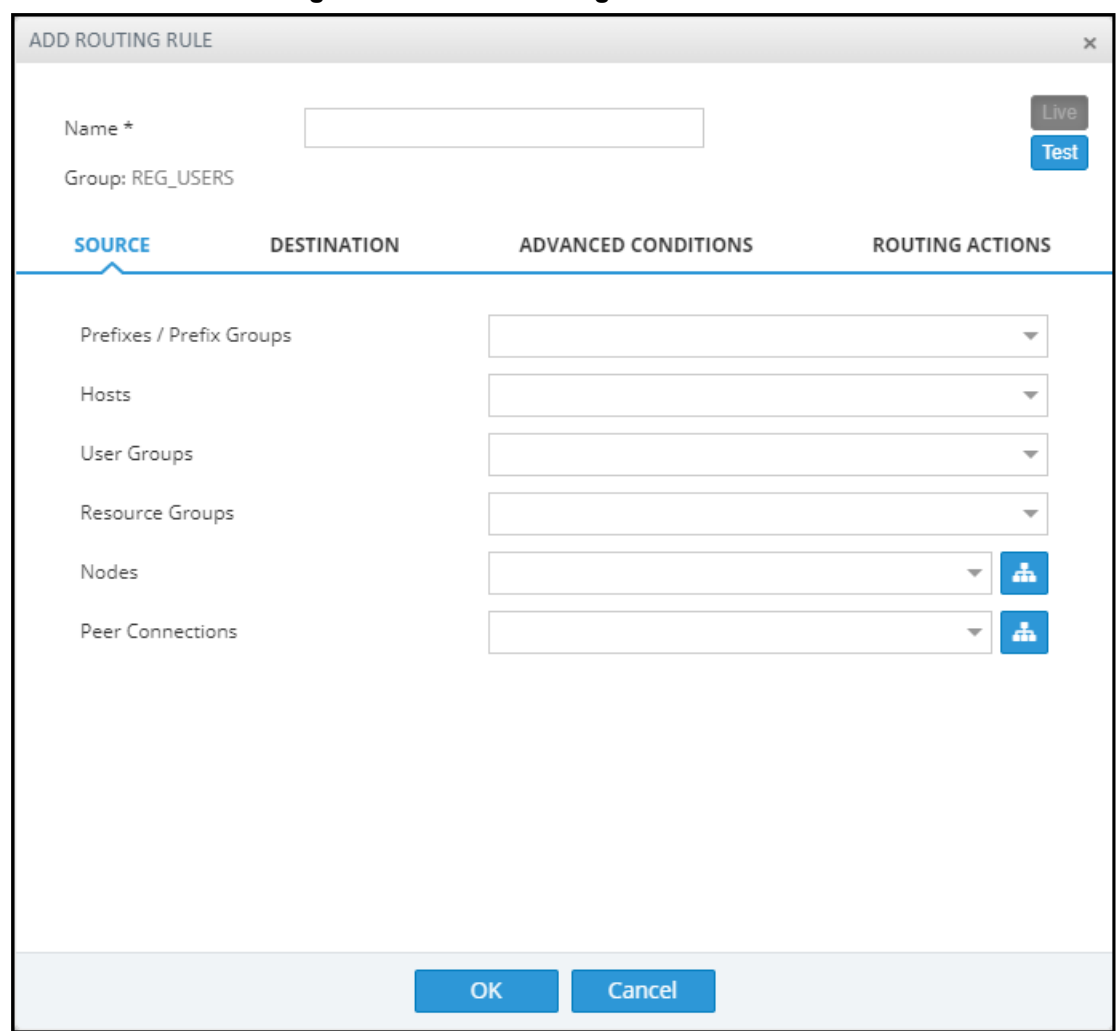

**Figure 11-13: Add Routing Rule**

- **2.** Enter a name for the routing rule that is distinct from the names of the other routing rules in the same group. Define a user-friendly name to facilitate intuitive management by network administrators. The name can be between 1-255 characters.
- **3.** Enable **Live** and/or **Test** mode. See Testing a Route on [page 50.](#page-49-0)
	- **● Live**. The rule will be taken into consideration for live calls traffic.
	- **● Test**. The route will be tested offline without impacting live calls traffic.

By default, new routing rules are added with **Test** mode enabled and **Live** mode disabled. It is highly recommended to test the newly added routing rule before enabling it for live calls. The following table shows the combinations that are supported for a Routing Rule:

### **Table 11-1: Live | Test Mode Combinations**

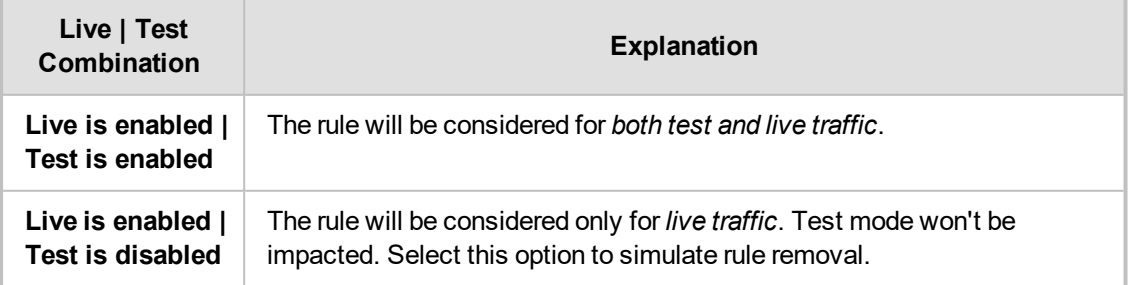
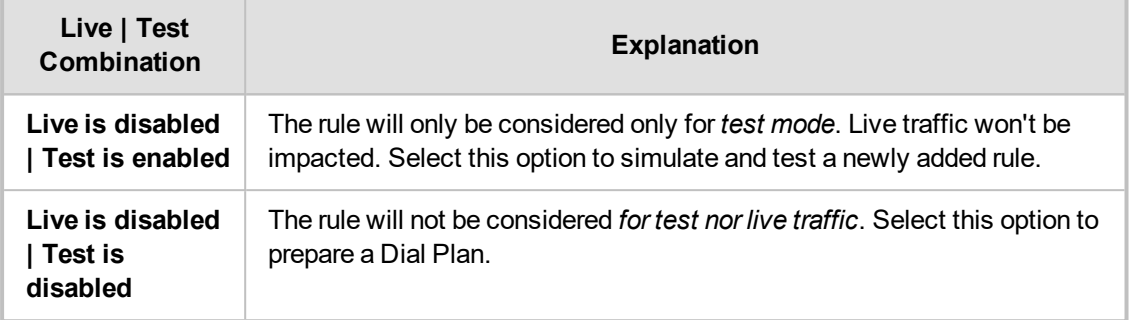

**4.** Configure the settings under 'Source'. Use the following table as reference.

**Table 11-2: Source Settings**

| <b>Setting</b>            | <b>Description</b>                                                                                                    |
|---------------------------|----------------------------------------------------------------------------------------------------|
| Prefixes/Prefix<br>Groups | Enter a source number prefix, or list of prefixes. You can also enter the name<br>of a prefix group, or from the drop-down menu select a prefix group or list of<br>prefix groups.                                                                                                    |
| Hosts                     | Enter a source hostname, or list of hostnames.                                                                                                    |
| <b>User Groups</b>        | Enter the name of a source user group or list of source user groups, or select<br>user groups from the drop-down menu. See Adding Users Groups to the<br>ARM on page 68.                                                                                                    |
| Resource<br>Groups        | From the drop-down, select a Resource Group. This setting is mandatory to<br>define a routing rule applicable to specific call sources rather than (globally)<br>to the entire network. Resource Groups comprise Nodes, Peer Connections<br>and VoIP Peers.                                                                                                    |
| <b>Nodes</b>              | $\frac{d}{dt}$ to<br>From the drop-down, select a source Node or Nodes, or click the icon<br>visually select the element from the Choose Topology Item screen shown in<br>the figure following this table. This setting is mandatory to define a routing<br>rule applicable to specific call sources rather than (globally) to the entire<br>network.<br>Note: To select multiple elements in the Choose Topology Item screen,<br>press Ctrl and click the elements to select.                |
| Peer<br>Connections       | From the drop-down, select a source Peer Connection or Peer Connections,<br>or click the icon <b>the</b> to visually select the element from the Choose<br>Topology Item screen shown in the figure following this table. This setting is<br>mandatory to define a routing rule applicable to specific call sources rather<br>than (globally) to the entire network.<br>Note: To select multiple elements in the Choose Topology Item screen,<br>press Ctrl and click the elements to select. |

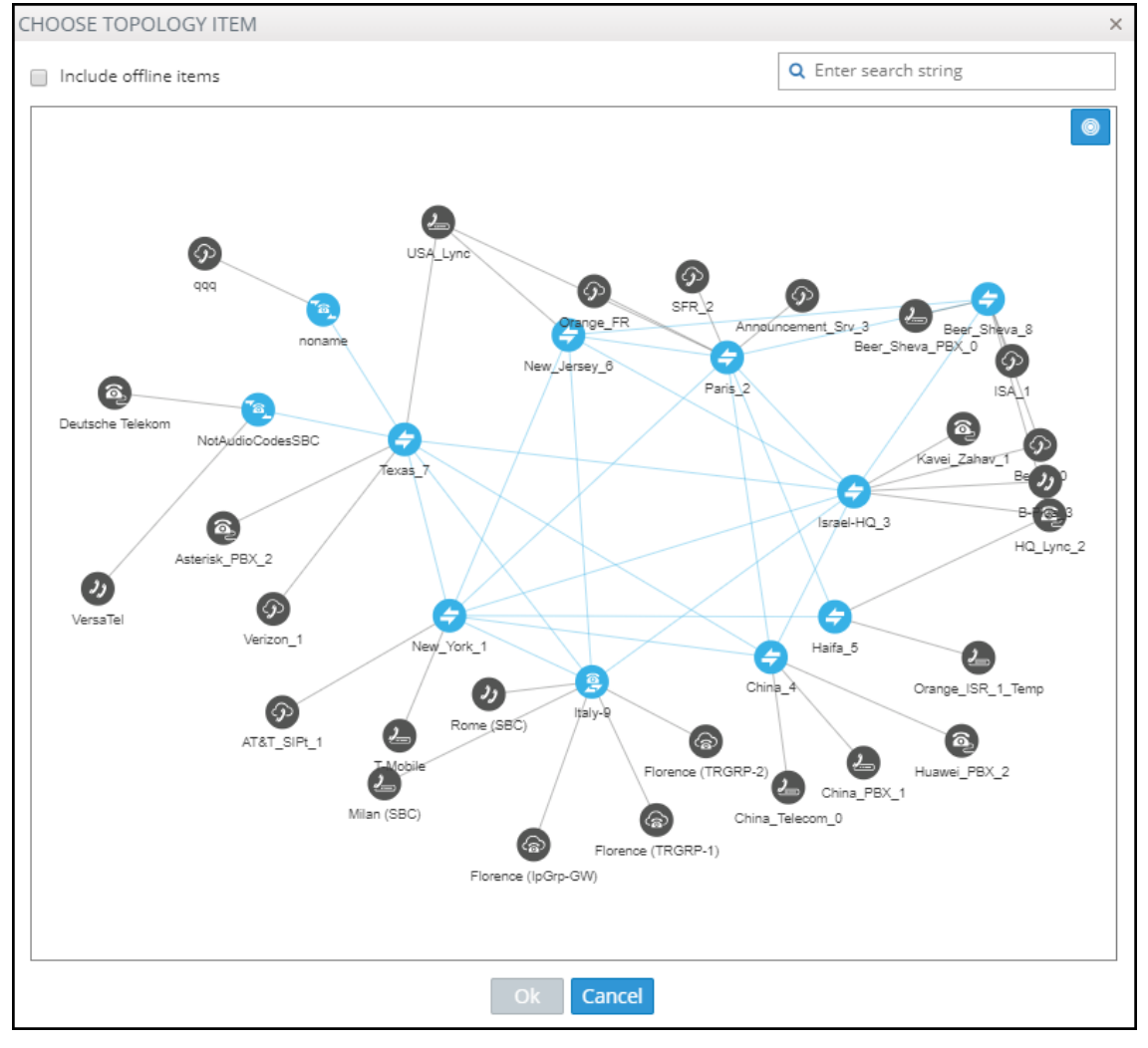

**Figure 11-14: Choose Topology Item**

**5.** In the Add Routing Rule screen, click **Destination**.

#### **Figure 11-15: Destination**

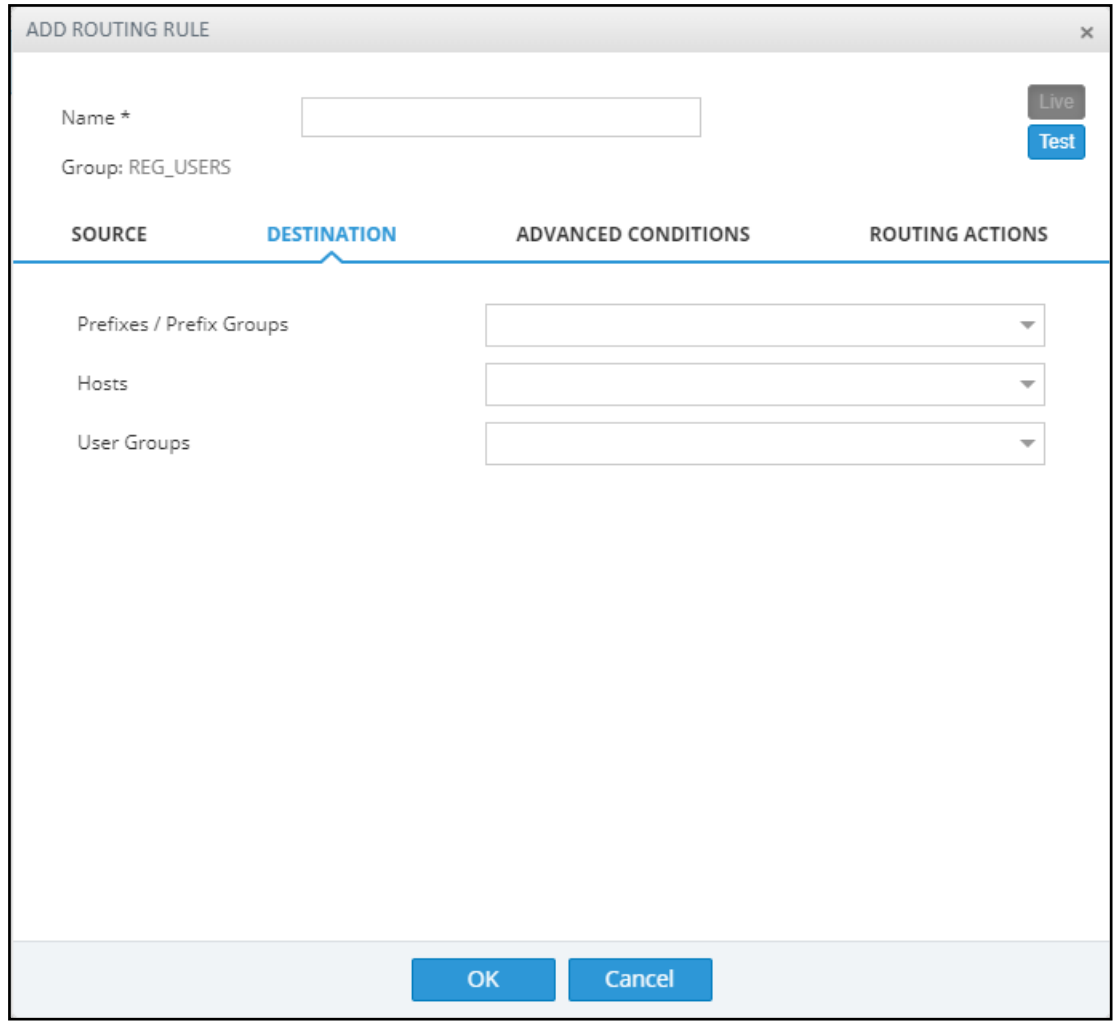

**6.** Configure the 'Destination' settings using the following table as reference.

### **Table 11-3: Destination Settings**

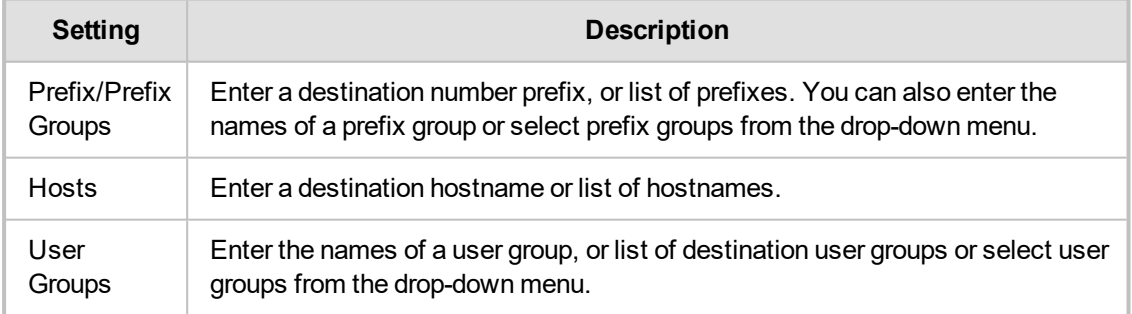

**7.** In the Add Routing Rule screen, click **Advanced Conditions**.

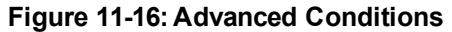

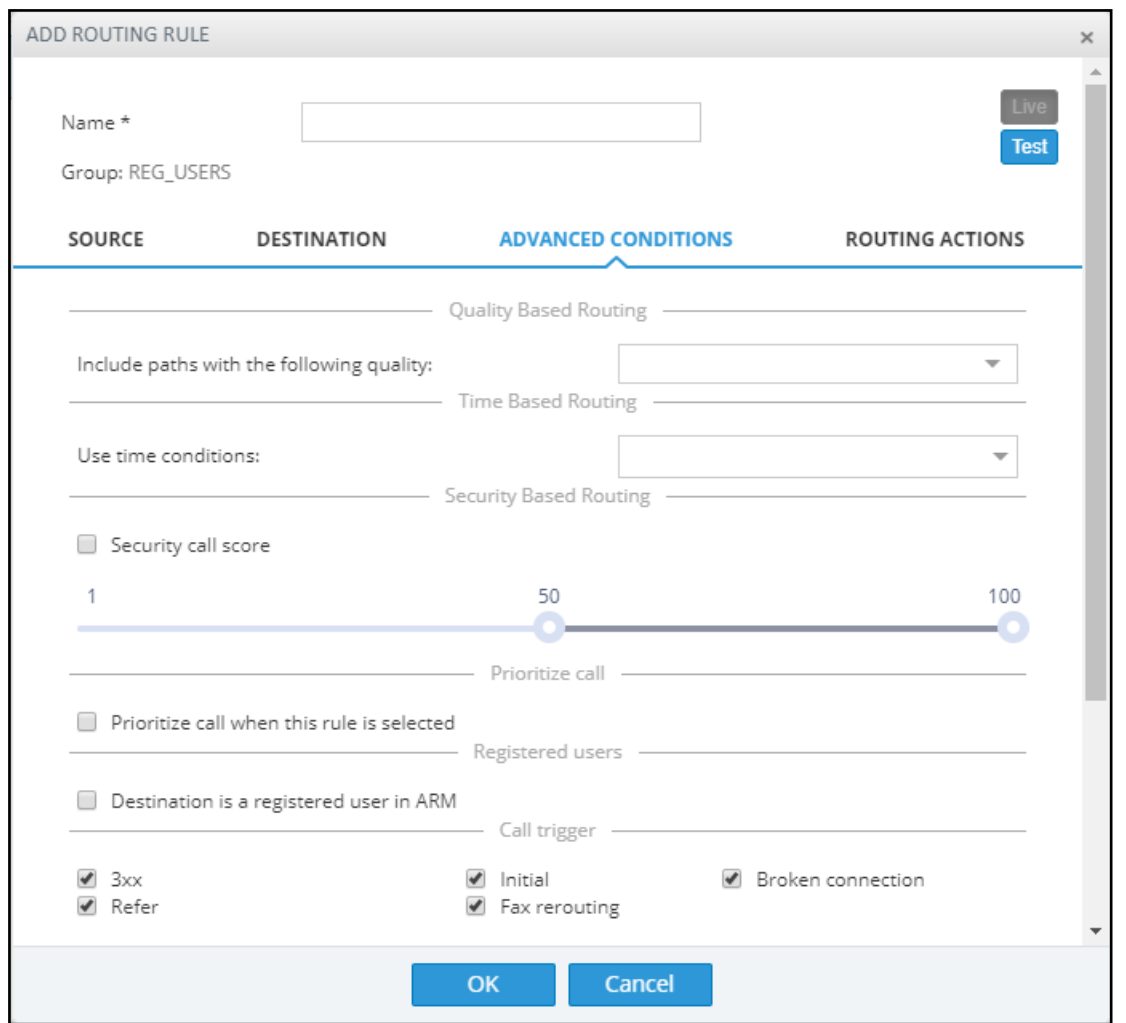

- **8.** Under 'Quality Based Routing', select the option **include paths with the following quality**; the drop-down menu becomes available. From it, select the quality criteria that you defined as shown in Routing Settings on [page 121.](#page-120-0) Criteria for bad, fair and good quality, based on the calculation of MOS and ASR, can be defined. This screen lets you associate the criteria you defined with the Routing Rule.
- **9.** Under 'Time based routing', select from the drop-down menu the time on which routing will be based, configured under **Settings** > **Routing** > **Time Based Routing** (see Routing [Settings](#page-120-0) on [page 121](#page-120-0) for information about configuring a time range).
	- **●** More than one Time Condition can be associated with the same Routing Rule. Activation of the Routing Rule is then performed in 'or' between Time Conditions.
		- **●** A Time Condition can be attached to a Routing Rule which belongs to a Routing Group with an already-associated period; the ARM's calculation of this Routing Rule's activation will then be 'and'; the rule will be activated during the period assigned to the Routing Group and the period assigned to the Routing Rule.
- **10.** Under Security Based Routing, select the **Security call score** option only if the 'SecureLogix' web service is used. Once enabled, the Routing Rule will use the score returned from the 'SecureLogix' web service as part of the match. The slider is used to control the score threshold. If no score is returned from the 'SecureLogix' web service or the score doesn't match the threshold, the rule will not be matched.
- **11.** Select **Prioritize call when this rule is selected** to prioritize emergency calls over regular calls. The ARM supports emergency call preemption for SBC and gateway calls. If one of the devices is unavailable to process an emergency call because of lack of resources, a regular call will be preempted to free up resources so that the emergency call will be established. The ARM may preempt more than one active call to provide sufficient resources for processing the emergency call. Emergency calls can be identified by the matching rules parameters in the Add Routing Rule screen.
- **12.** Under Registered Users, select **Destination is a registered user in ARM**; the routing rule will then be matched only if the destination number is a registered user number (listed in the Registered Users table).
- **13.** Under 'Advanced Conditions', select a **Call Trigger** to activate the rule for a specific Invite reason (i.e., alternative routing). By default, all 'Call Trigger' options are selected, so routing by default is based on all Call Triggers. At least one must be selected. The node applies to the ARM for a routing decision when it is triggered by another condition – such as a fax call or a Broken RTP connection. You can configure a rule to be triggered for example only for a fax call or for a 'Refer call'. Call Trigger options are:
	- **3xx** [Re-routes the request if it was triggered because of a SIP 3xx response]
	- **● REFER** [Re-routes the INVITE if it was triggered because of a REFER request]
	- **Initial** [This routing rule is used for regular requests that the device forwards to the destination]
	- **Broken Connection** [If the Node detects a broken RTP connection during the call and the Broken RTP Connection feature is enabled in Pcon Ip-Profile (IP Profile > Broken Connection Mode = Reroute), you can use this option as an explicit matching characteristic to route the call to an alternative destination. Note that it's not supported for an incoming call from a third-party Pcon.
	- **Fax rerouting** [This trigger will be used if the Node detects a call as a fax and the fax recognition feature is enabled on the Peer Connection. To enable the feature, the device Web interface's 'Routing Mode' parameter must be configured to **Rerouting without delay** (IP Profile > Rerouting Mode). Make sure this IP Profile is associated with the relevant IP Group. You can use this option as an explicit matching characteristic to route the call to an alternative fax destination.

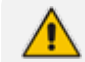

Fax call trigger is unsupported for incoming calls from third-party Peer Connection.

**14.** Each rule is by default relevant in all circumstances because all Call Triggers are selected by default, but if you want to provide specific routing, for example, for fax calls only, select it as follows:

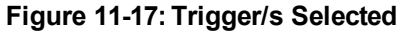

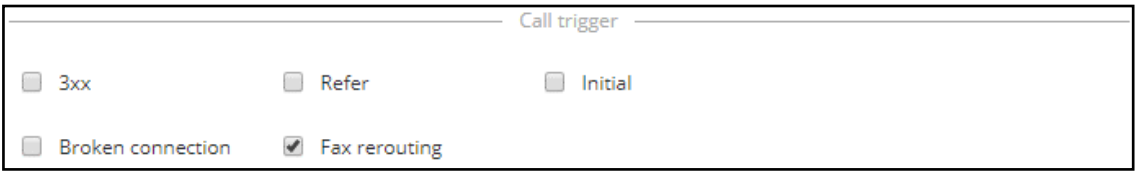

In this case, the initial call is routed according to the generic Routing Rules (followed by the SIP Invite message). When the SBC categorizes this call as a fax call, another request for routing is sent to the ARM with the 'Fax Rerouting' trigger. This routing request matches another ARM Routing Rule dedicated for fax rerouting. In this way, you can route fax calls to a 'Fax-to Mail' server (for example).

**15.** Under 'Rule match' , select **Send notification upon match** to enable a notification on a call (for example, a 911 emergency call) if the call matches a specific rule.

When the ARM receives a call matching this rule condition, a notification (event) with related information is issued by the ARM Configurator. At the ARM level, the event can be sent to an SNMP target. With the ARM integrated into the OVOC, the call notification can trigger the issuance of an email by the OVOC, for example:

```
***** Event Info *****
Alarm Name: General Alarm
Date & Time: 09:24:16 AM September 6, 2018
Source: Router#172.17.113.23
Source Description:
Severity: info
Unique ID: 67
Alarm Type: other
Alarm Probable Cause: other
Description: Routing Rule 911 was matched
Additional Info 1:
Additional Info 2: Routing Rule "911" of Group "911" is
matched.
Call from Pcon "Pcon Pcon-1" , Node "Node 16161104" - From
number "+12345", To number "911".
Additional Info 3:
***** ARM Info *****
ARM IP Address 172.17.113.23
```
Notifications are typically required and used for 911 emergency calls, which should typically be reported via an email application or another notification application. The notification engine, however, can be used for any other matching rule.

**16.** Under 'Advanced Conditions' in the 'Privacy' section of the Edit Routing Rule screen, you can configure Calling Number Privacy. The ARM supports calling number privacy with different flavors (Privacy policy). The policy is applied per Routing Rule.

#### **Figure 11-18: Edit Routing Rule - Privacy policy**

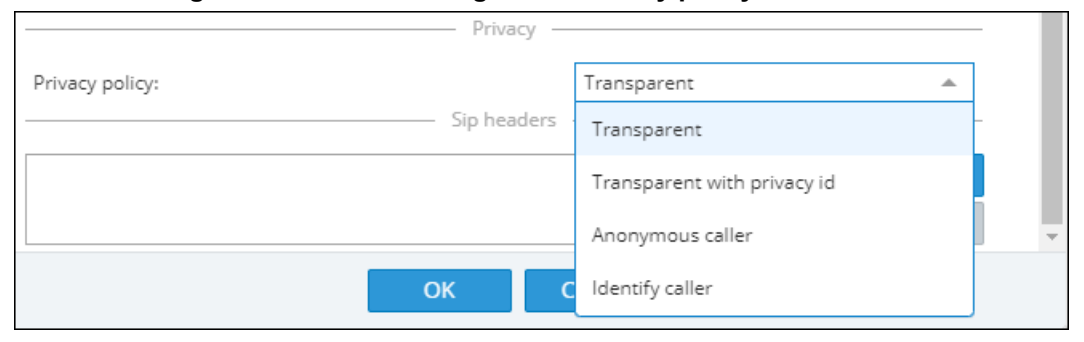

If a call matches the rule, the Privacy Policy is applied. Based on the Privacy Policy of the matching rule, the ARM instructs the SBC or Gateway how to handle calling number privacy in terms of SIP headers. Privacy Policy options are:

**Table 11-4: Privacy Policy Options**

| <b>ARM Value</b>               | <b>SBC Value</b>            | Comment                                                                                |
|--------------------------------|-----------------------------|----------------------------------------------------------------------------------------|
| Transparent                    | [0] Transparent             | Default, Leave as is.                                                                  |
| Transparent with<br>Privacy ID | [1] Don't change<br>privacy | Regular call = regular call (as is)<br>Anonymous = Anonymous +<br>Normalization of URI |

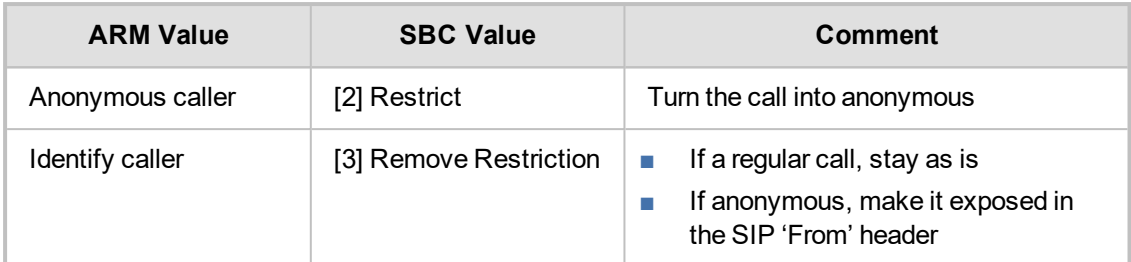

- **17.** [Optional] You can route calls based on any SIP Invite header value as a Routing Rule matching criterion, for example, based on specific SDP information or on a TGRP value; any information present in the SIP Invite can be used as a condition in the ARM Routing Rule. The feature must be configured at both ARM and SBC level.
- **18.** SIP Headers
	- **●** Configure the 'name' field, i.e., the SIP header name
	- **●** Configure the 'value' field, i.e., one or more possible values for rule match. The match within the same SIP header name is handled as OR and between the headers as AND. In the following ARM rule, the match is detected when the ARM gets X-ARM-DETAIL-X headers which include: ("tgrp=100" OR "tgrp=200") AND ("coder=711" OR "coder=729").

When the SBC gets a new call (SIP Invite), it sends a REST routing request toward the ARM. This routing request includes parsed SIP information, for example, X-Header. In this way, using SBC-level manipulation, the X-Header can include any information operators want to pass to the ARM (for further routing decisions). This is the pre-agreed way to pass any SIP header information.

After applying SBC-level manipulation, the operator can configure ARM-level Routing Rules with a condition related to the required attributes and value (pre-installed using SBC-level manipulation).

The ARM is aware of the information followed by the preconfigured 'X-ARM-DETAIL-N' header and ready to use it for routing.

**19.** [SBC-Level Configuration] To send a parsed information request, add a new header with name "X-ARM-DETAIL-1", "X-ARM-DETAIL-2"… "X-ARM-DETAIL-N" and with information inside taken from the SDP or any other SIP header. X-ARM-DETAIL-X format is "X-ARM-DETAIL-1:<name=value>"

#### **For example:**

- **●** X-ARM-DETAIL-1: "tgrp=100"
- **●** X-ARM-DETAIL-2: "coder=711"

To create a new header in the SBC, add a new 'Call Setup Rules Set ID' in 'IPGroup' or in 'SIP Interface' in the device's Web interface. The figure below shows 'IPGroup'.

**Figure 11-19: [Web Interface] Call Setup Rules Set ID**

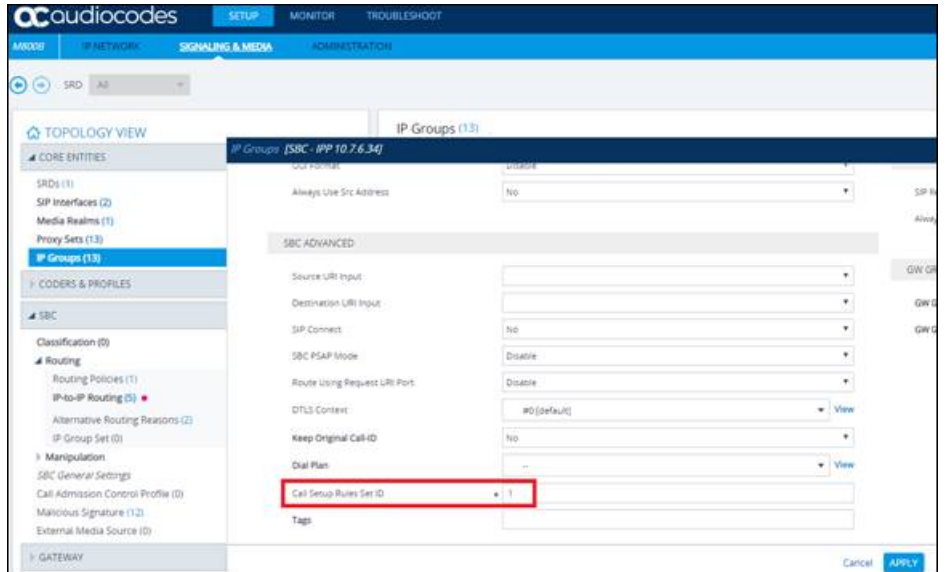

Setup rules can then be associated with the same Set ID. In the following figure, the manipulation added is 'tgrp=100'. In general, you can use a condition with RegEx and take the attributes into the Action Value.

**Figure 11-20: [Web Interface] Viewing SBC Call Setup Rules Configuration**

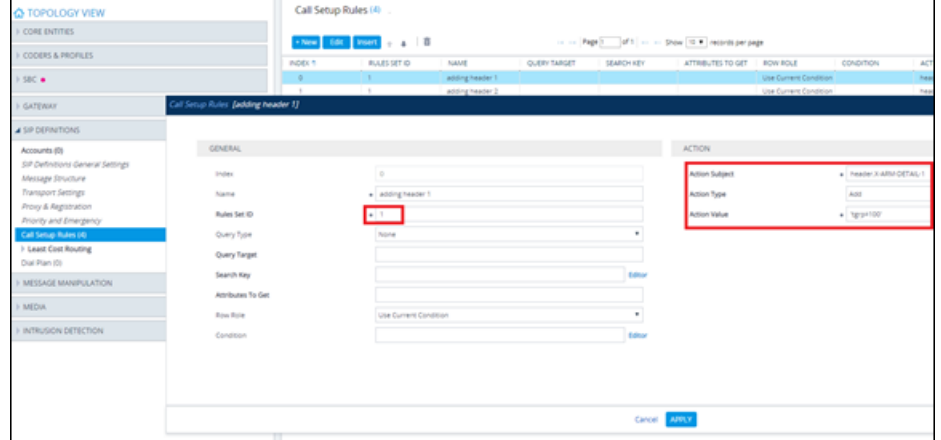

**20.** In the ARM's Add Routing Rule screen, click **Routing Actions**.

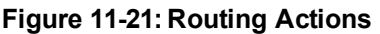

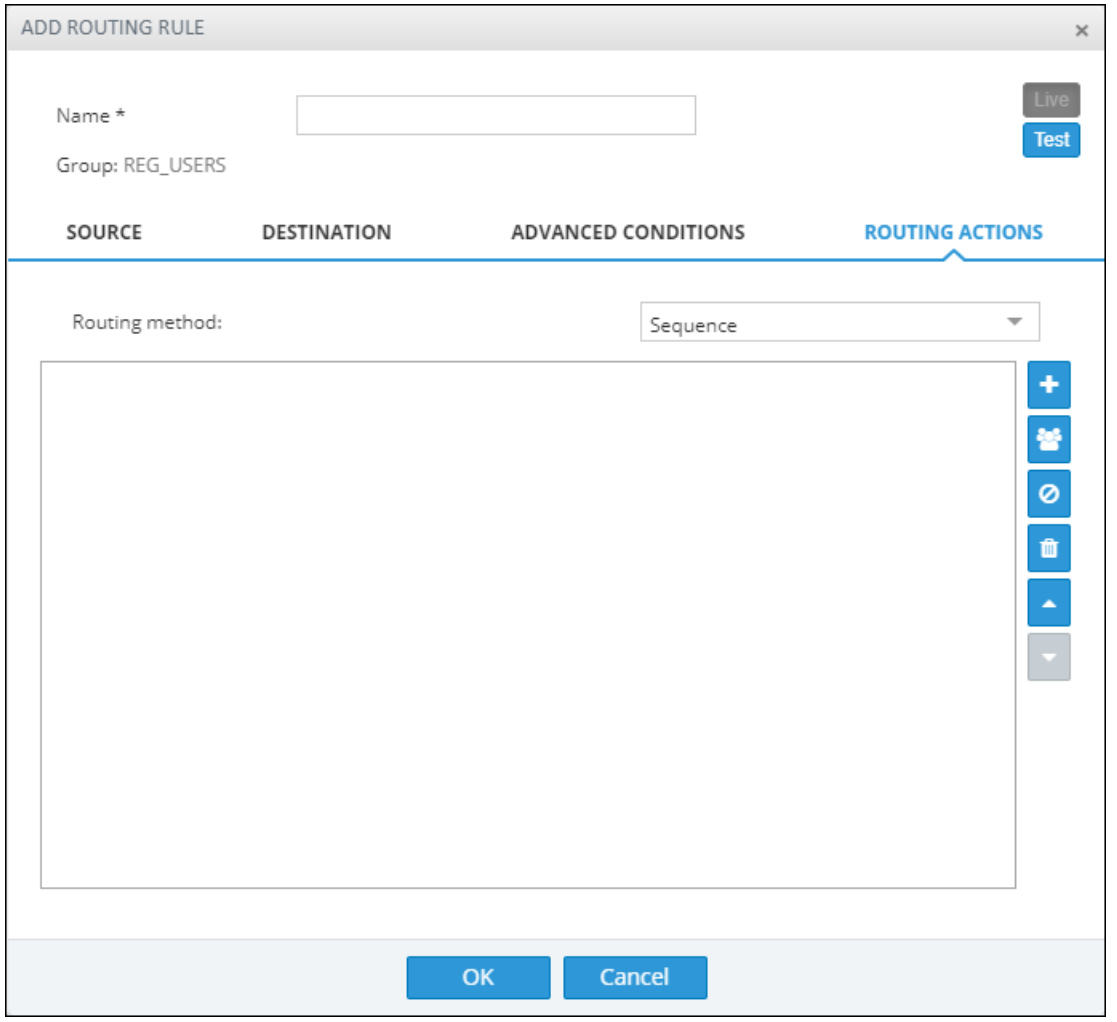

**21.** From the 'Routing method' drop-down, select **Sequence** or **Forking**.

The parameter 'Routing method' is configured by default to Sequence; Routing Rule Actions are applied sequentially (the only option in ARM versions earlier than 8.6).

If you configure 'Routing method' to Forking, the actions are applied simultaneously and the call is split to all the destinations. The ARM supports calls forking at a network level. SIP forking refers to the process of 'forking' a single SIP call to multiple SIP endpoints. A single call can be split to many endpoints at the same time. The first extension (SIP end-point) to pick up the call receives the call; all other extensions then stop ringing.

Forking implementation in the ARM is designed to split specific calls (matching preconfigured condition) between several network-wide destinations (Peer Connections, VoIP Peers or nodes). Forking is integrated into ARM Routing Rules logic. Forking is applied if a call matches the Routing Rule condition.

Forking implementation in ARM utilizes SBC forking capabilities. When a call matches an ARM routing rule condition with forking, the ARM instructs the SBC to perform forking per the actions configured in ARM Routing Rule.

The ARM supports up to three forking legs (different actions). If one or more of the actions with Forking Routing methods includes load balancing between multiple destinations, the load balancing (with configured percentages) will be applied to choose the correct destination of the forking leg.

**Figure 11-22: Calls Forking Routing Rule**

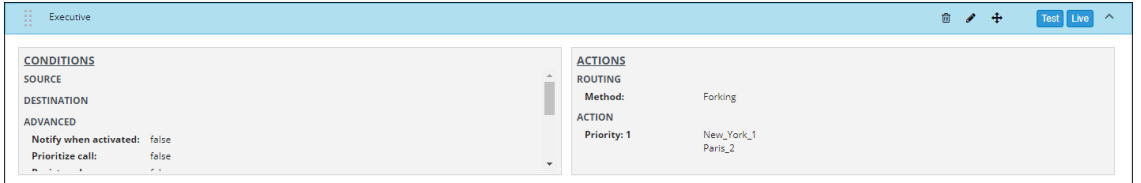

- When upgrading from an earlier ARM version than 8.6, all Routing Rules are translated with the Sequence routing method (the default).
	- **●** In the ARM, forking capabilities can only be applied to SBCs. Media Gateways aren't supported.
	- Forking in the ARM is supported on SBC software 7.20.252 GA or later (release pending). For earlier SBC versions, Forking functions like 'Sequence'.
- **22.** Under 'Routing Actions', click the 'Add action' **button located on the right side of the** screen.

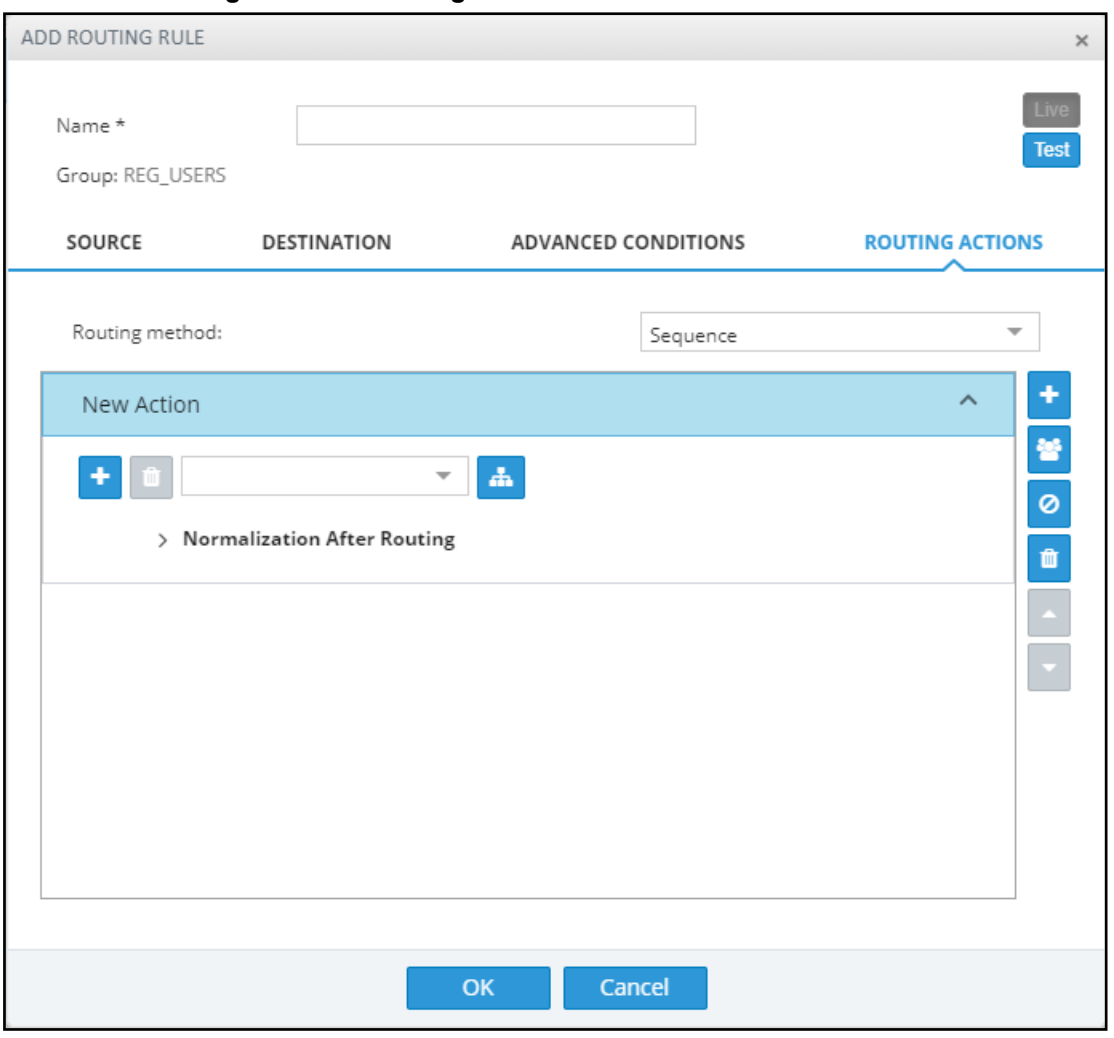

**Figure 11-23: Routing Actions – New Action**

**a.** Select from the drop-down menu the Peer Connection, VoIP Peer, Node or Resource

Group to which the call will be routed - OR- click the adjacent  $\mathbf{d}$  button; the 'Choose Topology Item' screen is displayed from which you can select the VoIP Peer, Peer Connection or Node. In large networks with high numbers of topology elements, this visual method of selecting the topology element may prevent human error from occurring and facilitate correct selection.

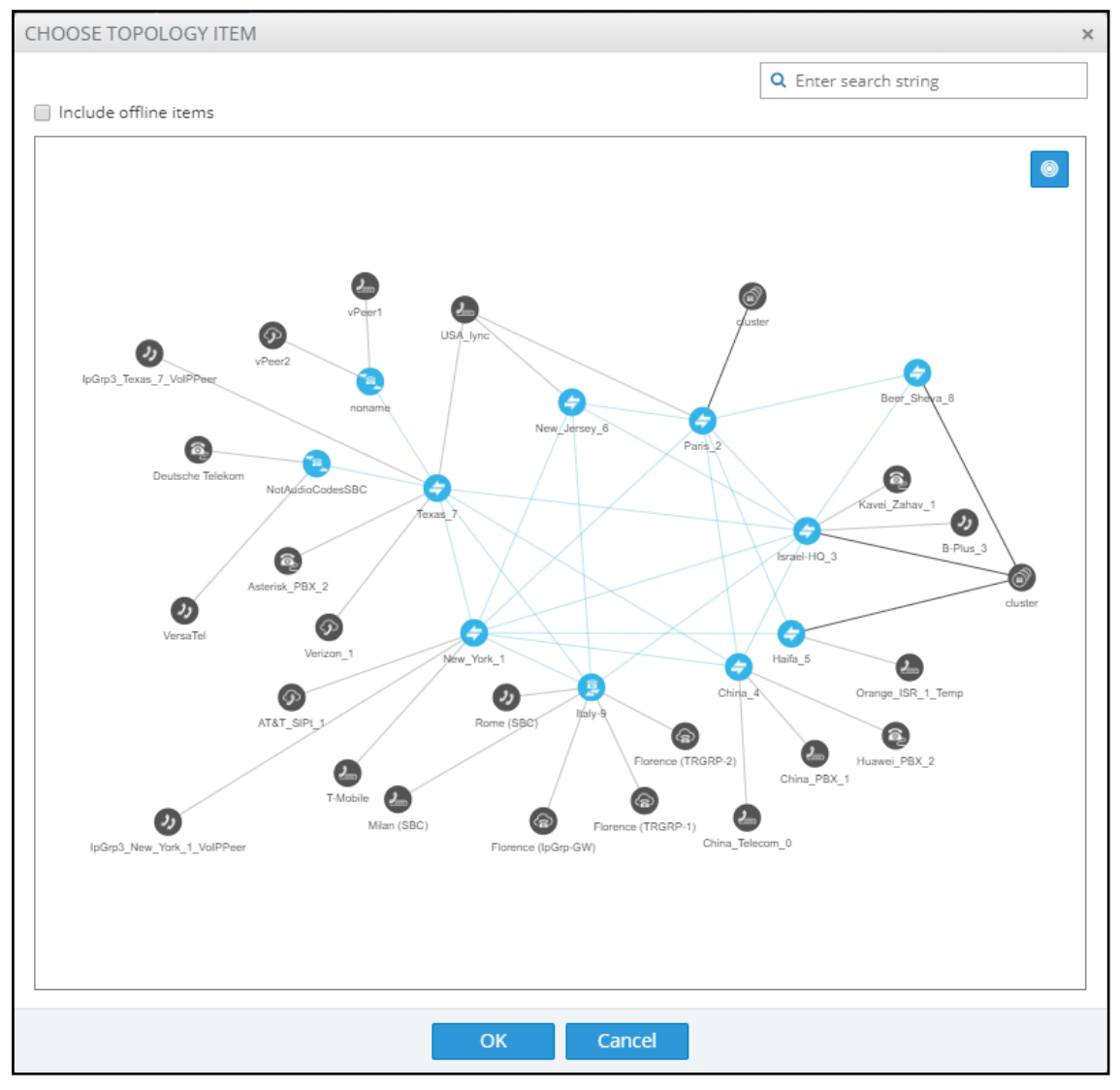

**Figure 11-24: Choose Topology Item**

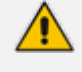

If a Resource Group is selected for an action, a 'Resource Attempts' field is displayed, as shown in the following figure.

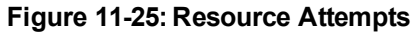

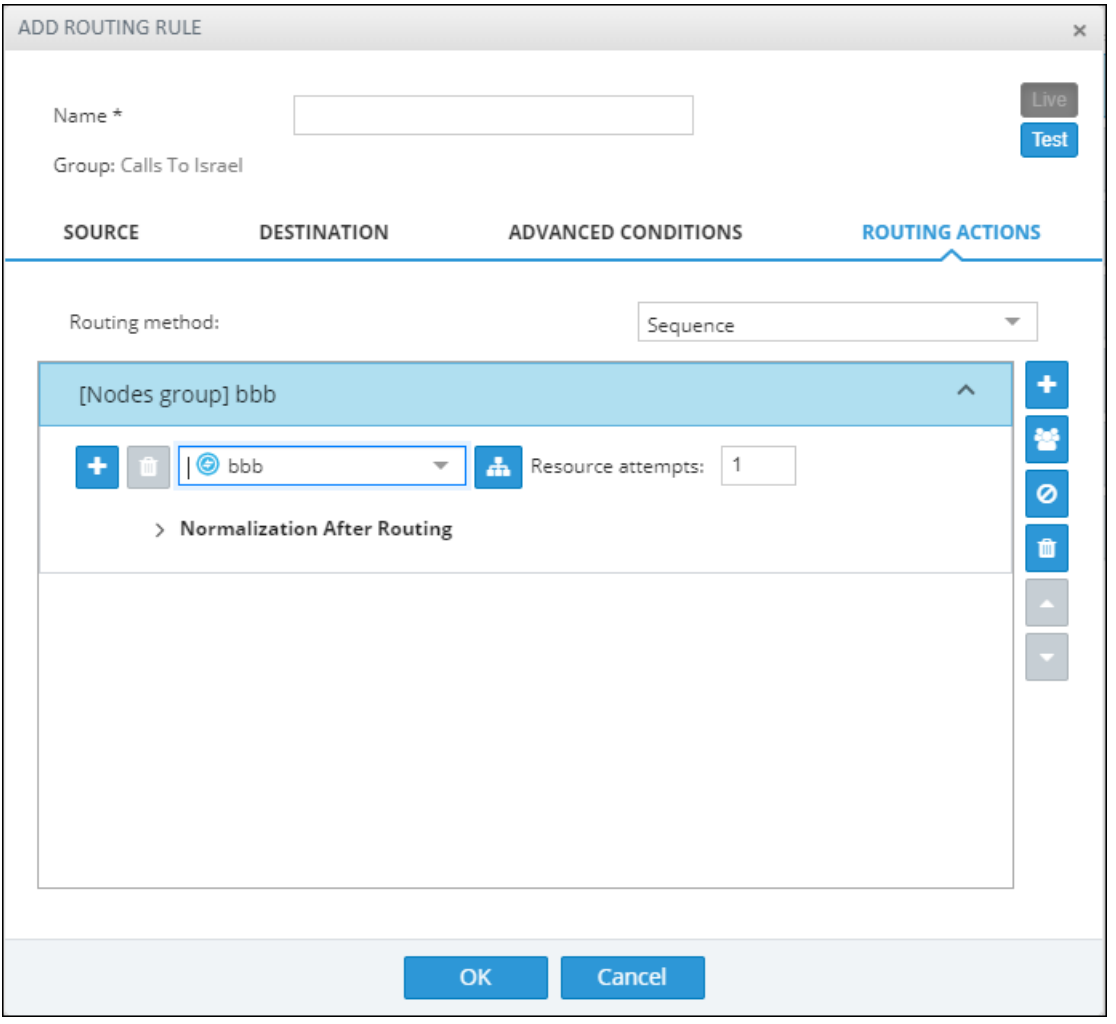

- **b.** Configure the number of 'Resource attempts', i.e., the number of elements the ARM will try before going to the next action. The maximum number of attempts that can be configured = the number of elements in the Resource Group.
- **c.** Click **> Normalization after routing** to open post routing (after routing) normalization.

#### **Figure 11-26: Normalization after routing**

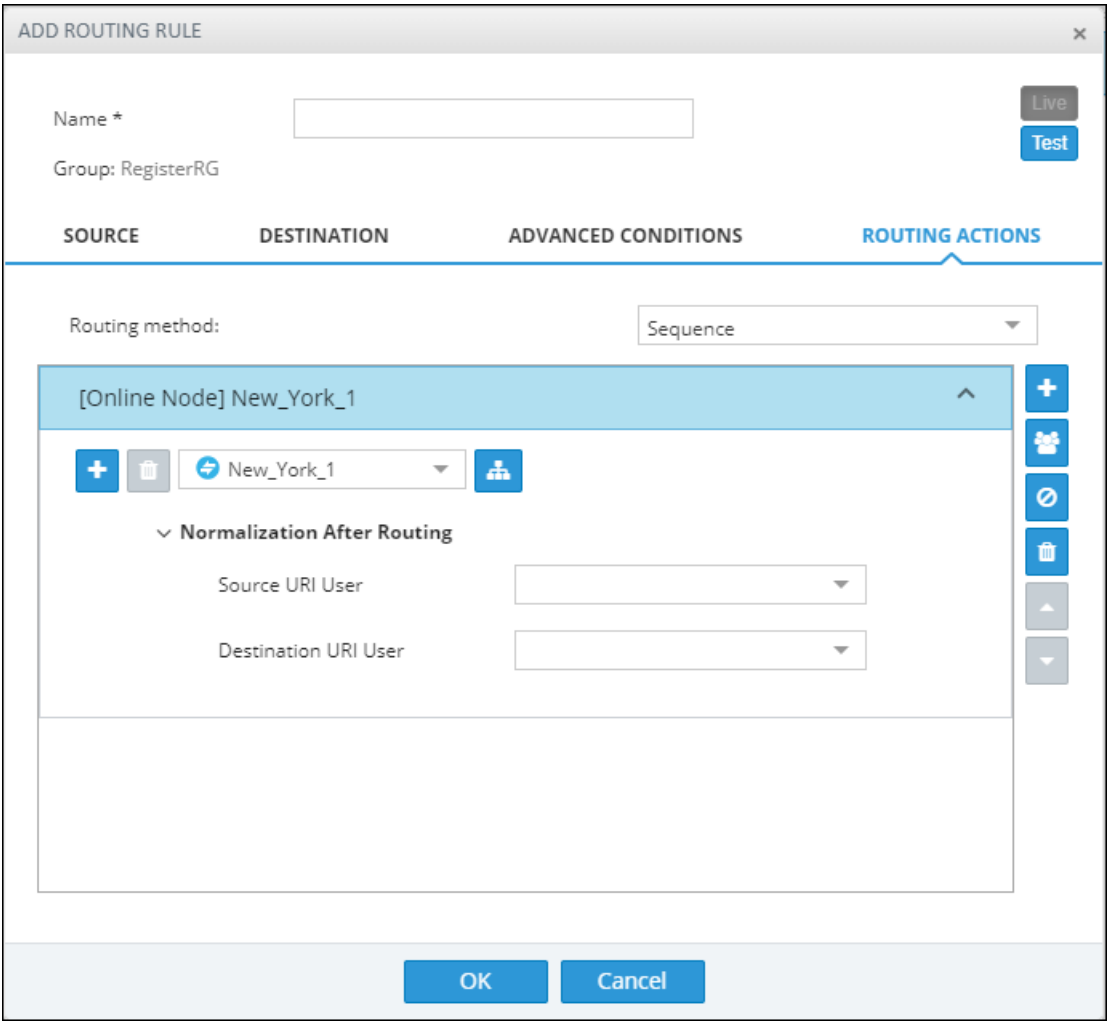

- ◆ From the 'Source URI User' drop-down, select the source element (see [Adding](#page-108-0) a [Normalization](#page-108-0) Group on page 109) to manipulate the source number in the outgoing call to the Peer Connection. The source normalization group can only be connected to an IP Group or VoIP Peer. It cannot be connected to a Node.
- From the 'Destination URI User' drop-down, select the destination element (see Adding a [Normalization](#page-108-0) Group on page 109) to manipulate the destination number in the outgoing call to the Peer Connection. The destination normalization group can only be connected to an IP Group or VoIP Peer. It cannot be connected to a Node.
- 23. Click the 'Add load balancing' **button located to the left of the field displaying the selected** Peer Connection, VoIP Peer or Node.

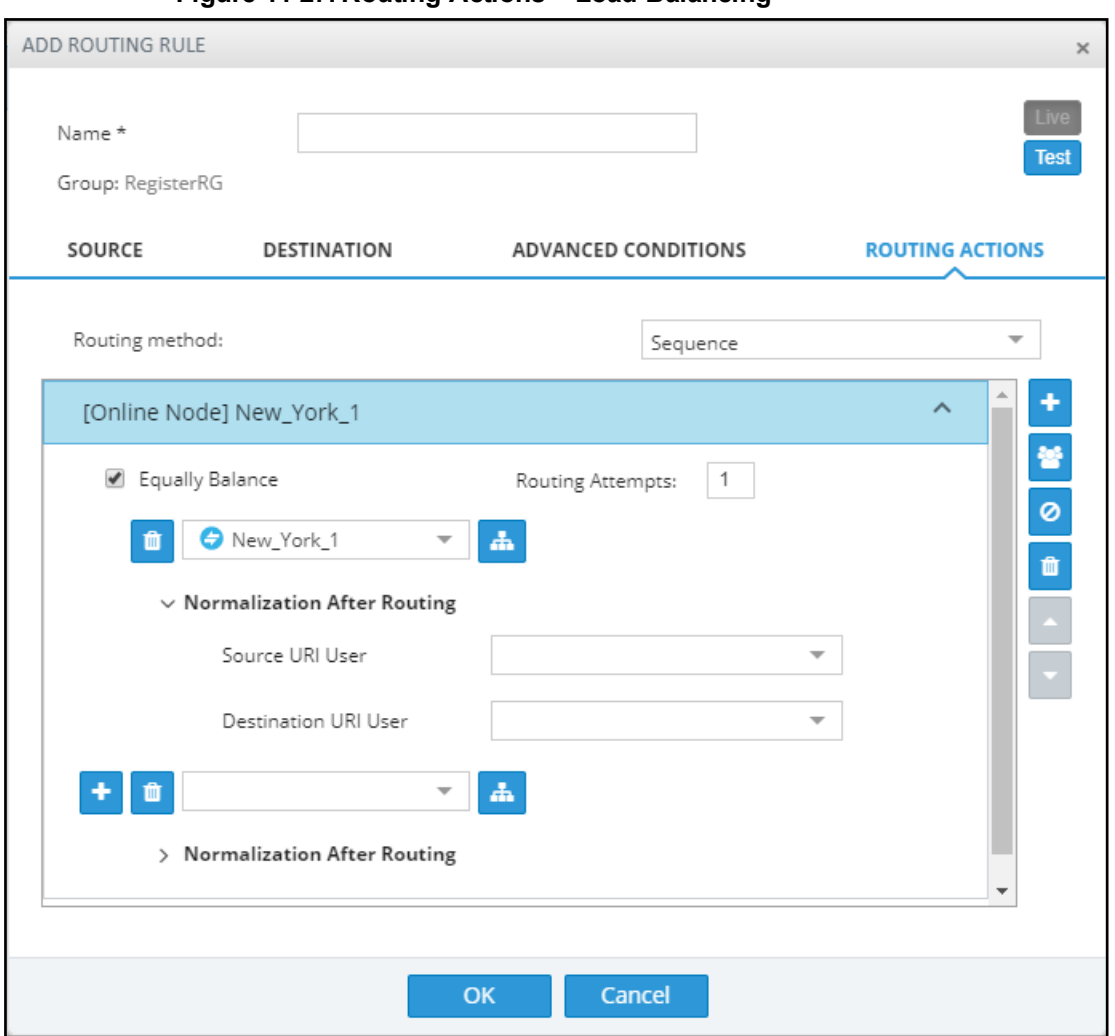

**Figure 11-27: Routing Actions – Load Balancing**

Load balancing is added between more than one Peer Connection, Node, VoIP Peer or Resource Group. By default, these are equally balanced, i.e., the same percentage is assigned for each option.

- **24.** (Optional) Clear the 'Equally Balance' check box to define your own percentage. Any distribution can be chosen, i.e., any percentage of calls can be handled by a specific routing option. Several routing destinations (more than two) are supported by using the 'add load balancing' button **+**.
- **25.** Enter the percentage of routes that will take this action when load balancing is configured and **Equally Balance** is cleared. Make sure you have 100% in the Action's calls destinations summary else you won't be allowed to enable the action.
- **26.** Configure the parameter 'Routing Attempts' as shown in the following figure. The maximum attempts that can be configured is 3. Default: 1. The maximum number of 'Routing Attempts' can't exceed the number of destinations in the action; see for example the action [Online Node] PARIS\_2 in the following figure.

#### **Figure 11-28: Equally Balance: Routing Attempts = 2**

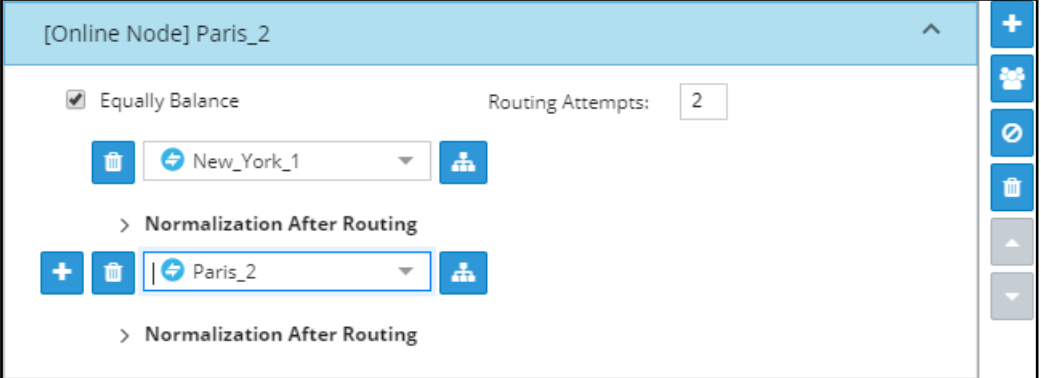

The 'Routing Attempts' parameter determines the number of attempts that will be made within the load balancing action. If load balancing is configured within a Routing Rule's Action and a call to a destination configured in this Action fails for some reason, the ARM will try to route the call to one of the destinations configured in load balancing before searching for a new rule or action for the call.

- **27.** Click **> Normalization after Routing** in order to apply number manipulation on the Source URI and / or the Destination URI.
	- **●** To remove a Peer Connection, Node, VoIP Peer or Resource Group, click the adjacent trash can.
	- To remove an entire action, click the trash can on the right side of the screen.
- **28.** (Optional) Click the **Route to user location** button **located on the right side of the screen.**

**Figure 11-29: Route to user location**

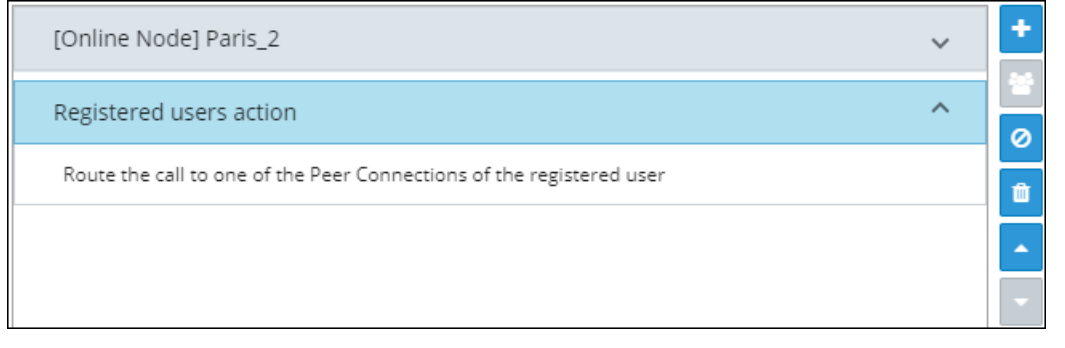

The ARM will now attempt to route the call to the location of the registered user (the destination number is used as the key to search for the location).

29. (Optional) Add a discard action by clicking the 'Add discard action' button **10** located on the right side of the screen.

#### **Figure 11-30: Add Discard Action**

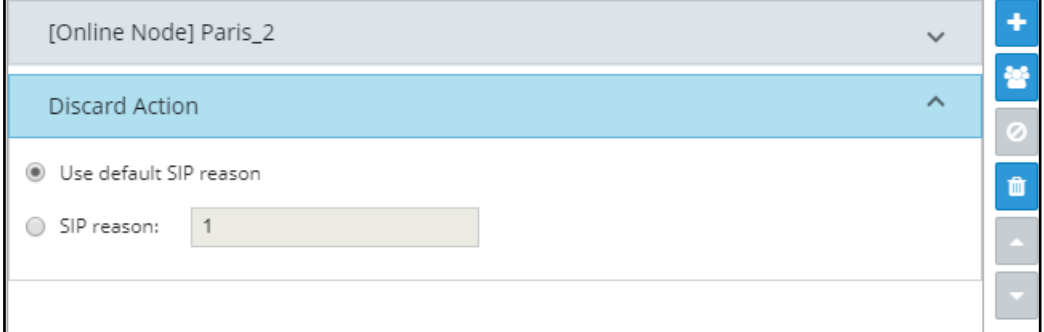

In a routing rule, you can apply a policy to attempt multiple routing options and to discard the call if none succeed. The action 'Discard Action' can be used - in addition to other routing actions of the same rule - as a last routing rule action or as a sole action.

**30.** Configure the action using the following table as reference

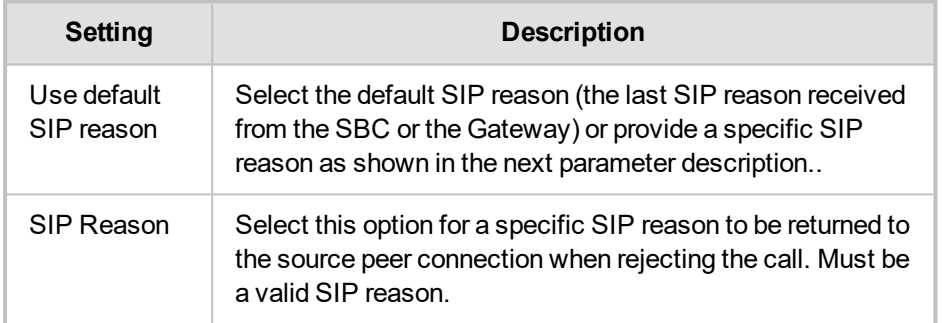

#### **Table 11-5: Discard Action**

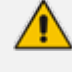

If any field is left empty (Prefix Group/Host/User Group/Node/Peer Connection), the rule will not check it.

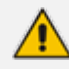

Fields such as 'Nodes', 'Peer Connections' and 'User Groups' in the Add Routing Rule screens and Edit Routing Rule screens feature filters in which network administrators can select multiple elements and then *invert the selection*. The feature improves usability and user experience especially in large networks with high numbers of elements. The feature allows network administrators to

- **●** Select a single element
- Delete a single element (x)
- **●** Select All elements
- **●** Clear all selected elements
- Select All and delete a few (x)
- Select All, delete a few (x) and then invert the selection; the elements deleted will be in the selection
- Select a few elements and then invert the selection; only elements that weren't selected will be in the selection
- **●** Clear a selection

### **Moving a Routing Rule**

You can move a rule within the group under which it is defined, or you can move it to another group, above or below a rule defined within that group.

#### ➢ **To move a rule:**

- **1.** Click the Routing Group under which the rule is defined and then
	- **●** Drag and drop the rule to the Routing Group you want to move it to -OR-
	- **●** Select the rule to move and then click the 'move' icon; the Move Routing Rule dialog is displayed.

#### **Figure 12-1: Move icon**

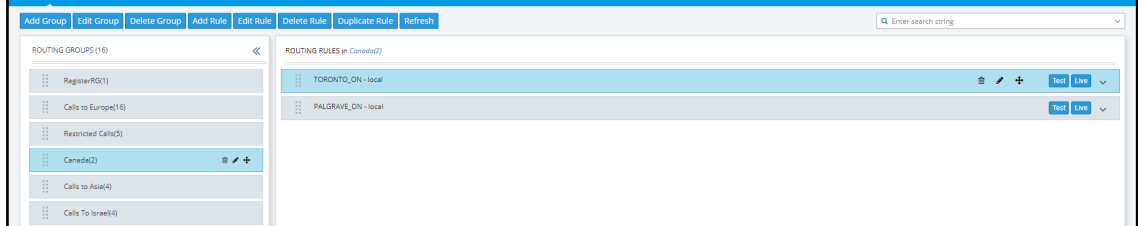

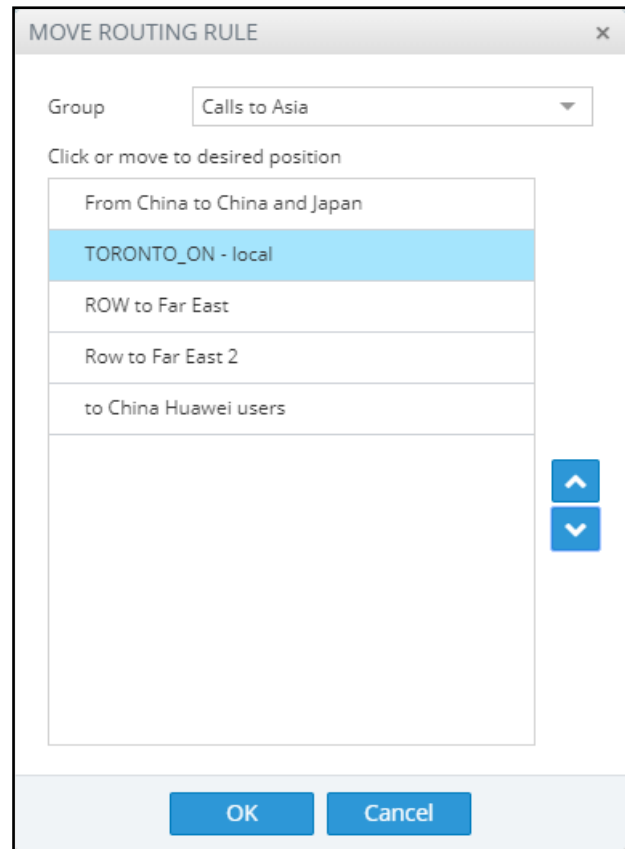

#### **Figure 12-2: Move Routing Rule**

- **2.** From the 'Group' drop-down menu, select the new group to which to move the rule to.
- 3. Click **or o** clocate the rule within the new group's rules -OR- click a rule *above which* you want your rule to be moved.
- **4.** Click **OK**; the rule is moved to the location you defined.

### **Deleting a Rule**

You can delete a rule if necessary.

#### ➢ **To delete a rule:**

**1.** Click the group under which the rule is defined and then adjacent to the defined rule that you want to delete, click the now-enabled **Delete** icon shown in the following figure – OR- click the now enabled **Delete Route** button also shown in the following figure.

**Figure 12-3: Delete Icon**

| <b>ROUTING GROUPS</b><br>ROUTING RULES                                                  |                                   |                       |     |           |
|-----------------------------------------------------------------------------------------|-----------------------------------|-----------------------|-----|-----------|
| Add Group Edit Group Delete Group Add Rule Edit Rule Delete Rule Duplicate Rule Refresh |                                   | Q Enter search string |     | $\sim$    |
| ROUTING GROUPS (16)<br>$\ll$                                                            | ROUTING RULES in Canada(2)        |                       |     |           |
| $\prod_{i=1}^{n-1}$ RegisterRG(1)                                                       | -91<br>TORONTO_ON - local<br>$-$  |                       | 音子士 | Test Live |
| $\frac{11}{11}$ Calls to Europe(16)                                                     | H.<br>PALGRAVE_ON - local<br>$-1$ |                       |     | Test Live |
| $\frac{11}{11}$ Restricted Calls(5)                                                     |                                   |                       |     |           |
| $\frac{11}{11}$ Canada(2)<br>$B = 7 + 1$                                                |                                   |                       |     |           |
| $\prod_{i=1}^{n}$ Calls to Asia(4)                                                      |                                   |                       |     |           |
| $\frac{11}{11}$ Calls To Israel(4)                                                      |                                   |                       |     |           |

**2.** In the Confirmation prompt 'Are you sure you want to delete this rule?' shown in the following figure, click **Delete**.

**Figure 12-4: Delete Icon**

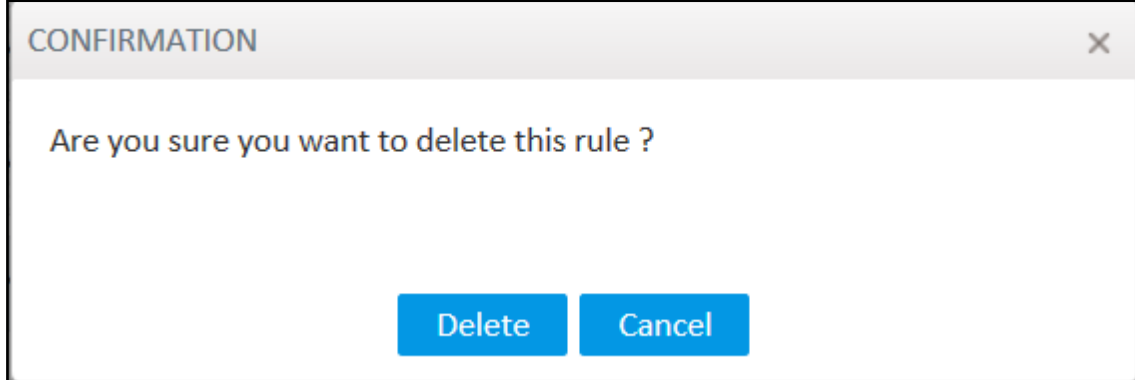

The rule is deleted.

### **Duplicating a Routing Rule**

You can duplicate a Routing Rule listed in the Routing Rules page (or in the Routing Groups page). The feature can be of particular benefit to support engineers and Field Application Engineers when they need to define *multiple* Routing Rules that are *similar* to rules already defined, for example, a rule that will have the same actions as a previously defined rule but a different prefix and node.

#### ➢ **To duplicate a routing rule:**

**1.** In the Routing Rules page (**Routing** > **Routing Rules**) , select the rule to duplicate and then click the then-enabled **Duplicate** button.

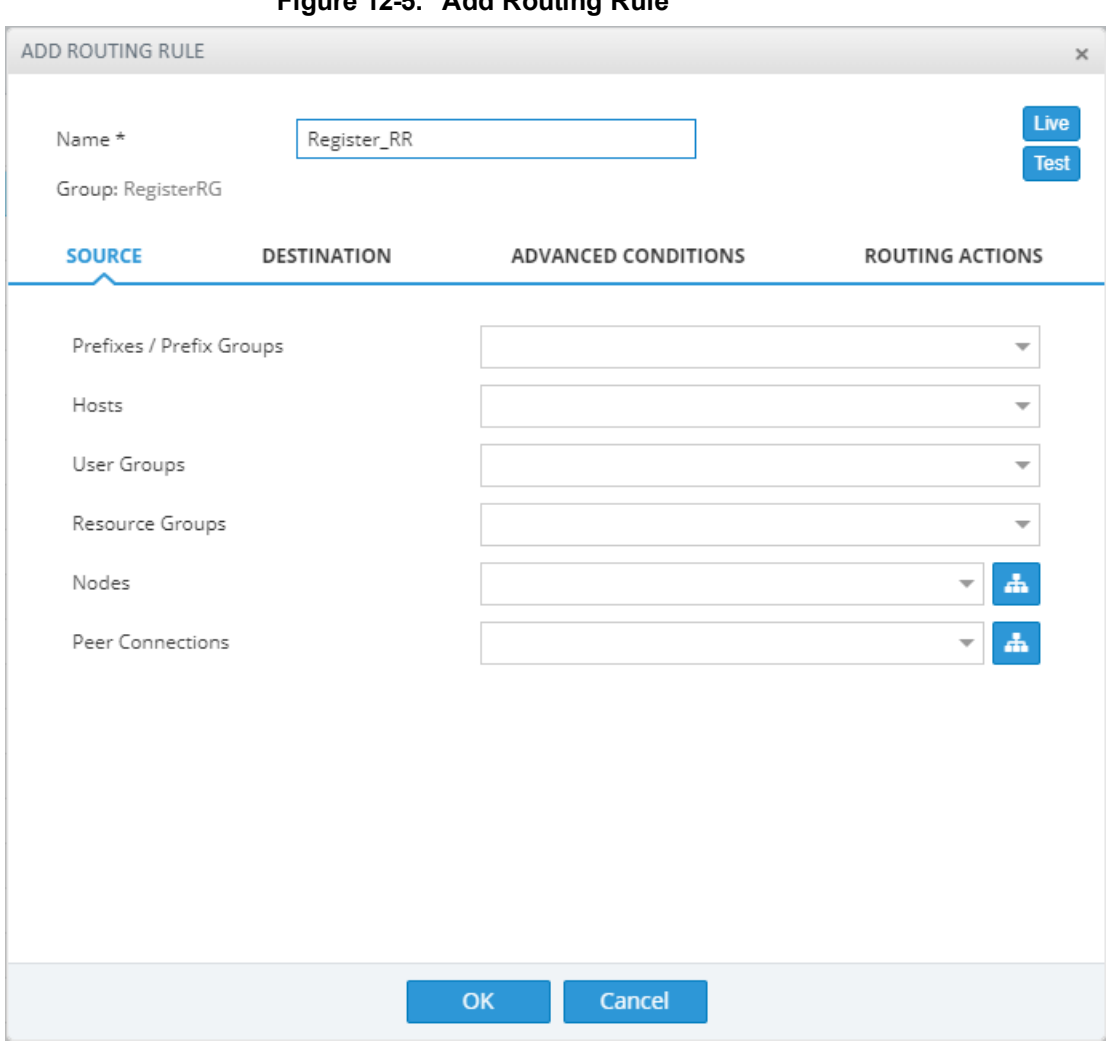

**Figure 12-5: Add Routing Rule**

**2.** Modify the duplicated rule to conform to your requirements using Adding a New [Routing](#page-141-0) Rule on [page 142](#page-141-0) as reference.

# **Testing a Route**

You can test a route to make sure it performs according to expectations. See [Testing](#page-49-0) a Route on [page 50](#page-49-0) for more information.

## **Using the Routing Rules Table View Page**

Some network administrators prefer to manage routing rules in the Routing Rules table view page. The page offers a significant advantage: Administrators can select multiple rules and perform a multiple-action on the selection.

#### ➢ **To open the page:**

**1.** In the Routing page, click the **Routing Rules** menu.

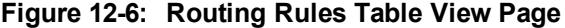

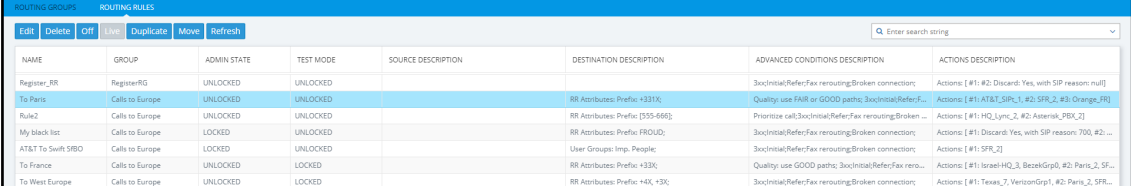

- **2.** Select a rule or select multiple rules; the actions buttons are activated. Administrators can:
	- **●** Edit a rule
	- **●** Delete rules
	- **●** Off exclude rules from live calls
	- **●** Live include rules in live calls
	- **●** Duplicate a rule (allows administrators to conveniently and easily add a rule based on an already defined rule)
	- **●** Move rules
- **3.** In the 'Search' field, enter a search string. The functionality allows administrators to search in all the defined rules, not just in a Rules Group.

# **13 Viewing CDRs and Call Details**

The ARM features the capability to store calls information and call-detail records (CDRs). The application displays ARM-routed calls information in the Calls List page. The page helps operators debug call routing. The page displays routing information collected and correlated from multiple routers. Information displayed includes unsuccessful routing attempts, number manipulation information, call routing paths, SIP reason, call session ID, etc. The page helps operators better understand and monitor call routing in their network.

#### ➢ **To view CDRs and Call Details:**

**1.** Click the Calls menu to open the Calls List page.

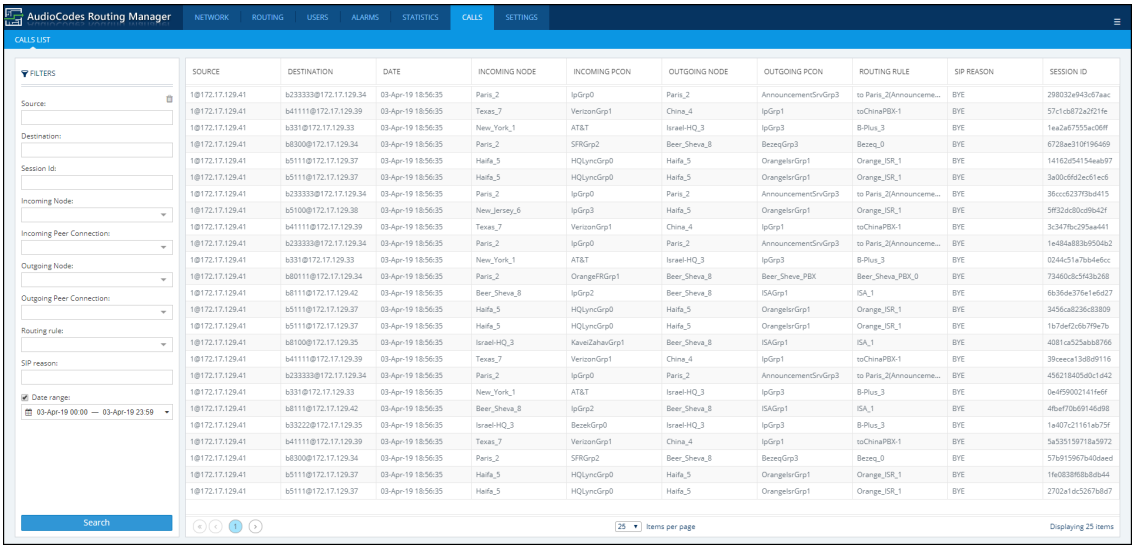

#### **Figure 13-1: Calls List**

Each row in the page represents an ARM-routed end-to-end call which can pass multiple nodes (SBCs or Gateways) and multiple Connections and Peer Connections. Information on a call is collected by the ARM Configurator from ARM Routers, and then correlated to display a single call record.

During call processing, each ARM Router periodically sends a bulk of call information (CDRs) to the Configurator for processing. The received CDRs are processed and transformed / correlated into a single call record for each ARM end-to-end call. These records are stored in the ARM Configurator's database (MongoDB).

The page displays:

- Filters on the left side of the page, used to facilitate searching for calls and to exclude unwanted calls from the Calls List
- **●** Calls List to the right of the filters, with a predefined call digest (information)
- **2.** Use the following table as reference when using filters:

#### **Table 13-1: Filter Descriptions**

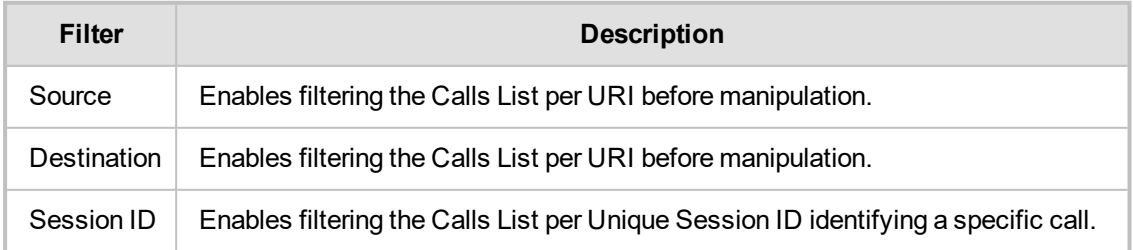

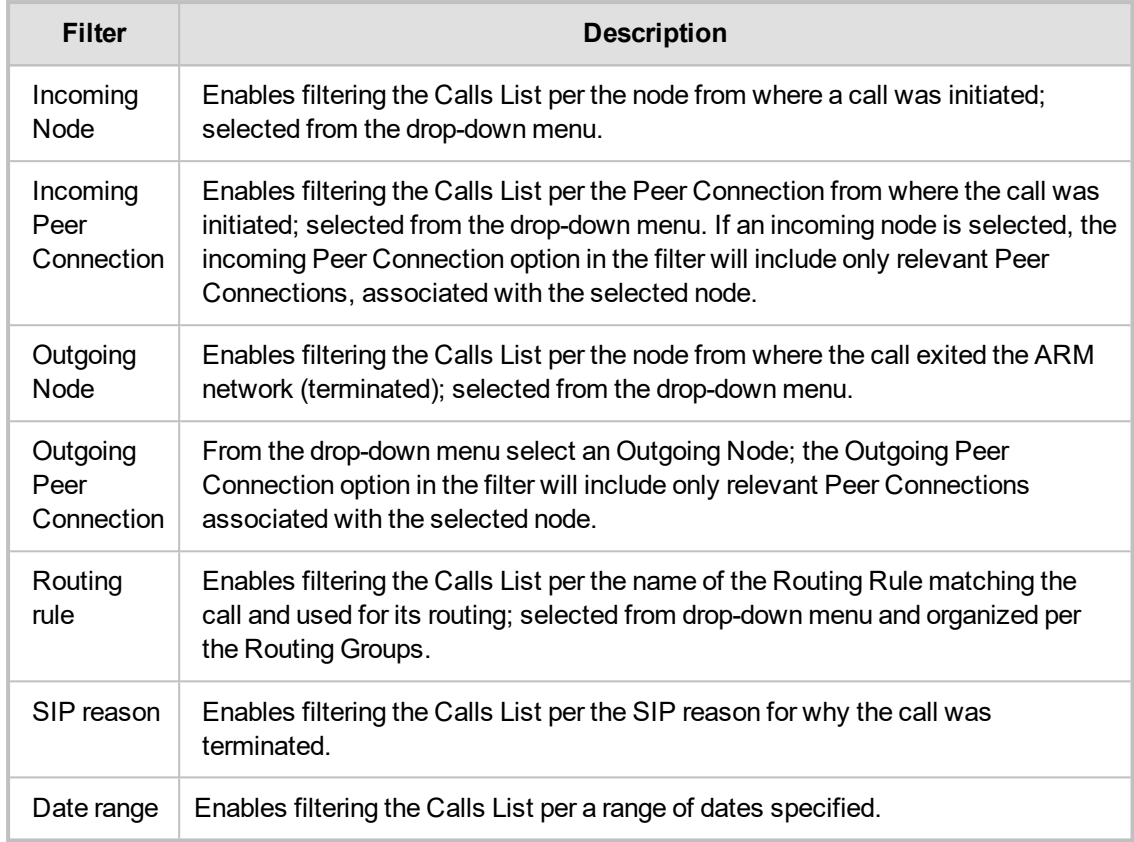

If you enter a name in a drop-down (e.g., routing rule or incoming node), options are auto populated.

You can remove a filter by clicking **x**.

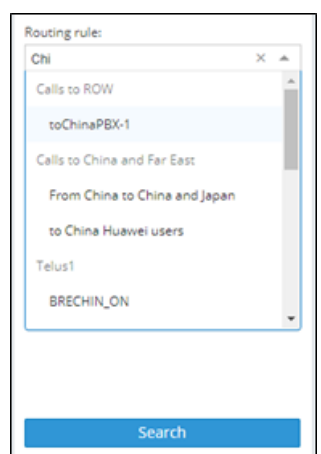

**Figure 13-2: Calls List Filters**

The following columns (call digest) is shown for CDRs / Calls in the Calls List:

- **●** Source
- **●** Destination
- **●** Date
- **●** Incoming node
- **●** Incoming Peer connection
- **●** Outgoing node
- **●** Outgoing Peer Connection
- **●** Routing rule
- **●** SIP reason

**●** Session ID

**Figure 13-3: Call Columns in the Calls List**

| SOURCE                                                    | DESTINATION | DATE |                     | INCOMING NODE   INCOMING PCON   OUTGOING NODE   OUTGOING PCON   ROUTING RULE |        |                  | SIP REASON | SESSION ID |
|-----------------------------------------------------------|-------------|------|---------------------|------------------------------------------------------------------------------|--------|------------------|------------|------------|
| 16066@172.17.13 b411119406@172 13-Feb-19 13:05:58 Texas 7 |             |      | VerizonGrp1 China 4 |                                                                              | lpGrp1 | toChinaPBX-1 BYE |            | 4acfd39e44 |
| 18727@172.17.13. b41111845@172 13-Feb-19 13:05:57 Texas_7 |             |      | VerizonGrp1         | China 4                                                                      | lpGrp1 | toChinaPBX-1     | <b>EVE</b> | 370896854  |

# **Call Details**

The details of a specific call can be viewed. In the Calls List page, filter the list and then doubleclick a specific call for the Call Details page to open.

**Figure 13-4: Call Details**

| CALL DETAILS       |                           |                                                          |                                                                   |                                                                             |                                                     |
|--------------------|---------------------------|----------------------------------------------------------|-------------------------------------------------------------------|-----------------------------------------------------------------------------|-----------------------------------------------------|
|                    | <b>CALL SUMMARY</b>       |                                                          |                                                                   | <b>PATH SUMMARY</b>                                                         |                                                     |
| Call Status        | Success                   | Statut                                                   | Fallure                                                           | Source URI after manipulation                                               | 122024@172.17.133.5                                 |
| Source URI         | 122024@172.17.133.5       | Start time                                               | 13-Feb-19 13:05:53                                                | Destination URI after manipulation                                          | 64111119122@172.17.133.27                           |
| Destination URI    | 84111119122@172.17.133.27 | Duration                                                 | O.                                                                | Termination reason                                                          | 500                                                 |
| Session Id         | Odledošo4e512e1o          | Router IP                                                | 172.17.133.8 (Deletest)                                           | SIP reason                                                                  | 500 Server Internal Error                           |
| Termination reason | EVE                       | Routing rule                                             | toChinaPBIG1                                                      |                                                                             |                                                     |
| Path 2             |                           | ۰                                                        | New Jenny S<br><b>WORK UNK</b><br>$\circ$<br>CARA Lett. Dr.       | Ω<br><b>TIAL O</b><br>Box 4914.1<br>Park J <sup>214</sup><br>$\bullet$<br>× | G<br>15.2 Par 16.2 Par<br>$\circ$                   |
| Path 3             |                           | ø<br>۰<br><b>MAR APAR</b><br>$\sim$                      | ø                                                                 | telements at<br>ு ை                                                         | 114,956                                             |
|                    |                           | ø<br>1041, offer.                                        | 2,450,0933                                                        | 830 Jan. 2<br>ø<br>7 King Zahar, II                                         | <b>MALARMA</b><br>ø                                 |
|                    |                           | G<br>3. New York F. Vo.                                  | ඏ<br>10 Divis Tex<br>TH, TRASHA, T<br><b>SP-manuaries</b><br>a    | sing of<br>ക<br>◎<br>IT, DWA, PBC)<br>1.874.3                               | <b>Hild show</b><br><b>STEP</b><br><b>STER</b><br>ø |
|                    |                           | <b><i>PACIFICATION</i></b><br>Middle Rev. Ton, Contribut | 15. Adams, P&I, 2.                                                | ര                                                                           | <b>SQLL</b> offer                                   |
|                    |                           |                                                          | G<br>O<br>$\bullet$<br>THE UPSAIN FWD. WOUNDED THE FEED VIOL<br>ø | $\bullet$ 4,500,78.10-11<br>41. point minis of                              |                                                     |
|                    |                           |                                                          | a<br>te ugus rikito.ra                                            | ◎<br><b>CARD TOP</b>                                                        | ۰                                                   |

The page displays detailed information on most routing aspects of the call and shows each routing path the ARM attempted.

The Call Summary pane displays the following routing information about the call:

#### **Figure 13-5: 'Call Summary' Pane**

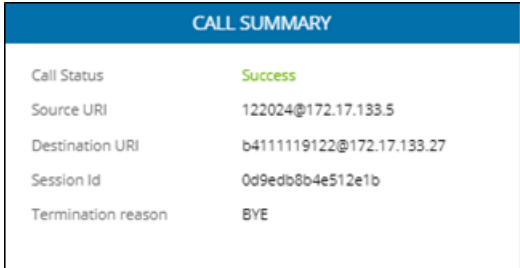

The Paths pane displays the list of paths the ARM attempted when routing the call.

#### **Figure 13-6: 'Paths' Pane**

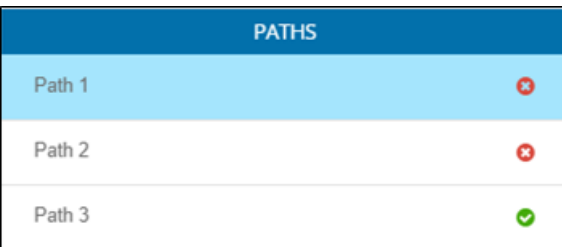

Select a path (routing attempt) to view detailed information about that path. After selecting a path, it's highlighted in the ARM Topology map. The Path Summary pane (shown below) changes per the selected path.

 $\overline{1}$ 

#### **Figure 13-7: 'Path Summary' Pane**

Use the table as reference to the Path Summary.

#### **Table 13-2: Path Summary**

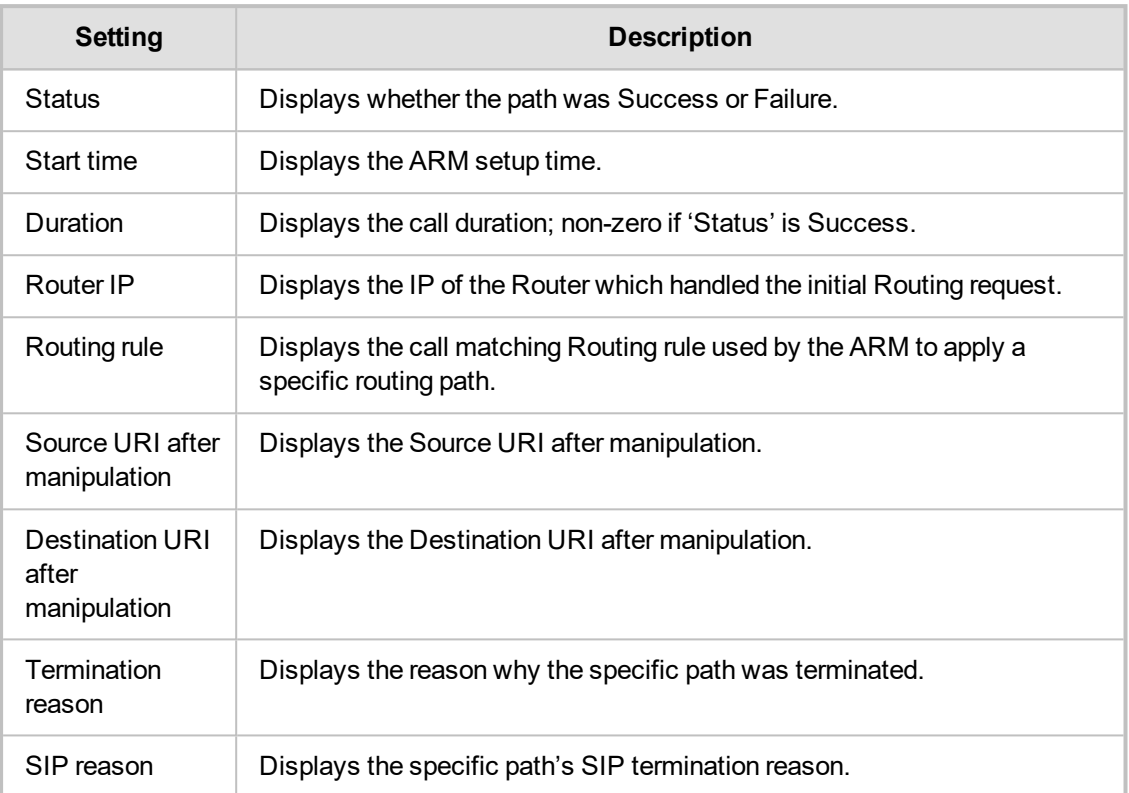

If Source or Destination URI manipulation was applied for a specific path, the manipulation information will be accessible from the displayed **More** option. The pane's **More** option allows you to review the details of the applied manipulation rules.

#### **Figure 13-8: 'More' Pane Displaying Details of Applied Manipulation Rules**

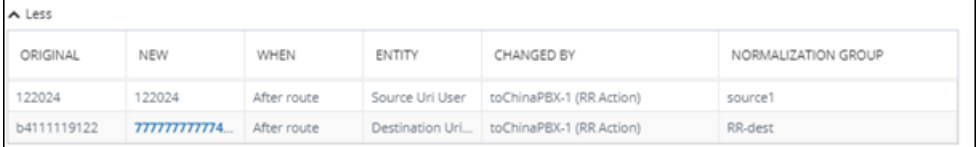

This figure shows the path of a call's routing attempt whose status was Failure:

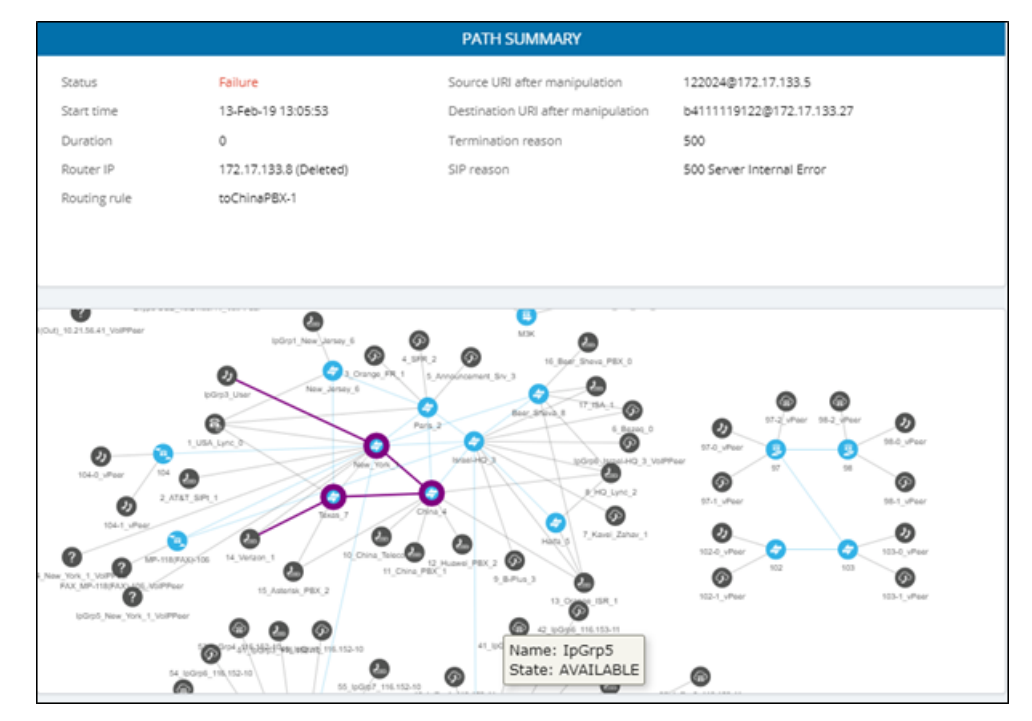

This figure shows the path of a routing attempt of the same call, whose status was Success:

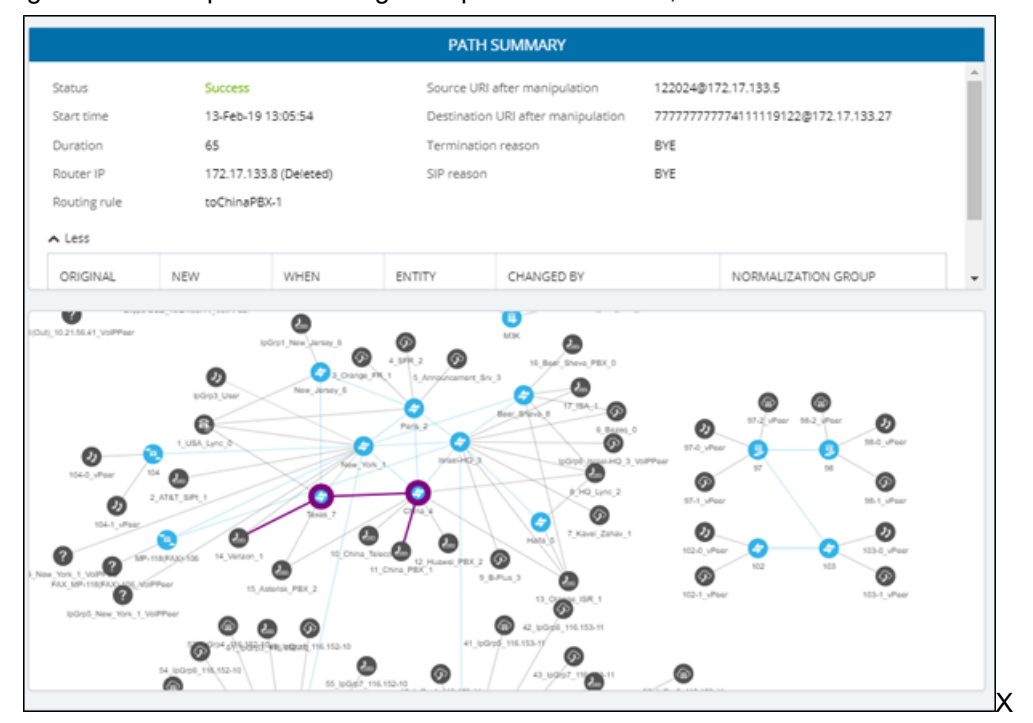

# **Disabling, Limiting the Number of CDRs**

The Call Detail Records feature is by default enabled. You can optionally disable it. You can also control the number of records the ARM keeps in the database. The default number of records is 10 million. This is also the maximum number.

#### ➢ **To control call records:**

**1.** Open the Calls screen (**Settings** > **Network Services** > **Calls**).

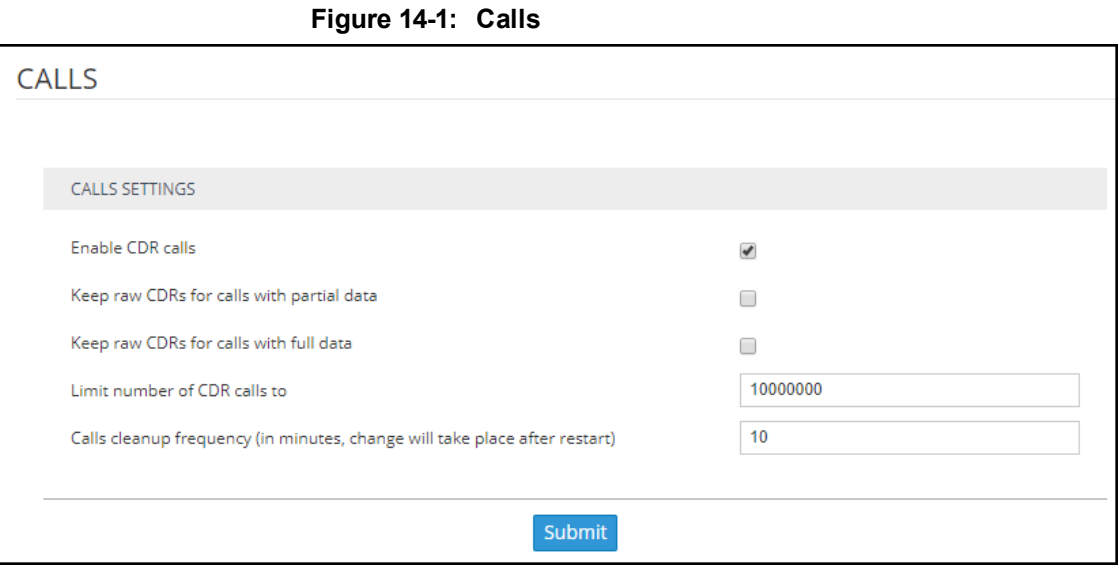

**2.** Use the following table as reference.

**Table 14-1: Calls**

| <b>Setting</b>                                  | <b>Description</b>                                                                                                    |
|-------------------------------------------------|----------------------------------------------------------------------------------------------------|
| Enable CDR<br>Calls                             | Optionally disable CDRs by clearing the selection. By default, the<br>parameter is selected (enabled). If you're running more than 150 CAPS<br>traffic, it's recommended to disable CDRs.                                                                                                    |
| Keep raw CDRs<br>for calls with<br>partial data | If selected, the ARM saves all CDRs processed to create 'end-to-end<br>calls' for calls terminated before all information about them was received.<br>This parameter impacts database size so the default is unselected; you'll<br>not be able to save 10 million calls. Enable the parameter for debugging<br>purposes only. |
| Keep raw CDRs<br>for calls with full<br>data    | If selected, the ARM saves all CDRs processed to create 'end-to-end<br>calls' for calls terminated successfully. This parameter impacts database<br>size so the default is unselected; you'll not be able to save 10 million calls.<br>Enable the parameter for debugging purposes only.                                      |
| Limit number of<br>CDR calls to                 | Enter the number of CDRs to limit the ARM to. If you're running more than<br>150 CAPS traffic, it's recommended to disable CDRs.                                                                                                    |
| Calls cleanup<br>frequency                      | Determines how often the ARM checks the size / number of calls. Default:<br>Every 10 minutes. The parameter depends on the number of CAPs. After<br>changing the parameter, restart the ARM Configurator.                                                                                                    |

# **15 Viewing Alarms**

The Alarms page shown in the figures below displays alarms generated in the enterprise's network topology, e.g., SBC disconnected. In the page, you can view alarms information displayed under two tabs:

- **■ Active Alarms** (default)
- **■ History Alarms**

## **Active Alarms | History Alarms**

The Active Alarms and the History Alarms pages under the Alarms menu display these column headers:

- **■** SEVERITY
- **■** DATE AND TIME
- **■** NAME
- **■** ALARM SOURCE
- **■** DESCRIPTION

#### **Figure 15-1: Alarms – Active Alarms + Alarm Summary**

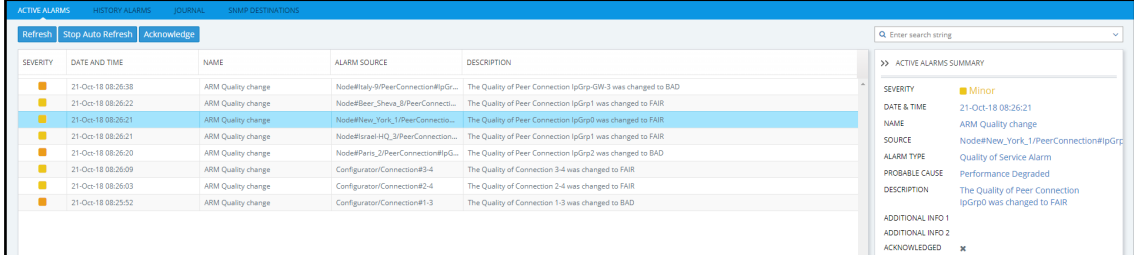

#### **Figure 15-2: Alarms – History Alarms**

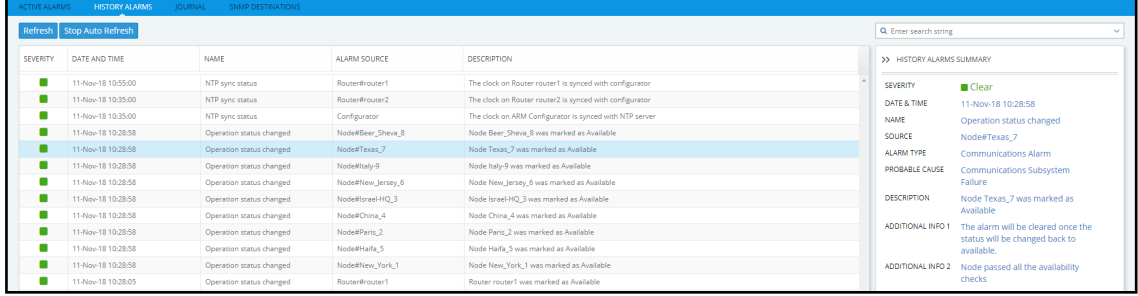

Click any alarm listed on any page; that alarm's ALARM SUMMARY pane, shown in the preceding figure, displays the column information as well as:

- **■** ALARM TYPE
- **■** PROBABLE CAUSE
- **■** ADDITIONAL INFO1
- **■** ADDITIONAL INFO2
- **■** ACKNOWLEDGED

In the Active Alarms and History Alarms pages you can:

- Sort alarms, according to column header
- Use the 'Search' feature to locate specific alarms (see Locating a Specific Alarm on [page 173](#page-172-0) below).
- **■ Refresh** the page / **Stop Auto Refresh**

**■ Acknowledge Alarm** [Applies only to the Active Alarms page] Click the button to clear a selected alarm from the page. Note that after acknowledging it, the alarm can be still viewed in the History Alarms page.

### **Journal Page**

The Journal page allows you to view historical actions and activities performed in the ARM by all operators, up to the present time.

The page can help you determine if another operator's action or activity may have changed network functionality and been responsible for an active alarm.

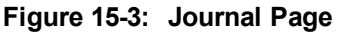

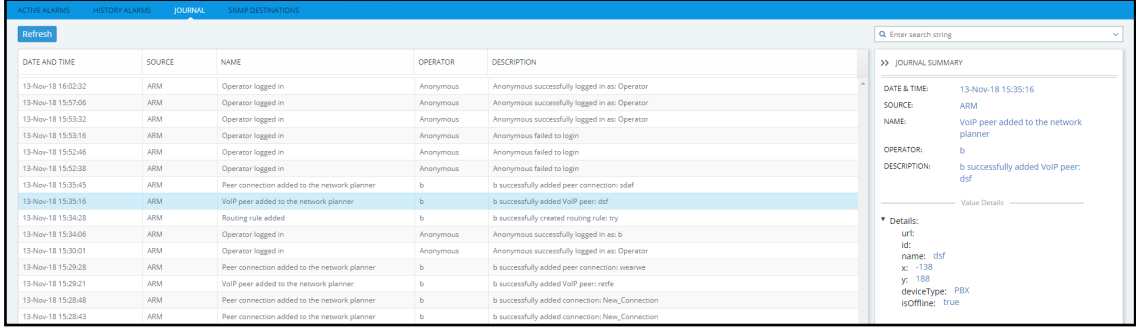

The page helps you 'debug' a routing issue that may occur in the network. Each row chronologically indicates an operator action | activity. Selecting a row displays the details of that action | activity in a Journal Summary pane located on the right side of the page.

# **Collecting Info via SNMP to Enhance IP Network Telephony Performance**

This feature provides enterprise network administrators the option to collect information on devices via Operations Support Systems (OSS) traps sent over Simple Network Management Protocol (SNMP). Network administrators can then modify that information to enhance telephony network performance.

#### ➢ **To collect information via SNMP:**

**1.** In the Alarms page, click the **SNMP Destinations** tab and then click **Add**.

**Figure 15-4: SNMP Destination Details**

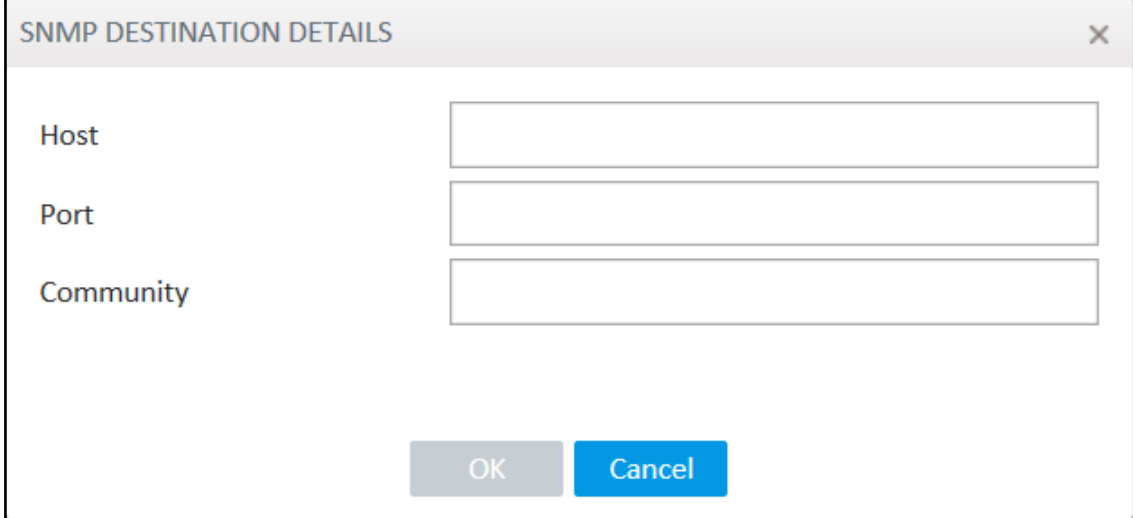

**2.** Use the following table as reference.

**Table 15-1: SNMP Destination Details**

| Setting   | <b>Description</b>                                                                                  |
|-----------|----------------------------------------------------------------------------------------------------|
| Host      | Enter the IP address of the OSS host.                                                               |
| Port      | Enter the number of the port to which to send OSS traps.                                            |
| Community | SNMP Community String. Sent with each Get-Request as a type of password<br>to allow or deny access. |

# <span id="page-172-0"></span>**Locating a Specific Alarm**

The search feature helps administrators quickly and easily locate specific alarms. This facilitates effective management which in turn leads to improved network performance.

- ➢ **To search for a specific alarm:**
- **1.** Enter a search string in the search field shown in the following figure. To perform an advanced search, click the drop-down menu arrow; the figure shown after the next figure is displayed.

**Figure 15-5: Search Field**

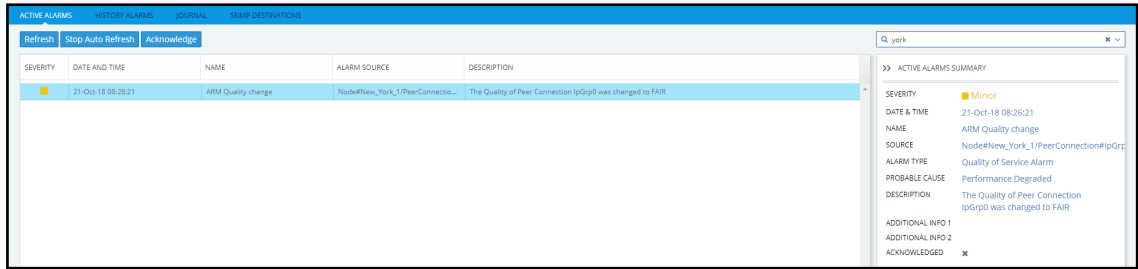

**Figure 15-6: Searching for a Specific Alarm**

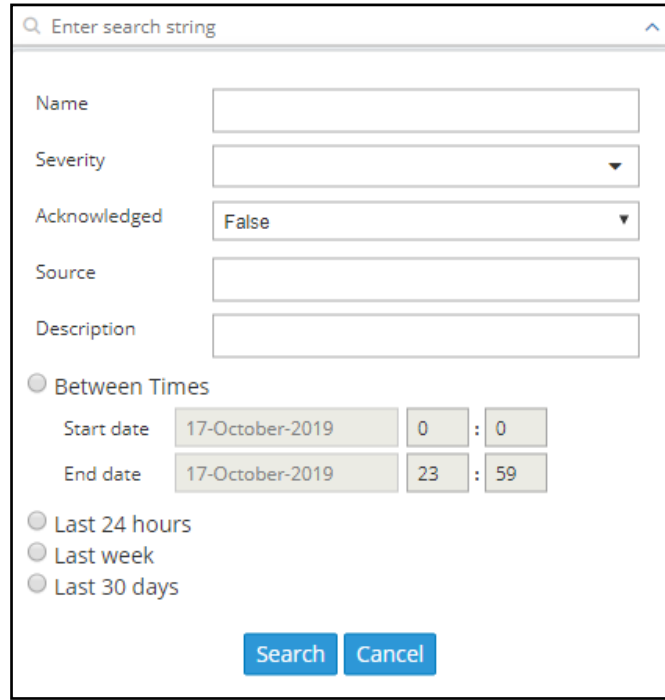

**2.** Enter any information about the alarm you know. You must enter information in at least one field.

- **●** The 'Name' field is identical to the simple search string field.
- **●** From the 'Severity' drop-down menu, select Clear, Indeterminate, Warning, Minor, Major or Critical. All alarms whose severity level match your selection will be displayed.
- **●** From the 'Acknowledged' drop-down menu, select True (the default is False). All acknowledged alarms will be displayed.
- **●** For the alarm 'Source', enter the node name or the Peer Connection name, if you know it. All alarms originating from that source will be displayed.
- **●** In the 'Description' field, enter a key word used to describe the alarm.
- **●** Select either **Between Times**, **Last 24 hours**, **Last week** or **Last 30 days**. All alarms whose timestamp matches your selection will be displayed.
- **3.** Click **Search**.

# **16 Migrating Device Routing to the ARM**

Existing device routing can be migrated to the ARM.

- **●** Familiarity is assumed with the AudioCodes device whose routing is to be migrated to the ARM. See Related Documentation for references to AudioCodes' device documentation.
	- The screenshots shown here are of Web interface version 7.2. If you're using Web interface version 7.0 or earlier, refer to earlier versions of this document.

# **AudioCodes Device Application Types**

Before migrating device routing to the ARM, it's best to first get acquainted with the routing logic of AudioCodes' device application types. The routing logic of the three AudioCodes device application types are described:

- SBC device application
- Gateway device application
- Hybrid device running both a Getaway application and an SBC application

# **ARM Network Routing Logic**

AudioCodes device's routing logic is centralized in its local routing table independently of the ARM. The SBC's routing logic is centralized in the IP-to-IP Routing Table. The Gateway's routing logic is centralized in the Tel-to-IP and IP-to-Tel routing table.

To integrate a device into the ARM network, the routing logic must be migrated to the ARM so that:

- All calls will be routed by the ARM.
- If a device disconnects from the ARM, calls will be managed by the device's internal routing table.
- **■** If the ARM cannot find any route that matches a specific call, the call will be managed by the device's internal routing table.
- **■** If the device fails to establish a call according to the ARM's routing directive (for example, a SIP error is received), the call will be discontinued.

### <span id="page-174-0"></span>**SBC Routing Logic**

AudioCodes' SBC routes and handles IP-to-IP calls. The SBC routing logic is centralized in the IPto-IP Routing Table. For the ARM to route calls, you must configure a related routing rule in the SBC's internal IP-to-IP Routing Table as described in [Migrating](#page-179-0) SBC Routing to the ARM on [page 180.](#page-179-0)

### <span id="page-174-1"></span>**Gateway Routing Logic**

AudioCodes' Media Gateway routes and handles IP-to-Tel, Tel-to-IP and Tel-to-Tel calls using an internal loopback IP Group.

Gateway routing logic is configured in the device's internal IP-to-Tel and Tel-to-IP tables. To migrate the gateway application's routing logic to the ARM network, you must set the routing parameter 'Gateway Routing Server' to Enable. When this configuration is applied in the gateway, all its routing goes through the ARM and internal routing configuration is ignored.

### **Hybrid Device Routing Logic**

The ARM routes calls from the hybrid device's PSTN (gateway application) to IP (SBC application) or vice versa.

Calls cannot be routed from an IP Group (PCon in ARM) associated with a gateway application, to an IP Group associated with an SBC application on the same hybrid device.

To support a hybrid device, two internal IP Groups must be configured:

- From the SBC application to the Media Gateway application
- From the Media Gateway application to the SBC application

The ARM GUI does not display these two internal IP Groups. Routing is performed per the logic described under SBC Routing Logic on the [previous](#page-174-0) page and [Gateway](#page-174-1) Routing Logic on the [previous](#page-174-1) page, respectively.

See [Migrating](#page-184-0) Hybrid Routing to the ARM on page 185 for information about how to migrate hybrid device routing to the ARM.

# **Connecting the Device to the ARM Topology Server**

You need to connect the device to the ARM Topology Server.

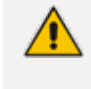

AudioCodes recommends starting a migration by manually adding a device in the ARM Network page as shown in Adding an [AudioCodes](#page-41-0) Node to the ARM on page 42.

For auto-discovery provisioning, take the steps below to connect the device to the ARM network.

#### ➢ **To connect the device:**

- **1.** In your internet browser, enter the device's IP address in the Address bar, and then in the login page that opens, enter the User Name and Password (**Admin**, **Admin** are the defaults).
- **2.** In the device's Web interface that opens, check the **Setup** menu and then navigate to the HTTP Remote Services page (**IP Network** > **Web Services** > **Remote Web Services**).

| <b>AudioCodes</b><br><b>SETUP</b><br><b>MONITOR</b>                                  | <b>TROUBLESHOOT</b><br><b>CONFIGURATION WIZARD</b> |      |                                                            |      | Save | Reset  | Actions                    | ᄰ | Admin * |
|--------------------------------------------------------------------------------------|----------------------------------------------------|------|------------------------------------------------------------|------|------|--------|----------------------------|---|---------|
| SIGNALING&MEDIA<br><b>IP NETWORK</b><br><b>ADMINISTRATION</b>                        |                                                    |      |                                                            |      |      |        | D Entity, parameter, value |   |         |
| $\bigoplus$ $\bigoplus$ SRD All<br>$\tau$                                            |                                                    |      |                                                            |      |      |        |                            |   |         |
| <b>G NETWORK VIEW</b>                                                                | Remote Web Services (0)                            |      |                                                            |      |      |        |                            |   |         |
| <b>4 CORE ENTITIES</b>                                                               |                                                    |      |                                                            |      |      |        |                            |   |         |
| IP Interfaces (1)                                                                    | $\pm$ New<br>一宣<br>Edit                            |      | Fig. of Page 1 of 1   Hollins Show 10 M   records per page |      |      |        |                            |   | ø       |
| <b>Ethernet Devices (2)</b><br><b>Ethernet Groups (4)</b>                            | INDEX $\dagger$                                    | NAME | PATH                                                       | TYPE |      | POLICY |                            |   |         |
| Physical Ports (4)<br>Static Routes (0)<br><b>HA Settings</b><br>NAT Translation (0) |                                                    |      | click here to add new row                                  |      |      |        |                            |   |         |
| <b>4 SECURITY</b>                                                                    |                                                    |      |                                                            |      |      |        |                            |   |         |
| <b>TLS Contexts (1)</b><br>Firewall (0)<br><b>Security Settings</b>                  |                                                    |      |                                                            |      |      |        |                            |   |         |
| QUALITY                                                                              |                                                    |      |                                                            |      |      |        |                            |   |         |
| RADIUS & LDAP                                                                        |                                                    |      |                                                            |      |      |        |                            |   |         |
| ADVANCED                                                                             |                                                    |      |                                                            |      |      |        |                            |   |         |
| DMS                                                                                  |                                                    |      |                                                            |      |      |        |                            |   |         |
| <b>A WEB SERVICES</b>                                                                |                                                    |      |                                                            |      |      |        |                            |   |         |
| <b>Web Service Settings</b>                                                          |                                                    |      |                                                            |      |      |        |                            |   |         |
| <b>Remote Web Services (0)</b>                                                       |                                                    |      |                                                            |      |      |        |                            |   |         |
| HTTP PROXY                                                                           |                                                    |      |                                                            |      |      |        |                            |   |         |

**Figure 16-1: Services**

**3.** Click **+New** or **click here to add new row**.

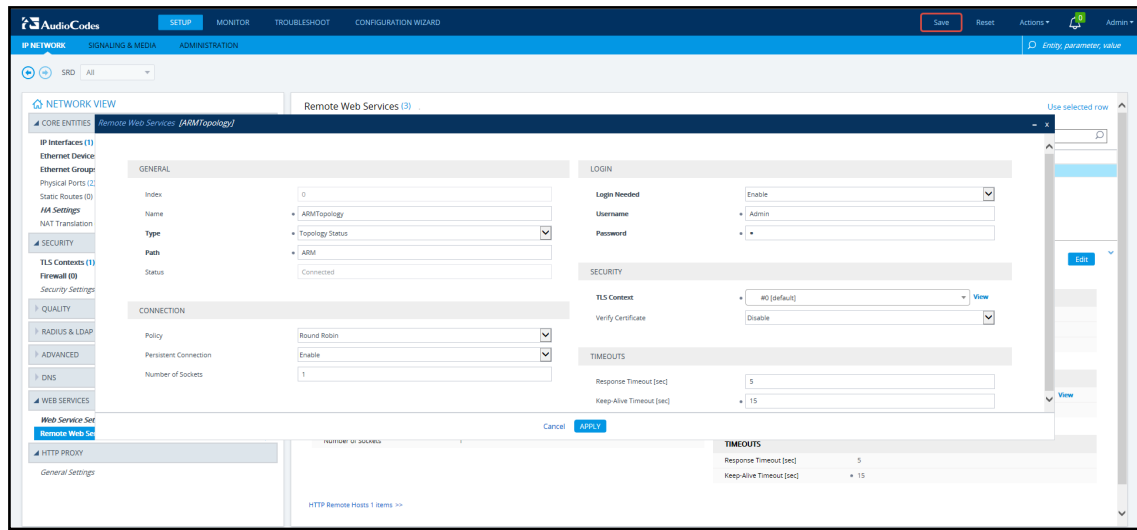

**Figure 16-2: Web Interface - HTTP Remote Services – Add Row**

**4.** Configure the dialog using the figure above as reference, and click **Apply**.

#### **Figure 16-3: Web Interface - Remote Web Services – HTTP Remote Hosts**

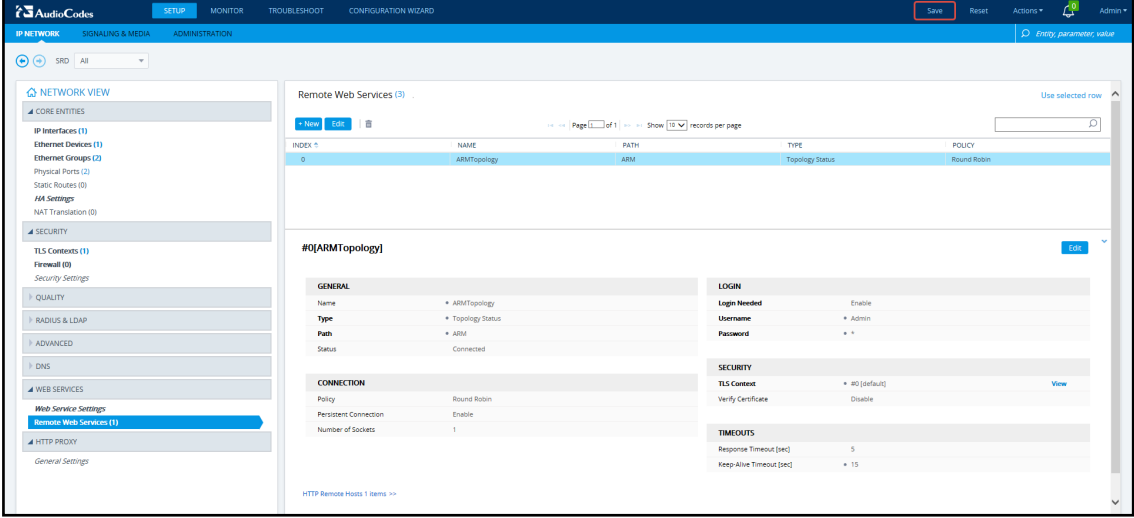

- **5.** Click the **HTTP Remote Hosts** link shown in the figure above.
- **6.** In the HTTP Remote Hosts page that opens, click the **Add** tab.

**Figure 16-4: Web Interface - Remote Web Services - HTTP Remote Hosts - Add**

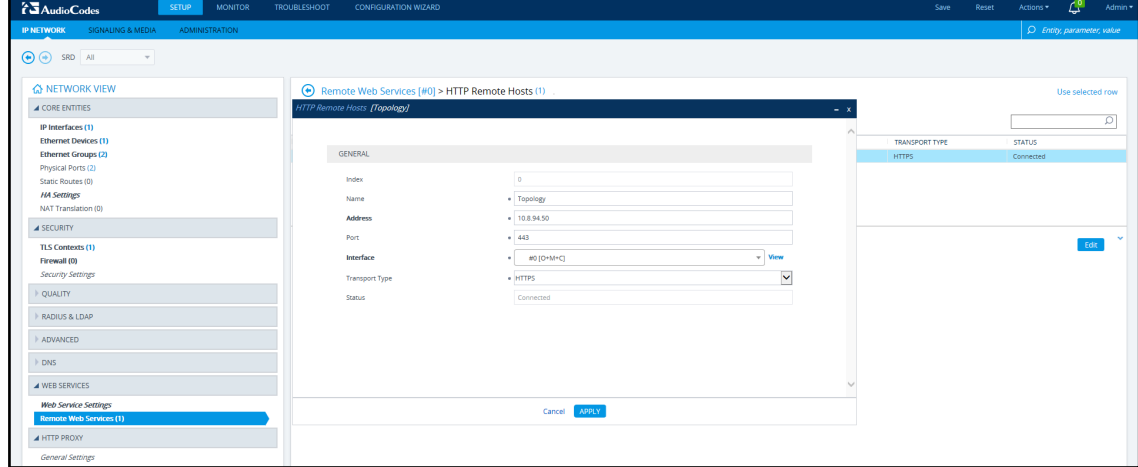

**7.** Define the IP Address of the ARM Topology Server to which you want to point the device and define the ARM Topology Server settings, and then click **Save**; wait until connected.

**Figure 16-5: Web Interface – Device Connected to ARM Topology Server**

| <b>AudioCodes</b><br><b>SETUP</b><br><b>MONITOR</b>             | <b>TROUBLESHOOT</b><br><b>CONFIGURATION WIZARD</b> |                                                               |            |                                                        |                  | Save<br>Reset  | Actions *     | ᅹ<br>Admin *               |
|-----------------------------------------------------------------|----------------------------------------------------|---------------------------------------------------------------|------------|--------------------------------------------------------|------------------|----------------|---------------|----------------------------|
| SIGNALING & MEDIA<br><b>ADMINISTRATION</b><br><b>IP NETWORK</b> |                                                    |                                                               |            |                                                        |                  |                |               | C Entity, parameter, value |
| $\bigoplus$ $\bigoplus$ SRD All<br>$\tau$                       |                                                    |                                                               |            |                                                        |                  |                |               |                            |
| <b>A NETWORK VIEW</b>                                           |                                                    | $\bigoplus$ Remote Web Services [#0] > HTTP Remote Hosts (1). |            |                                                        |                  |                |               | Use selected row           |
| <b>4 CORE ENTITIES</b>                                          |                                                    |                                                               |            |                                                        |                  |                |               |                            |
| IP Interfaces (1)                                               | $+$ New<br>Edit   T                                |                                                               |            | For the Page 1 of 1 For Fit Show 10 M records per page |                  |                |               | ø                          |
| <b>Ethernet Devices (1)</b>                                     | INDEX 6                                            | NAME                                                          | ADDRESS    | PORT                                                   | <b>INTERFACE</b> | TRANSPORT TYPE | <b>STATUS</b> |                            |
| <b>Ethernet Groups (2)</b>                                      | $\circ$                                            | Topology                                                      | 10.8.94.50 | 443                                                    | $O+M+C$          | <b>HTTPS</b>   | Connected     |                            |
| Physical Ports (2)<br>Static Routes (0)                         |                                                    |                                                               |            |                                                        |                  |                |               |                            |
| <b>HA Settings</b>                                              |                                                    |                                                               |            |                                                        |                  |                |               |                            |
| NAT Translation (0)                                             |                                                    |                                                               |            |                                                        |                  |                |               |                            |
| <b>4 SECURITY</b>                                               |                                                    |                                                               |            |                                                        |                  |                |               |                            |
| <b>TLS Contexts (1)</b>                                         | #0[Topology]                                       |                                                               |            |                                                        |                  |                |               | Edit                       |
| Firewall (0)                                                    |                                                    |                                                               |            |                                                        |                  |                |               |                            |
| Security Settings                                               | <b>GENERAL</b>                                     |                                                               |            |                                                        |                  |                |               |                            |
| QUALITY                                                         | Name                                               | · Topology                                                    |            |                                                        |                  |                |               |                            |
| RADIUS & LDAP                                                   | <b>Address</b>                                     | $* 10.8.94.50$                                                |            |                                                        |                  |                |               |                            |
|                                                                 | Port                                               | $+ 443$                                                       |            |                                                        |                  |                |               |                            |
| ADVANCED                                                        | Interface                                          | $+ 40 [O+MeC]$                                                |            | View                                                   |                  |                |               |                            |
| <b>DNS</b>                                                      | <b>Transport Type</b>                              | · HTTPS                                                       |            |                                                        |                  |                |               |                            |
| <b>A WEB SERVICES</b>                                           | Status                                             | Connected                                                     |            |                                                        |                  |                |               |                            |
|                                                                 |                                                    |                                                               |            |                                                        |                  |                |               |                            |
| <b>Web Service Settings</b><br><b>Remote Web Services (1)</b>   |                                                    |                                                               |            |                                                        |                  |                |               |                            |
| A HTTP PROXY                                                    |                                                    |                                                               |            |                                                        |                  |                |               |                            |
|                                                                 |                                                    |                                                               |            |                                                        |                  |                |               |                            |
| General Settings                                                |                                                    |                                                               |            |                                                        |                  |                |               |                            |

- **8.** Make sure in the Remote Web Services HTTP Remote Hosts screen shown in the figure above that the status of the host, i.e., of the ARM Topology Server, is **Connected**.
- **9.** Connect to the router/s.

**Figure 16-6: Web Interface – Remote Web Services - Routers**

| <b>TAudioCodes</b><br><b>SETUP</b><br><b>MONITOR</b>            | <b>CONFIGURATION WIZARD</b><br><b>TROUBLESHOOT</b> |                      |                                                               |                          |                        | Save<br>Reset      | Actions * | $\mathcal{L}^0$            | Admin *      |
|-----------------------------------------------------------------|----------------------------------------------------|----------------------|---------------------------------------------------------------|--------------------------|------------------------|--------------------|-----------|----------------------------|--------------|
| SIGNALING & MEDIA<br><b>ADMINISTRATION</b><br><b>IP NETWORK</b> |                                                    |                      |                                                               |                          |                        |                    |           | C Entity, parameter, value |              |
| $\bigodot \bigodot$ SRD All<br>$\mathbf{v}$                     |                                                    |                      |                                                               |                          |                        |                    |           |                            |              |
| <b>A NETWORK VIEW</b><br><b>4 CORE ENTITIES</b>                 | Remote Web Services (3)<br>Edit   T<br>$\cdot$ New |                      | Figure 1 Page 1 of 1   Principle Show 10 M   records per page |                          |                        |                    |           | Ω                          | $\hat{}$     |
| IP Interfaces (1)<br><b>Ethernet Devices (1)</b>                | INDEX $\uparrow$                                   | <b>NAME</b>          | PATH                                                          |                          | TYPE                   | <b>POLICY</b>      |           |                            |              |
| <b>Ethernet Groups (2)</b>                                      | $\circ$                                            | ARMTopology          | ARM                                                           |                          | <b>Topology Status</b> | Round Robin        |           |                            |              |
| Physical Ports (2)                                              | ×                                                  | ARMRouters           | RoutingManager                                                |                          | Routing                | <b>Round Robin</b> |           |                            |              |
| Static Routes (0)                                               | $\overline{2}$                                     | <b>ARMCallStatus</b> | RoutingManager/callStatus                                     |                          | Call Status            | Round Robin        |           |                            |              |
| <b>HA Settings</b>                                              |                                                    |                      |                                                               |                          |                        |                    |           |                            |              |
| NAT Translation (0)                                             |                                                    |                      |                                                               |                          |                        |                    |           |                            |              |
| <b>4 SECURITY</b>                                               |                                                    |                      |                                                               |                          |                        |                    |           |                            |              |
| <b>TLS Contexts (1)</b><br>Firewall (0)                         | #0[ARMTopology]                                    |                      |                                                               |                          |                        |                    |           | <b>Frim</b>                |              |
| <b>Security Settings</b>                                        | <b>GENERAL</b>                                     |                      |                                                               | <b>LOGIN</b>             |                        |                    |           |                            |              |
| <b>QUALITY</b>                                                  | Name                                               | * ARMTopology        |                                                               | <b>Login Needed</b>      | Enable                 |                    |           |                            |              |
| RADIUS & LDAP                                                   | Type                                               | · Topology Status    |                                                               | <b>Username</b>          | · Admin                |                    |           |                            |              |
|                                                                 | Path                                               | $+$ ARM              |                                                               | Password                 | $\bullet$              |                    |           |                            |              |
| ADVANCED                                                        | <b>Status</b>                                      | Connected            |                                                               |                          |                        |                    |           |                            |              |
| <b>DNS</b>                                                      |                                                    |                      |                                                               | <b>SECURITY</b>          |                        |                    |           |                            |              |
|                                                                 | <b>CONNECTION</b>                                  |                      |                                                               | <b>TLS Context</b>       | · #0 [default]         |                    | View      |                            |              |
| <b>4 WEB SERVICES</b>                                           | Policy                                             | Round Robin          |                                                               | Verify Certificate       | <b>Disable</b>         |                    |           |                            |              |
| <b>Web Service Settings</b>                                     | Persistent Connection                              | Enable               |                                                               |                          |                        |                    |           |                            |              |
| <b>Remote Web Services (1)</b>                                  | Number of Sockets                                  |                      |                                                               | <b>TIMEOUTS</b>          |                        |                    |           |                            |              |
| A HTTP PROXY                                                    |                                                    |                      |                                                               | Response Timeout [sec]   | $\overline{5}$         |                    |           |                            |              |
| General Settings                                                |                                                    |                      |                                                               | Keep-Alive Timeout [sec] | $+15$                  |                    |           |                            |              |
|                                                                 |                                                    |                      |                                                               |                          |                        |                    |           |                            |              |
|                                                                 | HTTP Remote Hosts 1 items >>                       |                      |                                                               |                          |                        |                    |           |                            |              |
|                                                                 |                                                    |                      |                                                               |                          |                        |                    |           |                            | $\checkmark$ |

**10.** Make sure that the device is connected to all HTTP ARM services i.e., ARM Topology Server *and* router/s, as shown in the figure above.

## **Defining an IP Interface Dedicated to ARM Traffic**

ARM version 7.8 and nodes (SBC or Gateway) version 7.20A.154.044 and later support the capability to define on AudioCodes devices additional IP interfaces for management on any application type (Media and/or Control, not OAMP) and different TLS contexts for each IP interface. Defining a dedicated IP interface on the device for ARM traffic allows keeping ARM traffic internal, if required, separating ARM traffic from other device management traffic such as Web, SNMP and NTP.

When defining ARM on the node, you must assign an IP interface to the remote host (ARM) and a TLS context for the HTTP Service. The ARM automatically adds its routers to all nodes. When the ARM does this, it uses the same IP interface and TLS context that you defined for the ARM Configurator HTTP Service. If either the IP interface or the TLS context of the ARM Configurator will be changed, the ARM will synchronize the new values to the ARM routers.

- ➢ **To provide an AudioCodes device with a dedicated ARM interface:**
- Connect to the device's Web interface and in the Web interface, navigate to **Administration** > **Web & CLI** > **Additional Management Interfaces**. Configure an additional IP interface for device routing management as shown in the following figure.

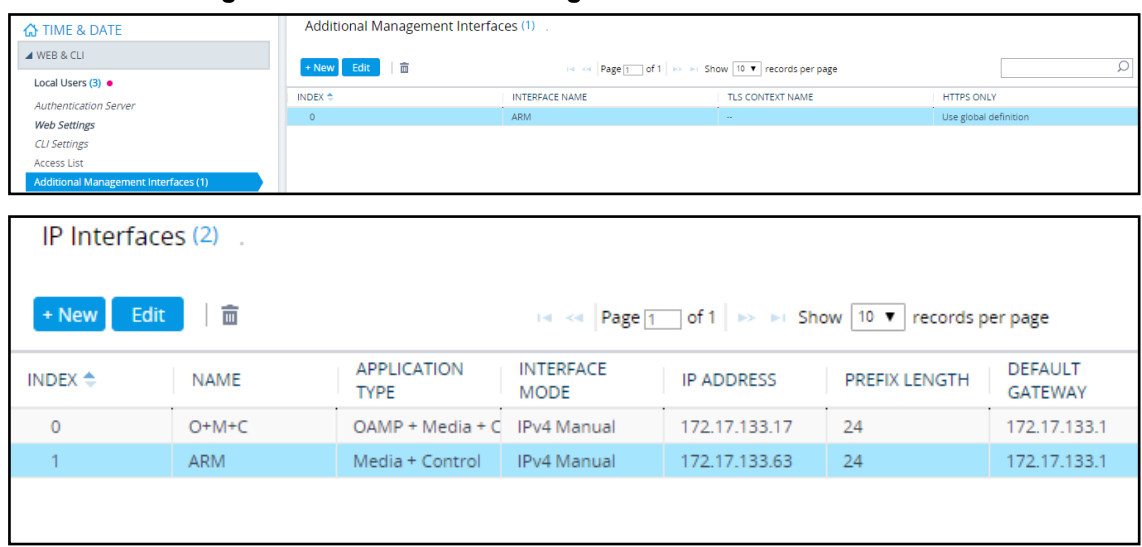

**Figure 16-7: Additional Management Interfaces**

# <span id="page-178-0"></span>**Migrating SBC/Gateway/Hybrid Routing to the ARM**

AudioCodes devices can be migrated to the ARM network. After making sure that the device is connected to all HTTP ARM services i.e., ARM Topology Server and router/s, you can begin to migrate the routing logic from that configured in the device, to the ARM. The screenshots shown here are for illustrative purposes. The changes described here are the general changes that must be made.

- ➢ **To migrate an AudioCodes device to the ARM network:**
- Configure IP Groups and SIP interfaces used by the ARM:
- **1.** In the device's Web interface, navigate to the SIP Interface Table Page (**Setup** > **Signaling & Media** > **Core Entities** > **SIP Interfaces**).
- **2.** Navigate to the SIP Interface Table Page (**Setup** > **Signaling & Media** > **Core Entities** > **SIP Interfaces**).
- **3.** Locate the SIP Interface to expose the enterprise network to the ARM environment.

**Figure 16-8: Web Interface – SIP Interfaces**

| <b>TAudioCodes</b><br><b>SETUP</b><br><b>MONITOR</b>                       |              | <b>TROUBLESHOOT</b>                                  | <b>CONFIGURATION WIZARD</b>        |                          |                   |                                                          |                                  |          |                 | Save | Reset                            | 관<br>Actions *             | Admin *      |
|----------------------------------------------------------------------------|--------------|------------------------------------------------------|------------------------------------|--------------------------|-------------------|----------------------------------------------------------|----------------------------------|----------|-----------------|------|----------------------------------|----------------------------|--------------|
| <b>IP NETWORK</b><br><b>SIGNALING &amp; MEDIA</b><br><b>ADMINISTRATION</b> |              |                                                      |                                    |                          |                   |                                                          |                                  |          |                 |      |                                  | O Entity, parameter, value |              |
| $\bigoplus$ $\bigoplus$ SRD AII<br>$\tau$                                  |              |                                                      |                                    |                          |                   |                                                          |                                  |          |                 |      |                                  |                            |              |
| <b>A TOPOLOGY VIEW</b><br>A CORE ENTITIES                                  | $\wedge$     | SIP Interfaces (1)                                   |                                    |                          |                   |                                                          |                                  |          |                 |      |                                  | Use selected row           | $\wedge$     |
| Applications Enabling                                                      |              | + New  <br>Edit                                      | 一官                                 |                          |                   | Fig. of Page 1 of 1   Hollins Show 10 M records per page |                                  |          |                 |      |                                  |                            | ø            |
| <b>SRDs</b> (1)                                                            |              | INDEX $\doteq$                                       | NAME                               | SRD                      | NETWORK INTERFACE | APPLICATION TYPE                                         | <b>UDP PORT</b>                  | TCP PORT | <b>TLS PORT</b> |      | <b>ENCAPSULATING</b><br>PROTOCOL | MEDIA REALM                |              |
| SIP Interfaces (1)<br>Media Realms (1)                                     |              | $\circ$                                              | SIPInterface 0                     | DefaultSRD (#0)          | $O+MeC$           | <b>SBC</b>                                               | 5060                             | 5060     | 5061            |      | No encapsulation                 | $\sim$                     |              |
| Proxy Sets (3)                                                             |              |                                                      |                                    |                          |                   |                                                          |                                  |          |                 |      |                                  |                            |              |
| IP Groups (6)                                                              |              |                                                      |                                    |                          |                   |                                                          |                                  |          |                 |      |                                  |                            |              |
| <b>MEDIA</b>                                                               |              |                                                      |                                    |                          |                   |                                                          |                                  |          |                 |      |                                  |                            |              |
| <b>CODERS &amp; PROFILES</b>                                               |              |                                                      |                                    |                          |                   |                                                          |                                  |          |                 |      |                                  |                            |              |
| $\overline{AB}$                                                            |              |                                                      | #O[SIPInterface_0] #0 [DefaultSRD] |                          |                   |                                                          |                                  |          |                 |      |                                  | Edit                       |              |
| Classification (0)                                                         |              |                                                      |                                    |                          |                   |                                                          |                                  |          |                 |      |                                  |                            |              |
| $\triangleright$ Routing<br>> Manipulation                                 |              | <b>GENERAL</b>                                       |                                    |                          |                   |                                                          | <b>MEDIA</b>                     |          |                 |      |                                  |                            |              |
| <b>SBC General Settings</b>                                                |              | Name                                                 |                                    | · SiPInterface 0<br>Down |                   |                                                          | <b>Media Realm</b>               |          | Disable         |      |                                  | View                       |              |
| Admission Control (0)                                                      |              | <b>Topology Location</b><br><b>Network Interface</b> |                                    | $+ 2010+MeCl$            |                   | View                                                     | <b>Direct Media</b>              |          |                 |      |                                  |                            |              |
| Dial Plan (0)                                                              |              | Application Type                                     |                                    | <b>SBC</b>               |                   |                                                          |                                  |          |                 |      |                                  |                            |              |
| Malicious Signature (12)                                                   |              | <b>UDP Port</b>                                      |                                    | 5060                     |                   |                                                          | <b>SECURITY</b>                  |          |                 |      |                                  |                            |              |
| <b>4 SIP DEFINITIONS</b>                                                   |              | <b>TCP Port</b>                                      |                                    | 5060                     |                   |                                                          | <b>TLS Context Name</b>          |          | · WO [default]  |      |                                  | View                       |              |
| <b>Accounts</b> (0)                                                        |              | <b>TLS Port</b>                                      |                                    | 5061                     |                   |                                                          | <b>TLS Mutual Authentication</b> |          |                 |      |                                  |                            |              |
| SIP Definitions General Settings                                           |              | <b>Encapsulating Protocol</b>                        |                                    | No encapsulation         |                   |                                                          | Message Policy                   |          |                 |      |                                  | <b>View</b>                |              |
| Message Structure                                                          |              | Enable TCP Keepalive                                 |                                    | Disable                  |                   |                                                          | User Security Mode               |          | Not Configured  |      |                                  |                            |              |
| <b>Transport Settings</b>                                                  |              | Used By Routing Server                               |                                    | · Used                   |                   |                                                          | Enable Un-Authenticated Registr  |          | Not configured  |      |                                  |                            |              |
| Proxy & Registration                                                       |              |                                                      |                                    |                          |                   |                                                          | Max. Number of Registered Users  |          | $-11$           |      |                                  |                            |              |
| Priority and Emergency                                                     |              |                                                      |                                    |                          |                   |                                                          |                                  |          |                 |      |                                  |                            |              |
| Call Setup Rules (0)                                                       |              | <b>CLASSIFICATION</b>                                |                                    |                          |                   |                                                          |                                  |          |                 |      |                                  |                            |              |
| <b>Least Cost Routing</b>                                                  | $\checkmark$ |                                                      | Classification Failure Response T  | 500                      |                   |                                                          |                                  |          |                 |      |                                  |                            | $\checkmark$ |

**Figure 16-9: Web Interface – SIP Interfaces Table - Configuring a SIP Interface**

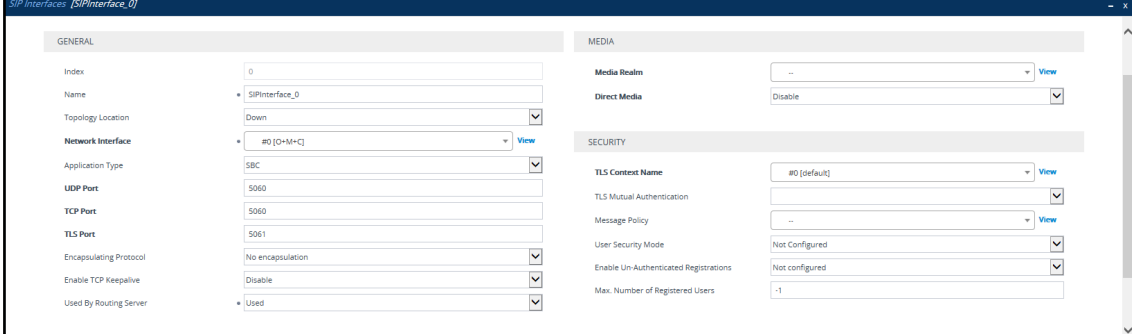

- **4.** Set the 'Used by Routing Server' parameter to **Used**.
- <span id="page-179-0"></span>**5.** Click **Save**.

### **Migrating SBC Routing to the ARM**

SBC routing can be migrated to the ARM network. After making sure the SBC is connected to all HTTP ARM services i.e., ARM Topology Server and router/s, you can begin to migrate the routing logic from that configured in the SBC, to the ARM. The screenshots shown here are for illustrative purposes only.

See also [Checklist](#page-188-0) for Migrating SBC Routing to the ARM on page 189.

'IP Group' and 'Trunk Group' in the Web are called 'Peer Connection' in the ARM.

#### ➢ **To migrate routing logic to the ARM:**

- **1.** In the Web interface, navigate to the IP Groups page (**Setup** > **Signaling & Media** > **Core Entities** > **IP Groups**).
- **2.** Locate the IP Group to expose the enterprise network to the ARM environment. Make sure the SIP interface associated with this IP Group is configured as 'used by routing server'. See Migrating [SBC/Gateway/Hybrid](#page-178-0) Routing to the ARM on the previous page.
**Figure 16-10: Web Interface – IP Groups**

| <b>73</b> AudioCodes<br><b>SETUP</b><br><b>MONITOR</b>                                | <b>TROUBLESHOOT</b>                    | <b>CONFIGURATION WIZARD</b>      |                                                                          |             |                                                    |                                 |                                                   |                                            |                             | Save                            | Reset                                                   | ₾<br>Actions *                                           | Admin *       |
|---------------------------------------------------------------------------------------|----------------------------------------|----------------------------------|--------------------------------------------------------------------------|-------------|----------------------------------------------------|---------------------------------|---------------------------------------------------|--------------------------------------------|-----------------------------|---------------------------------|---------------------------------------------------------|----------------------------------------------------------|---------------|
| <b>IP NETWORK</b><br><b>SIGNALING &amp; MEDIA</b><br><b>ADMINISTRATION</b>            |                                        |                                  |                                                                          |             |                                                    |                                 |                                                   |                                            |                             |                                 |                                                         | O Entity, parameter, value                               |               |
| $\bigoplus$ $\bigoplus$ SRD All<br>$\overline{\phantom{a}}$                           |                                        |                                  |                                                                          |             |                                                    |                                 |                                                   |                                            |                             |                                 |                                                         |                                                          |               |
| <b>A TOPOLOGY VIEW</b><br>$\wedge$<br><b>4 CORE ENTITIES</b><br>Applications Enabling | IP Groups (3) +>1<br>$+$ New<br>Edit   | 亩                                |                                                                          |             | THE RESERVING OF THE STOW TO VE FOCOFOS POF PAGE   |                                 |                                                   |                                            |                             |                                 |                                                         |                                                          | $\hat{}$<br>ρ |
| <b>SRDs</b> (1)<br>SIP Interfaces (2)<br><b>Media Realms (1)</b>                      | INDEX *                                | SRD<br>NAME                      |                                                                          | <b>TYPE</b> | <b>SBC OPERATION</b><br><b>MODE</b>                | PROXY SET                       | IP PROFILE                                        | <b>MEDIA REALM</b>                         | SIP GROUP NAME              | <b>CLASSIFY BY PROXY</b><br>SET | <b>INBOUND</b><br>MESSAGE<br><b>MANIPULATION</b><br>SET | <b>OUTBOUND</b><br>MESSAGE<br><b>MANIPULATION</b><br>SET |               |
| Proxy Sets (2) ·<br>IP Groups (3) -00<br>GATEWAY                                      | HD O<br>-1<br>$\overline{2}$           | Default_IPG<br>IPG1<br>SIPServer | DefaultSRD (#0) Server<br>DefaultSRD (#0) User<br>DefaultSRD (a0) Server |             | Not Configured<br>Not Configured<br>Not Configured | ProxySet_0<br>$\sim$<br>SiPSide | <b>Service</b><br>AccessPublicWrtc<br>Core codecs | $\sim$<br>DefaultRealm<br>DefaultRealm     |                             | Disable<br>Enable<br>Fosbie     | -11<br>$\sim$<br>$-1$                                   | $\mathcal{A}^{\pm}$<br>$\mathcal{A}$<br>$-1$             |               |
| <b>MEDIA</b>                                                                          |                                        |                                  |                                                                          |             |                                                    |                                 |                                                   |                                            |                             |                                 |                                                         |                                                          |               |
| <b>CODERS &amp; PROFILES</b><br>$A$ SBC                                               |                                        | #0[Default_IPG] #0 [DefaultSRD]  |                                                                          |             |                                                    |                                 |                                                   |                                            |                             |                                 |                                                         | Edit                                                     |               |
| <b>Classification (1)</b><br>▲ Routing                                                | <b>GENERAL</b>                         |                                  |                                                                          |             |                                                    |                                 | <b>OUALITY OF EXPERIENCE</b>                      |                                            |                             |                                 |                                                         |                                                          |               |
| Routing Policies (1)<br>IP-to-IP Routing (4)                                          | Name<br>Topology Location              |                                  | · Default IPG<br>Down                                                    |             |                                                    |                                 | Oot Profile<br><b>Bandwidth Profile</b>           |                                            |                             |                                 |                                                         | View<br>View                                             |               |
| Alternative Reasons (0)<br>IP Group Set (0)                                           | Type                                   |                                  | Server                                                                   |             |                                                    |                                 |                                                   |                                            |                             |                                 |                                                         |                                                          |               |
| Manipulation                                                                          | <b>Proxy Set</b><br><b>IP Profile</b>  |                                  | · #0 [ProxySet.0]                                                        |             |                                                    | View<br>View                    | <b>MESSAGE MANIPULATION</b>                       | <b>Inbound Message Manipulatio</b>         | $6 - 1$                     |                                 |                                                         |                                                          |               |
| <b>SBC</b> General Settings<br><b>Admission Control (0)</b>                           | Media Realm                            |                                  |                                                                          |             |                                                    | <b>View</b>                     |                                                   | Outbound Message Manipulati                | $-1$                        |                                 |                                                         |                                                          |               |
| Dial Plan (0)                                                                         | Contact User<br><b>SIP Group Name</b>  |                                  |                                                                          |             |                                                    |                                 |                                                   | Message Manipulation User-Defi             |                             |                                 |                                                         |                                                          |               |
| Malicious Signature (12)<br>SIP DEFINITIONS                                           |                                        | Created By Routing Server        | <b>No</b>                                                                |             |                                                    |                                 |                                                   | Message Manipulation User-Defi             |                             |                                 |                                                         |                                                          |               |
|                                                                                       | Used By Routing Server                 |                                  | Not Used<br><b>NA</b>                                                    |             |                                                    |                                 |                                                   | <b>SBC REGISTRATION AND AUTHENTICATION</b> |                             |                                 |                                                         |                                                          |               |
| MESSAGE MANIPULATION                                                                  | Proxy Set Connectivity<br>$\checkmark$ |                                  |                                                                          |             |                                                    |                                 |                                                   | Max. Number of Registered Users            | $+1$                        |                                 |                                                         |                                                          | $\checkmark$  |
| INTRUSION DETECTION                                                                   | concertaints.                          |                                  |                                                                          |             |                                                    |                                 | Registration Mode                                 |                                            | User Initiates Registration |                                 |                                                         |                                                          |               |

**Figure 16-11: Web Interface – IP Groups - Configuring an IP Group**

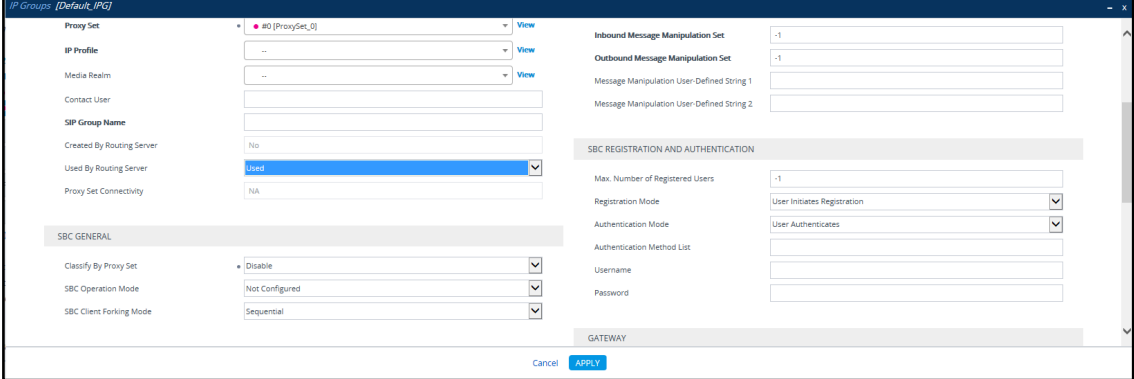

- **3.** [Mandatory] Enter a unique name for the IP Group.
- **4.** [Mandatory] Set the 'Used by Routing Server' parameter to **Used**.
- **5.** Click **Save**.
- **6.** In the ARM GUI, make sure the device is displayed in the Network page, Map view. Verify that the peer connection you configured is displayed. Unlock it and make sure its color is green (see VoIP Peer [Information](#page-28-0) and Actions on page 29).

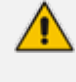

After configuring an IP group and then viewing it in the ARM, it is strongly recommended not to change its unique name. Changing its unique name will prevent routing by the ARM of calls to this Peer Connection (IP group) and receipt by the ARM of calls from this Peer Connection (IP group).

**7.** In the Web interface, open the IP-to-IP Routing page (**Setup** > **Signaling & Media** > **SBC** > **IP-to-IP Routing**). The screen below shows an example of two routing rules.

| <b>AudioCodes</b><br><b>SETUP</b>                                                                                                    | <b>MONITOR</b> | <b>TROUBLESHOOT</b>                         | <b>CONFIGURATION WIZARD</b>        |                                                 |                                               |                 |                                                       |                                   |                                       |                         | Save                           | Reset                               | Actions * |                                      |
|----------------------------------------------------------------------------------------------------|----------------|---------------------------------------------|------------------------------------|-------------------------------------------------|-----------------------------------------------|-----------------|-------------------------------------------------------|-----------------------------------|---------------------------------------|-------------------------|--------------------------------|-------------------------------------|-----------|--------------------------------------|
| <b>IP NETWORK</b><br><b>SIGNALING &amp; MEDIA</b><br><b>ADMINISTRATION</b>                                                                                       |                |                                             |                                    |                                                 |                                               |                 |                                                       |                                   |                                       |                         |                                |                                     |           | C Entity, parameter, value           |
| $\bigodot \bigodot$ SRD All<br>$\tau$                                                                                                    |                |                                             |                                    |                                                 |                                               |                 |                                                       |                                   |                                       |                         |                                |                                     |           |                                      |
| <b>A TOPOLOGY VIEW</b>                                                                                                    | $\sim$         | IP-to-IP Routing (4)                        |                                    |                                                 |                                               |                 |                                                       |                                   |                                       |                         |                                |                                     |           |                                      |
| <b>4 CORE ENTITIES</b>                                                                                                    |                |                                             |                                    |                                                 |                                               |                 |                                                       |                                   |                                       |                         |                                |                                     |           |                                      |
| Applications Enabling                                                                                                    |                | + New<br>Edit                               | $+ + - 8$<br>Insert                |                                                 |                                               |                 | Fig. or Page 1 of 1 in the Show 10 V records per page |                                   |                                       |                         |                                |                                     |           | ø                                    |
| SRDs (1)<br>SIP Interfaces (2)                                                                                                    |                | INDEX 4                                     | <b>NAME</b>                        | ROUTING POLICY                                  | <b>ALTERNATIVE</b><br>ROUTE OPTIONS           | SOURCE IP GROUP | <b>REQUEST TYPE</b>                                   | SOURCE<br><b>USERNAME PREFIX</b>  | DESTINATION<br><b>USERNAME PREFIX</b> | <b>DESTINATION TYPE</b> | <b>DESTINATION IP</b><br>GROUP | <b>DESTINATION SIP</b><br>INTERFACE |           | <b>DESTINATION</b><br><b>ADDRESS</b> |
| <b>Media Realms (1)</b>                                                                                                    |                | $\circ$                                     |                                    | Terminate OPTIONS Default SBCRoutingF Route Row |                                               | Any             | <b>OPTIONS</b>                                        | $\sim$                            | $\mathcal{H}$ .                       | Dest Address            | a.                             | a.                                  |           | internal                             |
| Proxy Sets (2) ·                                                                                                    |                | $\mathbf{1}$                                | User register                      | Default_SBCRoutingF Route Row                   |                                               | IPG1            | <b>REGISTER</b>                                       | $\bullet$                         | $\sim$                                | IP Group                | IPG1                           | $\sim$                              |           |                                      |
| IP Groups $(3) \rightarrow 2$                                                                                                    |                | $\overline{2}$                              | To Users                           | Default_SBCRoutingF Route Row                   |                                               | Any             | All.                                                  | $\bullet$                         | $\sim$                                | IP Group                | IPG1                           | $\sim$                              |           |                                      |
|                                                                                                    |                | 3                                           | To Server                          |                                                 | Default_SBCRoutingF Alternative Route Ign Any |                 | All                                                   | $\ddot{\phantom{1}}$              | $\sim$                                | IP Group                | SIPServer                      | $\sim$                              |           |                                      |
| <b>GATEWAY</b>                                                                                                    |                |                                             |                                    |                                                 |                                               |                 |                                                       |                                   |                                       |                         |                                |                                     |           |                                      |
| <b>MEDIA</b>                                                                                                    |                |                                             |                                    |                                                 |                                               |                 |                                                       |                                   |                                       |                         |                                |                                     |           |                                      |
| <b>CODERS &amp; PROFILES</b>                                                                                                    |                |                                             | #0[Terminate OPTIONS]              |                                                 |                                               |                 |                                                       |                                   |                                       |                         |                                |                                     |           | Edit                                 |
| $\angle$ SBC                                                                                                    |                | <b>GENERAL</b>                              |                                    |                                                 |                                               |                 |                                                       | <b>ACTION</b>                     |                                       |                         |                                |                                     |           |                                      |
| Classification (1)                                                                                                    |                | Name                                        |                                    | * Terminate OPTIONS                             |                                               |                 |                                                       | <b>Destination Type</b>           |                                       | · Dest Address          |                                |                                     |           |                                      |
|                                                                                                    |                |                                             |                                    | <b>Route Row</b>                                |                                               |                 |                                                       | <b>Destination IP Group</b>       |                                       |                         |                                |                                     |           | View                                 |
|                                                                                                    |                |                                             | Alternative Route Options          |                                                 |                                               |                 |                                                       |                                   |                                       |                         |                                |                                     |           |                                      |
| Routing Policies (1)                                                                                                    |                |                                             |                                    |                                                 |                                               |                 |                                                       |                                   |                                       |                         |                                |                                     |           |                                      |
| IP-to-IP Routing (4)                                                                                                    |                |                                             |                                    |                                                 |                                               |                 |                                                       | Destination SIP Interface         |                                       |                         |                                |                                     |           | View                                 |
| Alternative Reasons (0)                                                                                                    |                | <b>MATCH</b>                                |                                    |                                                 |                                               |                 |                                                       | Destination Address               |                                       | · Internal              |                                |                                     |           |                                      |
| IP Group Set (0)                                                                                                    |                | <b>Source IP Group</b>                      |                                    | $+ Any$                                         |                                               |                 | <b>View</b>                                           | Destination Port                  |                                       | $\circ$                 |                                |                                     |           |                                      |
| Manipulation                                                                                                    |                | <b>Request Type</b>                         |                                    | · OPTIONS                                       |                                               |                 |                                                       | <b>Destination Transport Type</b> |                                       |                         |                                |                                     |           |                                      |
|                                                                                                    |                |                                             |                                    | $\bullet$                                       |                                               |                 |                                                       | IP Group Set                      |                                       |                         |                                |                                     |           | View                                 |
|                                                                                                    |                |                                             | Source Username Prefix             |                                                 |                                               |                 |                                                       | Call Setup Rules Set ID           |                                       | $-1$                    |                                |                                     |           |                                      |
|                                                                                                    |                | Source Host                                 |                                    | $+$ $+$                                         |                                               |                 |                                                       |                                   |                                       |                         |                                |                                     |           |                                      |
|                                                                                                    |                | <b>Source Tag</b>                           |                                    |                                                 |                                               |                 |                                                       | Group Policy                      |                                       | Sequential              |                                |                                     |           |                                      |
|                                                                                                    |                |                                             | <b>Destination Username Prefix</b> | $+$ *                                           |                                               |                 |                                                       | Cost Group                        |                                       |                         |                                |                                     |           | View                                 |
|                                                                                                    |                | <b>Destination Host</b>                     |                                    | $+1$                                            |                                               |                 |                                                       | <b>Routing Tag Name</b>           |                                       | default                 |                                |                                     |           |                                      |
| A Routing<br><b>SBC General Settings</b><br><b>Admission Control (0)</b><br>Dial Plan (0)<br>Malicious Signature (12)<br>SIP DEFINITIONS<br>MESSAGE MANIPULATION |                | <b>Destination Tag</b><br>Message Condition |                                    | $\sim$                                          |                                               |                 | View                                                  |                                   |                                       |                         |                                |                                     |           |                                      |

**Figure 16-12: Web Interface – IP-to-IP Routing**

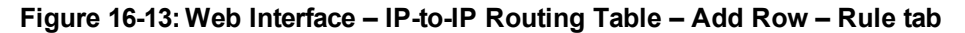

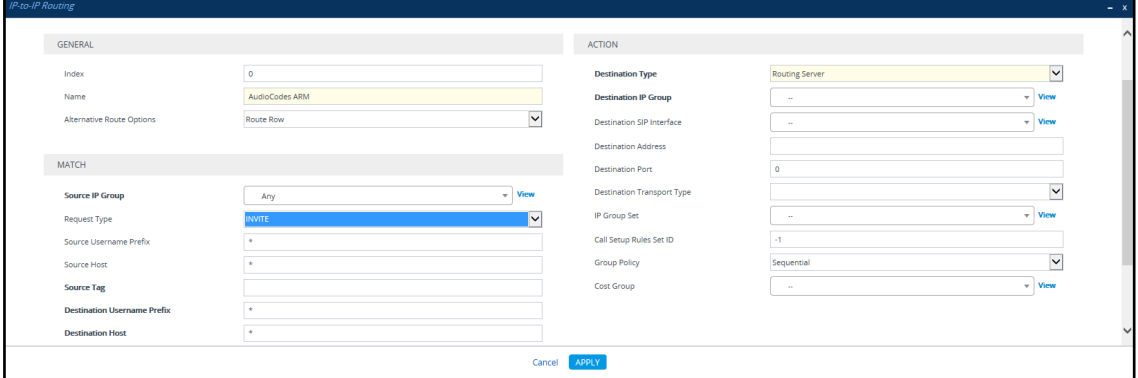

- **8.** Define a 'Name' and for 'Request Type', define **INVITE** (see [Configuring](#page-196-0) an SBC to Send SIP [Requests](#page-196-0) other than INVITE to ARM on page 197 if you need to use the ARM to route other SIP Request Types such as MESSAGE or NOTIFY). Leave all other conditions fields undefined (i.e., No Conditions, or Any).
- **9.** From the 'Destination Type' drop-down menu, select **Routing Server**. This rule will serve to perform routing via the ARM.
- **10.** Leave all other fields undefined, and then click **Add**.

At this point, your routing service will still be operating according to that defined in the IP-to-IP Routing page in the SBC's Web interface.

**11.** In the ARM GUI's Routing page, configure a rule parallel to one of the rules configured in the Web interface's IP-to-IP Routing page (see Adding a Routing Group on [page 135](#page-134-0)).

#### **Figure 16-14: Configuring a Routing Rule in the ARM**

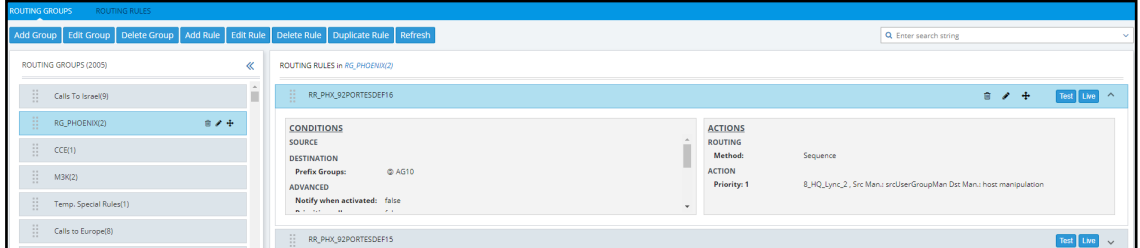

- **12.** In the ARM GUI, switch **Live** the routing rule; rule is now activated in the ARM.
- **13.** In the Web interface, delete the routing rule. The transition is now complete.
- **14.** Perform a Test Route (see Testing a Route on [page 163](#page-162-0) for detailed information).

**15.** Make a call and make sure it was established by the ARM.

Configure manually using the ini file, or in the Web interface's 'Admin' page, configure 'SendAcSessionIDHeader' = **1** for the SBC/Gateway to preserve the Call ID when a call passes through multiple SBCs/Gateways.

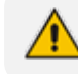

See also [Checklist](#page-188-0) for Migrating SBC Routing to the ARM on page 189.

### <span id="page-183-0"></span>**Migrating Media Gateway Routing to the ARM**

After making sure that the device (the gateway in this case) is connected to all HTTP ARM services i.e., ARM Topology Server and router/s, you can begin to migrate the routing rules from those defined in the Web interface to the ARM. Screenshots are for illustrative purposes.

'Trunk Group' and 'IP Group' in the Web are called 'Peer Connection' in the ARM.

#### ➢ **To migrate gateway routing rules to the ARM:**

**1.** In the Web interface, navigate to the Routing Settings page, and set the parameter 'Gateway Routing Server' to **Enable**.

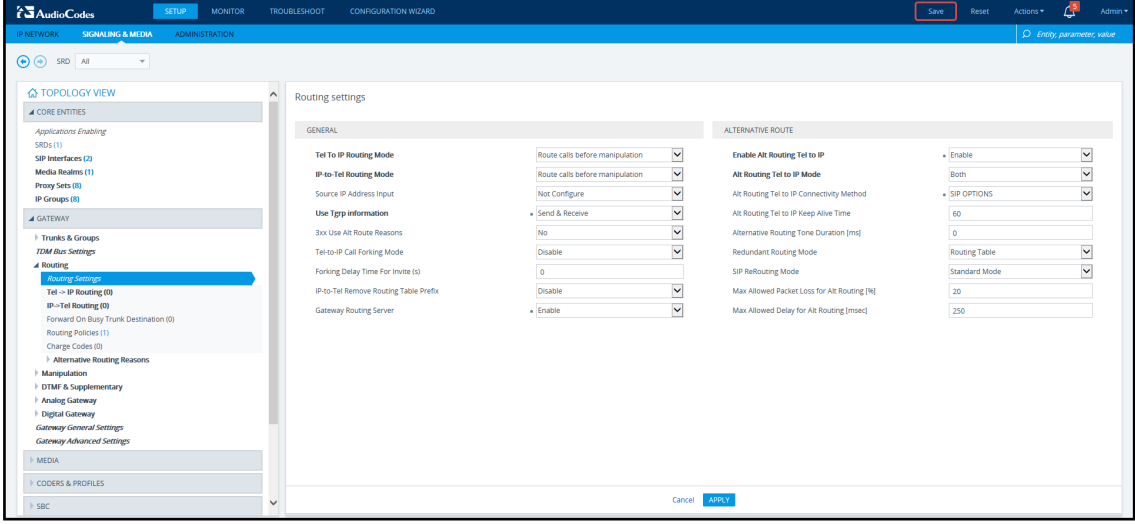

### **Figure 16-15: Web Interface - Routing Settings Page**

- **2.** Navigate in the Web interface to the IP Groups page.
- **3.** Locate the IP Group to expose the enterprise network to the ARM environment.
- **4.** [Mandatory] Enter a unique name for the IP Group as shown in the following figure.
- **5.** Set the 'Used by Routing Server' parameter to **Used** as shown in the following figure, and then click **Apply**.

#### **Figure 16-16: Web Interface - IP Groups Page**

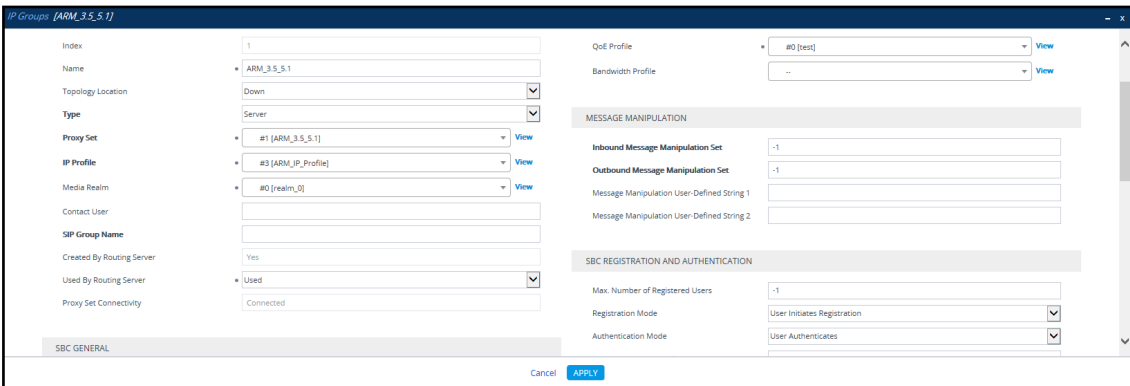

- **6.** Navigate to the Trunk Group Settings page (**Setup** > **Signaling & Media** > **Gateway** > **Trunk Group Settings**) shown in the following figure.
- **7.** Locate the Trunk Group to expose the enterprise network to the ARM environment.
- **8.** [Mandatory] Enter a unique name for the Trunk Group.
- **9.** Set the 'Used by Routing Server' parameter to **Used**, and then click **Apply**.

**Figure 16-17: Web Interface - Trunk Group Settings**

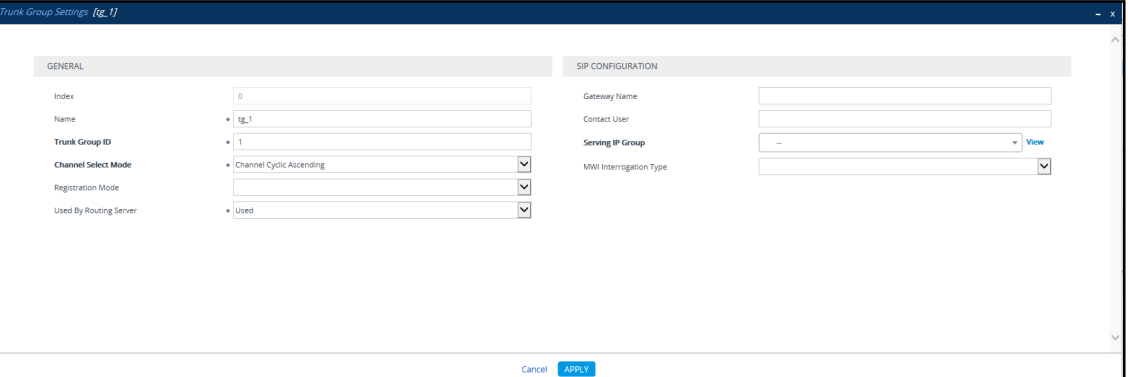

**10.** In the ARM GUI, make sure the device is displayed in the Network page, Map view. Make sure the Peer Connection you configured is displayed. Unlock it and make sure its color is green.

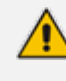

After viewing the trunk group or IP Group in the ARM, it is strongly recommended not to change its unique name. Changing its unique name will prevent routing by the ARM of calls to this Peer Connection (trunk / IP group) and receipt by the ARM of calls from this Peer Connection (trunk / IP group).

At this point, your routing service will still be operating per that defined in the Tel- to-IP Routing and IP-to-Tel Routing pages in the gateway's Web interface.

In the ARM GUI's Routing page, configure a rule parallel to one of the rules configured in the Web interface's Tel-to-IP Routing or IP-to-Tel Routing pages.

- **11.** Unlock the configured gateway Routing Rule in the ARM and check using the Test Route feature that the rules are functioning as required.
- **12.** Delete the parallel rules configured in the Web interface's Tel-to-IP Routing or IP-to-Tel Routing pages.

### **Migrating Hybrid Routing to the ARM**

After making sure that the hybrid device is connected to all HTTP ARM services i.e., ARM Topology Server and router/s, you can begin to migrate the routing rules from those defined in the Web interface to the ARM.

- ➢ **To migrate hybrid routing rules to the ARM:**
- **1.** Perform migration of the SBC per the instructions in [Migrating](#page-179-0) SBC Routing to the ARM on [page 180](#page-179-0).
- **2.** Perform migration of the Media Gateway per the instructions in [Migrating](#page-183-0) Media Gateway Routing to the ARM on the [previous](#page-183-0) page.
- **3.** Open the hybrid device's Web interface.
- **4.** Create an IP Group (Peer Connection) for the SBC application:
	- **a.** Open the Proxy Sets page (**Setup** > **Signaling & Media** > **Core Entities** > **Proxy Sets**) and then add a Proxy Set for the SBC application:

**Figure 16-18: Add Proxy Set – for SBC**

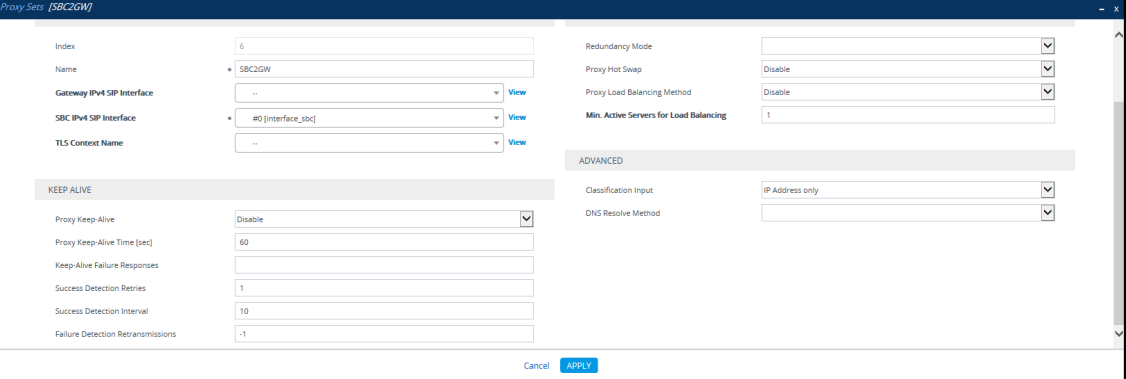

**b.** From the 'SBC IPv4 SIP Interface' drop-down menu, select **SBC SIP Interface** and then click **Apply**; the Proxy Sets page opens showing the list of proxy sets, including the proxy set you added.

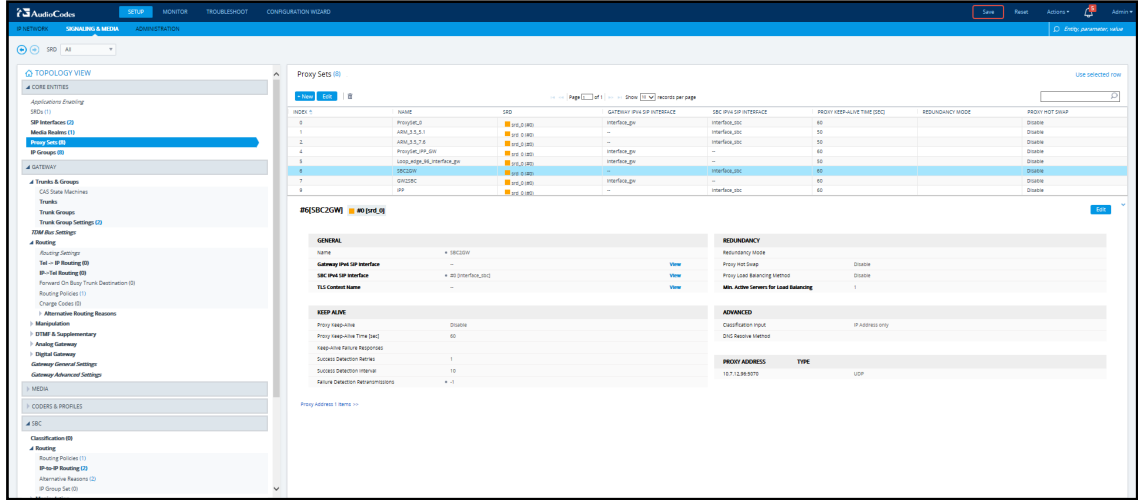

**Figure 16-19: Proxy Sets**

**5.** From the Proxy Sets list shown in the figure above, select the proxy set you added and then click the Proxy Address link.

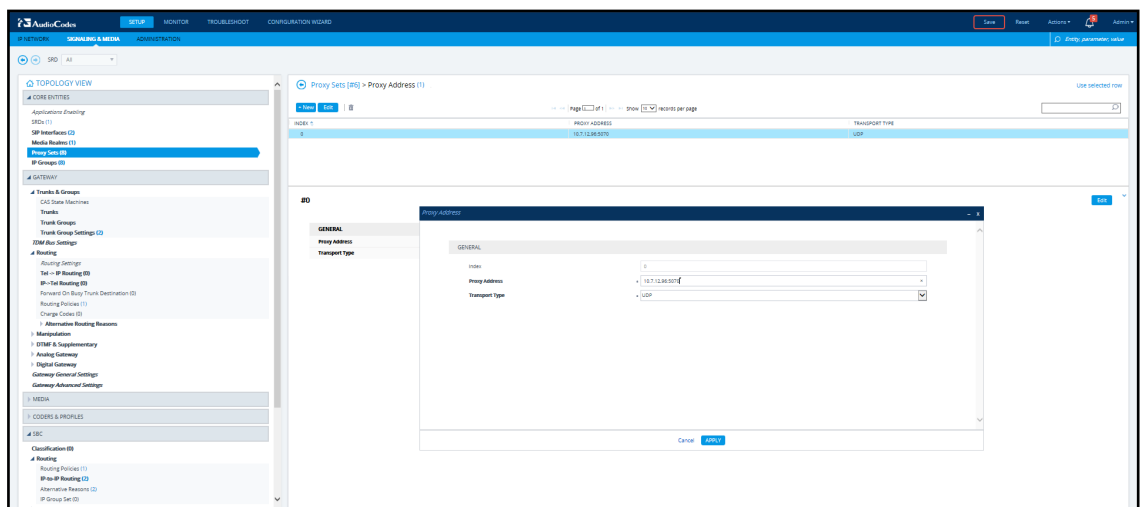

**Figure 16-20: Add New Proxy Address**

**a.** Enter the Proxy IP Address in the format **<IPAddress>:Port**. This address must point to the Gateway SIP interface address so a loop between the SBC SIP application and the Gateway SIP application is created.

**b.** Open the IP Groups page (**Setup** > **Signaling & Media** > **IP Groups**), add an IP Group (click **New**) and associate it with the Proxy Set you added in Step 4a.

**Figure 16-21: IP Group for the SBC Application**

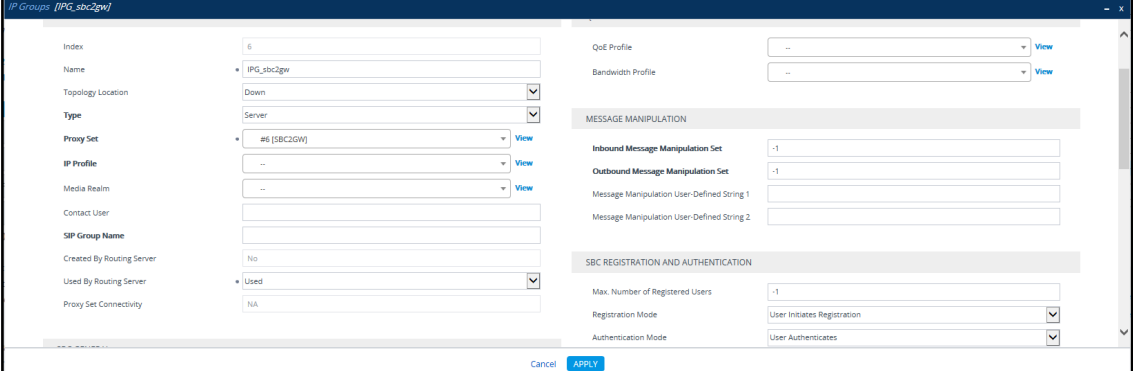

- **6.** Create an IP Group (Peer Connection) for the *Media Gateway* application:
	- **a.** Open the Proxy Sets page (**Setup** > **Signaling & Media** > **Core Entities** > **Proxy Sets**) and then add a Proxy Set (click **New**) for the Media Gateway application:

**Figure 16-22: New Proxy Set for Media Gateway Application**

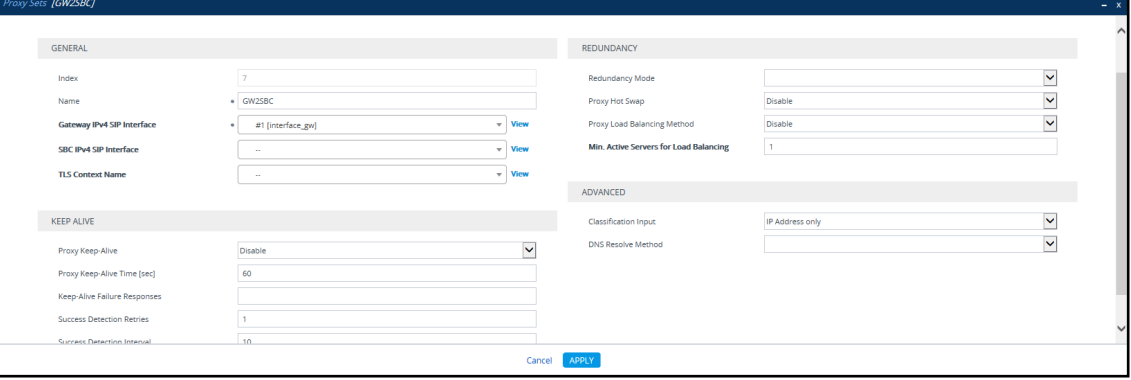

**b.** Select **Gateway SIP Interface** from the 'Gateway IPv4 SIP Interface' drop-down menu and then click **Apply**; the Proxy Sets page opens showing the list of proxy sets, including the proxy set you added.

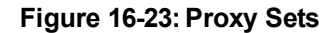

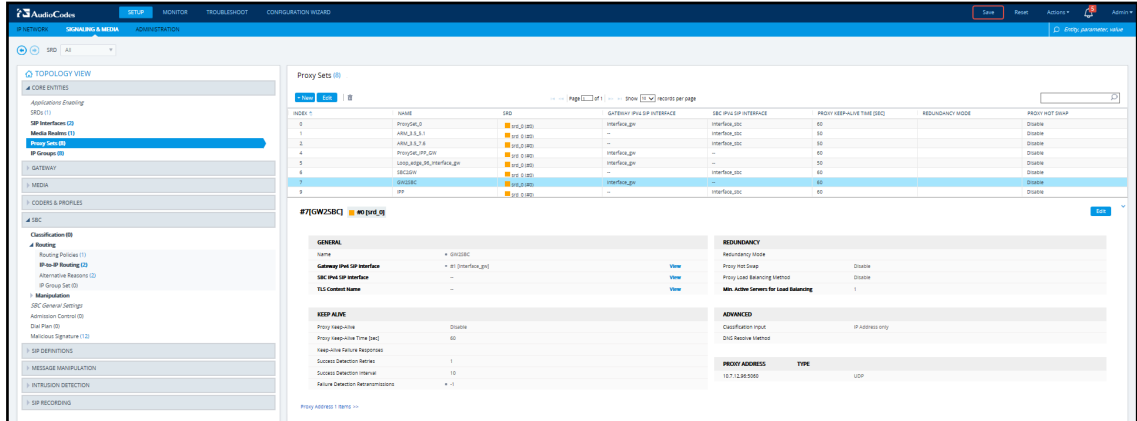

**7.** From the Proxy Sets list shown in the figure above, select the proxy set you added and then click the Proxy Address link.

**Figure 16-24: Add New Proxy Address**

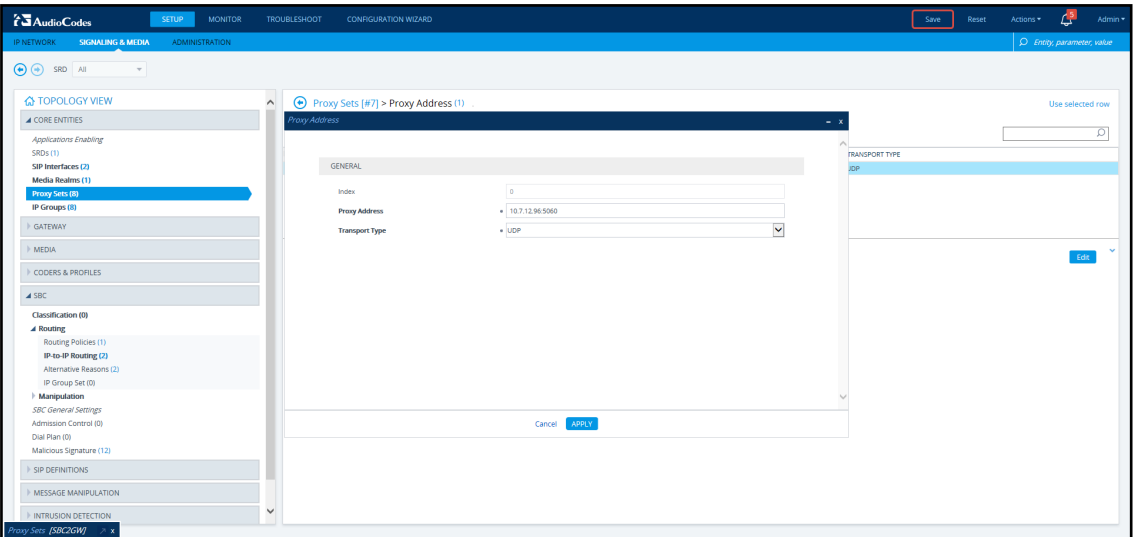

- **a.** Enter the Proxy IP Address in the format **<IPAddress>:Port**. This address must point to the SBC SIP interface address so a loop between the Gateway SIP application and the SBC SIP application is created.
- **b.** Open the IP Groups page (**Setup** > **Signaling & Media** > **IP Groups**), add an IP Group (click **New**) and associate it with the Proxy Set you added:

**Figure 16-25: IP Group for the SBC Application**

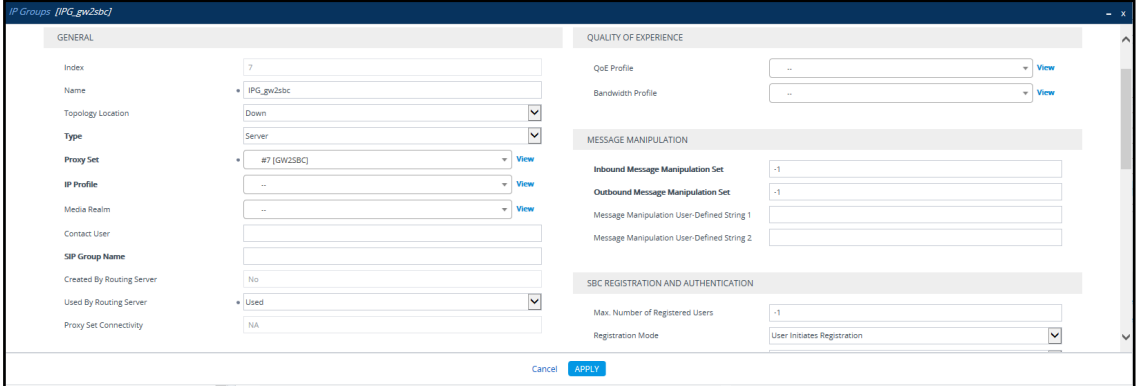

**8.** Click **Apply**. Check in the ARM that calls can be routed to and from the hybrid device.

# <span id="page-188-0"></span>**17 Checklist for Migrating SBC Routing to the ARM**

Administrators can use the checklist shown in the following table when migrating SBC routing to the ARM. Tick off the items in the list as you proceed.

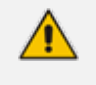

The screen shots shown here are of Web interface version 7.2. If you're using Web interface version 7.0 or earlier, refer to earlier versions of this document.

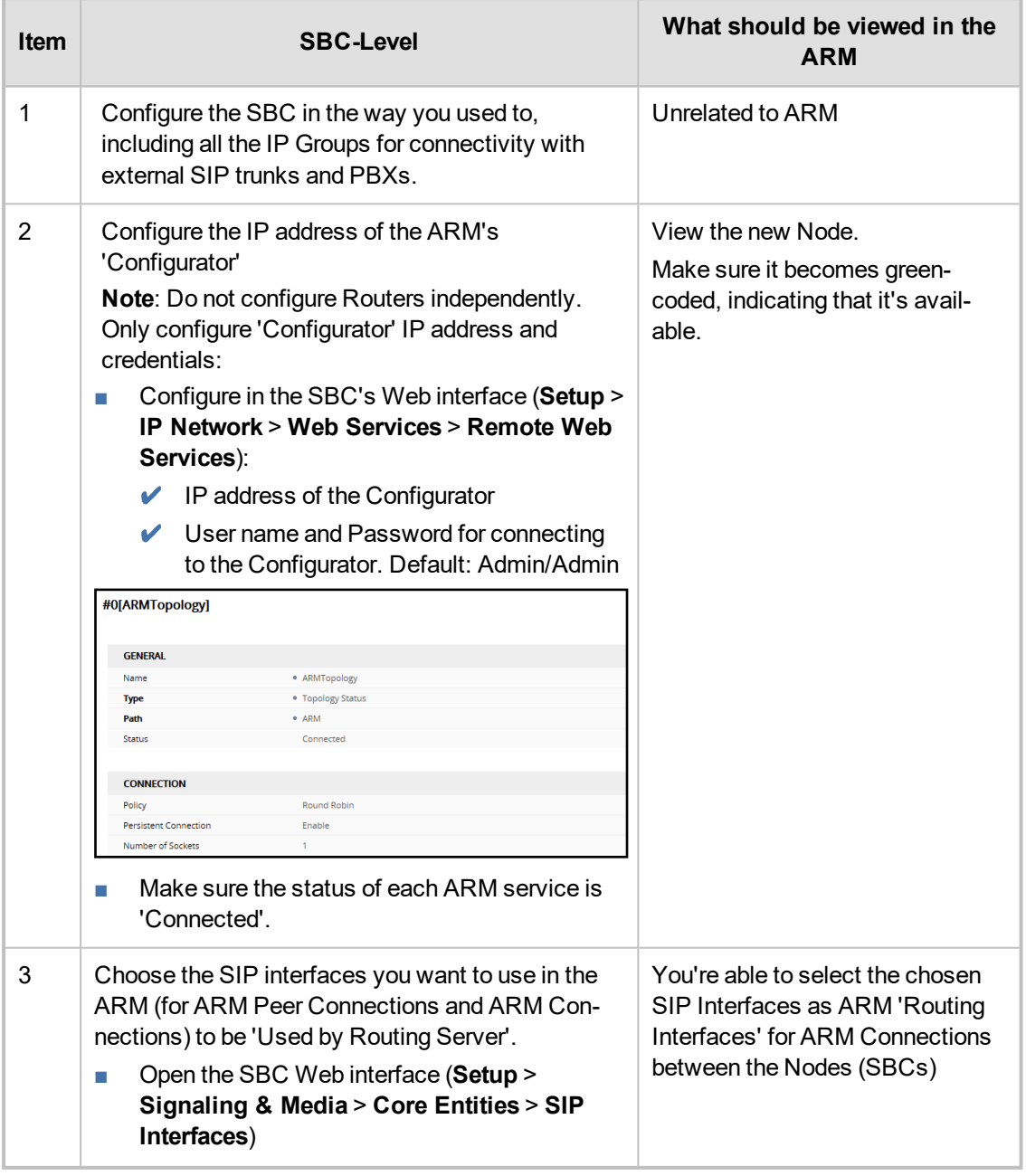

### **Table 17-1: SBC Migration Checklist**

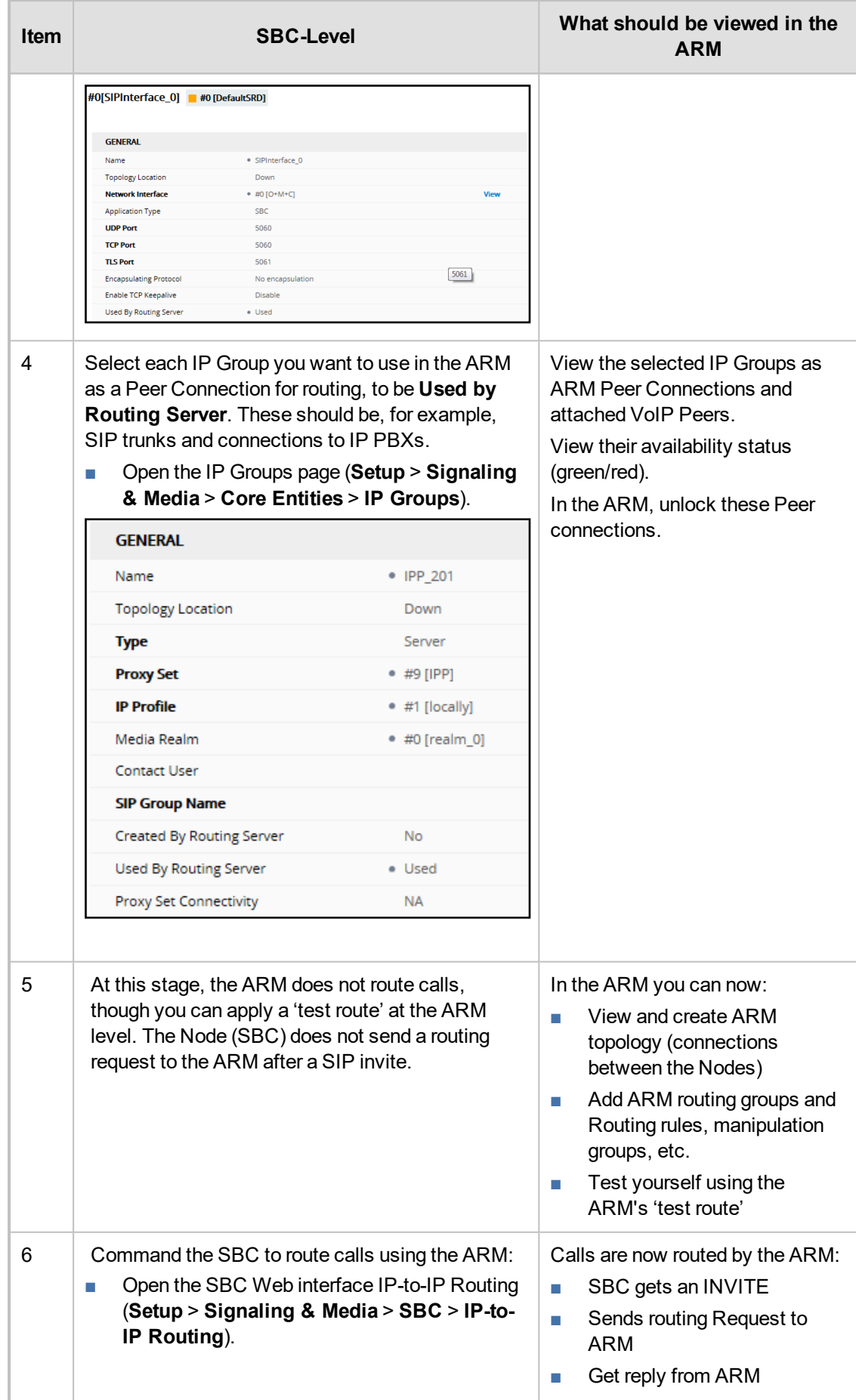

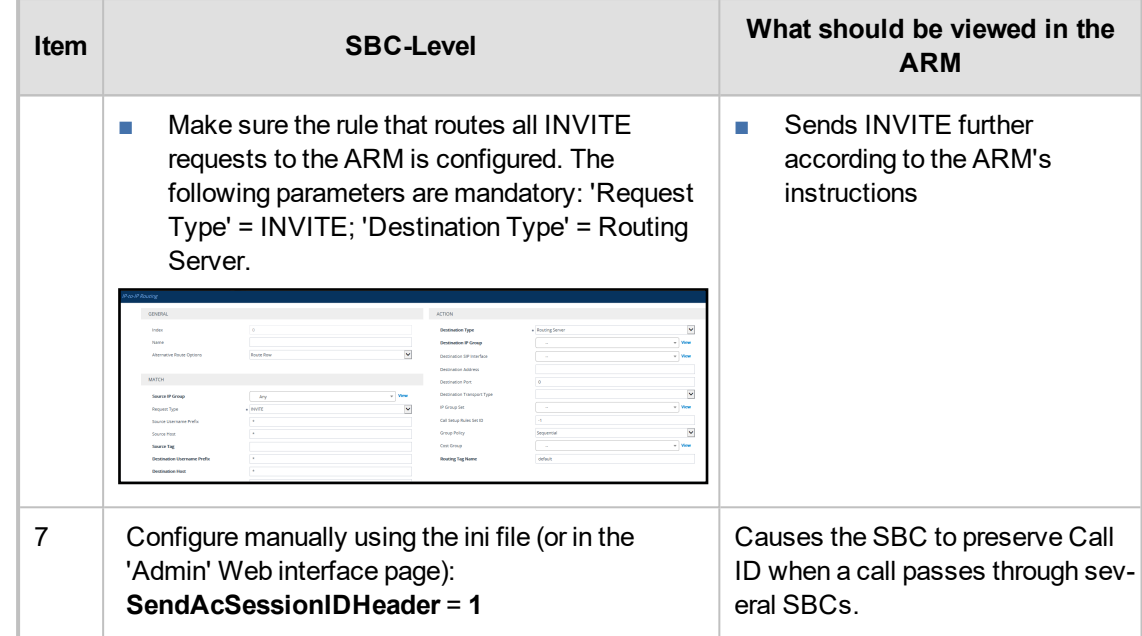

# **18 Prefixes**

Use the following table as reference when defining prefixes.

### **Table 18-1: Prefixes**

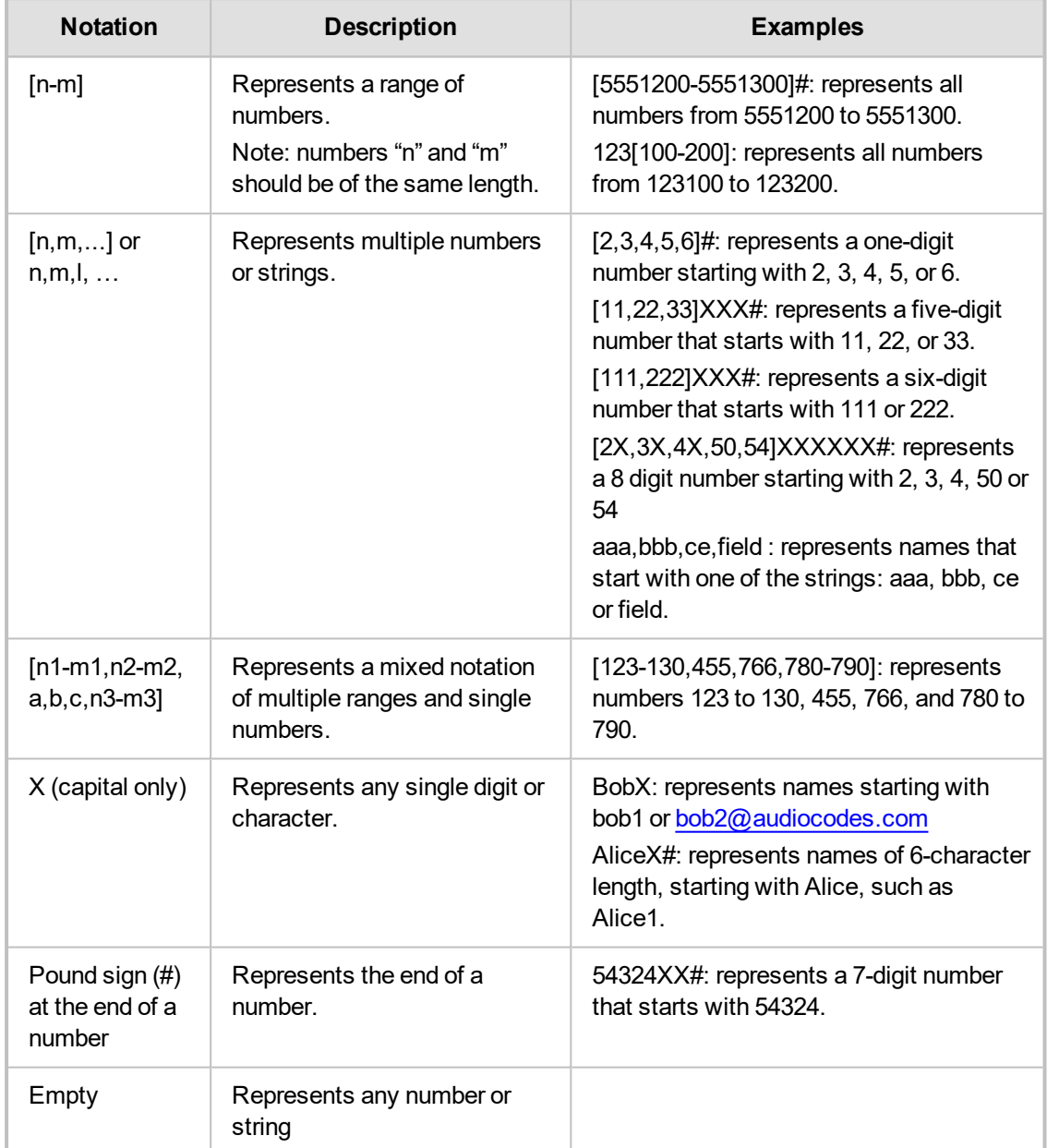

# **19 Examples of Normalization Rules**

Here are some examples of Normalization Rules and regular expressions for your reference.

■ Remove any non-number text from the prefix of the number:

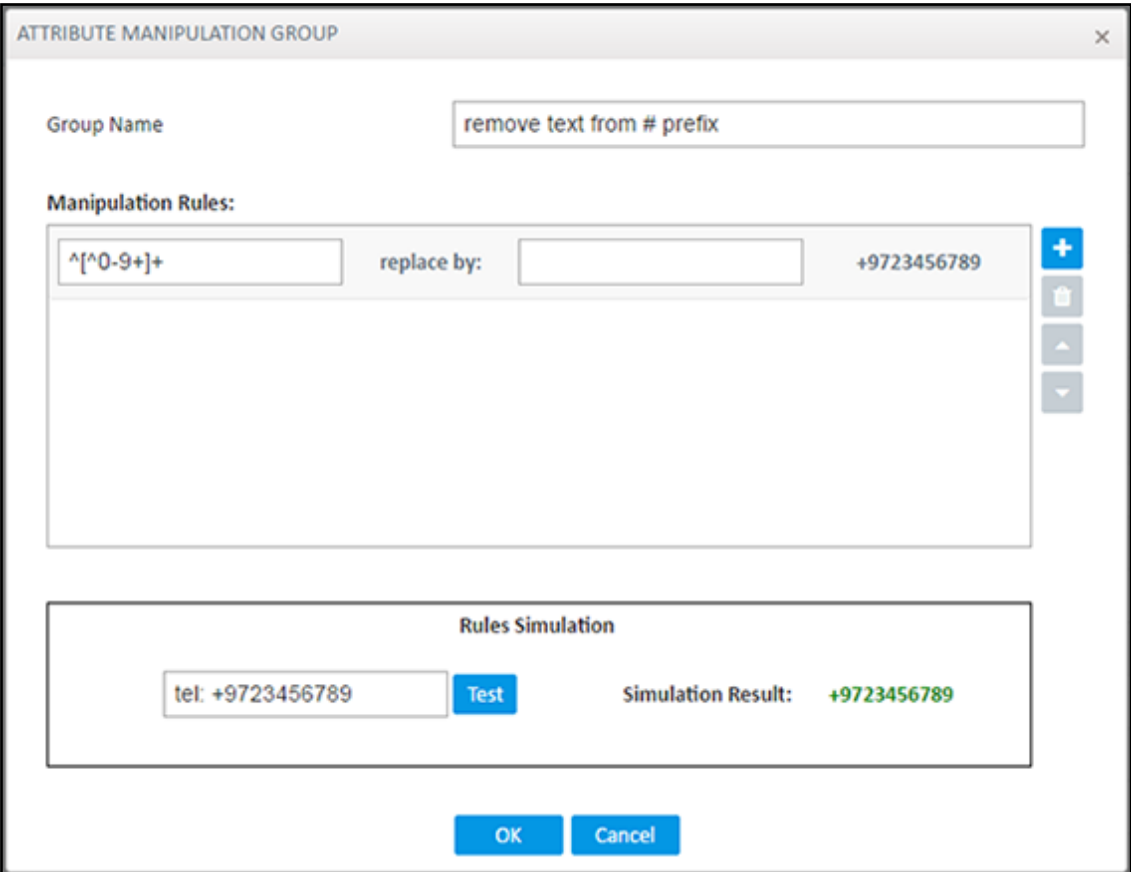

### **■** Strip the **+** from the number.

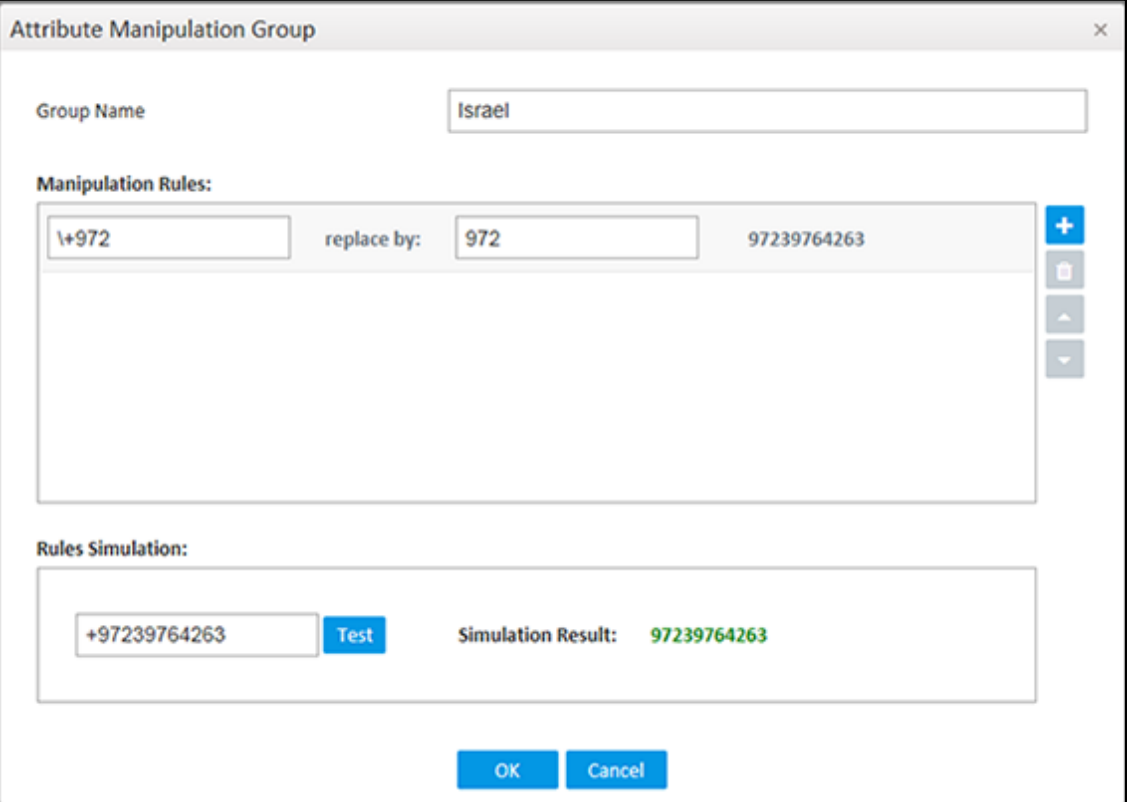

**■** Skype for Business: Remove "tel:" from the prefix and any text from the number's suffix. In the **Test** field, the full number is tel:+97239762938 (ext:2938).

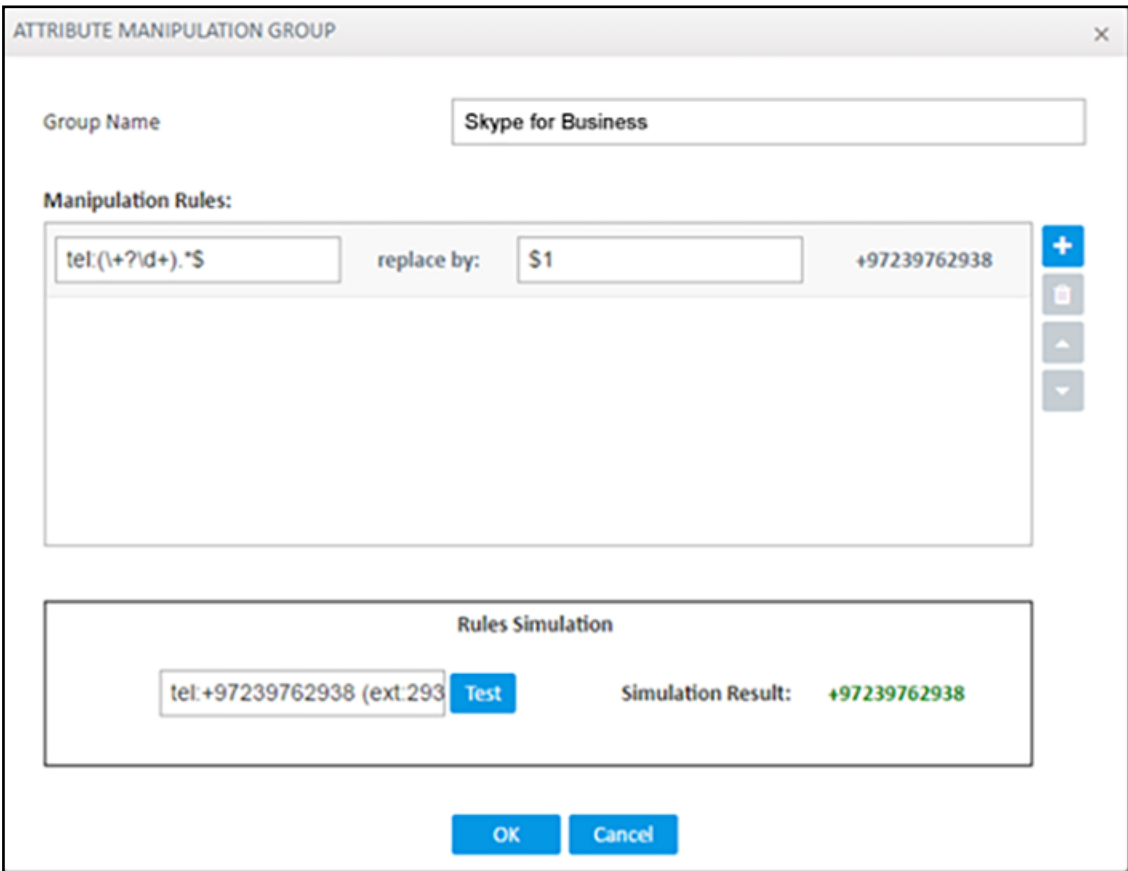

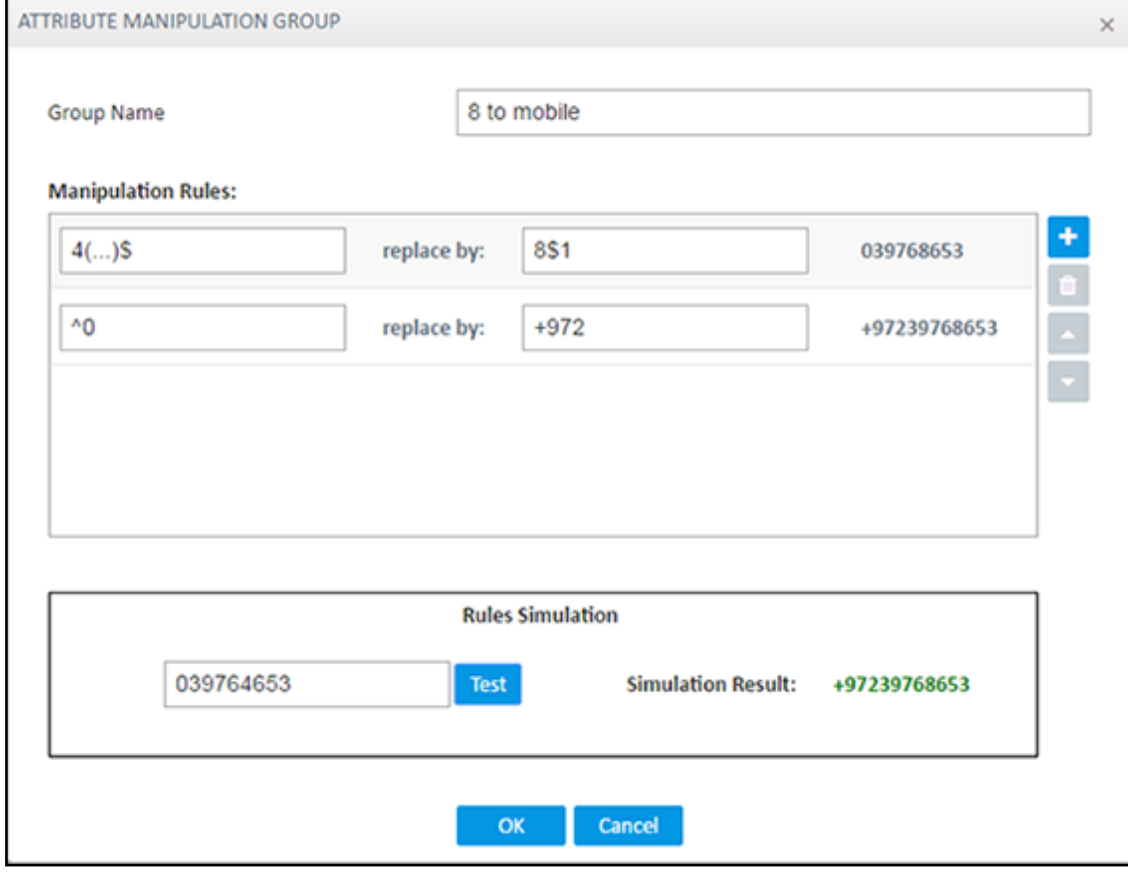

**■** If the fourth digit from the right is **4**, change it to **8**, and if the first digit is **0**, change it to **+972**.

**■** Click **OK** and then click **Submit**.

# **20 Call Routing**

The following describes call routing:

- A routing request results in an HTTP error response if no routing is available.
- A routing request from a source node which has an alternate route option returns the next alternate route option. The call route is not recalculated. If the alternate route list is empty, a 404 result is returned.
- A routing request from a node which is not the source node returns the next hop in the routing chain according to the original route selection. The routing logic is not performed again.

# <span id="page-196-0"></span>**21 Configuring an SBC to Send SIP Requests other than INVITE to ARM**

The SBC can be configured to send MESSAGE and NOTIFY SIP requests to the ARM. To get not only INVITE but also NOTIFY and MESSAGE, create a new Condition in the Condition table with the value: "header.request-uri.methodtype == '5' or header.request-uri.methodtype == '13' or header.request-uri.methodtype == '14'".

### ➢ **To configure the SBC to send SIP Requests other than INVITE to the ARM:**

**1.** Open the Message Conditions page (**Setup** > **Signaling & Media** > **Message Manipulation** > **Message Conditions**) and click **Add**.

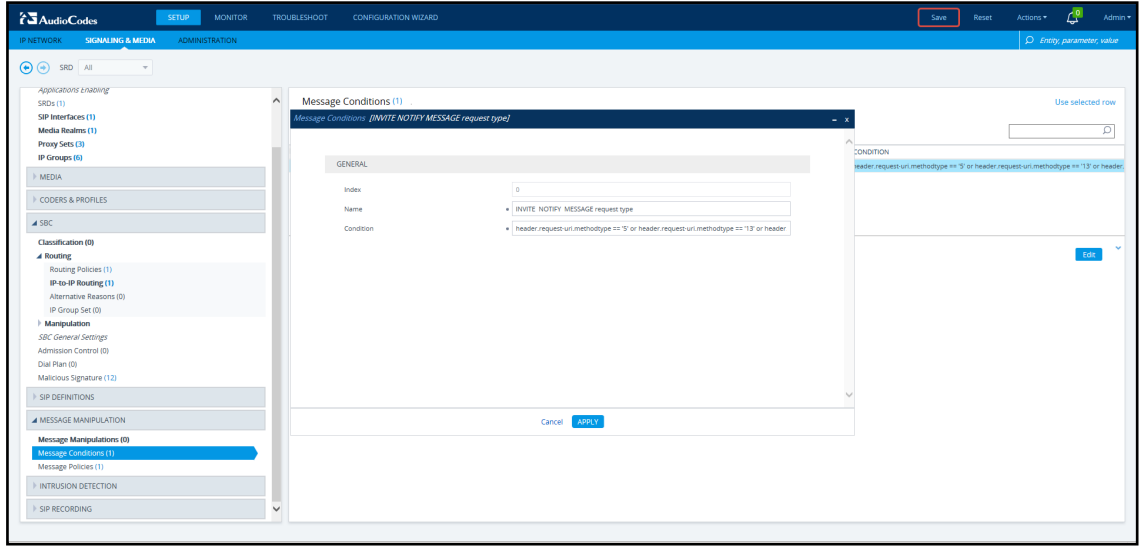

**Figure 21-1: Web Interface – Message Conditions**

- **2.** Add the condition as shown in the figure above, and click **Apply**.
- **3.** Open the IP-to-IP Routing page (**Setup** > **Signaling & Media** > **SBC** > **Routing** > **IP-to-IP Routing**), select the row of the Routing Rule that directs calls to the ARM, and click **Edit**.

**Figure 21-2: Web Interface – IP-to-IP Routing**

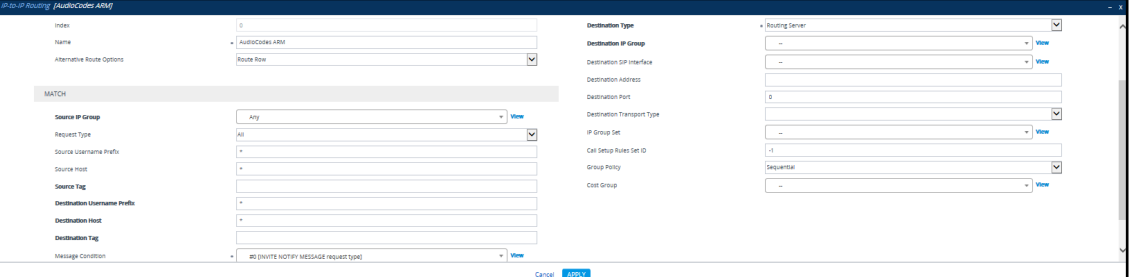

- **4.** Edit the Routing Rule (see the preceding figure):
	- **●** Change 'Request Type' from **Invite** to **All**.
	- Select the 'Message Condition' you configured.
- **5.** Click **Apply**.
- **6.** Make a call and make sure the call was established by the ARM.

Configure manually using the ini file, or in the Web interface's 'Admin' page, configure 'SendAcSessionIDHeader' = **1**. Note that this step is temporary and that a permanent solution is pending. It causes the SBC/Gateway to preserve Call ID when a call passes through several SBC/Gateways.

# **22 Opening Firewall Ports for the ARM**

Ports for the ARM must be opened in the Firewall. Use the following table as reference.

### **Table 22-1: Opening Firewall Ports for the ARM**

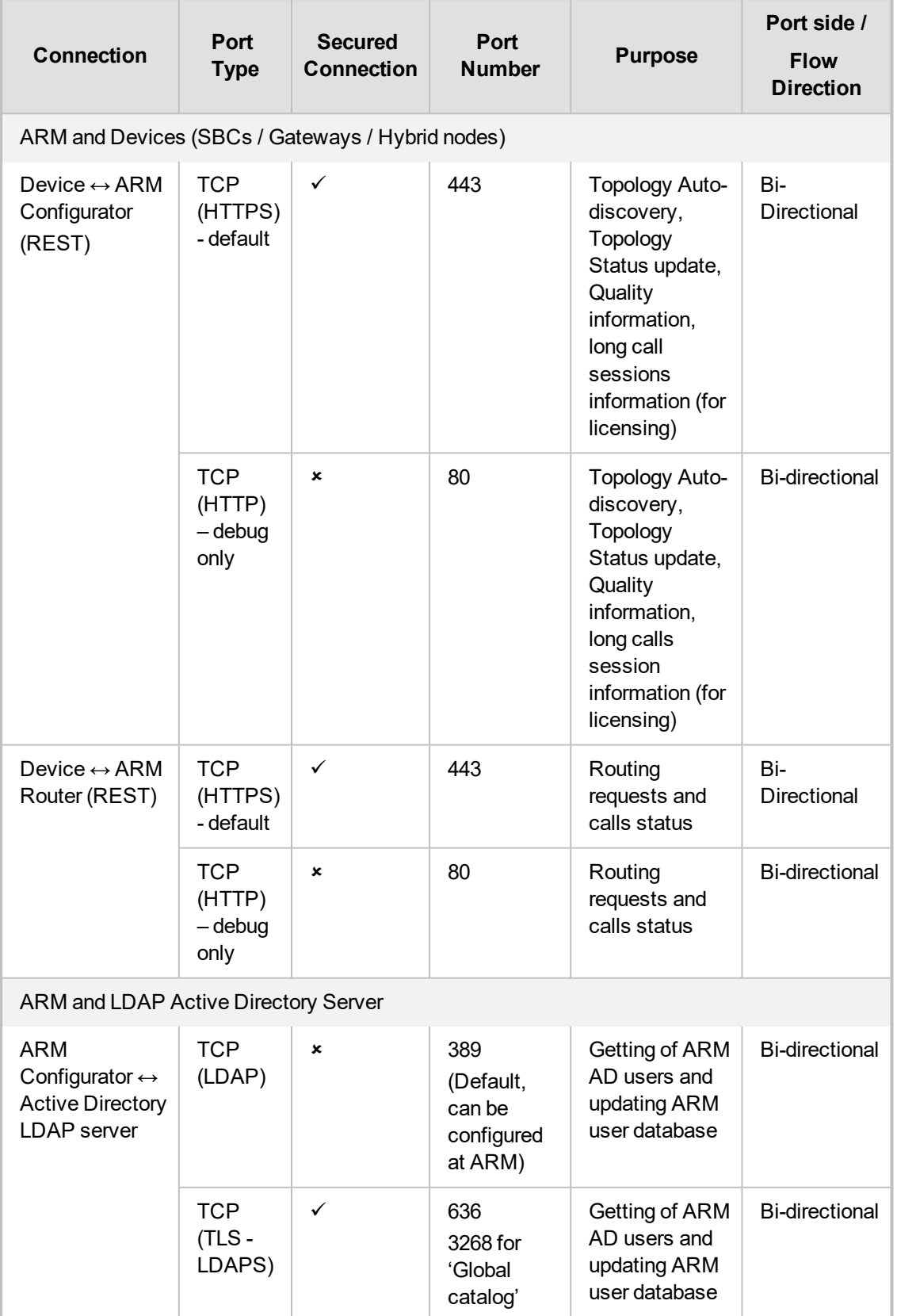

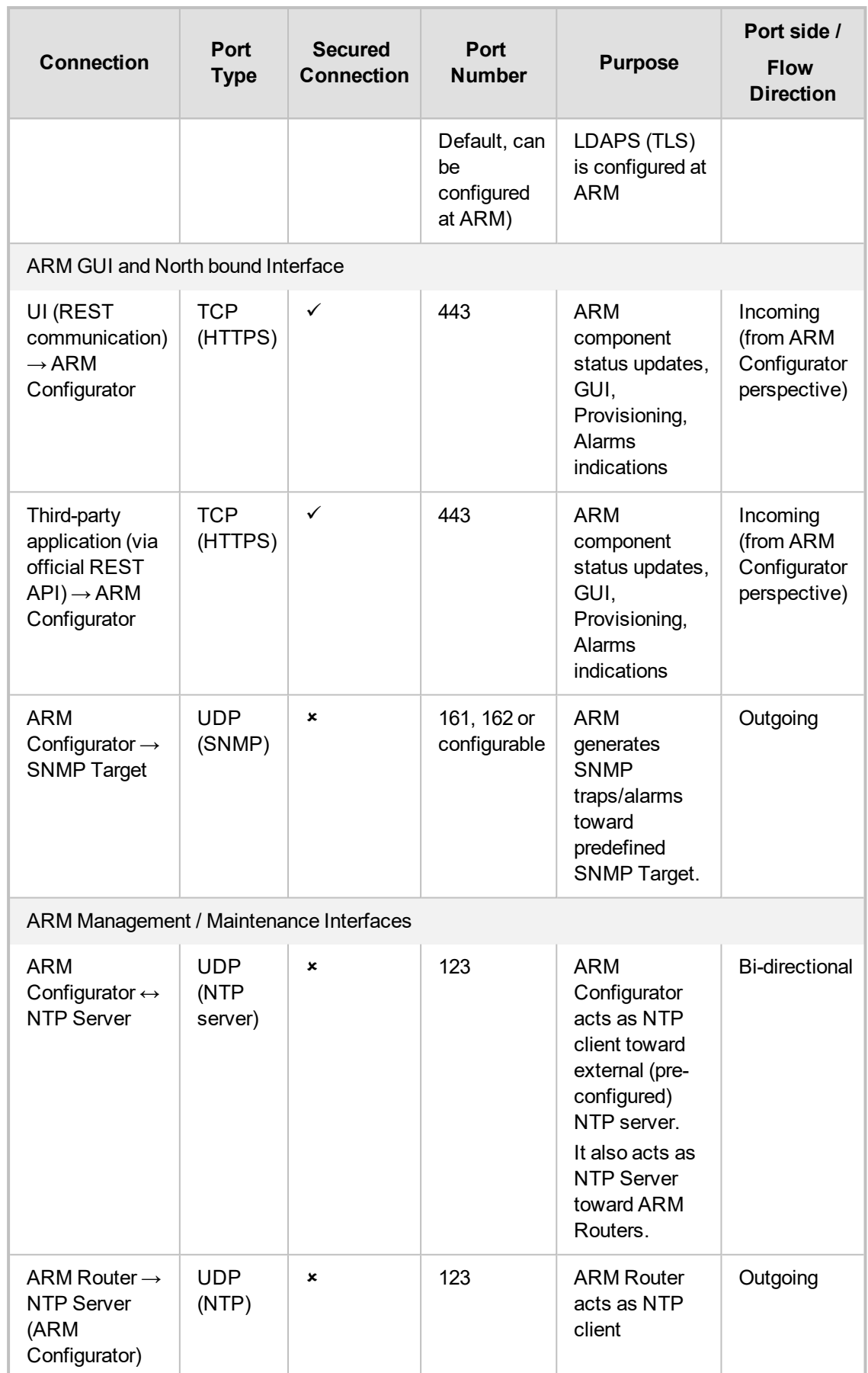

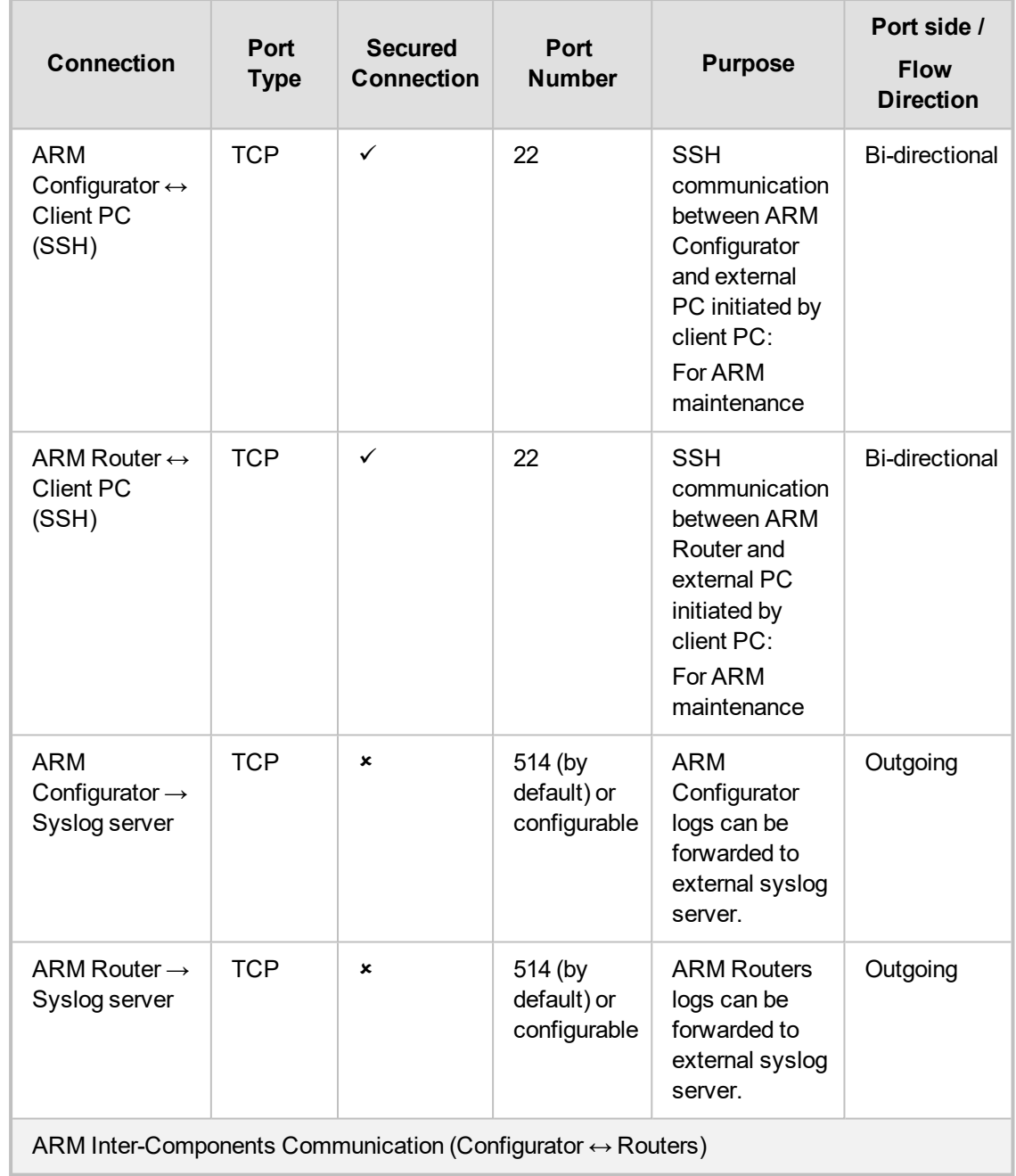

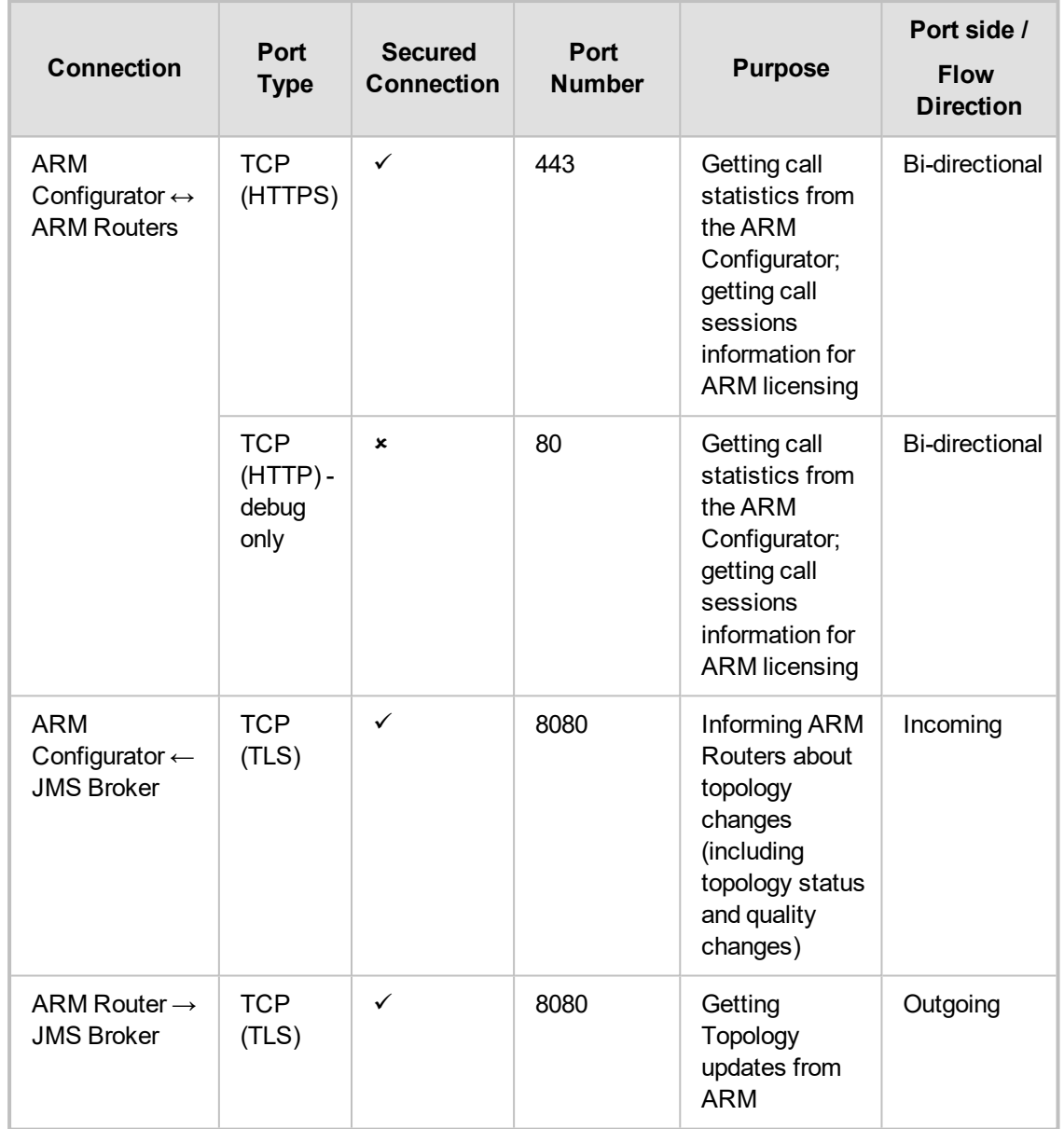

## **23 About CDRs Sent by ARM to CDR Server**

ARM Routers send CDRs (Call Detail Records) to a CDR Server. CDR messages contain information about all calls routed by the ARM, for example, source and destination users, call duration and call path. CDR messages also provide billing details. CDRs are sent as syslog packets to a predefined IP address configured by the operator. CDR syslog messages comply with RFC 3164 and are identified by Facility 17 (local1) and Severity 6 (Informational). CDR messages are built using getRoute and CallStatus callEnd messages, by the first node in the paths. CDR types are CALL\_START and CALL\_END.

### **Calls from an SBC node:**

- **1.** One CALL\_START message is sent per route (path)
- **2.** Two CALL\_END messages are sent at the end of the call

### **Calls from a gateway node:**

- **1.** One CALL\_START message is sent per route (path)
- **2.** One CALL\_END message is sent at the end of the call (not per route)

**SessionId** is identical for all CDR messages related to the same call.

### The **routeSeq:**

- **1.** Represents the route (path) the ARM attempts
- **2.** The count starts from 0
- **3.** For example, for an SBC call, when there are three paths to attempt, the ARM sends:
	- **a.** First route (path): One CALL\_START message and one CALL\_END (outgoing leg) message. routeSeq = 0.
	- **b.** Second route (path): One CALL\_START message and one CALL\_END (outgoing leg) message. routeSeq = 1.
	- **c.** Third route (path): One CALL\_START and two CALL\_END (incoming and outgoing legs) messages. routeSeq = 2.

The following table describes all CDR fields.

#### **Table 23-1: CDR Field Descriptions**

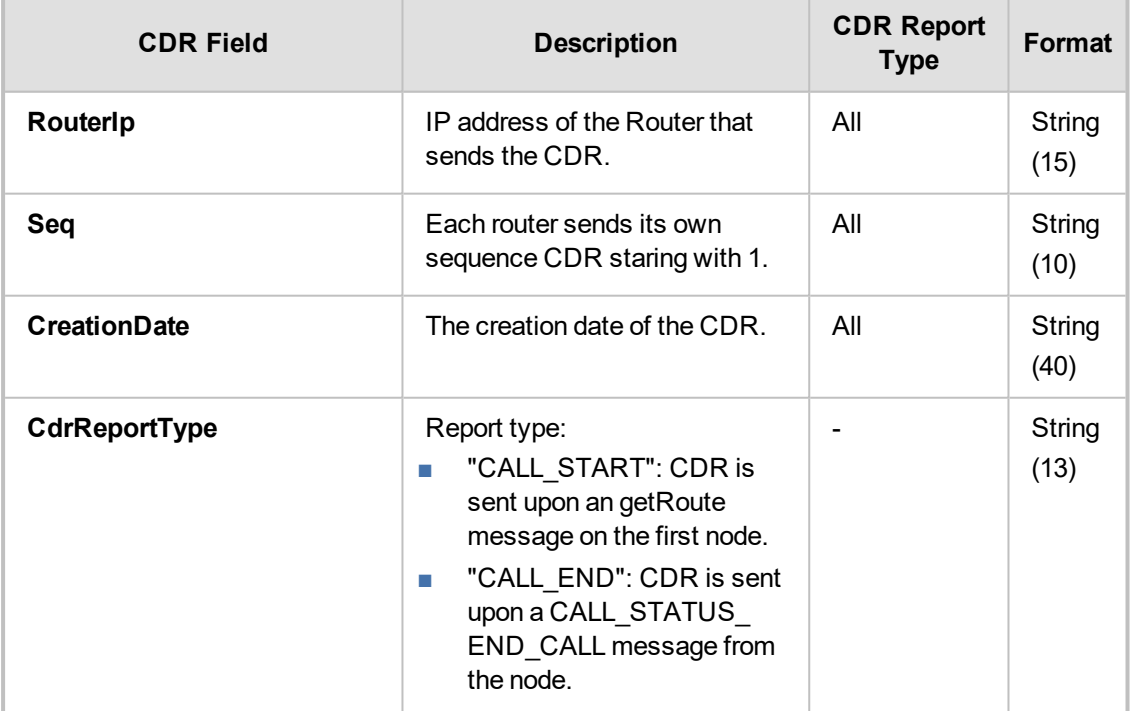

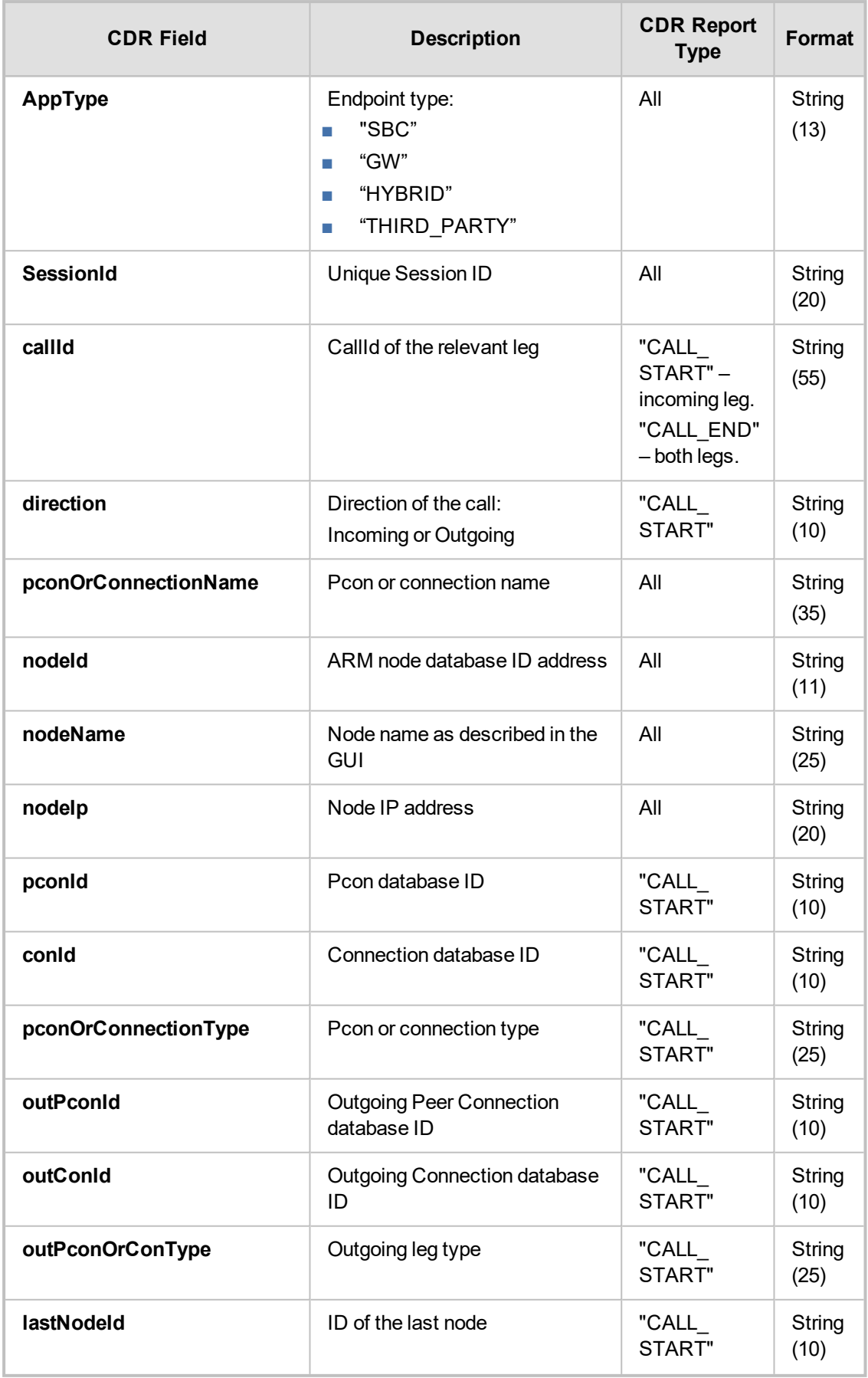

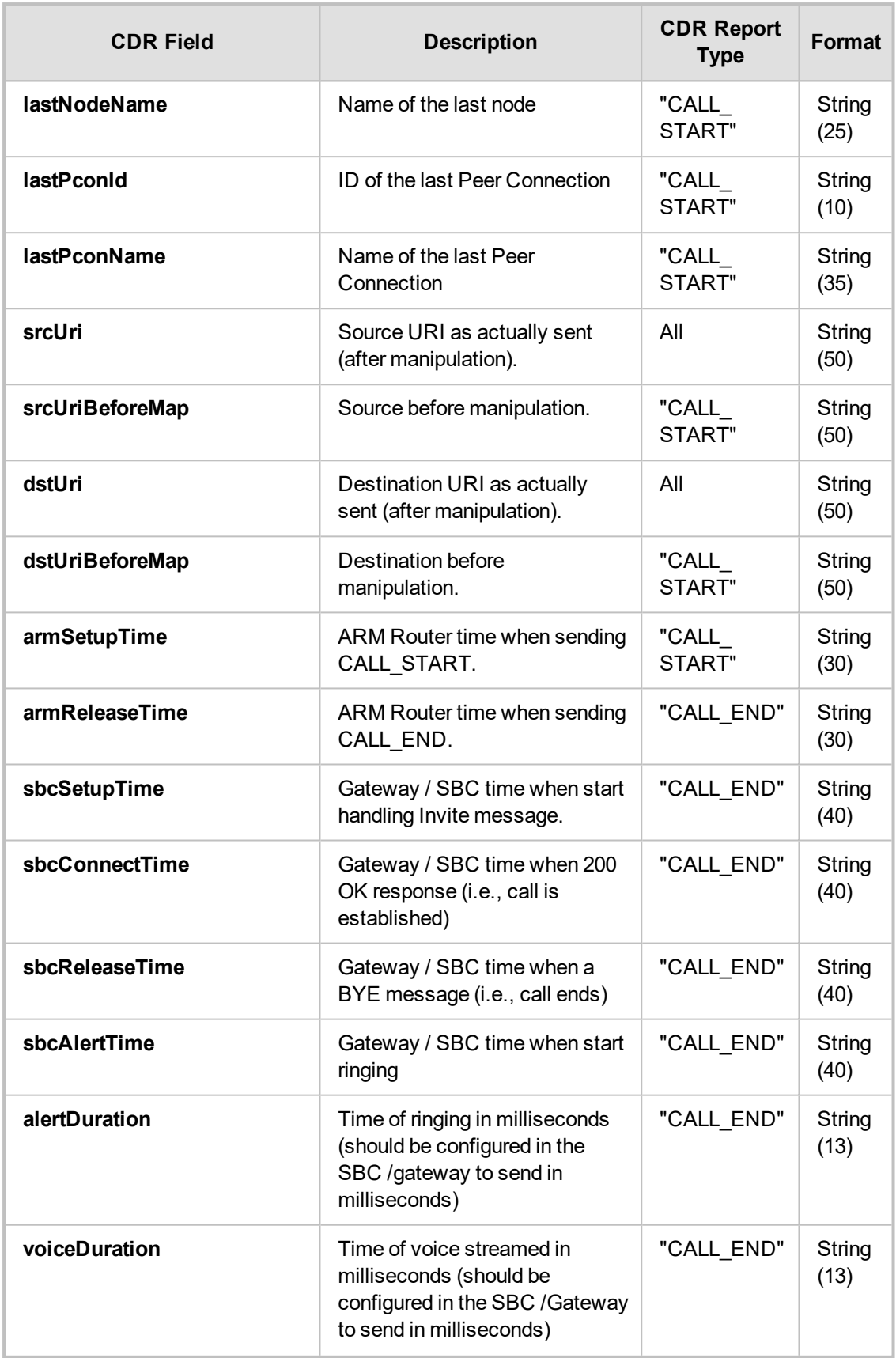

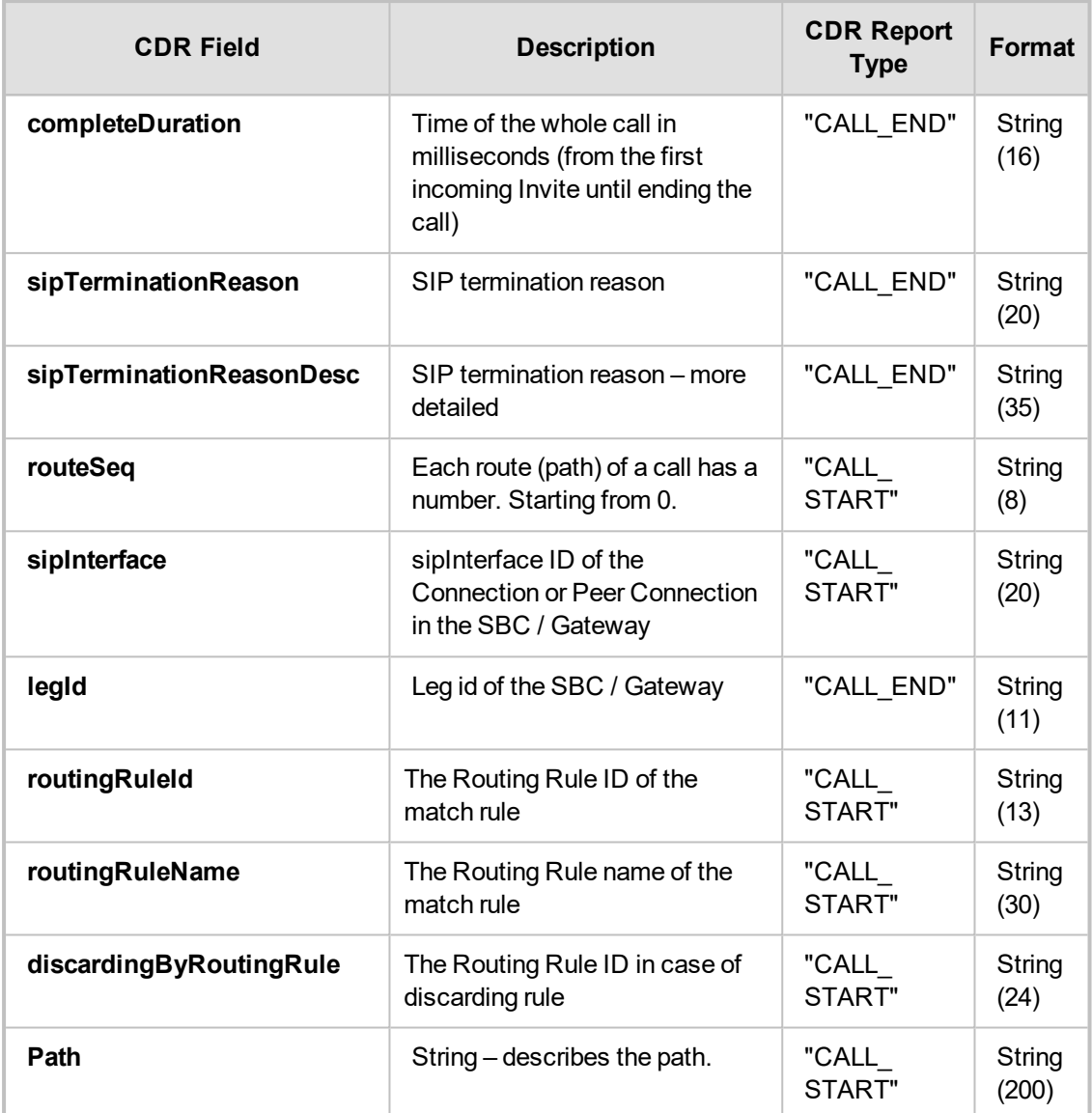

Two CDR format options are available:

- Clear text (separating each value with "|")
- **■** As JSON

Here's an example of an ARM signaling CDR as *clear text*, sent at the end of a call (which was terminated normally):

Format:

|routerIp |seq |creationDate |cdrReportType |appType |sessionId |callId |direction |pconOrConName |nodeId |nodeName |nodeIp |pconId |conId |pconOrConType |sipInterface |outPconId |outConId |outPconOrConType |lastPconId |lastNodeId |lastNodeName |lastPconName |srcUri |srcUriBeforeMap |dstUri |dstUriBeforeMap |armSetupTime |armReleaseTime |sbcSetupTime |sbcConnectTime |sbcReleaseTime |sbcAlertTime |alertDuration |voiceDuration |completeDuration |sipTerminationReason |sipTerminationReasonDesc |routeSeq |legId |routingRuleId |routingRuleName |discardingByRoutingRule |path

#### Value:

|10.7.6.102 | 2 | 2019-02-21T08:53:15.123Z | CALL\_END | SBC | 7018782a40c69c13 | 75aed8-8802070a-13c4-55013-16cc4-7c2dd6ce-16cc4 | RMT | 102 | 4 | SBC\_97 | 10.7.12.97 |null |null |IPGroup | |null |null |IPGroup |null |null | | |102@10.7.2.136 | |201@10.7.12.97 | | |2019-02-21T08:53:15.116Z |23:27:10.537 UTC Wed Feb 07 2018 |23:27:13.554 UTC Wed Feb 07 2018 |23:27:18.842 UTC Wed Feb 07 2018 |23:27:10.837 UTC Wed Feb 07 2018 |2717 |5288 |8305 |BYE |BYE |0 |1 |-1 | |-1 |null

Here's an example of an ARM signaling CDR as JSON, sent at the end of a call (that was terminated normally):

jsonCdr={"creationDate":"2019-02-

21T08:53:15.123Z","sessionKey":"47018782a40c69c13","routerIp":"10.7.6.102","seq":2,"c drReportType":"CALL\_

END","cdrApplicationType":"SBC","sessionId":"7018782a40c69c13","callId":"75aed8- 8802070a-13c4-55013-16cc4-7c2dd6ce-

16cc4","callOrig":"RMT","pconOrConName":"102","nodeId":"4","nodeName":"SBC\_ 97","nodeIp":"10.7.12.97","pconId":null,"conId":null,"pconOrConType":"IPGroup","sipInterf ace":"","outPconId":null,"outConId":null,"outPconOrConType":"IPGroup","lastPconId":null, "lastNodeId":null,"lastNodeName":"","lastPconName":"","srcUri":"102@10.7.2.136","srcU riBeforeMap":"","dstUri":"201@10.7.12.97","dstUriBeforeMap":"","armSetupTime":"","arm ReleaseTime":"2019-02-21T08:53:15.116Z","sbcSetupTime":"23:27:10.537 UTC Wed Feb 07 2018","sbcConnectTime":"23:27:13.554 UTC Wed Feb 07

2018","sbcReleaseTime":"23:27:18.842 UTC Wed Feb 07

2018","sbcAlertTime":"23:27:10.837 UTC Wed Feb 07

2018","alertDuration":"2717","voiceDuration":"5288","completeDuration":"8305","sipTermin ationReason":"BYE","sipTerminationReasonDesc":"BYE","routeSeq":0,"legId":1,"routingR uleId":-1,"routingRuleName":"","path":null,"discardingByRoutingRule":-

1,"httpResponse":200,"description":""}

**This page is intentionally left blank.**

### **International Headquarters**

1 Hayarden Street, Airport City Lod 7019900, Israel Tel: +972-3-976-4000 Fax: +972-3-976-4040

### **AudioCodes Inc.**

200 Cottontail Lane Suite A101E Somerset NJ 08873 Tel: +1-732-469-0880 Fax: +1-732-469-2298

**Contact us:** [https://www.audiocodes.com/corporate/offices-worldwide](http://https//www.audiocodes.com/corporate/offices-worldwide) **Website:** [https://www.audiocodes.com/](http://https//www.audiocodes.com/)

©2019 AudioCodes Ltd. All rights reserved. AudioCodes, AC, HD VoIP, HD VoIP Sounds Better, IPmedia, Mediant, MediaPack, What's Inside Matters, OSN, SmartTAP, User Management Pack, VMAS, VolPerfect, VolPerfectHD, Your Gateway To VolP, 3GX, VocaNom, AudioCodes One Voice, AudioCodes Meeting Insights, AudioCodes Room Experience and CloudBond are trademarks or registered trademarks of AudioCodes Limited. All other products or trademarks are property of their respective owners. Product specifications are subject to change without notice.

Document #: LTRT-41891

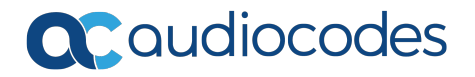